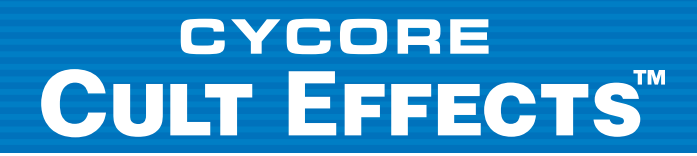

# **Cult Effects 1.5 Manual**

1 www.culteffects.com

### **Copyright**

© 2000 Cycore AB. All rights reserved. All rights to the trademarks/tradenames Cycore, Cult Effects and Cult shall remain at all times the sole property of Cycore. All other trademarks are the property of their respective companies. The Cult Effects software described in this document is furnished under a license agreement. The software may be used or backed up only in accordance with the terms of the agreement. Information in this document is subject to change without notice and does not represent product specification or commitment on the part of Cycore AB. No part of this document may be reproduced, transmitted, transcribed, stored in a retrieval system, or translated into any language in any form without written permission from Cycore AB. Adobe and After Effects are registered trademarks of Adobe, Inc. All other product names mentioned in this document are used for identification purposes only and may be trademarks or registered trademarks of their respective companies. Registered and unregistered trademarks used herein are the exclusive property of their respective owners. Cycore AB makes no claim to any such marks, nor willingly or knowingly misused or misapplied such marks.

# CYCORE CULT EFFECTS

# **Contents**

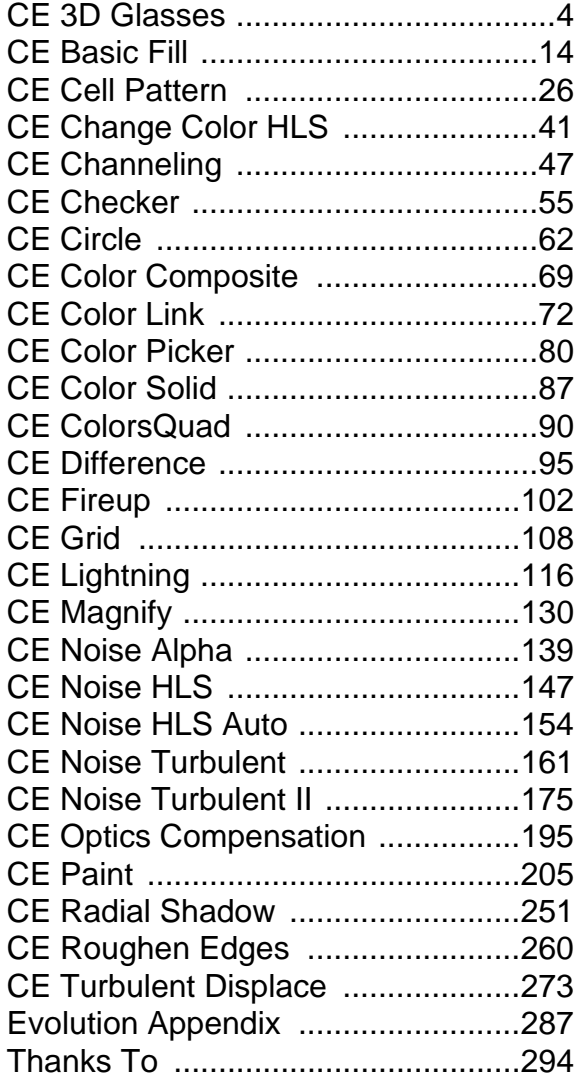

# <span id="page-3-0"></span>CYCORE CULT EFFECTS

# **CE 3D Glasses**

## **Contents**

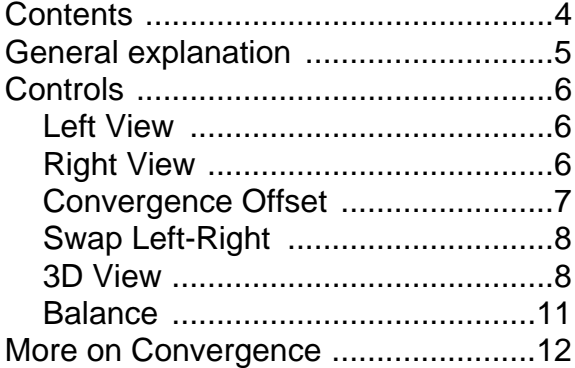

### <span id="page-4-0"></span>**General explanation**

CE 3D Glasses combines left and right 3D views for stereoscopic viewing. Images for each view can be produced by 3D programs or stereoscopic cameras. Several methods for 3D viewing are available. Use Stereopair or cross-eye for on screen viewing, interlaced for polarized or shutter glasses and anaglyph for colored glasses. Controls are available for adjusting the convergence point and removing shadow effects common in anaglyphs.

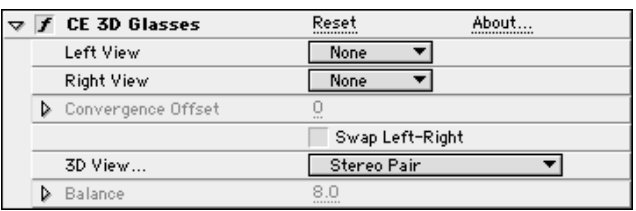

#### <span id="page-5-0"></span>**Controls**

#### **Left View**

Select the layer you wish to use for the left view.

#### **Right View**

Select the layer you wish to use for the right view.

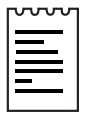

Note: You only need to apply CE 3D Glasses to one layer in a composition. If a second layer is used for one (or both) of the Left and Right Views, simply select it from the pop-up menu. The second layer need only to be imported into the same composition, it does not need to be visible (i.e. It does not need to have its video turned on in the Time Layout window). The layers to be combined should be of the same size.

#### <span id="page-6-0"></span>**Convergence Offset**

This control is a calibration tool for minimal correction of the view offsets. Use Convergence Offset to realign un-calibrated camera views of rendered material. If your original footage was shot with correct convergence, there is no need to change this value.

Regular photos or images rendered from 3D programs which lack stereo alignment are generally mis-aligned and require a negative Convergence Offset value

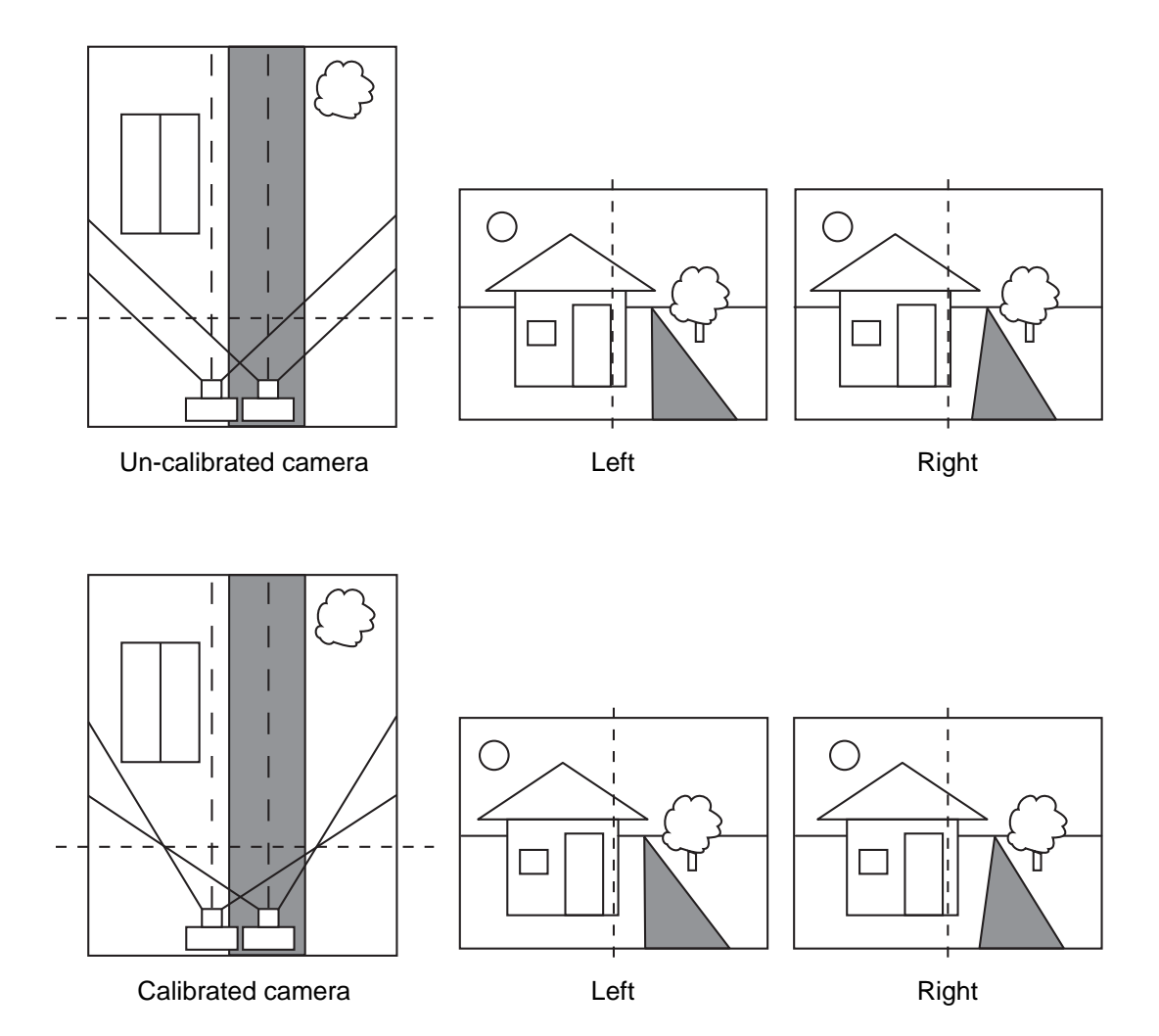

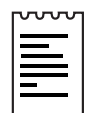

Note: This control should not be animated. It is not subpixel accurate, and will result in an unpleasantly jumpy animation.

<span id="page-7-0"></span>To adjust the Convergence Offset do one of the following:

- 1. Adjust the Convergence Offset slider in the Effect Controls window (preset to values between –60 and 20).
- 2. Click on the underlined Convergence Offset value and enter an amount between -128 and 128 into the dialog box.

See More on Convergence section at the end of this document for more information. Also visit the web links (listed in the Tips section at the end of this document) for reference information on how to shoot or create stereoscopic views.

#### **Swap Left-Right**

Check this box to swap the views selected above.

This option is also very useful if your views have been flipped. This happens when the left and right source images have been mixed up, or while using the interlaced option when the source images have moved vertically

#### **3D View**

Select one of the following rendering modes for viewing from this pop-up. The default mode is Stereo Pair.

#### **Stereo Pair**

Stereo Pair is useful for quick reference. This option scales both layers to fit side by side within the layer's bounding box. Swap Left-Right to create crosseyed vision.

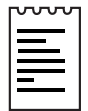

Note: Convergence Offset is disabled when this option is selected.

#### **Interlace Upper L Lower R**

This option takes the upper (first) field from the layer you have selected as the Left View, and the lower (second) field from the layer you have selected as the Right View, and combines them into a single or a sequence of interlaced frame(s).

Use this option to produce material to be viewed with Polarized or LCD Shutter glasses, where video fields represent interleaved Left and Right Views. Use Swap Left-Right to switch fields. The most common choice is Left in Upper (first) and Right in Lower (second) field, however, it is best to check with the projection manufacturer before rendering.

The Comp and source must have the same vertical size to avoid problems with flipped views. One pixel difference gives the same result as moving the position one pixel vertically.

IMPORTANT: Notes About Fields...

- Any floating pixel value for position, 0.xxx completely ruins the fields. For example, if the layer's position is shifted even slightly—i.e position coordinates should be set at 320, 240, but instead are set to 320, 239.3.
- Because the filter creates interlaced frames, it is important to render without any interlace option selected
- If your left and right source images are already interlaced you'll need to de-interlace them before using CE 3D Glasses, to avoid field mismatch.

#### **Anaglyph Options**

The following options are anaglyphs. Anaglyphs are viewed with colored glasses, red and green or red and blue. They are produced by combining two views into one, colorizing each view with respective colors. This creates a stereoscopic effect when viewed with the colored glasses.

When working with Red and Blue images, the blue color in red and blue glasses is actually cyan, not blue. Red and cyan are complementary colors, producing the best separation because they filter each other out more efficiently.

When working with Red and Green images, it may appear that the green is somewhat 'weaker' than the red. However, when the images are viewed with red and green glasses an even result is produced because green has a higher luminance value than red.

#### **Red Green LR**

Applying Red Green LR will convert the layer you have selected for Right View to red, and the layer selected for Left View to green. The filter uses the Luminance values of each layer in performing this conversion.

#### **Red Blue LR**

Applying Red Blue LR will convert the layer you have selected for Right View to red, and the layer selected for Left View to blue. The filter uses the Luminance values of each layer in performing this conversion.

#### **Balanced Red Green LR**

This option is very similar to Red Green LR, but adds the option to balance the colors in order to reduce shadows or ghosting effects.

The balance is calculated on areas where details from one view shows through to the other. Balancing reduces this effect. Setting Balance at a high value will reduce the overall contrast.

#### **Balanced Red Blue LR**

See Balanced Red Green LR.

#### **Balanced Color Red Blue**

Balanced Color Red Blue converts the image into a 3D view using the original image's RGB channels. This option allows you to try to maintain the image's original colors. To create the 3D view, colors of each view are balanced against each other.

As a result Balance set at 0.0 will give no 3D depth whatsoever. Conversely, setting the Balance too high will result in overly saturated output. The balance produced by this option is by default the 'ideal' value, but may need adjustment depending on the source footage.

This option has been known to produce shadows and ghosting effects. If you are not completely satisfied with the resulting image after balance has been applied, it may be necessary to slightly de-saturate the image before applying the effect. This option is best suited for photos and film, rather than CG images. If you are using CG images, try raising the black level of both views before applying the effect. In both of these cases, the view layers must be pre-composed to perform these modifications.

<span id="page-10-0"></span>Only Balanced Color Red Blue can maintain color information from the images. All other (anaglyph) options maintain only luminance values from images.

#### **Balance**

If a Balanced 3D view option has been selected, the Balance control is enabled. Balance helps to reduce shadows, or ghost effects often visible in anaglyph movies.

Ghost effects are produced when the Luminance of one color value exceeds the other to such a degree that you can actually view that color through the wrong lens of your anaglyph glasses. For example, viewing red through the blue lens. Whenever a balanced 3D View is used, it is best to view or "test" the output on the final output media when adjusting the Balance value. If Balance is set too high, a reversed shadow may appear.

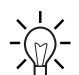

Tips: CE 3D Glasses provides an excellent way of checking your 3D animation for unnecessary shadows (anaglyph only) and convergence mistakes using colored or polarized glasses. This can be both a time and cost effective method of compositing stereoscopic footage.

There are countless resources for more information about working with stereoscopic images on the internet. Search for "3D Glasses" or try some of the following links as a starting point:

http://www.stereoscopy.com/

http://www.3dglasses.net/

http://fireworks.rainbowsymphony.com/

http://www.stereo3d.com/main.htm

http://www.webring.org/cgi-bin/webring?ring=2eyes&id=26&list

If you are creating CG 3D material, refer to your software manual for more information. Many 3D applications document how to create stereoscopic output.

REFERENCE: For more information on using CE 3D Glasses see the section More on Convergence at the end of this document, or the Basic Tutorial for CE 3D Glasses.

<span id="page-11-0"></span>The examples below illustrate what happens when two images, shot with a regular camera are composited as a stereoscopic image. When compositing, the images selected for the left and right views must be offset (using Convergence), just as the camera positions were offset when they were recorded. If the images are not offset, the proper depth will not be perceived by the viewer. All objects in the resulting view will appear as if they are positioned in front of the screen on which they are projected. This result is incorrect, and will cause severe eye strain for the viewer.

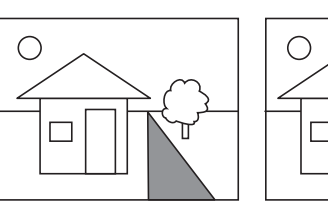

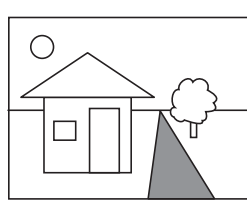

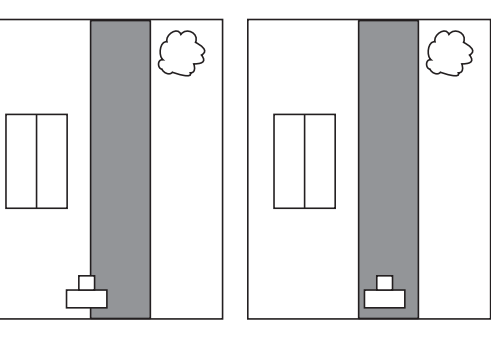

Left image **Right image Camera positions for left and right images** 

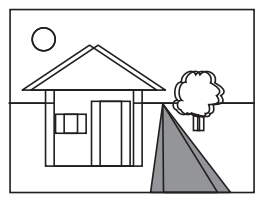

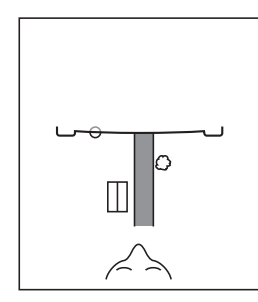

Mis-aligned views Objects appear in front of screen

This mis-alignment (or lack of offset) can be seen in the sun in the top left corner of the "Mis-Aligned Views" illustration. Notice that the sun has the same position in both the left and right views. When viewed with 3D glasses, the viewer's eyes converge on the screen surface (the perceived depth of the sun). All other objects will appear even closer – the road, possibly even passing through the viewer's head. Objects appearing closer than halfway between the screen and the viewer's eyes will often not be recognized at all.

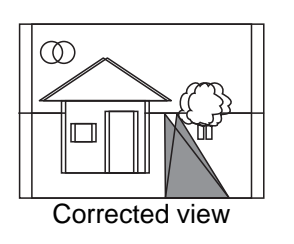

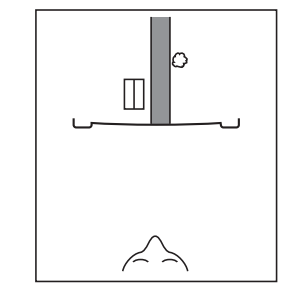

Corrected view Objects appear behind the screen

Use the Convergence control to offset the images for the intended view. The desired offset amount is determined by the distance between the cameras when shooting and the size of the screen that the images will be projected upon.

In the final illustration "Corrected View", with the proper offset amount, notice that the road converges at its closest point. This will result in it appearing to stretch from the surface of the screen into the distance beyond. The sun, now separated (or offset), leads the viewer's eyes in a more parallel direction, giving the sun a virtual depth far beyond the surface of the screen. This is the desired result.

# <span id="page-13-0"></span>CYCORE CULT EFFECTS

# **CE Basic Fill**

## **Contents**

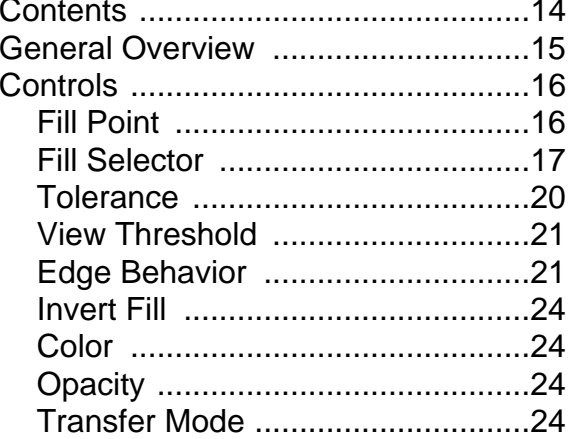

### <span id="page-14-0"></span>**General Overview**

CE Basic Fill is a non-destructive paint tool that allows you to fill a selected area with solid color. It works much like the paint bucket tool in Adobe Photoshop.

Using Basic Fill's controls, select both an area to fill and the color to fill it with. Both the Fill Point and Color can be animated. Control the Tolerance and Edge Behavior of the filled area , and search for "leaks" using View Threshold. Great for colorizing cartoon-type outlined drawings or replacing selected areas of color in an image.

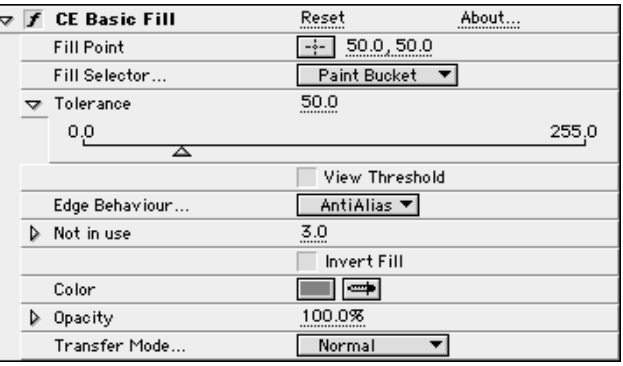

#### <span id="page-15-0"></span>**Fill Point**

Use the Fill Point control to select the area of the image that you wish to fill with the new color.

Although the Fill Point control uses X,Y coordinates for it's setting, these coordinates are important simply as a reference to the pixels located there. The Fill Point extracts an average value by sampling the RGB and alpha information from the pixel(s) located at that position coordinate.

The Fill Point control samples between 1 and 4 pixels' RGB and alpha values (depending on the exact placement of the control over the pixel(s)). An average pixel value is extracted from this sampling, resulting in the Fill Point value.

This value is then used to determine the way the area gets filled. The Fill Point acts as the point where the Fill Color is dropped; the point of origin for the fill Color. The color will spread outwards from this point as far as Tolerance will allow. The Fill Point value, the option chosen in the Fill Selector pop-up menu, and the value set for Tolerance all contribute how the area will be filled. (See Fill Selector and Tolerance controls for more information.)

To set the Fill Point do one of the following:

- 1. Click on the Fill Point cross hair and drag over the area of the image you wish to sample. Click once to place. Click and drag the Fill Point control to change the selection.
- 2. Click on the underlined X, Y coordinates and enter new coordinate values into the dialog box.

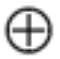

The Fill Point control

#### <span id="page-16-0"></span>**Fill Selector**

Use this pop-up menu to select the type of information upon which you will base your fill area. This menu contains five options.

The first two options look at the RGB and alpha channels' information for the Fill Point value.

#### **Paint Bucket**

Looks at both RGB and alpha values of the Fill Point selection, and fills the area where it finds pixels with similar RGB and alpha values while taking the Tolerance setting into account.

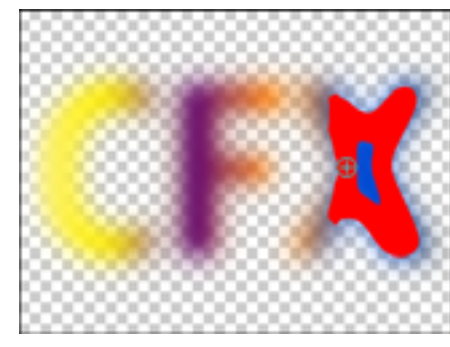

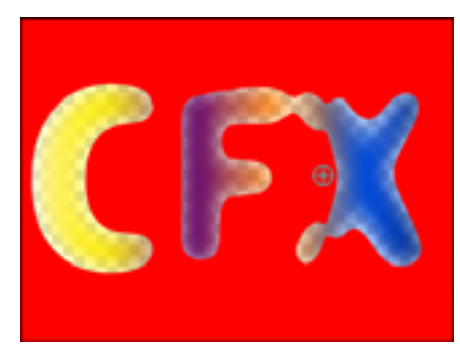

Opaque area filled Transparent area filled

#### **Straight Color**

Looks only at RGB values of the Fill Point selection, and fills the area with similar RGB values, again taking the Tolerance setting into account.

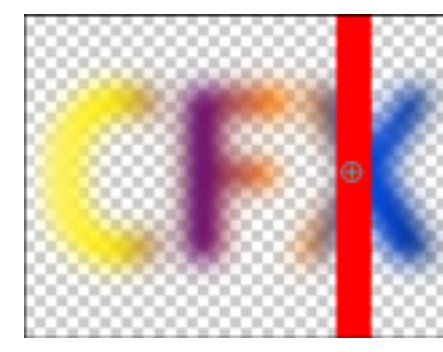

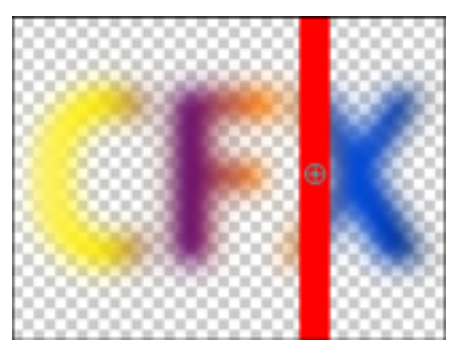

Opaque area filled Transparent area filled

The following three options look only at the alpha information for the Fill Point selection.

#### **Transparency**

Fills only transparent areas in the alpha channel.

Result: When the Fill Point is positioned over a transparent area in the image's alpha channel, that area is filled with the new color. No fill will occur when the Fill Point is positioned over an opaque area of the image's alpha channel.

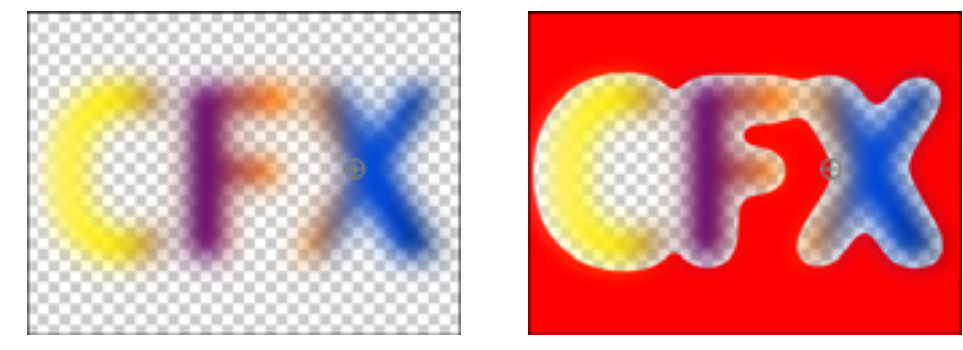

Opaque area filled Transparent area filled

#### **Opacity**

Fills only opaque areas in the alpha values.

Result: When the Fill Point is positioned over an opaque area in the image's alpha channel, that area is filled with the new color. No fill will occur when the Fill Point is positioned over a transparent area of the image's alpha channel.

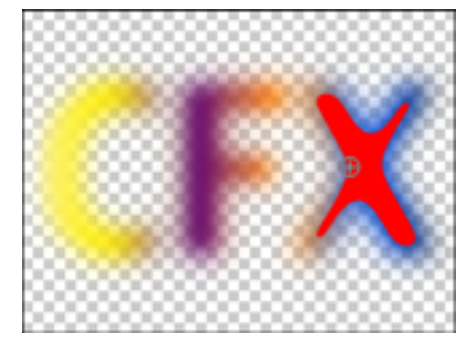

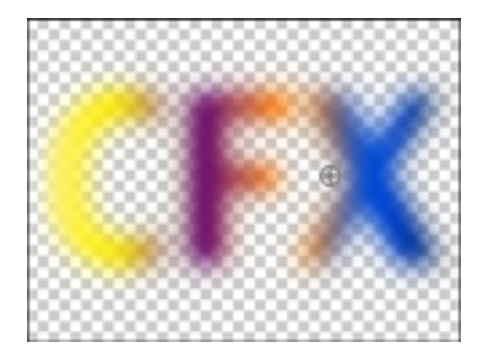

Opaque area filled Transparent area filled

#### **Alpha Channel**

Fills either transparent or opaque areas of the alpha channel.

Result: When the Fill Point is positioned over either transparent or opaque areas of the image's alpha channel the respective area is filled with the new color.

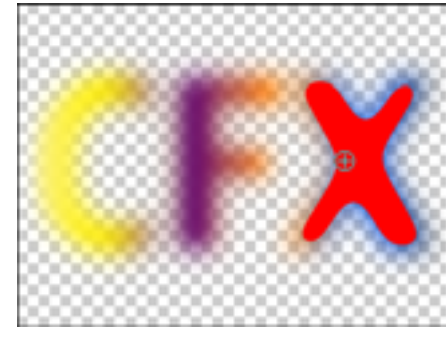

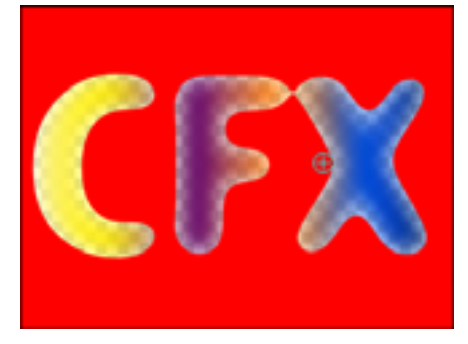

Opaque area filled Transparent area filled

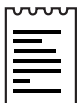

Note: Basic Fill will have minimal impact on a Solid layer.

#### <span id="page-19-0"></span>**Tolerance**

Use the Tolerance control to adjust the size of the area that gets filled with the new color. This value is based upon the option selected in the Fill Selector pop-up menu. Higher Tolerance values allow a larger area to be filled by expanding the range of similar values to include more pixels. Lower tolerance values reduce the area that is filled by searching for similar values within a smaller range.

To set the Tolerance value do one of the following:

- 1. Use the Tolerance slider in the Effect Controls window (preset to values between 0 and 255).
- 2. Click on the underlined Tolerance amount and enter a value between 0 and 255 into the dialog box.

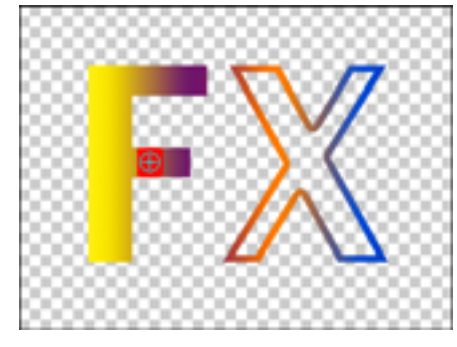

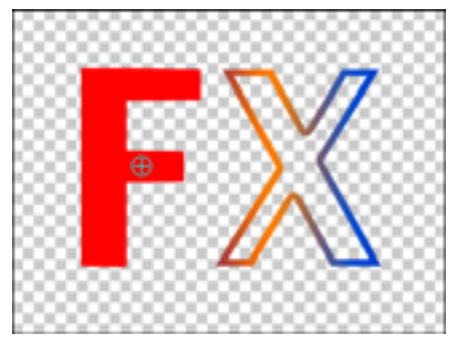

Tolerance set to 25 Tolerance set to 115

#### <span id="page-20-0"></span>**View Threshold**

The View Threshold check box, when checked, displays the threshold values in black and white (based on the tolerance value) in the Composition window. The white areas within the Tolerance range will be filled with the selected fill color. This is especially useful in tracking leaks. When there is a small gap, the color can flow over and fill areas not intended to be filled.

If a leak is found, try reducing the Tolerance value, or retouching your image. Use CE Paint, or the application in which it was created to draw a more defined boarder between the areas.

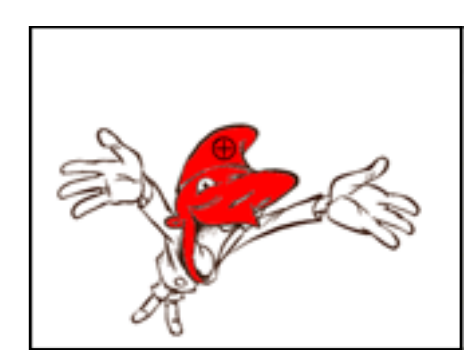

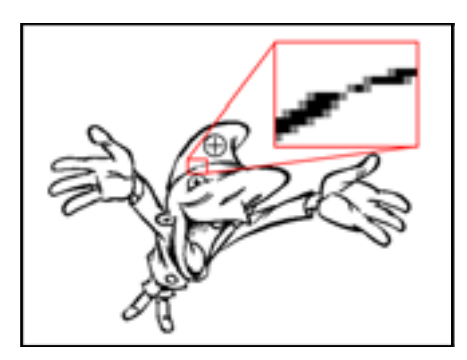

Leak in target fill area View treshold on. Leak is visible

#### **Edge Behavior**

Select the treatment of the edges of the filled area from the Edge Behavior pop-up menu.

Use the dynamic slider below the Edge Behavior pop-up to adjust the various edge treatments' respective values. Each of the options has a corresponding slider except for AntiAlias.

#### **AntiAlias**

Antialiases the edges of the filled area.

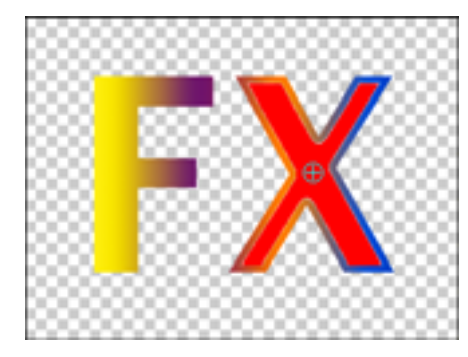

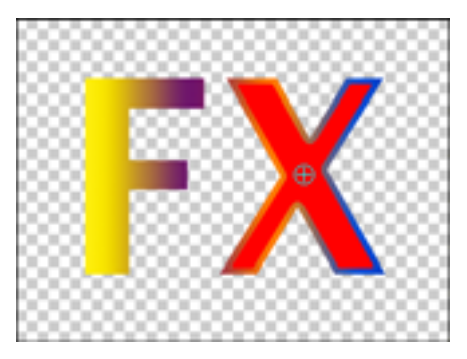

AntiAlias with Tolerance 5 AntiAlias with Tolerance 150

#### **Fade**

Creates a gradually faded edge for the filled area.

Use the Fade Softness slider to soften the faded edge by fading out the pixels with values furthest from matching the Fill Point value. Higher Fade Softness values will result in a more gradually disappearing edge.

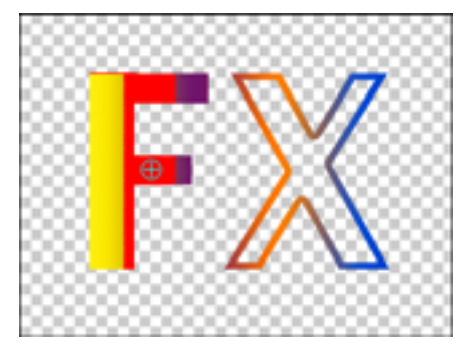

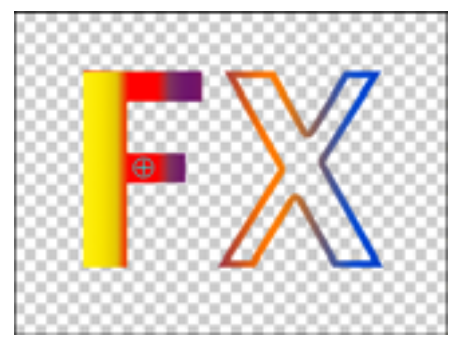

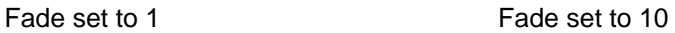

#### **Bleed**

Creates a bleed or overflow of the filled color along the edge of the filled area.

Use the Bleed Radius slider to set the amount of bleed beyond the fill area (in pixels).

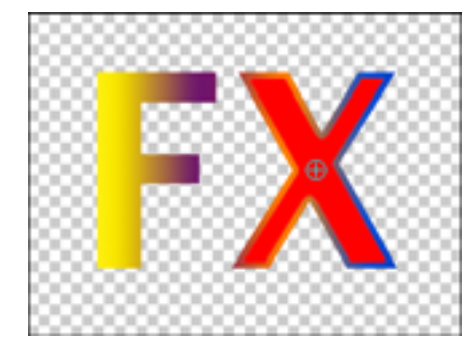

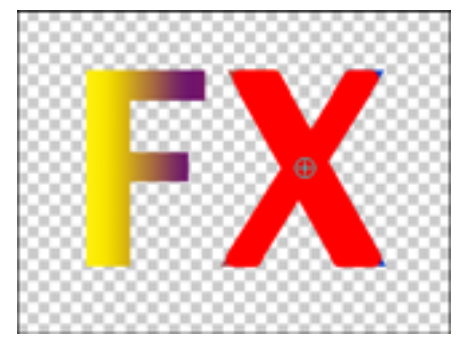

Bleed set to 1 Bleed set to 6

#### **Unbleed**

Contracts the edge of the filled area. (The inverse of bleed.)

Use the Unbleed Radius slider to set the amount of that the fill area is reduced (in pixels).

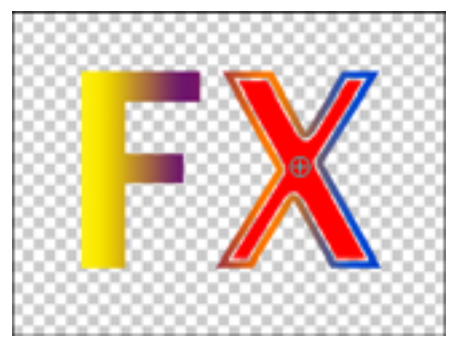

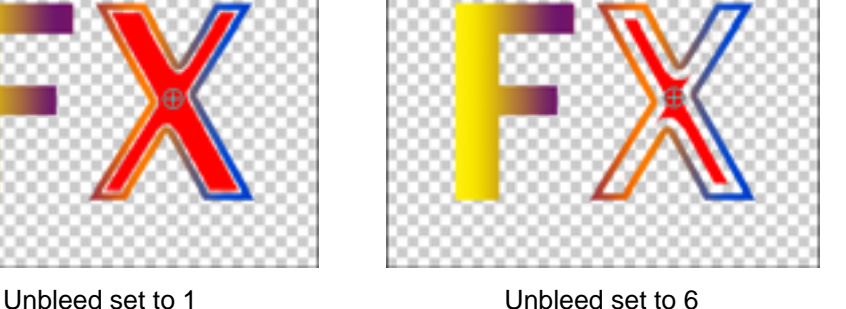

## **Border**

Renders the fill only along the border of the selected area.

Use the Border Width slider to control the width of the border (in pixels).

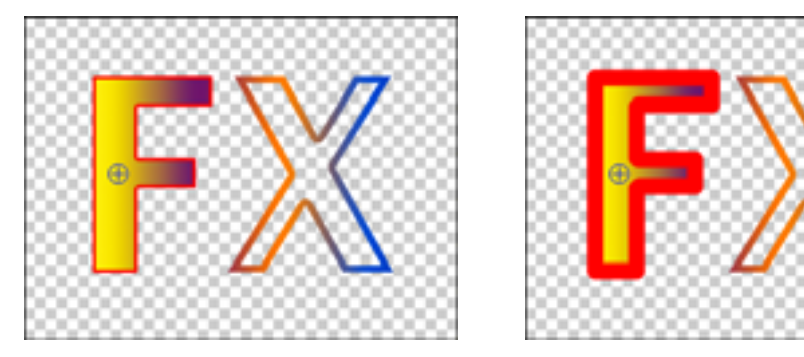

Border set to 1 Border set to 6

#### <span id="page-23-0"></span>**Invert Fill**

Use this check box to invert the fill area. All currently filled pixels are returned to original colors and transparency, and unfilled pixels are filled using current settings.

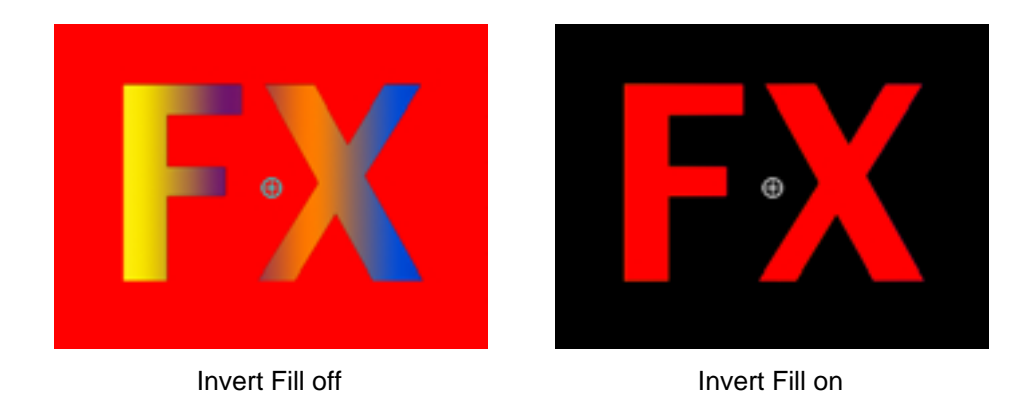

#### **Color**

Choose the Color that will fill the selected area. Click on the color swatch to use the Color Picker or the click on the eyedropper to sample a Color from an image on the desktop.

#### **Opacity**

The Opacity control adjusts the transparency of the filled area.

To set the Opacity value use the Opacity slider in the Effect Controls window, or click on the underlined Opacity value and enter an amount between 0 and 100 in the dialog box.

#### **Transfer Mode**

Choose from various Transfer Modes to select the operation between the new fill color and the original layer. These Transfer Modes are identical the ones in the After Effects Modes panel with the exception of Fill Only. Use the Fill Only option if you don't wish to composite the fill with the original image. Only the fill itself will remain visible.

IMPORTANT: If you apply multiple instances of CE Basic Fill to a layer, be sure not to set more than one to use "fill only". This will result in only the first application of the filter being displayed. The fill only option knocks out the original image changing the fill point selection for the following applications of the filter.

REFERENCE: For more information on using this effect and its controls see the Basic Tutorial for CE Basic Fill.

# <span id="page-25-0"></span>CYCORE<br>CULT EFFECTS™

# **CE Cell Pattern**

## **Contents**

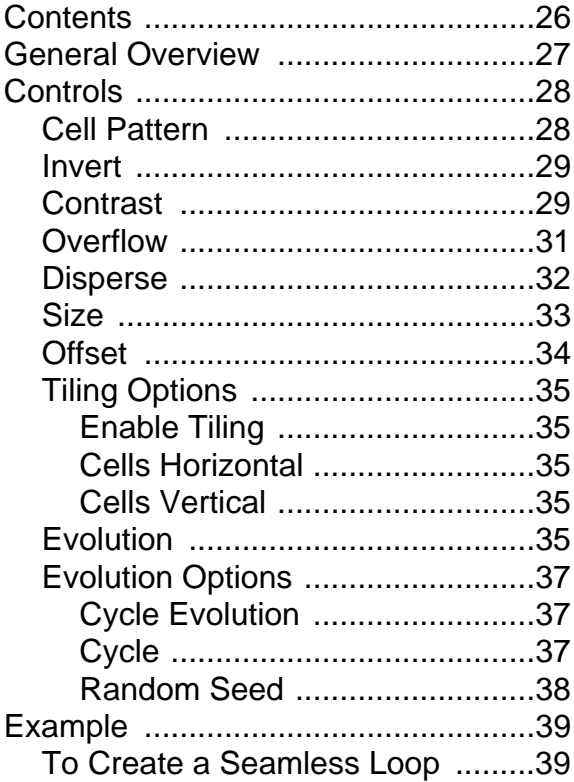

### <span id="page-26-0"></span>**General Overview**

CE Cell Pattern generates cellular patterns based on cellular noise. Use this filter to create static or moving background textures and patterns. Use these patterns as textured mattes, transition maps, or as a source for displacement maps.

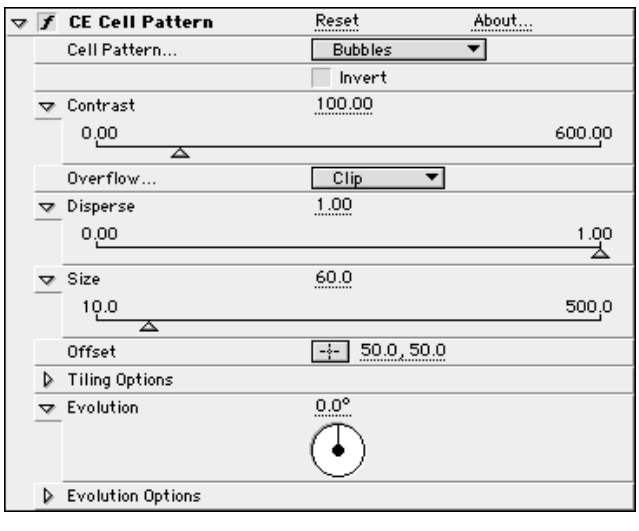

#### <span id="page-27-0"></span>**Controls**

#### **Cell Pattern**

Choose the type of cellular pattern you wish to use from the Cell Pattern popup menu.

Some notes about Cell Pattern types:

- The first five options in the menu render faster than those that follow.
- Types marked HQ (High Quality) are similar to the main options with the same name, but render the pattern with higher precision.
- Mixed Crystals is only available as an HQ option.
- The Plates option shifts the lightness of the Cell Pattern while evolving, Static Plates keeps a constant lightness value.

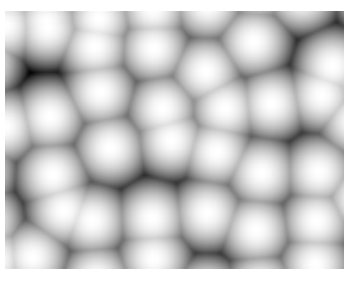

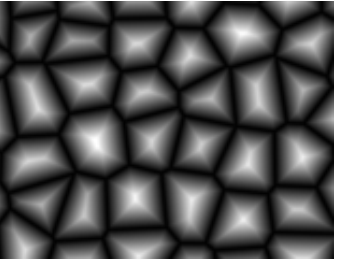

Bubbles **Crystals** Crystals **Plates** 

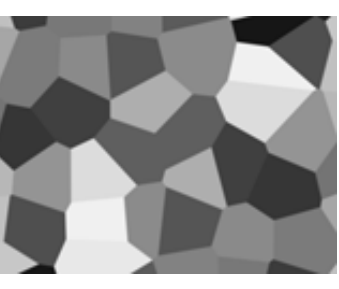

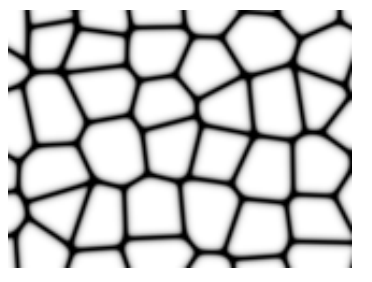

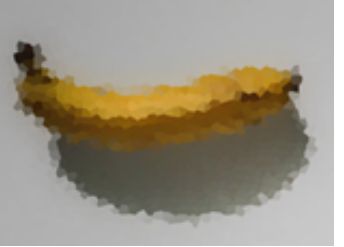

Pillow Crystallize Crystallize Tubular

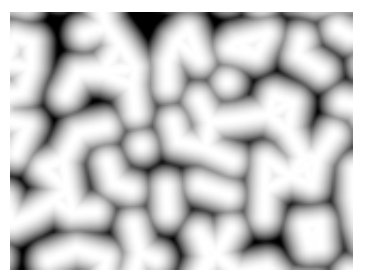

#### <span id="page-28-0"></span>**Invert**

The Invert check box allows you to invert the Cell Pattern. Check this check box to create a negative or inverse of the cellular noise layer. Black areas become white, white areas become black

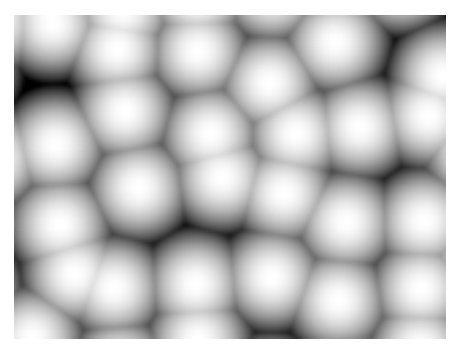

Invert off **Invert of** 

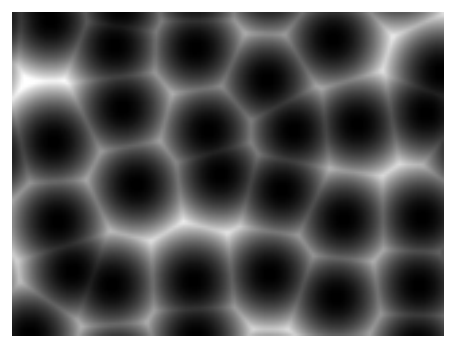

#### **Contrast**

The **Contrast** control adjusts the contrast of the Cell Pattern layer when the following Cell Pattern types are selected: Bubbles, Crystal, Pillow, Mixed Crystals and Tubular.

The default Contrast value is 100. Higher contrast settings create larger, more sharply defined areas of black and white in the noise, generally revealing less subtle detail. Lower contrast settings result in more areas of gray, softening or muting the noise.

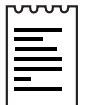

Note: The layer's contrast is altered by the option selected in the Overflow pop-up menu. (See Overflow below for further information.)

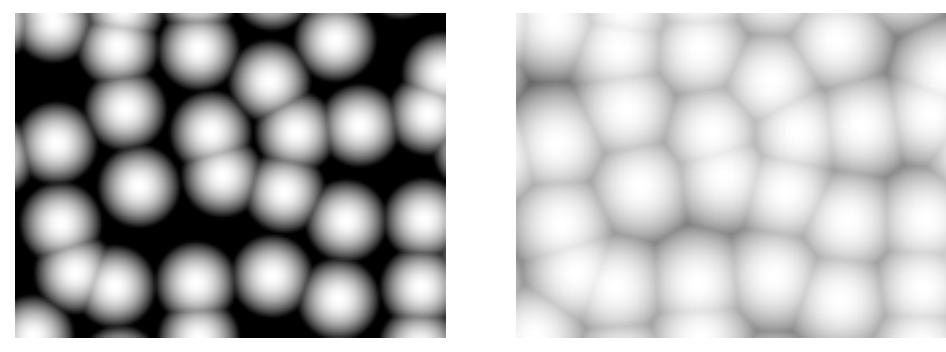

High contrast Low contrast

As noted above, the Contrast Slider is a contextual control. When any of the Plate or Crystallize options are selected in the Cell Pattern menu, this control becomes a **Sharpness slider**. Sharpness defines how sharp the edges between cells in the pattern will appear. Increasing the Sharpness value creates more defined borders between the individual cells. As Sharpness is reduced, the edges of the cells appear softer, almost feathered.

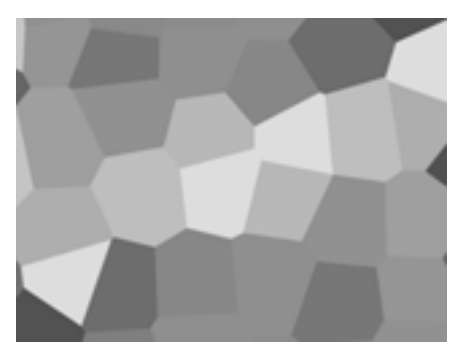

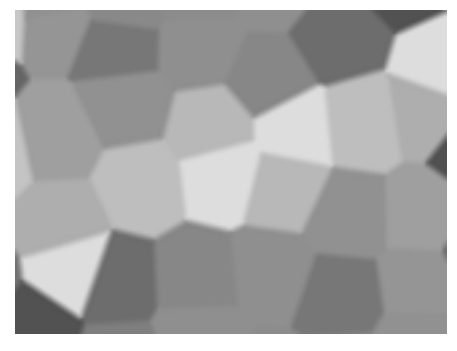

High sharpness Low sharpness

To adjust the Contrast/Sharpness do one of the following:

- 1. Use the Contrast/Sharpness slider in the Effect Controls window (preset to values between 0 and 600).
- 2. Click on the underlined Contrast/Sharpness amount and enter a value between 0 and 10,000 into the dialog box.

Animating this control allows you to increase or decrease the Contrast or Sharpness of the layer over time.

#### <span id="page-30-0"></span>**Overflow**

The Overflow control offers three options. Each of these options uses a different method of re-mapping values that fall outside of the grayscale range of 0-255. (This occurs when Contrast is set at values higher than 100).

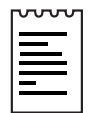

Note: This control is disabled when Sharpness based cell patterns are selected.

#### **Clip**

Any value above 255 is displayed as pure white. Any value below 0 is displayed as pure black.

Result: Contrast amount controls how much of the image falls outside of this range. Higher Contrast amounts will result in a mostly black and/or white image with less gray area. Therefore, less subtle cellular detail is displayed at higher contrast settings. If you are using this layer as a luma matte, the matte will have sharper, more defined areas of transparency.

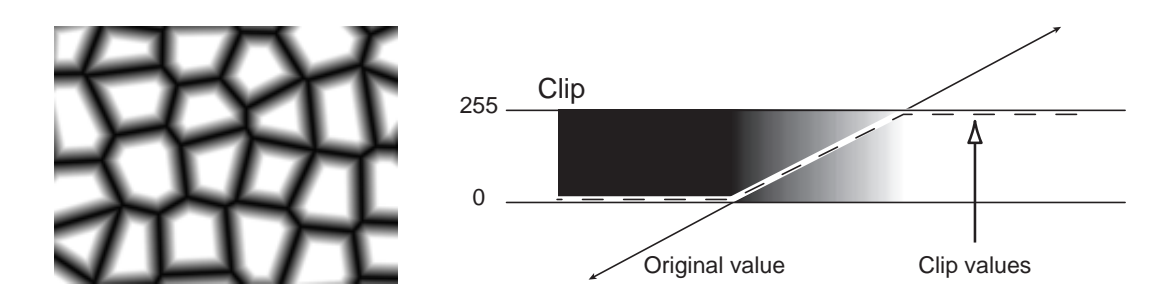

#### **Soft Clamp**

Re-maps values on an infinite curve to force all values to fall inside of the range.

Result: Contrast appears reduced. The cells appear mostly gray with very few areas of pure black or pure white. If you are using this layer as a luma matte, the matte will contain very subtle areas of transparency.

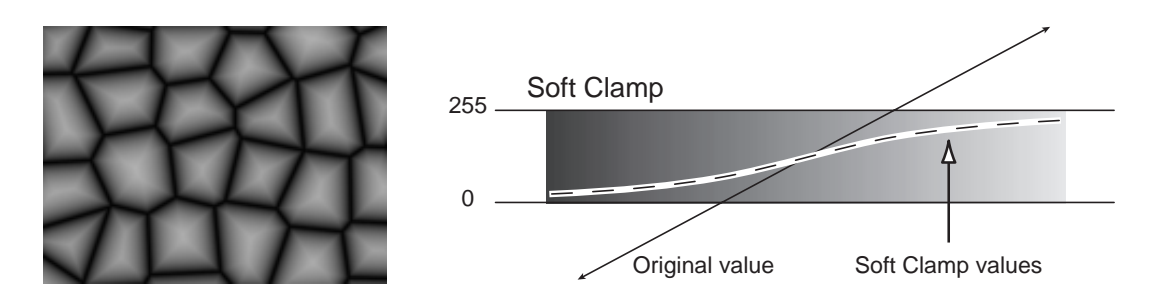

#### <span id="page-31-0"></span>**Wrap Back**

Uses triangular re-mapping of values above 255 or below 0 to fold back into the range.

Result: Appearance of more defined subtle detail when Contrast is set above 100. If you are using this layer as a luma matte, the matte will reveal more detailed/textured areas of transparency.

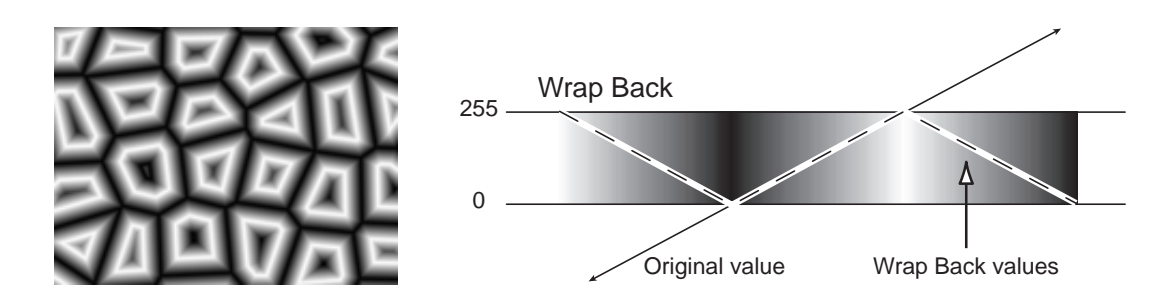

#### **Disperse**

The Disperse value defines how much the selected pattern is "dispersed". It controls how randomly the pattern is drawn, affecting the angle of the cells as they sit next to each other. Lower Disperse values result in more uniform or grid-like cell patterns.

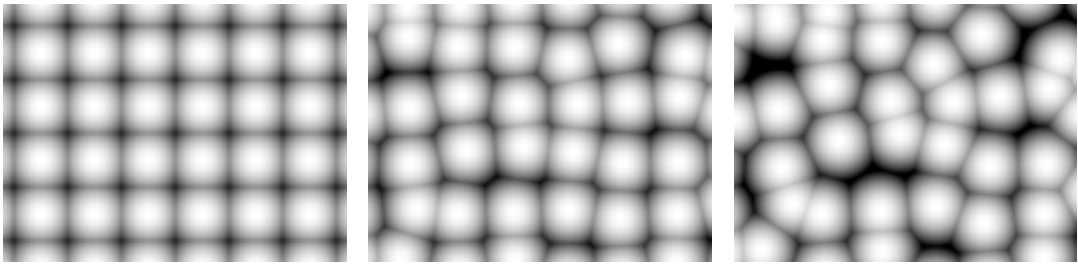

Disperse 0.0 Disperse 0.5 Disperse 1.0

To adjust the Disperse value do one of the following:

- 1. Move the Disperse slider (preset to values between 0 and 1.00).
- 2. Click on the underlined Size amount and enter a value between 0 and 1.5.

IMPORTANT: If you set the Disperse value above 1.0, set the layer to best quality to avoid rendering artifacts.

#### <span id="page-32-0"></span>**Size**

The Size control adjusts the size of the cell shapes. Default size is 60.

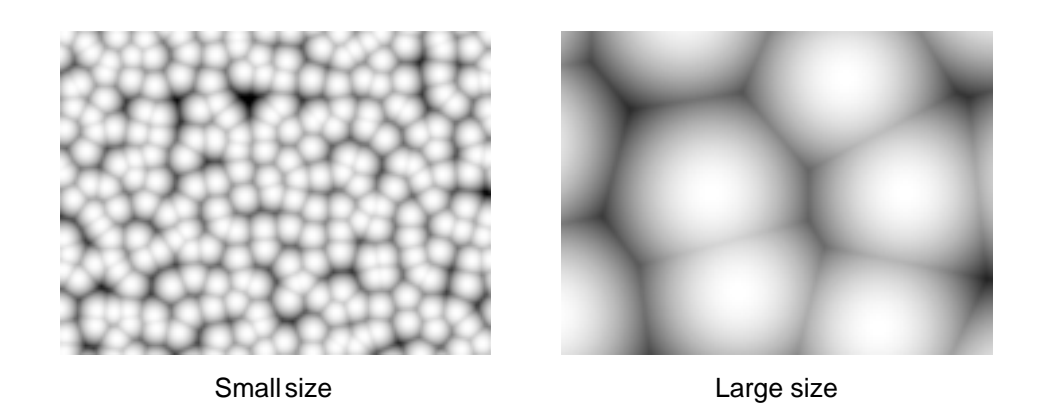

To adjust the Size do one of the following:

- 1. Move the Size slider (preset to values between 25 and 600).
- 2. Click on the underlined Size amount and enter a value between 20 and 10,000.

Set keyframes for Size to increase or decrease the scale of the cell shapes over time, causing them to grow or shrink.

#### <span id="page-33-0"></span>**Offset**

The Offset control determines the portion of the cell pattern that is visible in the Composition window.

Because the cell shapes used to construct the Cell Pattern are infinite in all directions, what appears in the Composition frame at any given time is only a small portion of the entire cell shape. With the Offset control, the Comp window behaves like a fixed viewing area, and the Offset control allows you to reposition the cell shapes within that view. Animating the Offset control repositions the cell shapes, bringing a different portion of it into view.

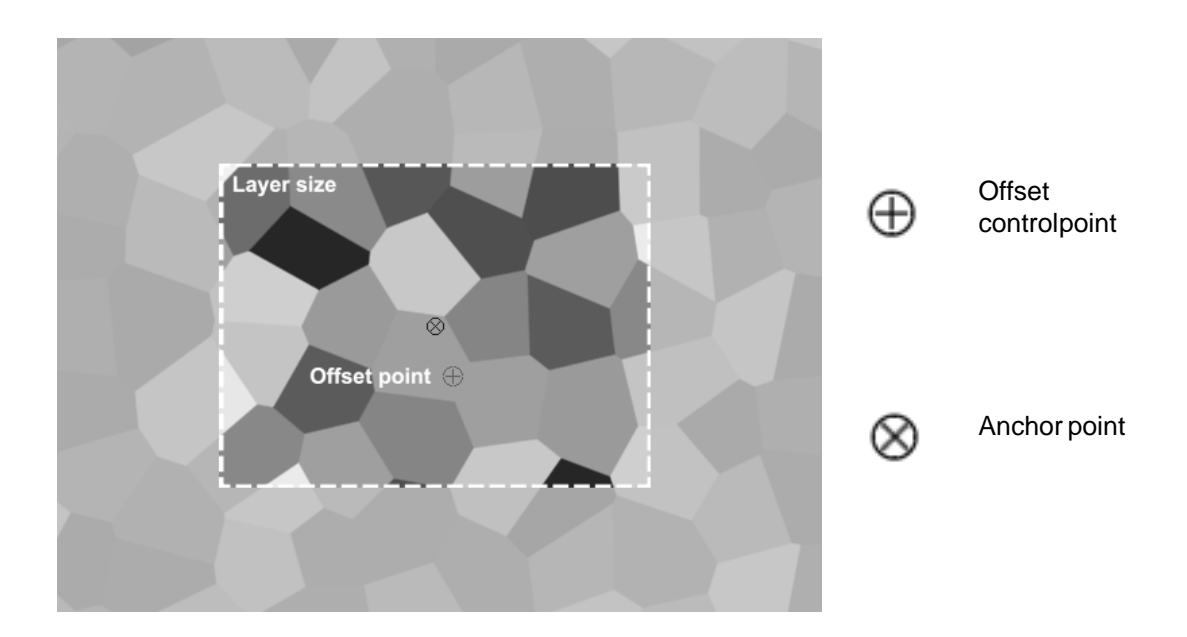

This control is especially helpful in animating the cell pattern to travel across the composition frame. Simply set keyframes for the Offset control.

To alter the Offset do one of the following:

- 1. Click on the Offset cross hair, position it the in the Comp window, and click once to place. Once it has been placed, click and drag to reposition it.
- 2. Click on the underlined Offset value and enter new X,Y coordinates into the dialog box.

#### <span id="page-34-0"></span>**Tiling Options**

#### **Enable Tiling**

The Enable Tiling check box renders the cell pattern in seamless tiles. The shape and number of tiles is determined by the settings for Cells Horizontal and Cells Vertical.

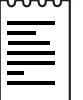

Note: Enabling Tiling will increase render time.

#### **Cells Horizontal**

Controls the number of horizontal cells on a tile.

#### **Cells Vertical**

Controls the number of vertical cells on a tile.

The cell Size and the Cells Horizontal and Cells Vertical amounts make up the size of the tiles. To determine the size of your tiles use the calculations below.

Tile width  $=$  Cells Horizontal x Size.

Tile height  $=$  Cells Vertical x Size.

EXAMPLE: To create a tile size of 256x256 pixels, set Size, Cells Horizontal and Cells Vertical to 16.

#### **Evolution**

The Evolution control effects subtle changes in the shape of the cell pattern. Animating this setting will result in smooth changes or "evolution" of the cell shapes over time.

To change the Evolution setting do one of the following:

- 1. Adjust the Evolution dial in the Effect Controls window.
- 2. Click on the underlined Evolution value and enter amounts for revolutions and degrees in the dialog box.

IMPORTANT: Although the Evolution value is set in units called "revolutions", it is important to realize that these revolutions are progressive. The term "revolution" usually refers to a setting that returns to the same value at the same point on the dial control every 360 $^{\circ}$ . For example, the value set at 0 $^{\circ}$  usually appears the same as the value at 1 revolution (i.e. As with the transform property Rotation or the "Direction" control in AE Drop Shadow).

In the case of Evolution (as with a few other effects' controls, such as Twirl Angle in AE Twirl), the image continues to change with each added revolution. The appearance when set to a value of  $0^\circ$  is different from that at 1 revolution, which is different from that at 2 revolutions, and so on. The Evolution state continues to progress infinitely at each new value. The only way to force the Evolution setting to return gracefully to its original state (necessary to create a seamless loop) is to use the Evolution Option, Cycle Evolution, explained below.

Set keyframes for Evolution to determine how much the cell shapes will "evolve" over the period of time allowed between keyframes. The more revolutions that are made within a given amount of time (between keyframes), the more rapidly the cell shapes will change. Large changes in Evolution values over a short period of time may result in flashing rather than smooth changes in the cell shapes.
### **Evolution Options**

Because of the complexity of the cell shapes that generate the cell patterns, render time can be consuming. For this reason, the Evolution Options provide controls that allow you to render the effect for one short(er) cycle and then simply loop it to repeat for the duration necessary for your project.

### **Cycle Evolution**

Checking the Cycle Evolution check box creates a cycle of evolution that loops over the set amount of time. Cycle Evolution forces the evolution "state" to return to it's starting point in order to create a looping animation.

Although copying and pasting Evolution keyframes will return Evolution to the same value, the animation will act like a ramp rather than a smoothly transitioning cycle, repeating itself as it interpolates between the keyframes. Use Cycle Evolution and the Cycle controls to create a smooth, progressive, non-repeating cycle (or loop segment).

This control can save a great deal of rendering time. Use it to create one short seamless evolution cycle (where the last frame matches up to the first) to be pre-rendered and looped as a new source layer in a composition, rather than setting Evolution to animate over a greater number of frames. (See Creating a Seamless Loop below.)

### **Cycle**

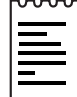

Note: This control is only available when the Cycle Evolution check box is checked.

The Cycle value determines the number of revolutions (of the Evolution setting) that the cell pattern will cycle through before it repeats. The timing or speed of these Evolution cycles is determined by the amount of time allowed between Evolution keyframes.

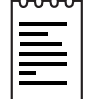

Note: The Cycle control affects only the state (Evolution) of the cell pattern, not geometrics or other controls. (e.g. Two identical states of the cell pattern will not appear the same if viewed with different Size or Offset settings.)

#### **Random Seed**

This control sets a unique random value from which to generate the noise.

Animating the Random Seed will result in flashing from one set of cell shapes to another (within that cell pattern type). For smooth transition of the cell pattern use the Evolution control.

Tip: Easily create new cell pattern animations, by re-using previously created Evolution cycles and changing only the Random Seed value. Entering a new Random Seed value alters the cell pattern without disturbing the evolution animation. The Evolution keyframes and Evolution Options can be left untouched.

For further examples of how to use the Evolution Options, see To Create a Seamless Loop (below), the Evolution Options Appendix and the Basic Tutorial for CE Cell Pattern.

# **Example**

#### **To Create a Seamless Loop**

Follow the steps below to walk through the Evolution Control and Evolution Options.

- 1. Set two keyframes for Evolution.
- 2. Adjust the time allowed between keyframes, and the number of Evolution revolutions until you are satisfied with the animation of the noise.
- 3. Check the Cycle Evolution Check box.
- 4. Set a value for Cycle.

The evolution will now cycle the number of revolutions determined by the value set for Cycle. This cycle will take place within the time allowed for that number of revolutions between the Evolution keyframes.

Determine the value for cycle by considering the following: How much of this cycle do you need to render before it repeats? The length of your piece and your use of the cell pattern created will determine this. Do you need 5 seconds of a non-repeating animated cell pattern? Is 3 seconds enough? You will want to choose the shortest length appropriate for your project to save rendering time.

#### IMPORTANT:

1. When using Cycle Evolution to create a seamless loop set Evolution keyframes using full revolutions only. Avoid using degrees, as partially completed revolutions may create hiccups in your seamless loop.

2. Choose a value for Cycle that either matches or is evenly divisible by the number of revolutions set for Evolution. This will ensure that your cycle is able to complete full revolutions rather than partial ones, again, avoiding any glitches in the cycle.

3. If you have set keyframes for any of the other controls, you must return them to their initial settings at the point on the timeline where the cycle begins to repeat. Otherwise, these properties will not loop. A cycle is created. Initially, however, the last frame of a cycle is identical to the first frame. To create a seamless loop, you want to skip the last frame to avoid a duplicate frame in the loop. To do this, set the out point of the layer one frame before the last frame of the cycle. Continue following the instructions below.

- 5. Move the time marker to the point on the timeline where your Cycle completes. (i.e., if your Cycle value is 2, find the frame on the timeline where your Evolution value is 2 revolutions.
- 6. Move the time marker back one frame.
- 7. Trim the layer's out point at this frame.
- 8. Pre-render this layer, and import it into your project.
- 9. Set this pre-rendered footage item to loop by selecting it in the Project window and choosing File> Interpret footage. Find the Loop field at the bottom of the Interpret Footage dialog box, and set the number of loops required for the duration of the layer within your project.

REFERENCE: For further examples of how to use the Evolution Options, see the Evolution Options Appendix and the Basic Tutorial for CE Cell Pattern.

# CYCORE<br>CULT EFFECTS

# **CE Change Color HLS**

# **Contents**

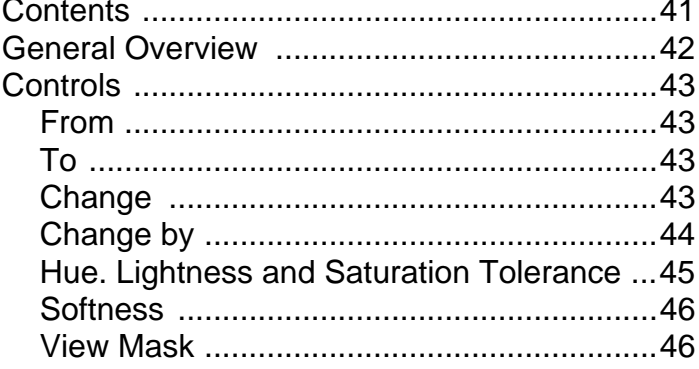

# <span id="page-41-0"></span>**General Overview**

CE Change Color HLS allows you to select a color in an image and change it to another color using Hue, Lightness, and Saturation values. Perform color changes either by transforming or interpolating into the new color. This filter is useful for quickly changing one selected color to another, while leaving other colors in the image unaffected.

CE Change Color HLS offers flexibility and options unavailable in After Effects' Change Color effect. These options include: Tolerance sliders for Hue, Lightness, and Saturation for exact color matching, and the ability to select the exact RGB values of the target color that you wish to change to.

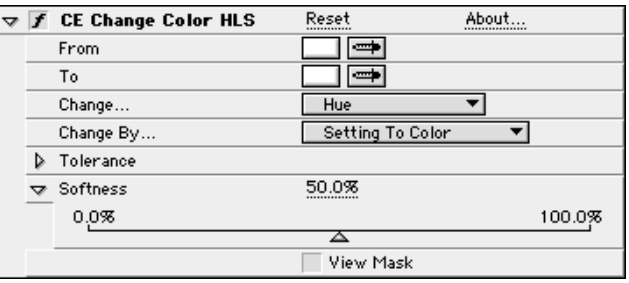

# <span id="page-42-0"></span>**Controls**

#### **From**

Select the color that you wish to change. This selection determines which pixels will be affected by the color change. Click on the color swatch to use the Color Picker, or select a color using the eyedropper.

#### **To**

Select the color that you wish to change to. This control determines the target color for selected pixels. Click on the color swatch to use the Color Picker, or select a color using the eyedropper.

#### **Change**

Select HLS channels to be affected. The options are:

#### **Hue**

Affects Hue only, leaving the original lightness and saturation untouched.

#### **Hue and Lightness**

Affects Hue and Lightness only, leaving the original saturation untouched.

#### **Hue and Saturation**

Affects Hue and Saturation only, leaving the original Lightness untouched.

#### **All Channels**

Affects Hue, Lightness and Saturation.

#### <span id="page-43-0"></span>**Change by**

Select the color change operation you wish to perform. The options are Setting to Color or Transforming to Color.

#### **Setting to Color**

Setting to Color performs a direct change of affected pixels to the target color.

#### **Transforming to Color**

Transforming to Color transforms affected pixel values towards the target color, using HLS interpolation. The amount of transformation depends on how close the selected (To) pixel color lies to the source (From) color, and on the value set for the Tolerance control. It is generally easier to use the Setting to Color option.

The images below have the same From, To and Tolerance settings

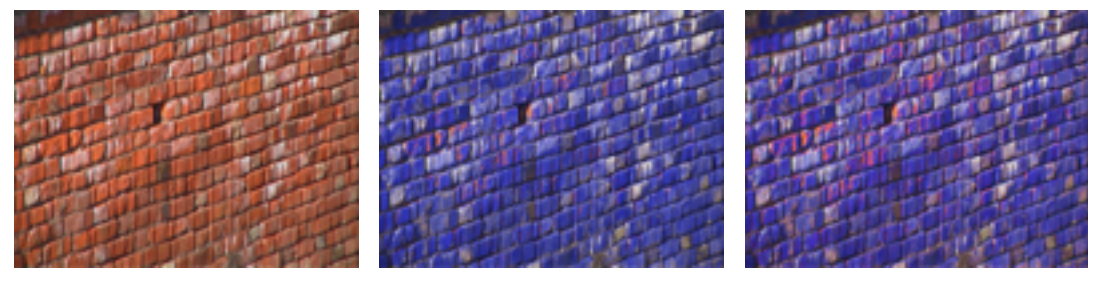

Original Set to Color Transform to Color

#### <span id="page-44-0"></span>**Hue. Lightness and Saturation Tolerance**

Use separate Hue, Lightness, and Saturation sliders to control the Tolerance values. Higher Tolerance values allow more color values to be changed by expanding the range of similar values to include more pixels. Lower Tolerance values reduce the number of pixels that are changed by searching for similar values within a smaller range. Separate Tolerance sliders provide greater control in selecting the color range by allowing you to specify the amounts of the individual HLS tolerance properties.

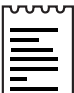

Note: Use the View Mask option to better identify which pixels are affected.

To set Tolerance values do one of the following:

- 1. Use the Tolerance slider in the Effect Controls window (preset to values between 0 and 100).
- 2. Click on the underlined Tolerance value and enter an amount between 0 and 200 into the dialog box.

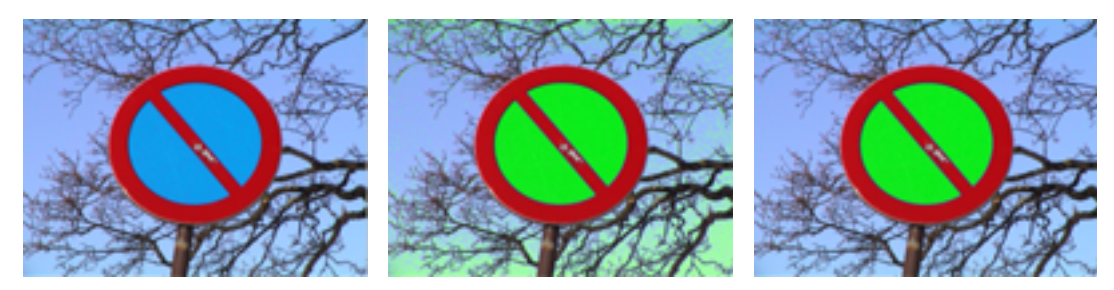

Original Default Tolerance Low Tolerance

#### <span id="page-45-0"></span>**Softness**

Adjusting the Softness control smoothes the edges of the selected "change" areas. Increasing this value creates smoother and more seamless transitions between areas affected by the color change and those left unaffected.

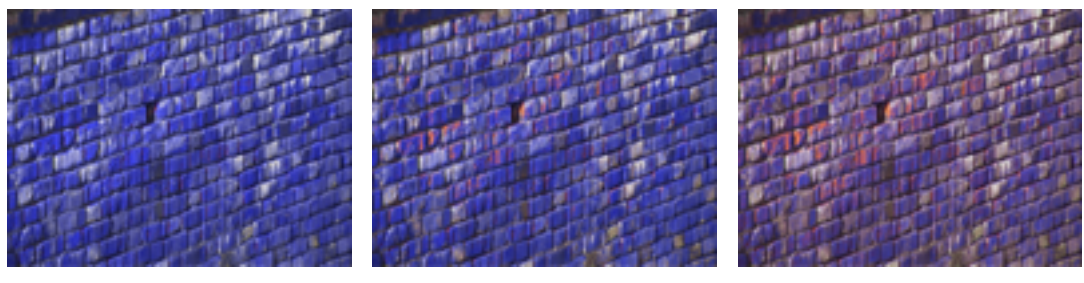

Softness 0 Softness 50 Softness 100

#### **View Mask**

Check this check box to view a grayscale mask of the color values. White areas indicate pixels that will be affected by the color change. Black areas will be left unchanged. Gray areas will be slightly affected by the color change.

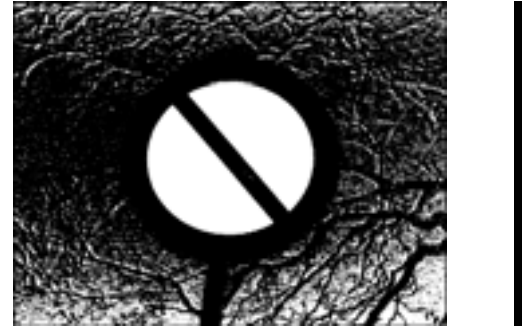

Default Tolerance **Low Tolerance** 

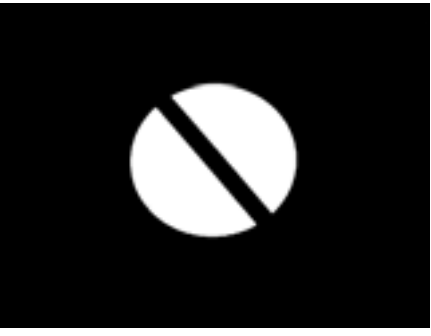

Tip: To change from one color to the next over time it is necessary to first select the color you wish to change (using the "From" control). However, only the "To" color needs to be keyframed over time.

REFERENCE: For more information on using Change Color HLS see the Basic Tutorial for CE Change Color HLS.

# CYCORE CULT EFFECTS

# **CE Channeling**

# **Contents**

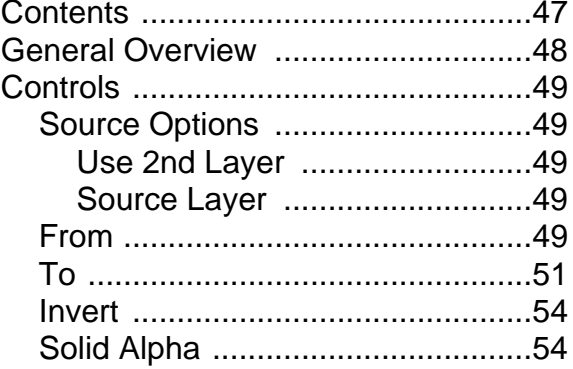

## <span id="page-47-0"></span>**General Overview**

CE Channeling is a combination and extension of the previous CE Set Channel and CE View Channel filters. CE Channeling allows you to extract and view channels in ways previously not available in After Effects.

View a specific channel by setting "To..." and "From..." selections to the same option. (i.e. To view Lightness, select "From: Lightness" and "To: Lightness".) Or, use CE Channeling to create an alpha from any channel selection.

Extract channel information using the "From..." and "To..." menu options. Once the channel information is extracted, it can be manipulated using adjustment filters such as After Effects' HLS, Levels, Curves, Color Balance and/or Brightness Contrast. Apply a second instance of CE Channeling to set the channel back to it's original state.

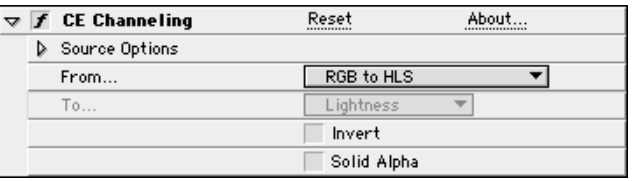

## <span id="page-48-0"></span>**Controls**

#### **Source Options**

Click on the triangle to expand the Effect Controls properties for selecting Source Options.

#### **Use 2nd Layer**

Check this check box to manipulate a channel or value from another layer. If this control is left un-checked, the original layer is used.

#### **Source Layer**

Select a 2nd layer from the Source Layer pop-up menu. The 2nd layer must be in the current composition, but does not need to be visible (to have its video turned on). If the layer sizes differ, the Source Layer will be resized to match the size of the current layer.

#### **From**

The "From…" pop-up menu provides several options for selecting color or alpha values from the source. Some of these options (such as RGB to HLS) do not require a "To…" selection – it has already been set. The "To…" menu is enabled when selecting an option that specifies only the color channel, alpha or HLS values you wish to shift.

#### **The "From…" menu options are as follows.**

#### **RGB to HLS**

Transforms the RGB colorspace to Hue, Lightness, and Saturation.

#### **HLS to RGB**

Transforms the Hue, Lightness, and Saturation colorspace to RGB.

#### **RGB to YUV**

Transforms the RGB colorspace to YUV.

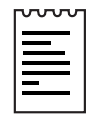

Note: YUV colorspace is used in component video. YUV represents the Luminance in the Green values, the Luminance Difference between the Red and the Green values, and the Difference between the Blue and Green values.

#### **YUV to RGB**

Converts YUV colorspace to RGB.

#### **Straight to Premultiplied:**

Converts the alpha channel from Straight to Premultiplied alpha. Adding the transparency information to each of the visible RGB channels.

#### **The following options enable the "To" control.**

**Red** 

Selects the Red Channel as the source channel.

#### **Green**

Selects the Green Channel as the source channel.

#### **Blue**

Selects the Blue Channel as the source channel.

#### **Alpha**

Selects the Alpha Channel as the source channel.

#### **Lightness**

Selects Lightness values of an image to use as the source.

#### <span id="page-50-0"></span>**Luminance**

Selects Luminance values of an image to use as the source.

#### **Saturation**

Selects the Saturation values (independent of Lightness) of an image to use as the source.

#### **Saturation Premultiplied:**

Selects the Saturation values (including Lightness) of an image to use as the source.

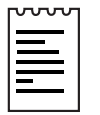

Note: Saturation Premultiplied is the way that we most often look at Saturation. Saturation is multiplied by the minimum distance to black or white (Lightness). For example, a dark or light blue pixel has less Saturation than a bright or "pure" blue pixel.

#### **Min RGB:**

Selects the lowest component of the Red, Green and Blue color channels of an image to use as the source.

#### **Max RGB:**

Selects the highest component of the Red, Green and Blue color channels of an image to use as the source.

#### **To**

If you have selected an option in the "From..." control that requires a destination channel, this control will be enabled. The option selected determines where the "From..." property should be written.

#### **The "To…" menu options are as follows.**

#### **Red**

Applies selected values of the "From…" option into the Red Channel.

#### **Green**

Applies selected values of the "From …" option into the Green Channel.

#### **Blue**

Applies selected values of the "From …" option into the Blue Channel.

#### **Alpha**

Applies selected values of the "From …" option into the Alpha Channel.

#### **Hue**

Applies selected values of the "From …" option into the Hue values. The new Hue values are combined with the existing Lightness and Saturation of the image.

#### **Lightness**

Applies selected values of the "From …" option into the Lightness values. The new Lightness values are combined with the existing Hue and Saturation of the image.

#### **Saturation**

Applies selected values of the "From …" option into the Saturation values. The new Saturation values are combined with the existing Hue and Lightness of the image to produce the result. Straight Saturation values are used here, rather than Premultiplied Saturation (which is combined with lightness) described in the "From" menu.

#### **The following options erase the original image and write only the property selected.**

#### **Red Only**

Applies selected values of the "From …" option into the Red Channel. Other color channels are removed so that only the Red Channel is combined with the option selected. Use this option to view a selected RGB, HLS, Alpha or Luminance value in the Red Channel without interference from the Green or Blue channels.

#### **Green Only**

Applies selected values of the "From …" option into the Green Channel. Other color channels are removed so that only the Green Channel is combined with the option selected. Use this option to view a selected RGB, HLS, Alpha or Luminance value in the Green Channel without interference from the Red or Blue channels.

#### **Blue Only**

Applies selected values of the "From …" option into the Blue Channel. Other color channels are removed so that only the Blue Channel is combined with the option selected. Use this option to view a selected RGB, HLS, Alpha or Luminance value in the Blue Channel without interference from the Red or Green channels.

#### **Hue Only**

Applies selected values of the "From …" option into the Hue values. The existing Lightness and Saturation values are ignored. The new Hue values are combined with 50% Lightness and 100% Saturation.

This option is helpful for viewing the Hue values without interference from the Lightness or Saturation values.

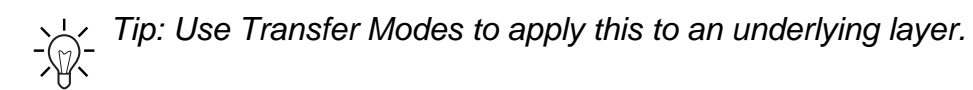

#### **Lightness Only**

Applies selected values of the "From …" option into the Lightness values. The existing Hue and Saturation values are ignored. The new Lightness values are combined with 0% Saturation. With Saturation at 0%, Hue has no effect, leaving Lightness only.

This option is helpful for viewing the Lightness values without interference from the Hue or Saturation values.

#### <span id="page-53-0"></span>**Saturation Only**

Applies selected values of the "From …" option into the Saturation values. The existing Hue and Lightness values are ignored. The new Saturation values are combined with 0% Hue and 50% Lightness.

This option is helpful for viewing the Saturation values without interference from the Hue or Lightness values.

#### **Invert**

Check this option to invert the previously set values in the image to their opposites. This control performs various inversions based on the channel conversions selected in the "From..." menu.

For the first four colorspace converters, checking Invert inverts the color channels.

For Straight to Premultiplied, it converts Premultiplied alpha to Straight alpha.

For the "From..." - "To..." options, it inverts the values being transferred.

#### **Solid Alpha**

Checking the Solid Alpha check box creates a fully opaque alpha channel throughout the layer replacing any original alpha channel in your image. This control is disabled if the "To..." property is Alpha or Alpha Only.

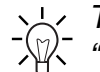

Tip: Apply CE Channeling to an RGB image. In the "From…" option select "RGB to HLS". Next, apply the After Effects Levels filter. Then duplicate CE Channeling, setting the "From…" option to "HLS to RGB". This allows you to tweak the individual HLS channels by adjusting the Red-channel gamma, Green-channel gamma and Blue-channel gamma, while viewing a histogram for each HLS channel (RGB-channel shows a histogram for HLS), and the RGB output at the same time.

REFERENCE: For more information, see the CE Channeling Basic Tutorial.

# CYCORE CULT EFFECTS

# **CE Checker**

# **Contents**

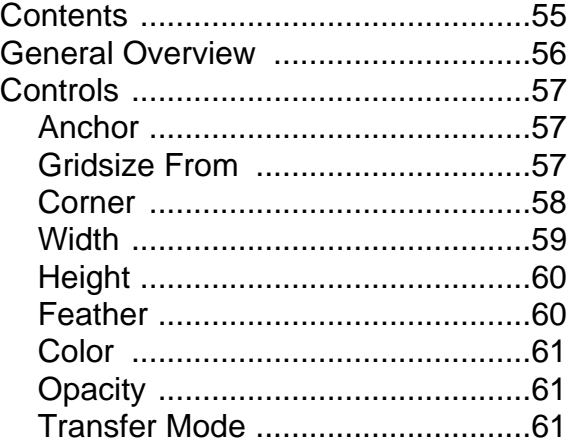

# <span id="page-55-0"></span>**General Overview**

CE Checker creates checkered patterns.

Straightforward and easy to use, this filter allows you to quickly create checkered patterns for use as backgrounds, mattes, transition maps, or geometric texture.

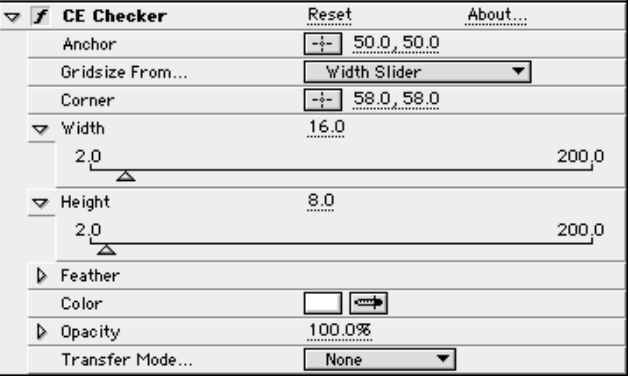

# <span id="page-56-0"></span>**Controls**

#### **Anchor**

The Anchor determines the point of origin or "anchor point" of the Checker pattern, based on X, Y coordinates.

To set the Anchor do one of the following:

- 1. Click on the Anchor cross hair and position over the desired area of the Composition window. Click once to place. An Anchor point control appears. To adjust the Anchor, reposition this point control.
- 2. Click on the underlined X,Y coordinates and enter coordinate values into the dialog box.

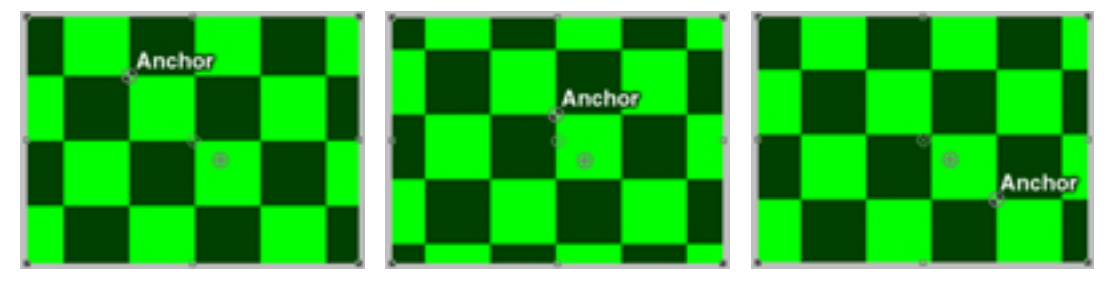

Moving the Anchor point offsets the pattern

#### **Gridsize From**

Use this pop-up menu to select how to define the size of the Checker squares. The option selected enables the corresponding controls (Corner, Width and Height).

#### **Corner Point**

Checker size and shape are determined by the spatial relationship between the Corner point and Anchor point controls.

#### **Width Slider**

Checker size and shape are determined by the value set for the Width control. The checker shape will be square, as the Width value is used to determine both width and height of the checkers.

#### <span id="page-57-0"></span>**Width and Height Slider**

Checker size and shape are determined by the values set for the Width and Height controls. Choose this option to set the width and height of the checkers individually.

#### **Corner**

Use the Corner point control to determine the size of the Checker squares based on the spatial relationship between the Corner point and the Anchor point. The position of these two points is used to define the size of the Checkers when the Corner Point option is selected in the Gridsize From popup menu.

To set the Corner do one of the following:

- 1. Click on the Corner cross hair and position over the desired area of the Composition window. Click once to place. A Corner point control appears. To adjust the Corner point, reposition this control.
- 2. Click on the underlined X,Y coordinates and enter coordinate values into the dialog box.

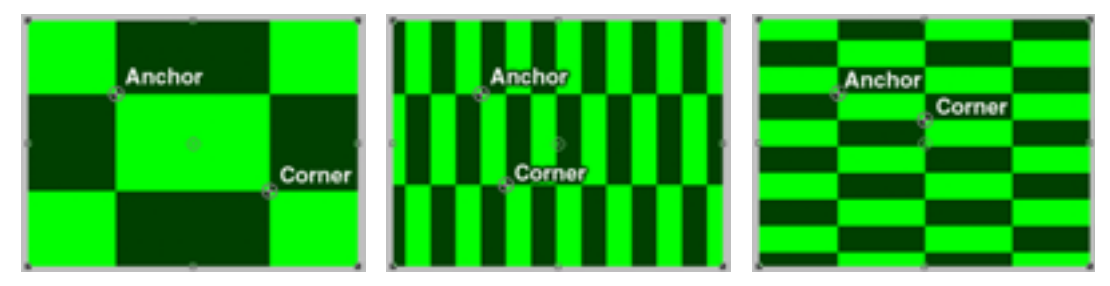

Gridsize defined using Corner point

#### <span id="page-58-0"></span>**Width**

The Width control defines the horizontal width of the Checker squares. If Width Slider is selected in the Gridsize From pop-up menu, this value determines both the width and height of the Checkers. When Width and Height Sliders is selected in the Gridsize From pop-up menu this value determines the width only.

To set the Width value do one of the following:

- 1. Adjust the Width slider (preset to values between 2.0 and 200 pixels).
- 2. Click on the underlined Width value and enter an amount between 1 and 4000.

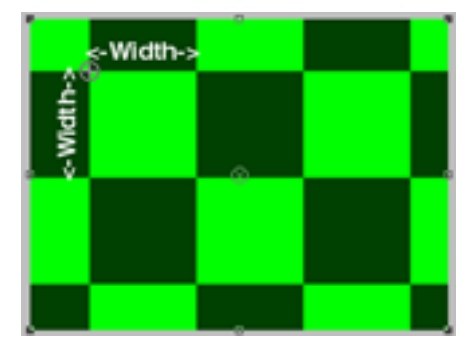

Size defined using Width slider

#### <span id="page-59-0"></span>**Height**

Use the Height control to determine the vertical height of the Checker Squares when the Width and Height Sliders option is selected in the Gridsize From pop-up menu.

To set the Height value do one of the following:

- 1. Adjust the Height slider (preset to values between 2.0 and 200 pixels).
- 2. Click on the underlined Height value and enter an amount between 1 and 4000.

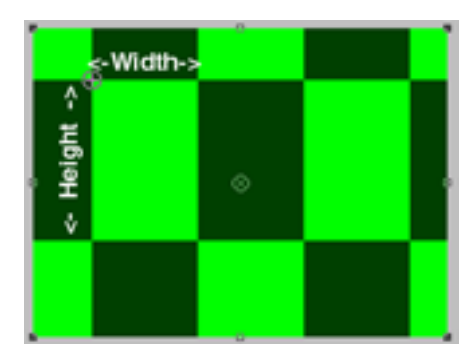

Size defined using Width and Height sliders

#### **Feather**

Use the Feather Width and Height sliders to adjust the feather of the checkers. You can set Width and Height amounts individually. Set both Width and Height to the same amount for a uniform feather on all edges.

To set the feather amounts, twirl down the arrow next to Feather to reveal the Width and Height sliders and do one of the following:

- 1. Adjust the Width and/or Height slider(s) to set one or both Feather amount(s). The sliders are preset to values between 0 and 20 pixels.
- 2. Click on the underlined Width and/or Height value(s) and enter a Feather amount between 0 and 400 into the dialog box.

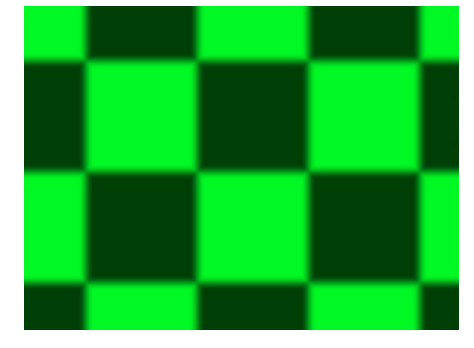

Checker with Feather

#### <span id="page-60-0"></span>**Color**

Choose the color for the checkers.

Click on the color swatch to use the Color Picker or click on the eyedropper to sample a color from an image on the desktop.

### **Opacity**

The Opacity control adjusts the transparency of the checkered pattern as it is composited with other layers in the composition.

To set the Opacity value adjust the Opacity slider in the Effect Controls window, or click on the underlined Opacity value and enter an amount between 0 and 100 in the dialog box.

#### **Transfer Mode**

Choose from various Transfer Modes to select the operation between the checkered pattern and the original layer. These Transfer Modes are identical to the ones in the After Effects Modes panel, with the exception of None, which renders the Checkers only.

# CYCORE CULT EFFECTS

# **CE Circle**

# **Contents**

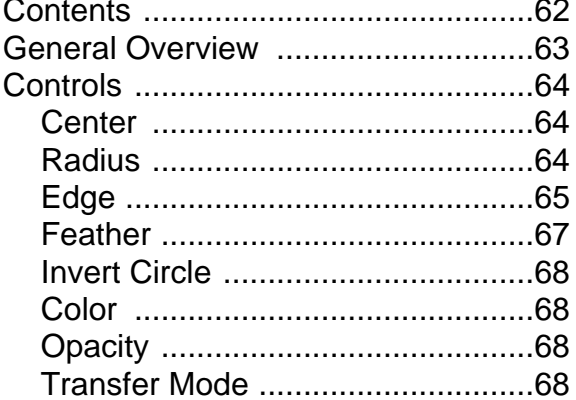

# <span id="page-62-0"></span>**General Overview**

CE Circle creates a customizable circle on the source layer. The various controls allow you to determine the size, position, and color of the Circle. Feather the edges and set it's opacity. Use this Circle as a solid colored graphic element or as a mask through which the source layer is revealed. Apply Transfer Modes to create interesting interactions between the Circle and other layers in your Comp. All controls can be animated by setting keyframes.

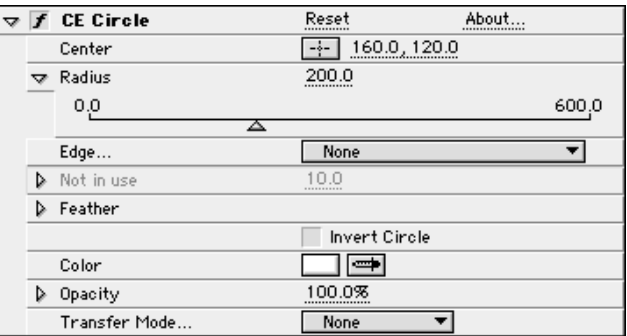

#### <span id="page-63-0"></span>**Center**

Use the Center control to set the center point of the circle using X,Y coordinates.

To adjust this control do one of the following:

- 1. Click once on the cross hair and drag the mouse in the composition window to the point on the layer you wish to be the center of the circle. Click once to place. A center point control appears at that location. Drag the center point control to a new location on the layer if you wish to make adjustments.
- 2. Click the underlined X,Y coordinate values and enter coordinates numerically in the dialog box. ( In After Effects the coordinates 0,0 indicates the upper left corner of the comp.)

Setting keyframes for the center control allows you to animate the position of the circle.

#### **Radius**

The Radius control sets the size of the circle (from the center to the edge). The number entered for this control equals the number of pixels from the center to the edge of the circle. Use this control determine the size of the Circle.

To adjust the Radius control:

Use the Radius slider in the Effect Controls window (preset to values between 0 and 600).

Click on the underlined Radius amount and enter a value between –10,000 and 10,000 into the dialog box.

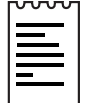

Note: If you set the radius to be larger than your original source layer, either portions or all of the Circle's edge will fall outside of the composition frame (depending upon where on that layer you have placed your center point and how large the Radius amount is set).

#### <span id="page-64-0"></span>**Edge**

Use these options to control the shape and edge treatment of the Circle.

The control slider which appears beneath this pop-up menu, is contextually enabled, based upon which option is selected.

#### **None**

Renders a solid circular shape. The contextual control is disabled.

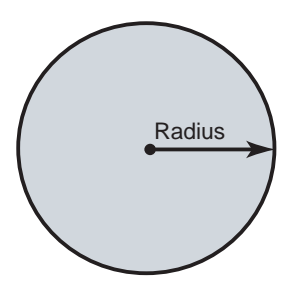

#### **Edge Radius**

The Circle becomes a ring. The width of this ring is determined by the difference in the values set for Radius and Edge Radius. The contextual control becomes an Edge Radius slider.

Think of Edge Radius as adding second circle centered over the first. This circle can be bigger or smaller, it's size is defined by the Edge Radius slider amount. The space between this circle's edge and the one defined by the Radius control, creates a ring. The more space allowed between the two circles, the thicker the width of the ring.

Use the Edge Radius control to define the inner or outer radius of the Circle.

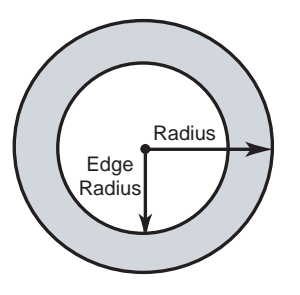

#### **Thickness**

The Circle becomes a ring with specified thickness.The contextual control becomes a Thickness slider. Use the Thickness control to define thickness of the ring's border.

Example: Thickness set to 10.0, renders a ten pixel thick border.

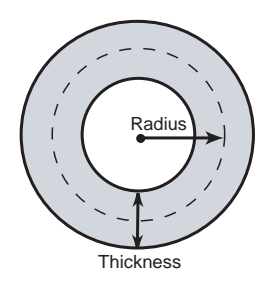

To set the Edge Radius or Thickness value do one of the following:

- 1. Adjust the Edge Radius/Thickness slider (preset to values between 0 and 600).
- 2. Click on the underlined Edge Radius/Thickness value and enter and amount between 0 and 10, 000 into the dialog box.

#### **Thickness \* Radius**

Renders a ring whose Thickness value is scaled by the Radius control. As the Radius value of the Circle is increased so is the Thickness value. This option links the Thickness to the Radius control, scaling both proportionally

Example: If Thickness is set to 10.0 and Radius set to 50.0, a ring with a five pixel thick border will be rendered. If Radius is changed 200.0, the border scales to twenty pixels thick.

#### **Thickness & Feather \* Radius**

Renders a ring whose Thickness and Feather amounts are scaled by the Radius control.

As the Radius value is increased so are the Thickness and Feather values. This option links the Thickness and Feather values to the Radius control, scaling all three proportionally.

#### <span id="page-66-0"></span>**Feather**

Feather controls the amount of feather applied to the edge(s) of the Circle. Increasing this amount softens the edges of the circle, blending it with whatever appears behind it. Decreasing this amount sharpens the edge of the circle.

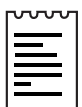

Note: Feather Inner Edge is disabled when Edge option is set to None, since there is no inner edge on a solid circle.

First, click the triangle next to Feathering to expand the Feathering Properties. You can adjust the amount of feathering for both the inner and outer edge of the circle.

To adjust the amount of Feather do one of the following:

- 1. Use the Inner or Outer Feathering slider in the Effect Controls window (preset to values between 0 and 100).
- 2. Click on the underlined Feathering amount and enter a value between 0 and 10,000 into the dialog box.

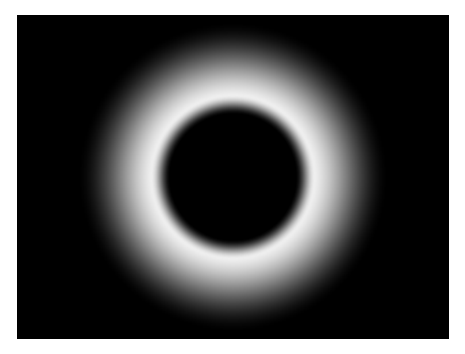

Circle with Inner Feather 3 and Outer Feather 20

#### <span id="page-67-0"></span>**Invert Circle**

The Invert check box inverts the matte of the Circle. A solid circle becomes a transparent hole in a solid layer.

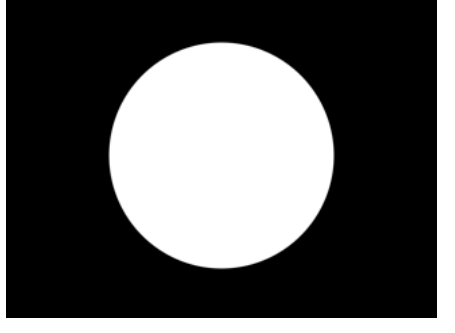

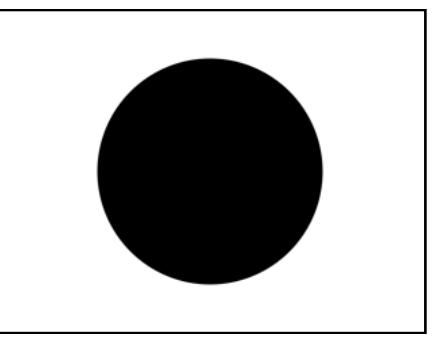

Invert off **Invert On** 

#### **Color**

Choose the Color that will fill the circle. Click on the color swatch to use the Color Picker, or click on the eyedropper to sample a color from an image on the desktop.

### **Opacity**

The Opacity control sets the transparency of the Circle. Lower percentages allow more of the background layers to show through. This effect slider respects the opacity of the original source layer (set in the Transform Properties), maintaining that amount as its value at 100%.

Set the Opacity for the circle by adjusting the Opacity slider or by clicking on the underlined Opacity value and entering a percentage into the dialog box.

Animate the transparency of the circle by setting keyframes for Opacity, causing it to dissolve in or out over time.

### **Transfer Mode**

Choose from various Transfer Modes to select an operation between the Circle and the original layer. These Transfer Modes are identical to the ones in the After Effects Modes panel. Use the None option to display only the Circle itself, without the original layer.

# CYCORE<br>CULT EFFECTS

# **CE Color Composite**

# **Contents**

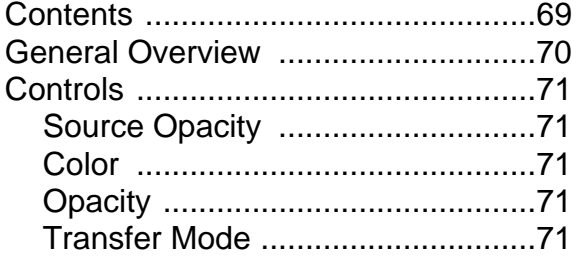

# <span id="page-69-0"></span>**General Overview**

CE Color Composite composites a new color solid behind the original source layer. This filter quickly creates a new solid to composite a layer against. Choose the color of the solid, control the opacity of the source layer, the opacity of the solid, and apply transfer modes all within the effect's controls.

CE Color Composite saves you the tedious steps of creating a new solid, placing it behind the layer, precomposing the two layers, and switching to the After Effects Modes panel to apply transfer modes, by consolidating all of these steps into one simple effect. Additionally, the color of this solid can easily be animated by setting keyframes.

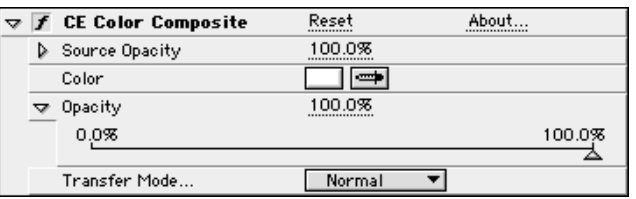

## <span id="page-70-0"></span>**Controls**

#### **Source Opacity**

The Source Opacity control sets the transparency of the source layer directly within the effect. This works just like the Opacity control in the time-layout window.

Set the Source Opacity by moving the slider to the desired value or clicking on the underlined Source Opacity value and entering an amount between 0 and 100 into the dialog box.

#### **Color**

Choose the color of the new solid. Click on the color swatch to use the Color picker or click on the eyedropper to sample a color from an image on the desktop.

Animate the Color of the solid by setting keyframes for this control.

#### **Opacity**

The Opacity control sets the transparency of the solid.

To adjust the Opacity move the slider to the desired value or click on the underlined Opacity value and enter an amount between 0 and 100 into the dialog box.

#### **Transfer Mode**

Choose from various Transfer Modes to select the operation between the original layer and the new solid. These Transfer Modes are identical to the ones in the After Effects Modes panel.

REFERENCE: For more information on using this effect and its controls see the Basic Tutorial for CE Color Composite.

# CYCORE CULT EFFECTS

# **CE Color Link**

# **Contents**

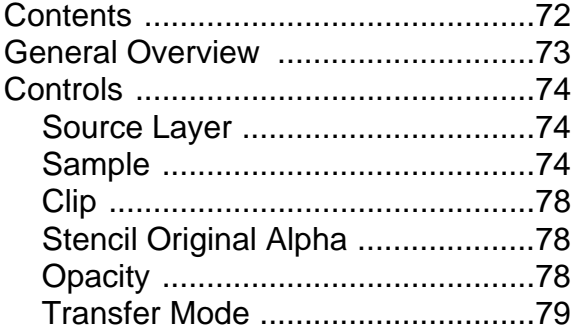
# **General Overview**

CE Color Link is used to colorize one layer with the average pixel values of another selected layer. This filter is useful for quickly finding a color that matches the color of a background layer.

Use CE Color Link in combination with the masking features in After Effects to isolate a portion of a layer and average only those selected pixels when colorizing. When using layer masking, selected colors can be animated over time by keyframing the size and position of the mask shape. (See TIP: Using Masking with CE Color Link at the end of this section for a step by step tutorial.)

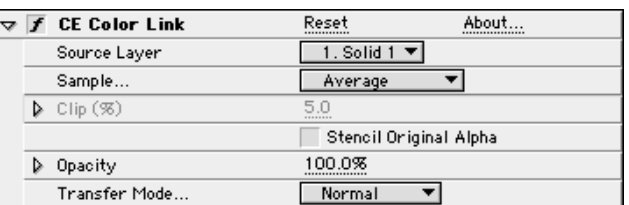

# **Source Layer**

Select the layer that you wish to sample colors from. CE Color Link will choose your original layer if None is selected.

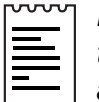

Note: If you select None, CE Color Link samples from the original layer taking into account any masking or other effects which have been applied. If the original layer's name is selected from the pop-up menu, CE Color Link samples from the source layer before masking or effects are applied.

# **Sample**

The Sample menu lets you select how colors will be sampled. Choose from the following options.

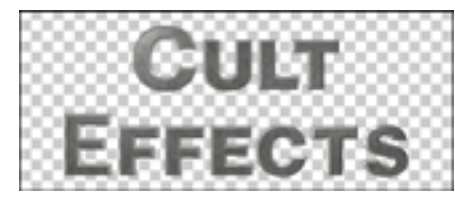

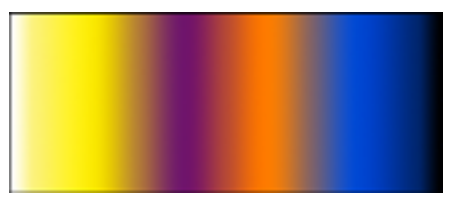

Original logo **Original gradient** 

# **Average**

This option averages all RGB values from all pixels in the Source Layer (except transparent pixels). This is useful if you are selecting a specific region of pixels using the masking feature in After Effects.

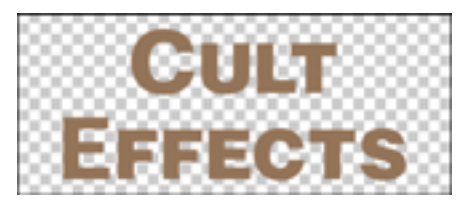

Average

#### **Median**

Selecting the Median value finds the pixel value that falls in the middle of all RGB values in the Source Layer and applies it to the layer.

EXAMPLE: If 55% of the values are black and 45% are white, the Median value would be black (as opposed to the Average, which would be gray).

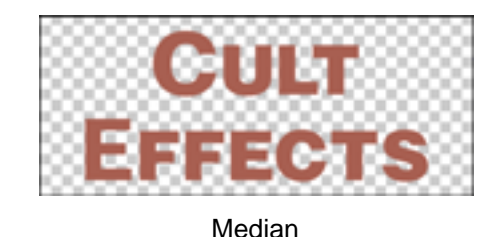

### **Brightest**

Finds the brightest RGB value, using lightness, and applies it to the layer. (Uses the Clip control.)

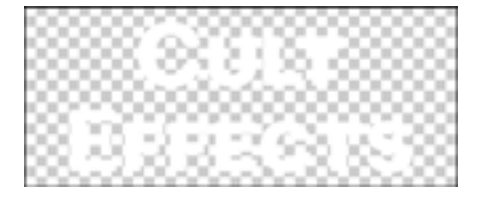

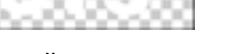

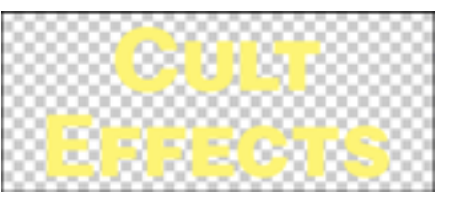

Brightest no clip Brightest 15% clip

# **Darkest**

Finds the darkest RGB value, using lightness, and applies it to the layer. (Uses the Clip control.)

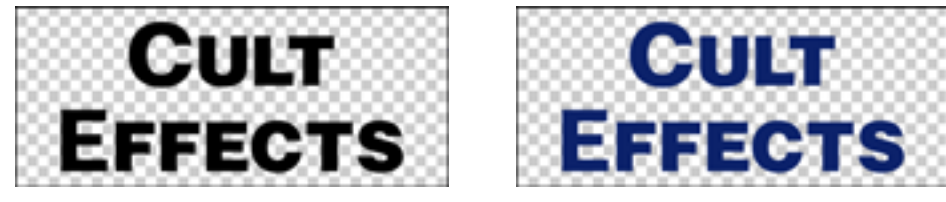

Darkest no clip Darkest 15% clip

#### **Max RGB**

Maximum RGB finds the highest value of the individual RGB channels, and applies it to the layer. (Uses the Clip control.)

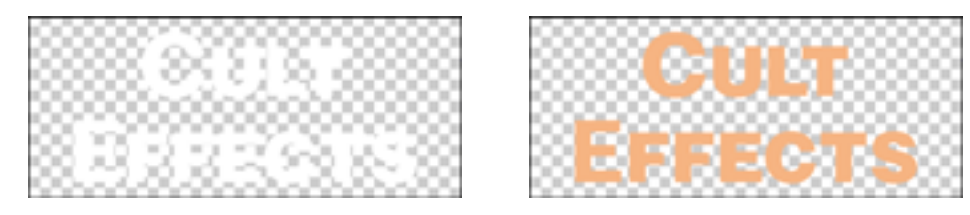

Max RBG no clip Max RBG 25% clip

#### **Minimum RGB**

Minimum RGB finds the lowest value of the individual RGB channels, and applies it to the layer. (Uses the Clip control.)

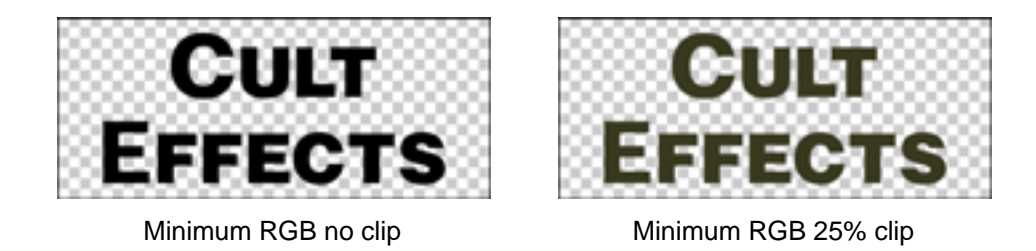

#### **Average Alpha**

Same as Average, except that it looks only at the alpha information. White is used for RGB. The resulting alpha channel is an "average" of the alpha channel values in the layer.

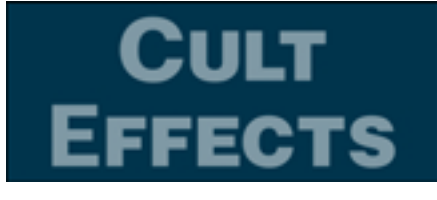

Average alpha

# **Median Alpha**

Selecting the Median value finds the pixel value that falls in the middle of all alpha values in the Source Layer and applies it to the layer. Same as Median, except that it looks only at the alpha. White is used for RGB.

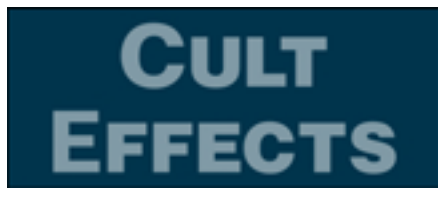

Median alpha

#### **Max Alpha**

Max Alpha finds the highest value of the alpha channel, and applies it to the layer. (Uses the Clip control.)

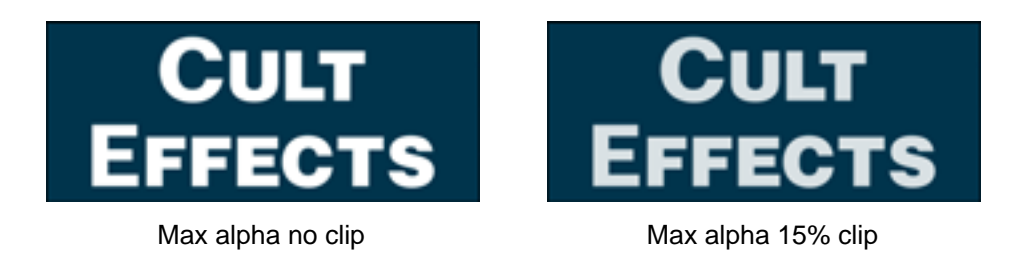

# **Minimum Alpha**

Minimum Alpha finds the lowest value of the alpha channel, and applies it to the layer. (Uses the Clip control.)

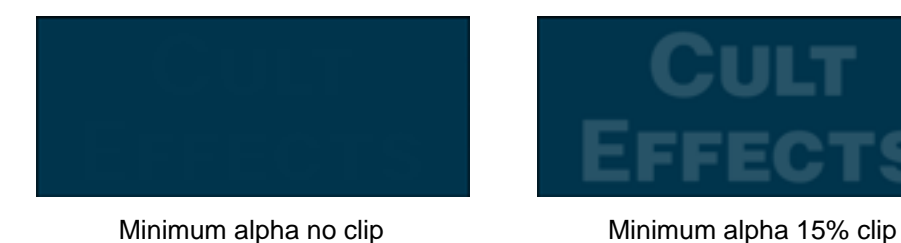

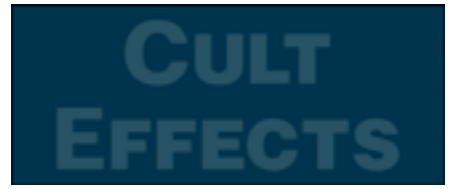

# **Clip**

The Clip value is used to disregard a percentage of the highest or lowest sampled target values. This is useful for reducing the influence of noisy pixels in an image.

A single oddball pixel at a very high or low RGB or alpha value can quite literally "color" your results when using the Brightest, Darkest, Minimum and Max Sample modes. Use Clip to control whether or not to ignore these highest and lowest values.

For example: If the Sample mode is Max RGB and Clip is set to 0%, a single white pixel in the Source Layer will cause the layer to become white. If the Clip value is increased, that single white pixel will be ignored, and the resulting sample value will be more accurate or "stable".

To adjust the Clip value use the slider in the Effect Controls window or click on the underlined Clip value and enter an amount between 0 and 50 into the dialog box. A Clip value of 0 results in no clipping.

# **Stencil Original Alpha**

Checking this box will stencil the original alpha channel of your layer over the newly sampled color. If you sample alpha, the result value will also control the transparency of the original alpha.

Leaving this box un-checked will disregard your original alpha channel and fill the entire layer with the average colors of the layer you have selected.

# **Opacity**

The Opacity control sets the transparency of the color added to the original source layer. Decreasing the Opacity value will blend the new color with your original layer.

To adjust the Opacity value use the slider in the Effect Controls window or click on the underlined Opacity value and enter an amount between 0 and 100 into the dialog box.

# **Transfer Mode**

Choose from various Transfer Modes in the pop-up menu to select the operation between the new colorized layer and the original layer. These Transfer Modes are identical to the ones in the After Effects Modes panel.

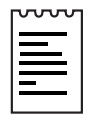

Note: Transfer modes are not available when averaging alpha channel values in the layer.

# CYCORE<br>CULT EFFECTS™

# **CE Color Picker**

# **Contents**

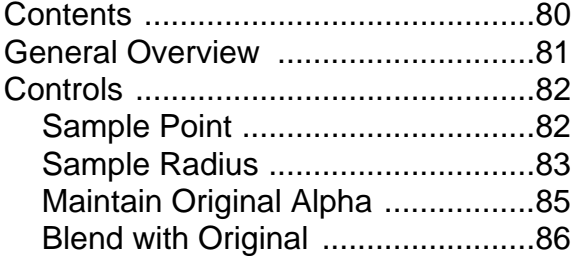

# <span id="page-80-0"></span>**General Overview**

Use CE Color Picker to sample a color that will be applied to the source layer. CE Color Picker uses both sample point and adjustable radius controls to determine the exact amount of pixels used when sampling an averaged color. Use the color averaging options to determine whether or not alpha information is included in the selection.

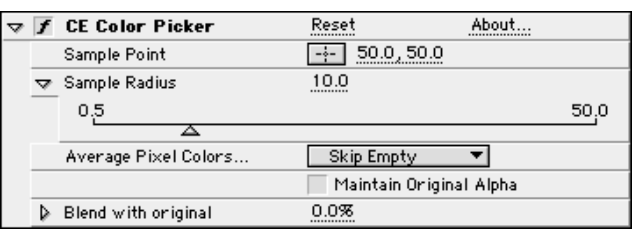

Useful for:

- Quickly picking a solid color from a sample point on the original layer.
- Picking a color value from one layer and using Transfer Modes to apply this color to a second layer.

# <span id="page-81-0"></span>**Sample Point**

The Sample Point value is based on X,Y coordinates and is used to reference color pixels at those coordinates. Use this control to select the area of pixel colors that you wish to sample.

To adjust the Sample Point, do one of the following:

1. Click once on the cross-hair and drag the mouse in the composition window to the point on the layer that you'd like to sample. Click once to place. Once it has been placed, click and drag to reposition it.

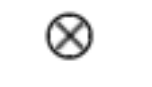

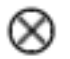

Offset control point **Anchor point** 

2. Click once on the underlined X,Y coordinate values and enter coordinates numerically in the Effect Controls window or in the dialog box. (In After Effects the coordinates 0,0 indicates the upper left corner of the comp.)

# <span id="page-82-0"></span>**Sample Radius**

The Sample Radius control sets the size of the area to be sampled.

To adjust the Sample Radius control use the slider (preset to values between 0.5 and 50.0) , or click on the underlined Sample Radius amount and enter a value between 0.5 and 200 into the dialog box.

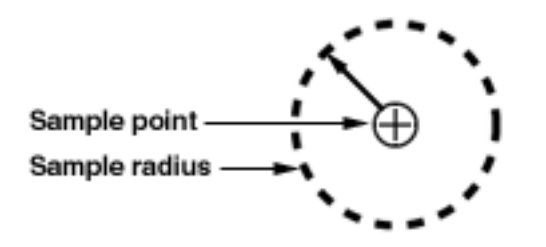

# **Average Pixel Color**

This pop-up menu allows you to control how and which color values to pick within the area defined by Position and Radius.

# **Skip Empty**

Average (RGB) color values, excluding those of transparent pixels.

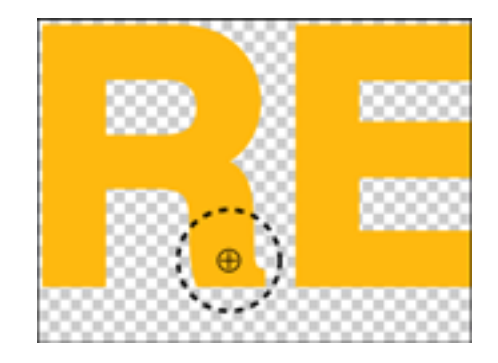

# **All**

Average all (RGB) color values, including those of transparent pixels.

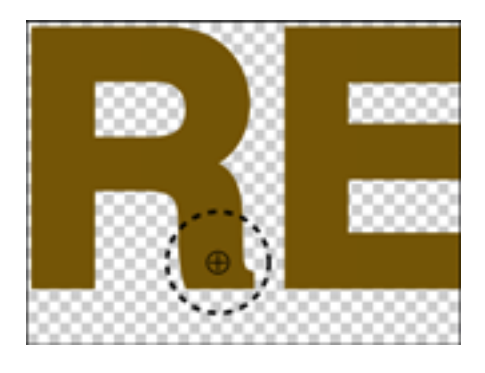

# **All Premultiplied**

Average all (RGB )color values premultiplied with the alpha channel.

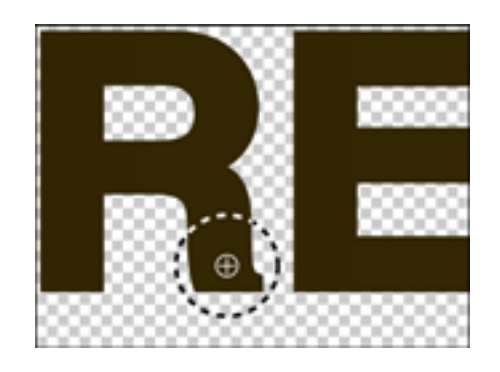

# <span id="page-84-0"></span>**Including Alpha**

Average all (RGB )color and alpha channel values.

The sampled color will contain the average transparency of the sampled pixels.

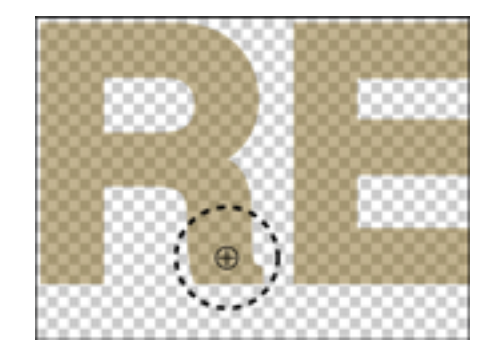

# **Maintain Original Alpha**

Check this check box to maintain use of the original layer's alpha channel, or uncheck to discard it. If sampling Including Alpha, the original alpha will be stenciled over the sampled color.

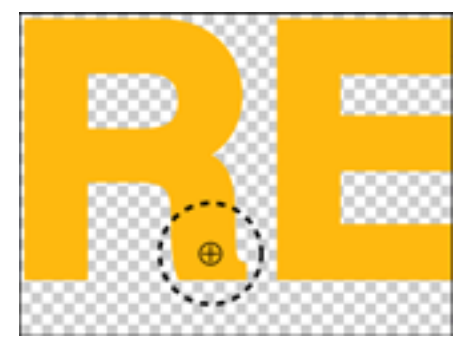

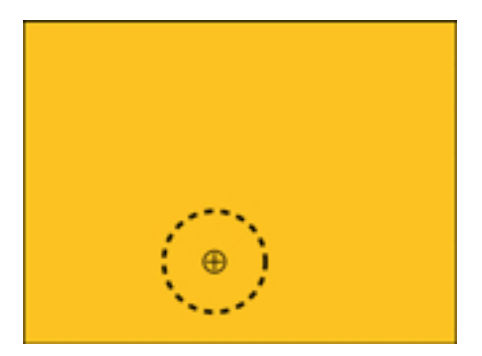

Maintain original alpha on Maintain original alpha off

# <span id="page-85-0"></span>**Blend with Original**

This control allows you to choose the amount of blending between the new solid color and the original layer.

To Set the Blend with Original amount use the slider in the Effect Controls window or click on the underlined percentage value and enter an amount between 0 and 100%.

REFERENCE: For more information about CE Color Picker and its controls see the CE Color Picker Basic Tutorial.

# CYCORE CULT EFFECTS

# **CE Color Solid**

# **Contents**

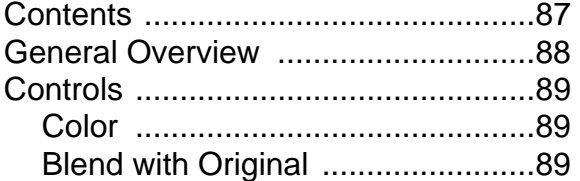

# <span id="page-87-0"></span>**General Overview**

CE Color Solid assigns a new color value to a layer, while maintaining the layer's original alpha channel. Quickly and easily change the original color of a layer to a new selected color. Both the selected Color and the Blend with Original control can be animated.

CE Color Solid is especially useful for: quickly assigning (even animating) a new color to a layer (easier than AE Tint), changing or blending the color of imported Illustrator text, or animating the color of an After Effects solid layer.

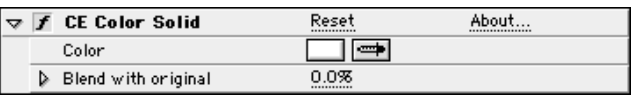

# <span id="page-88-0"></span>**Controls**

# **Color**

Choose the color value that will be reassigned to the layer. Click on the color swatch to use the Color Picker or click on the eyedropper to sample a color from an image on the desktop.

Animate the Color by setting keyframes for this control. This will cause the selected Color to change to a new color or colors over time.

# **Blend with Original**

This control allows you to choose the amount of blending between the new Color and the original layer's color.

To Set the Blend with Original amount do one of the following:

- 1. Use the slider in the Effect Controls window to set the blend amount.
- 2. Click on the underlined percentage value in the Effect Controls window and enter an amount between 0 and 100 into the dialog box.

Set keyframes for Blend with Original to change the blend amount over time. This creates an animated color shift from the original layer's color to the new selected Color.

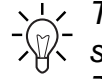

Tip: CE Color Solid allows you to adjust the color of a layer to create synergetic color blends between layers using After Effects Transfer Modes. There's no need to go back to the original application to adjust the color of the image. (e.g. Illustrator type)

REFERENCE: For more information on using this filter and its controls see the Basic Tutorial for CE Color Solid.

# CYCORE CULT EFFECTS

# **CE ColorsQuad**

# **Contents**  $\overline{a}$

 $\mathbb{R}^2$ 

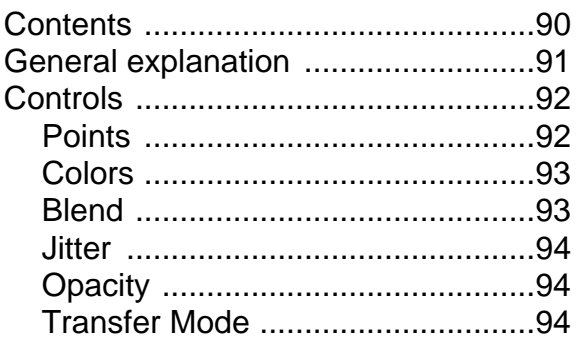

# <span id="page-90-0"></span>**General explanation**

CE Colors Quad produces a fourcolor gradient. Each color is controlled by one of four individual source points. Each of the four colors, as well as the amount of blending between them, can be animated over time.

Use CE Colors Quad to create color backgrounds (alone, or in combination with other filters and/or a source layer), mix color palettes, and generate color gradients.

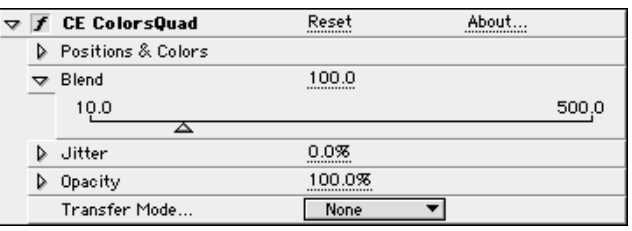

### <span id="page-91-0"></span>**Points**

The Points controls determine the positioning of each color within the fourcolor gradient. These points are based on X,Y coordinate values, and can be animated by setting keyframes.

To place the Point controls do one of the following:

- 1. Click on the cross hair of one of the four Point controls in the Effect Controls window, then click once within the Comp window to place the point.
- 2. Click on the underlined X,Y coordinates and enter the values numerically into the dialog box.
- Point 1: Sets the position of the first color (default is upper-left of the Comp window).
- Point 2: Sets the position of the second color (default is upper-right of the Comp).
- Point 3: Sets the position of the third color (default is lower-left of the Comp).
- Point 4: Sets the position of the fourth color (default is lower-right of the Comp).

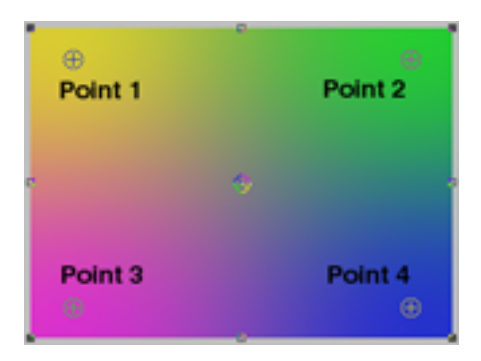

# <span id="page-92-0"></span>**Colors**

Choose the RGB color values for each of the four Points. The gradient can vary in colors, or one specific color value can be chosen for all four points depending upon the nature of your project.

To choose Colors do one of the following:

- 1. Click on the color swatch in the Effect Controls window and use the Color Picker.
- 2. Click on the eyedropper and sample a color from the desktop.
- 3. Click on "Color" in the Switches panel of the Time Layout window, and choose an RGB value using the Color Picker.

Color 1: Sets the color of Point 1.

Color 2: Sets the color of Point 2.

Color 3: Sets the color of Point 3.

Color 4: Sets the color of Point 4.

# **Blend**

The Blend option in CE Colors Quad allows you to adjust the blending of the gradient. The CE Colors Quad gradient is actually composed of four circles, each blending with one another. The blending of each circle is the result of a calculation between one circle's radius with that of the other surrounding circles. The amount of blending will vary depending on where your Points have been set.

Animate the this control by setting keyframes to increase or decrease the amount of blending over time.

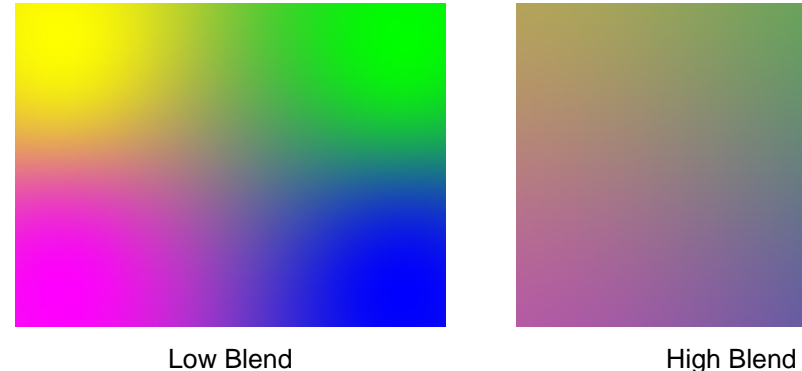

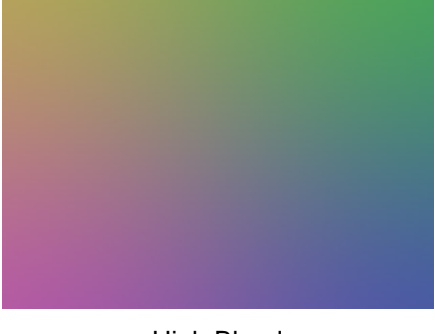

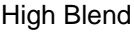

<span id="page-93-0"></span>To adjust the Blend amount do one of the following:

- 1. Adjust the Blend slider in the Effect Controls window (preset values 10.0 to 500.0).
- 2. Click on the underlined Blend value and enter an amount (between 5 and 10,000) into the dialog box.

#### **Jitter**

Determines the amount of "jitter" or noise in the gradient, when blending is applied.

Jitter uses a controlled noise type to change pixel values in the gradient, in order to reduce banding effects. This eliminates the band-like motion common in color gradients. The noise generated is calculated to affect only those areas where it is found necessary (to reduce banding).

To set the Jitter amount do one of the following:

- 1. Adjust the Jitter slider in the Effect Controls window (preset to values between 0 and 100).
- 2. Click on the underlined Jitter value and enter an amount between 0 and 500 into the dialog box.

#### **Opacity**

The Opacity control sets the transparency of the gradient. Lower percentages allow the layer(s) behind to show through. The slider respects the opacity of the original source layer (set in the Transform properties), maintaining that amount as its value for 100%.

Change the opacity for the CE Colors Quad gradient by adjusting the Opacity control slider or by clicking on the underlined opacity value and entering a percentage into the dialog box.

Animate the transparency of the gradient by setting keyframes for Opacity, causing it to dissolve in or out over time.

# **Transfer Mode**

Choose from various Transfer Modes to select the operation between the new colors and the original layer. These Transfer Modes are identical to the ones in the After Effects Modes panel.

# CYCORE<br>CULT EFFECTS

# **CE Difference**

# **Contents**

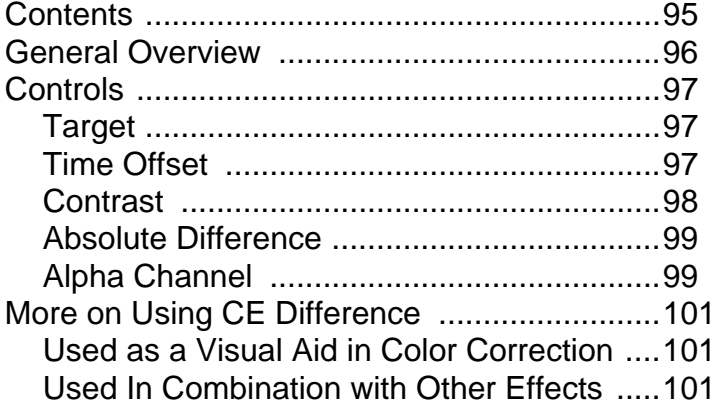

# <span id="page-95-0"></span>**General Overview**

CE Difference calculates the color difference between two layers. Use CE Difference's Time Offset control to extract temporal changes of an effect, or anything that contains motion. CE Difference is a useful aid in color correction. Use it to extract color differences when matching a clean background plate with foreground footage. This filter is also great for creating mattes to be used to apply trails of smoke, fire or echoing effects.

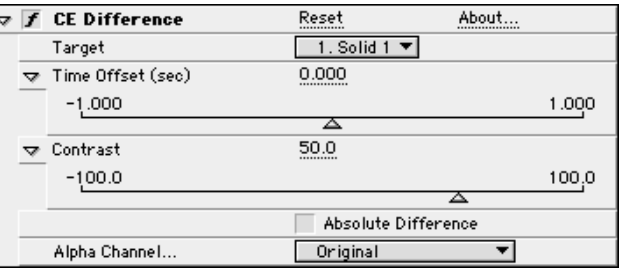

# <span id="page-96-0"></span>**Controls**

# **Target**

Select the comparison layer from the pop-up menu. Choose any layer in your composition, including the original source layer to which you applied the effect. The layer's video does not need to be turned on (unless you select the source layer as the Target). CE Difference will compare the layer selected in this menu to the original source layer.

# **Time Offset**

Use the Time Offset control to set the time (in seconds) where the layers are compared. If this control is set to 0.00, the comparison is calculated at the current time. To compare two frames at different times (i.e. compare a layer with itself three frames before the current time) use the Time Offset control.

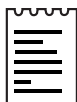

Note: Effects which are applied to the layer before CE Difference (is applied) or to the Target layer, must be pre-composed in order to calculate a Time Offset.

If you are using After Effects 4.1, specific frame offset can be typed as "frames/framerate", After Effects will automatically calculate the value.

Example: Type "3/30" to offset three frames forward in a 30 frames per second composition. After Effects will calculate the value for you (3/30=0.1).

This calculation must be done manually if you are using After Effects 4.0, a calculator is useful for this. Simply divide the number of frames you wish to step with the frame rate of the Composition to calculate the time in seconds.

To set the Time Offset amount do one of the following:

- 1. Use the Time Offset slider to set the amount of positive or negative offset.
- 2. Click on the underlined Time Offset value and enter the amount into the dialog box.

# <span id="page-97-0"></span>**Contrast**

Use this control to adjust the contrast of the calculated difference result. This slider allows you to increase the contrast of the resulting difference between two layers. Subtle areas of difference may not be visible at lower Contrast settings. Increasing the Contrast value displays the difference at much higher contrast, helpful in finding those areas. This control can be especially helpful in fine tuning color corrections.

To adjust the Contrast do one of the following:

- 1. Use the Contrast slider to choose a value (preset to values between -100 and 100).
- 2. Click on the underlined Contrast value and enter an amount between 10,000 and 10,000 into the dialog box.

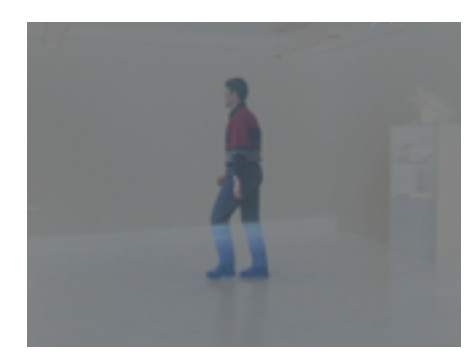

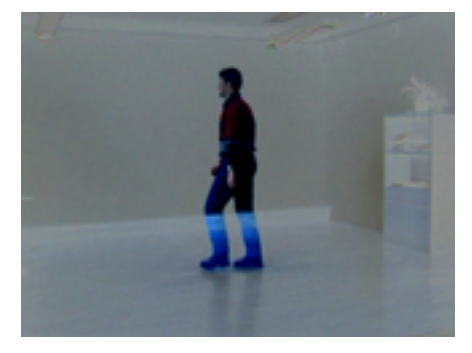

Low Contrast **High Contrast** 

# <span id="page-98-0"></span>**Absolute Difference**

The Absolute Difference check box, when checked, displays the result of the comparison as an absolute value.

When using Absolute Difference, zero difference is represented by black, and any amount of difference is represented as brighter than black.

When this box is left un-checked, relative difference is displayed. Zero difference is represented.

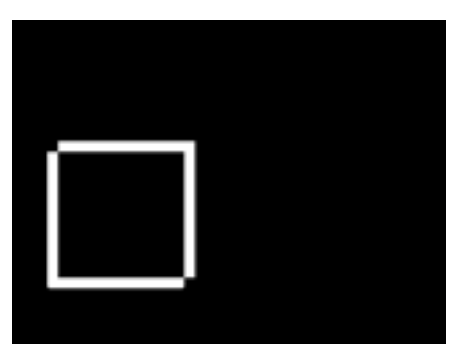

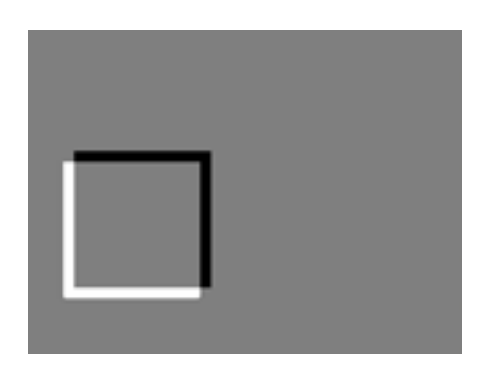

Absolute difference **Absolute difference** Relative difference

# **Alpha Channel**

Select how the alpha channel will be calculated. Choose one of the following options from the pop-up menu.

# **Original**

Use the original source alpha channel.

# **Target**

Use the Target layer's alpha channel.

#### **Blend**

Blend the original source and Target layers' alpha channels.

#### **Max**

Use the maximum, or most opaque, of the original source and Target layers' alpha channels.

# **Full On**

Set the alpha channel to completely opaque.

# **Lightness of Result**

Use the Lightness of the RGB difference as alpha.

### **Max of Result**

Use the highest values of the RGB difference as alpha.

# **Alpha Difference**

Calculate differences in the source and Target layers' alpha channels the same way RGB difference is calculated.

# **Alpha Difference Only**

Calculate only the differences in the alpha channels. RGB is set to white.

# <span id="page-100-0"></span>**More on Using CE Difference**

# **Used as a Visual Aid in Color Correction**

CE Difference is a helpful tool in extracting difference information. However, once the difference is calculated, other filters will need to be applied to make use of this information.

For example, once you've applied CE Difference to locate color differences in your footage, you will need to use color and levels controls to apply the color corrections.

# **Used In Combination with Other Effects**

In creating trails or echoing effects, apply CE Difference to your footage using the Time Offset controls to extract the matte information. (To locate the areas of difference between frames as an item in the footage moves). Once you have isolated this information it can be used as a matte through which you will reveal your trailing effect (fire, smoke, pixie dust). Make adjustments to this matte using Levels, Blurs or Time Blending effects. Generate the images that will fill the matte using filters like Roughen Edges (fire), Noise Turbulent (smoke), Colors Quad (gradients) or any number of particle effects.

Tip: Use CE Difference with Noise Turbulent to explore endless types  $W$  of noise.

REFERENCE: For more information and examples, see the Basic Tutorial for CE Difference.

# CORE CONTE

# **CE Fireup**

# **Contents**

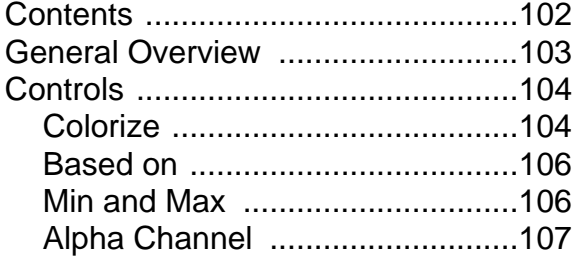

# <span id="page-102-0"></span>**General Overview**

CE Fireup maps a pre-defined colored gradient to a layer based on that layer's pixel values. A matching alpha channel can be rendered to the gradient. Use this filter as a quick and simple way to colorize any source. It works especially well on grayscale images.

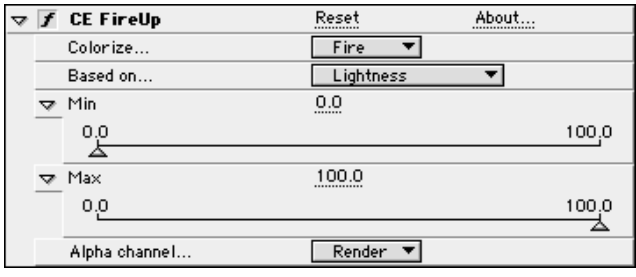

# <span id="page-103-0"></span>**Controls**

# **Colorize**

Select the colors to be mapped onto the layer. Choose one of the following options from the pop-up menu.

## **Fire**

White-Orange-Red

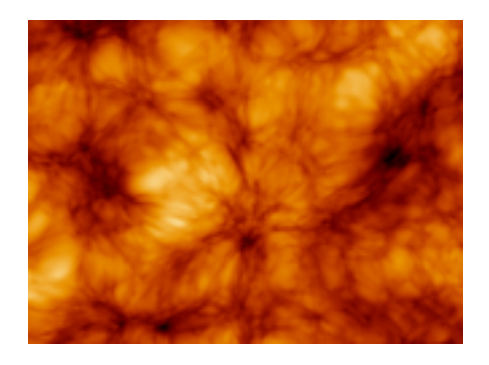

# **Moody**

White-Pink-Purple

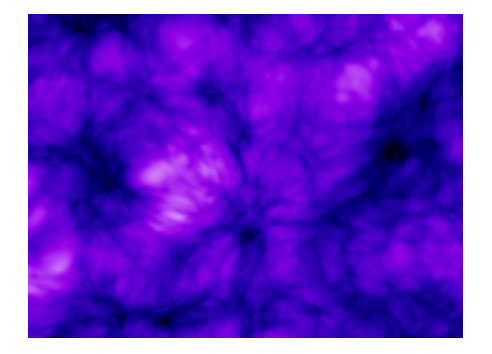

**Ice**

White-Cyan-Blue

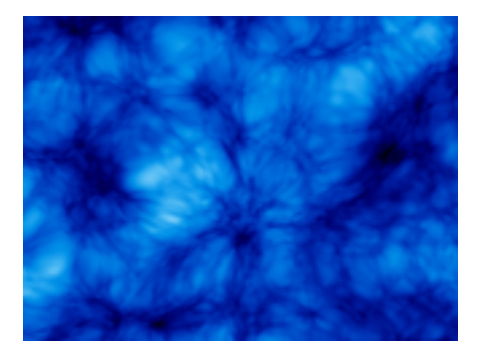

# **Organix**

White-Yellowish-Green

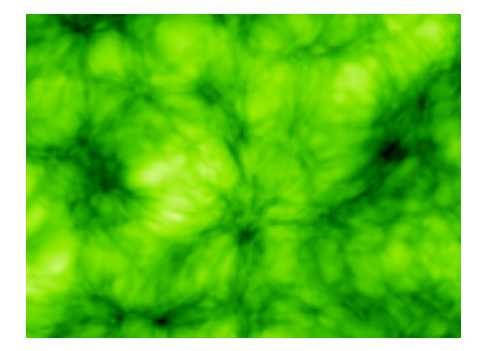

# **Beth**

White-Pink-Red

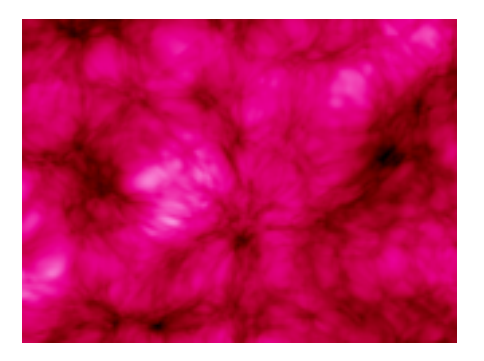

# <span id="page-105-0"></span>**Based on**

Select the color, lightness or alpha channel information on which to base the colorization.

Choose one of the following options from the pop-up menu.

### **Alpha**

Use the alpha channel values.

#### **Lightness**

Use the lightness values pre-multiplied with the alpha channel.

#### **Red Channel, Green Channel, Blue Channel**

Use the respective color channel values pre-multiplied with the alpha channel information.

### **Lightness Straight**

Use the lightness values disregarding the alpha channel.

### **Red Straight, Green Straight, Blue Straight**

Use the respective color channel values disregarding the alpha channel.

# **Min and Max**

The Min and Max controls re-define the input values selected by the Based On control, making it possible to adjust the range of pixel values the gradient is mapped onto.

These work similarly to the "Input Black" and "Input White" controls in the AE Levels filter.

To adjust Min and/or Max values do one of the following:

1. Use the slider in the Effect Controls window (preset to values between 0 and 100.)

2. Click on the underlined Min or Max value and enter an amount into the dialog box. (Value range for Min is between -2000 and 1000, and for Max between 0 and 2000.)

# <span id="page-106-0"></span>**Alpha Channel**

Select how the alpha channel is rendered. Choose one of the following options from the pop-up menu.

# **Render**

Renders an alpha channel that matches the gradient.

# **Original**

Renders the alpha channel same as the source.

### **Solid**

Renders the alpha channel as completely opaque.

# CYCORE CULT EFFECTS

# **CE Grid**

# **Contents**

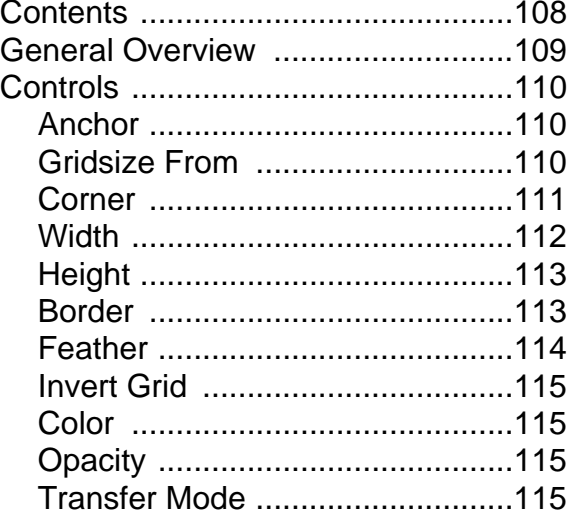
# **General Overview**

CE Grid allows you to create a customizable grid. Render this grid in a solid color or as a mask in the alpha channel of the source layer. This filter is great for generating design elements and mattes within which other effects can be applied.

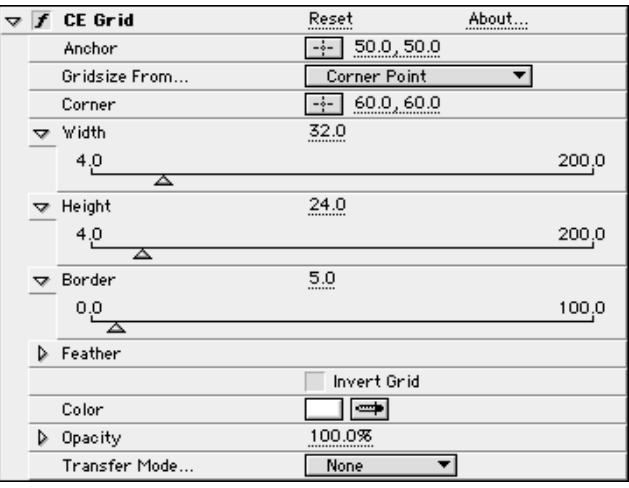

# **Controls**

#### **Anchor**

The Anchor determines the point of origin or "anchor point" of the Grid, based on X, Y coordinates.

To set the Anchor do one of the following:

- 1. Click on the Anchor cross hair and position over the desired area of the Composition window. Click once to place. An Anchor point control appears. To adjust the Anchor, reposition this point control.
- 2. Click on the underlined X,Y coordinates and enter coordinate values into the dialog box.

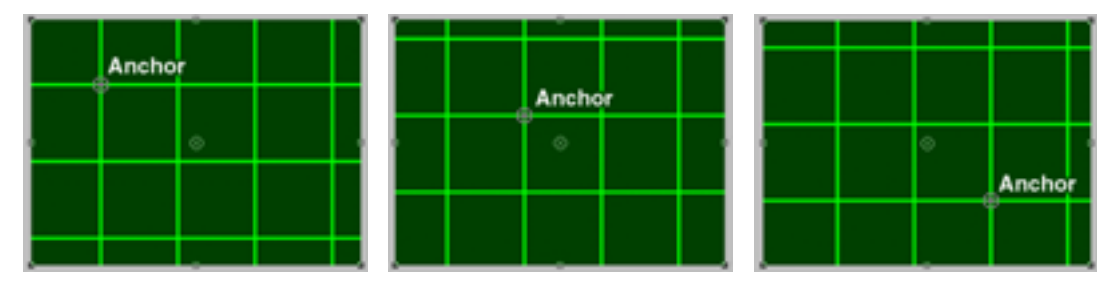

Moving the Anchor point offsets the Grid

#### **Gridsize From**

The options in this pop-up menu allow you to choose how to define the Grid size. The option selected enables the corresponding controls (Corner, Width and Height).

#### **Corner Point**

Grid size and shape are determined by the spatial relationship between the Corner point and Anchor point controls.

#### **Width Slider**

Grid cells' size and shape are determined by the value set for the Width control. The Grid cells will be square, as the Width value is used to determine both width and height of the Grid cells.

#### **Width and Height Sliders**

Grid cells' size and shape are determined by the values set for the Width and Height controls. Choose this option to set the width and height of the Grid cells independently.

#### **Corner**

Use the Corner point control to determine the size of the Grid cells based on the spatial relationship between the Corner point and the Anchor point. The position of these two points is used to define the size of the Grid cells when Corner Point is selected in the Gridsize From pop-up menu.

To set the Corner do one of the following:

- 1. Click on the Corner cross hair and position over the desired area of the Composition window. Click once to place. A Corner point control appears. To adjust the Corner point, reposition this control.
- 2. Click on the underlined X,Y coordinates and enter coordinate values into the dialog box.

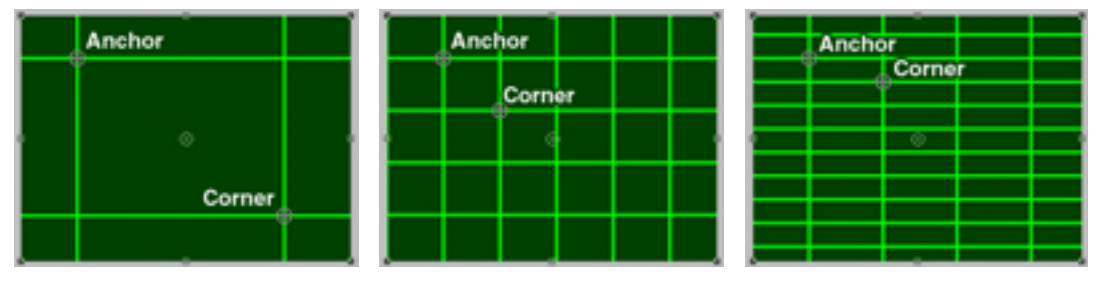

Gridsize defined using Corner point

### **Width**

The Width control defines the horizontal width of the Grid cells. If Width Slider is selected in the Gridsize From pop-up menu, this value determines both the width and height of the Grid Cells. When Width and Height Sliders is selected in the Gridsize From pop-up menu this value determines the width only.

To set the Width value do one of the following:

- 1. Adjust the Width slider (preset to values between 2.0 and 200 pixels).
- 2. Click on the underlined Width value and enter an amount between 1 and 4000.

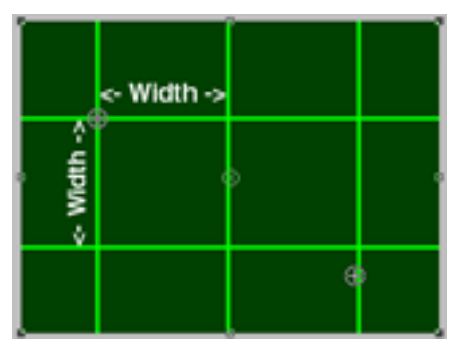

Size defined using only Width slider

# **Height**

Use the Height control to determine the vertical height of the Grid cells when the Width and Height Sliders option is selected in the Gridsize From pop-up menu.

To set the Height value do one of the following:

- 1. Adjust the Height slider (preset to values between 2.0 and 200 pixels).
- 2. Click on the underlined Height value and enter an amount between 1 and 4000.

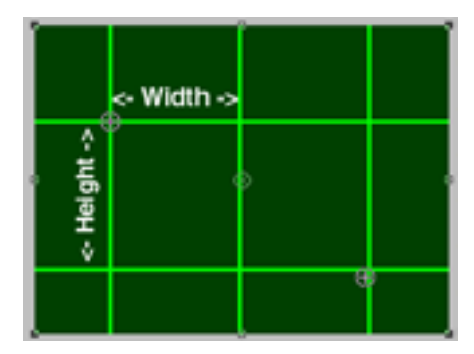

Size defined using Width and Height sliders

### **Border**

Used to set the border thickness of the grid.

To adjust the Border value do one of the following:

- 1. Adjust the slider (preset to values between 0 and 100 pixels).
- 2. Click on the underlined Border value and enter a value between 0 and 2000 into the dialog box.

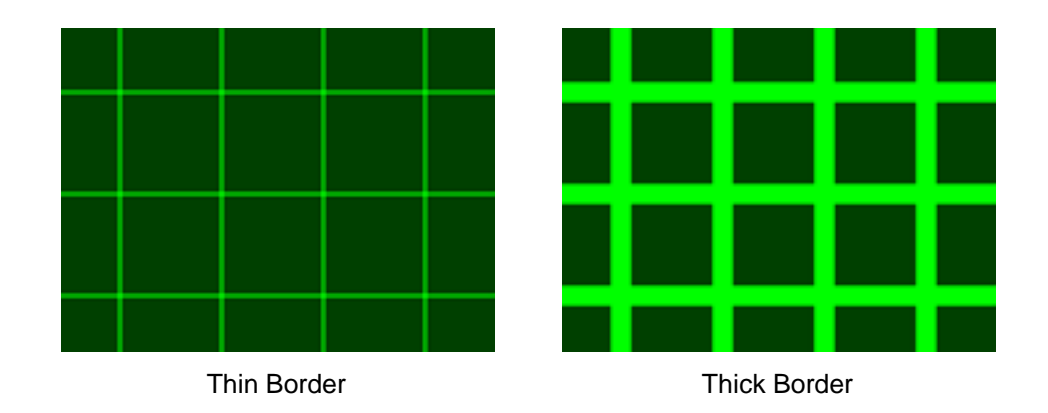

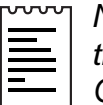

Note: A Border value of 0 will cause the grid to disappear. To make the grid appear out of nowhere, animate either the Border value or the Opacity settings.

(Actual visible Border thickness may appear to vary 1 pixel, as this is dependent on Grid Size and Anchor point due to antialiasing).

#### **Feather**

Use the Feather Width and Height sliders to adjust the softness of the Grid. You can set Width and Height amounts individually. Set both Width and Height to the same amount for a uniform feather on all edges.

To set the feather amounts, twirl down the arrow next to Feather to reveal the Width and Height sliders and do one of the following:

- 1. Adjust the Width and/or Height slider(s) to set one or both Feather amount(s). The sliders are preset to values between 0 and 20 pixels.
- 2. Click on the underlined Width and/or Height value(s) and enter a Feather amount between 0 and 400 into the dialog box.

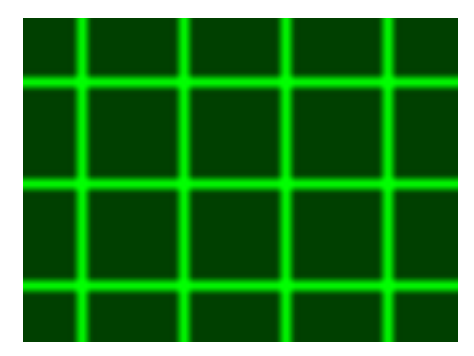

Grid with Feather

# **Invert Grid**

This check box is used to inverse the matte/alpha of the grid. Opaque areas become transparent, transparent areas become opaque. This control can also be animated in the Timeline by keyframing the inversion "On" or "Off".

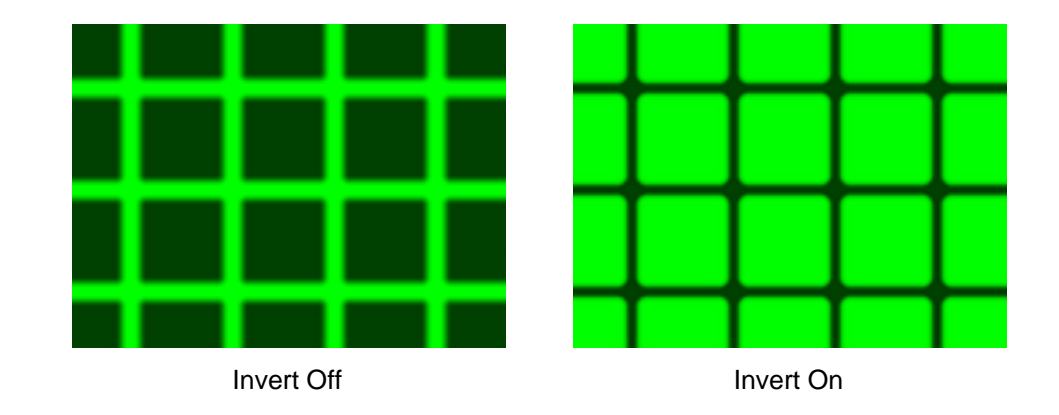

# **Color**

Choose the RGB color values of the grid.

Click on the color swatch to use the Color Picker or click on the eyedropper to sample a color from an image on the desktop.

# **Opacity**

Sets the opacity of the grid. Use the slider or click on the underlined Opacity value and enter a value between 0 and 100 into the dialog box.

# **Transfer Mode**

Choose from various Transfer Modes to select the operation between the Grid and the original source layer. These Transfer Modes are identical to the ones in the After Effects Modes panel. Use Stencil Alpha to use the Grid as a matte of the original layer.

# CYCORE CULT EFFECTS

# **CE Lightning**

# **Contents**

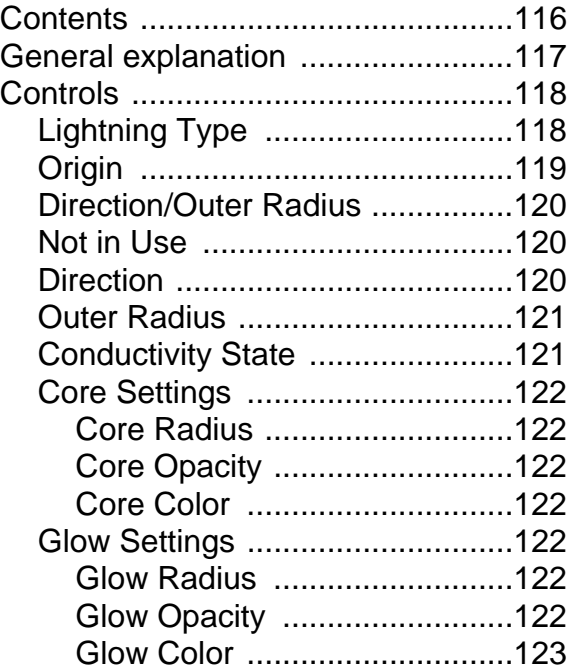

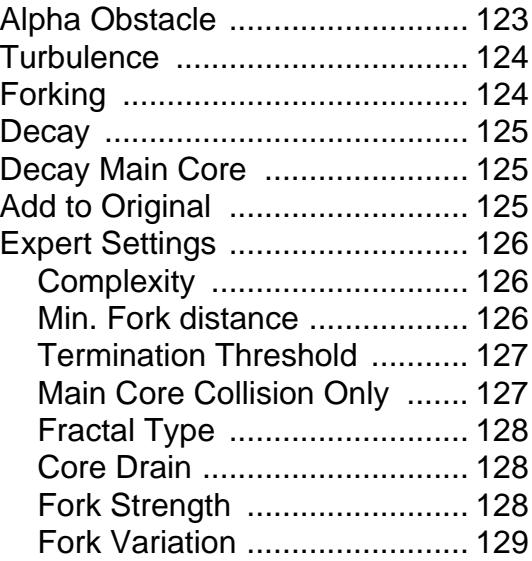

# <span id="page-116-0"></span>**[General explanation](#page-18-0)**

CE Lightning creates simulations of electrical discharges that can be animated. The filter allows use of numerous controls for behavior and appearance. Incorporate optional interaction of the Lightning with objects in the source layer by using the layer's alpha channel. Stick to the basic controls for simplified use of this filter, or explore the Expert Settings for more sophisticated adjustments..

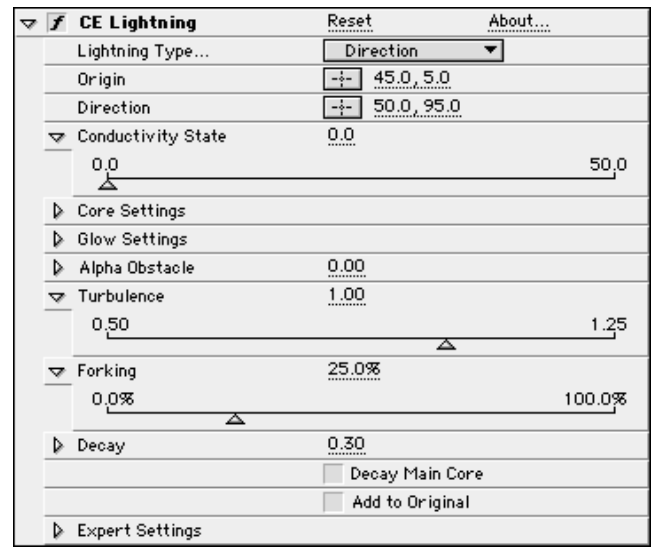

# <span id="page-117-0"></span>**Controls**

## **Lightning Type**

Use this pop-up to select the characteristics of the lightning.

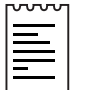

Note: The Lightning Type chosen determines the nature of the Direction/Outer Radius contextual control. (See Direction/Outer Radius control description for more information.)

The options appear as follows:

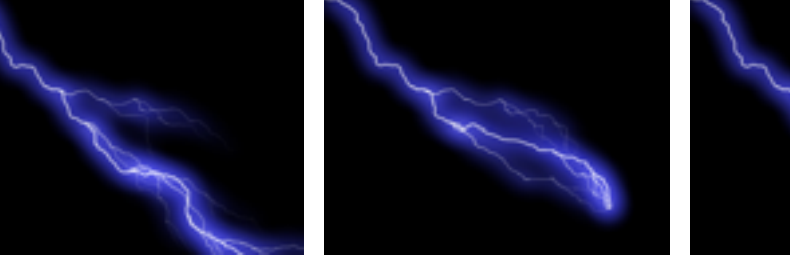

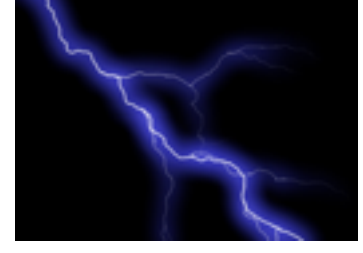

Direction Strike Strike Breaking

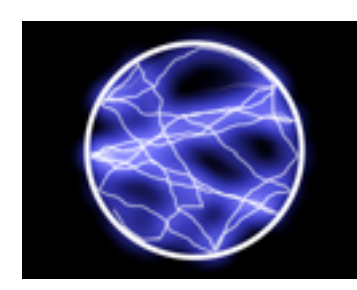

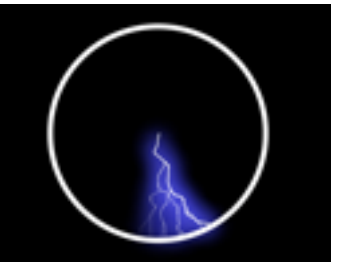

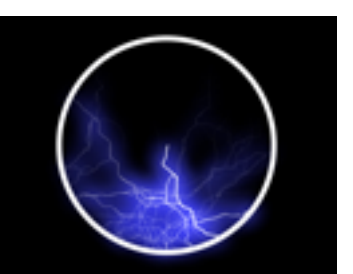

Bouncy **COMPANY** Omni **Anywhere** 

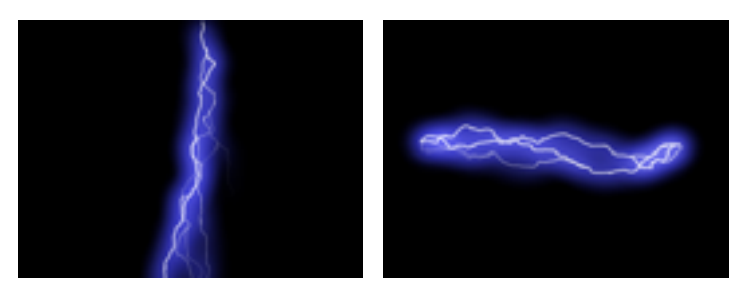

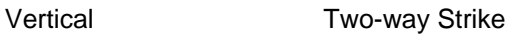

<span id="page-118-0"></span>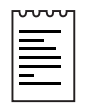

Note: When using LightningType "Breaking" the branches are focused towards the Direction point as the distance between Origin and Direction increase.

# **Origin**

Use this control to set the point of origin for the lightning. To adjust the Origin do one of the following:

1. Click once on the cross-hair and drag the mouse in the composition window to the point on the layer where you want the lightning to originate, then click once to place it. A point control appears at that location. Drag this point to a new location on the layer if you wish to make adjustments.

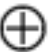

2. Click once on the underlined x, y coordinate values and enter coordinates numerically in the dialog box. (In After Effects the coordinates 0,0 indicates the upper left corner of the comp.)

Setting keyframes for the Origin control allows you to animate the point from which the lightning originates.

# <span id="page-119-0"></span>**Direction/Outer Radius (Contextual Control)**

This is a contextual control point. Depending on the Lightning Type selected, it will appear as follows:

# **Not in Use**

The control is disabled when Vertical is selected.

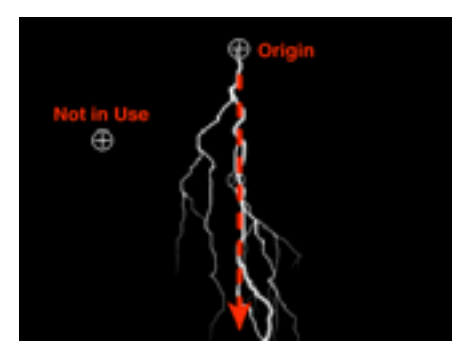

Not in Use

# **Direction**

.

Use the Direction control to indicate the direction that the lightning will travel when the following types are selected: Direction, Strike, Breaking, Bouncy, Two-Way Strike.Use the Direction control to indicate the direction that the lightning will travel when the following types are selected: Direction, Strike, Breaking, Bouncy, Two-Way Strike.

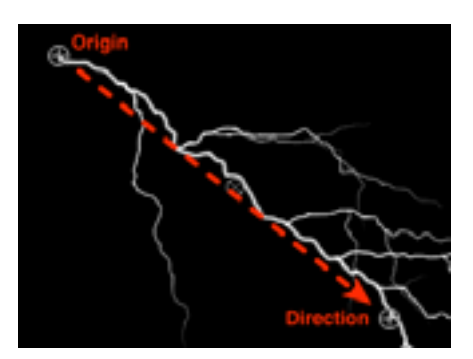

**Direction** 

# <span id="page-120-0"></span>**Outer Radius**

When the types Omni or Anywhere are selected this point controls the Outer Radius of the lightning. Outer Radius sets the distance that the lightning travels from it's origin. The Origin point behaves like the center and the Outer Radius like the outer border (of a circle) where the lightning terminates. This control makes it possible to terminate the lightning at a defined distance from the Origin.

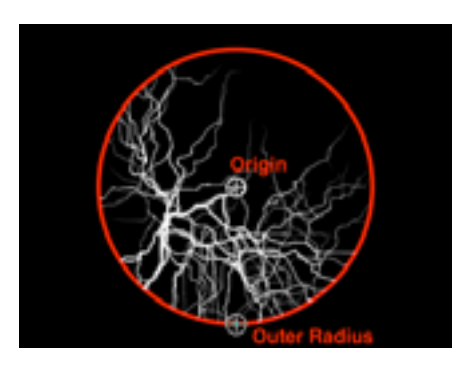

Outer Radius

Adjust this point using one of the methods described for the Origin control.

Tip: First view all Lightning types to se the different characteristics of each, then use the Direction point to see how it affects each type.

Set the keyframes for the Direction/Outer Radius control to animate the point towards which the lightning travels or the distance that the lightning reaches from it's point of origin.

# **Conductivity State**

Use this control to animate the path of the lightning. Create a smoother animation by animating the Conductivity very slowly. One unit equals a complete shape shift.

Set the Conductivity State value by using the slider (preset to values between 0 and 50) or by clicking on the underlined Conductivity State value and entering an amount between 0 and 32,767 into the dialog box. Set keyframes in the Time Layout window to animate this control and the path of the lightning.

### <span id="page-121-0"></span>**Core Settings**

#### **Core Radius**

This control determines the radius width (thickness) of the lightning's core. Higher values result in a thicker strike. Adjust the Core Radius by using the slider (preset to amounts between 1.0 and 4.0) or by clicking on the underlined Core Radius value and entering an amount between 0 and 40 into the dialog box.

### **Core Opacity**

Determines the Opacity of the Core. To set the Core Opacity adjust the slider or click once on the underlined Core Opacity value and enter an amount between 0 and 100 into the dialog box.

#### **Core Color**

Sets the color of the core. Choose a color by clicking on the color swatch to use the Color Picker or by using the eyedropper to sample a color from the desktop.

#### **Glow Settings**

#### **Glow Radius**

Determine the radius (width) of the glow around the core using this control. To set the Glow Radius adjust the slider (preset to amounts between 20 and 100) or click on the underlined Glow Radius value and enter an amount between 1 and 400 into the dialog box.

#### **Glow Opacity**

Determines the opacity of the glow. To set the Glow Opacity adjust the slider or click once on the underlined Glow Opacity value and enter an amount between 0 and 100 into the dialog box.

# <span id="page-122-0"></span>**Glow Color**

Sets the color of the glow. Choose a color by clicking on the color swatch to use the Color Picker or by using the eyedropper to sample a color from the desktop.

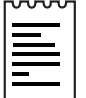

Note: To disable the Glow, set Glow Opacity to zero. This can speed up rendering time significantly.

# **Alpha Obstacle**

The Alpha Obstacle value controls the influence of the original layer's alpha channel on the path of the lightning. The lightning will attempt to wrap itself around opaque areas of the layer's alpha channel seeing them as an "obstacle".

This feature samples the alpha channel of the layer that CE Lightning is applied to and interprets high values as non-conductive obstacles (vice versa if Alpha Obstacles is set to negative values). When using Alpha Obstacles (set to a value other than 0), it's not always possible to preview the correct result in less than full resolution –full resolution may reveal new obstacles. Be sure to check the result in full resolution before final rendering.

To set the Alpha Obstacle value adjust the slider (preset to values between - 10 and 10) or click on the underlined Alpha Obstacle value and enter an amount between -100 and 100 into the dialog box.

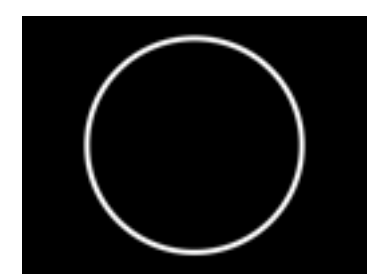

Original Alpha Channel Alpha Obstacle = 0.0 Alpha Obstacle = 10

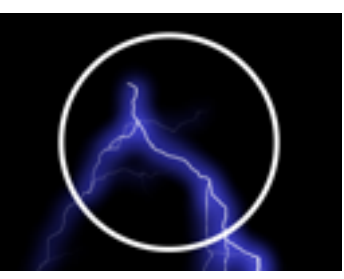

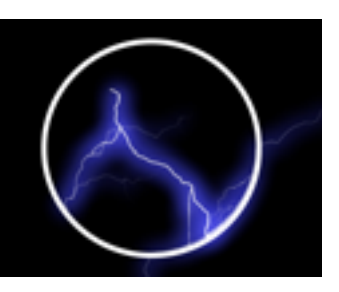

REFERENCE: For an example of Alpha Obstacle use, see the Basic Tutorial for CE Lightning.

<span id="page-123-0"></span>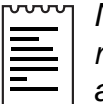

Note: When using Alpha Obstacle (set a value other than 0.0) rendering will be somewhat slower since Lightning then analyzes pixel alpha in the image as the lightning branches are calculated.

# **Turbulence**

This control determines the amount of turbulence in the lightning path. Higher values result in a more complex strike containing more branches and forks, lower values produce simpler strikes with fewer branches.

To set the Turbulence value adjust the slider (preset to values between 0.50 and 1.25) or click on the underlined Turbulence value and enter an amount between 0 and 10 into the dialog box.

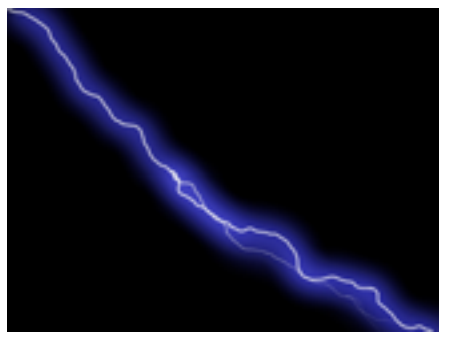

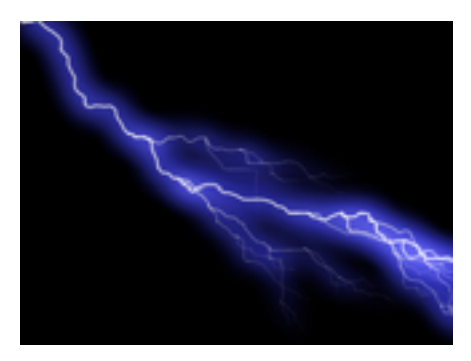

Turbulence low Turbulence high

# **Forking**

Forking determines the threshold value to fork the branch. The Forking value is influenced by Turbulence and Alpha Obstacle settings.

To adjust the Forking value use the slider, or click on the underlined Forking value and enter an amount between 0 and 100 into the dialog box.

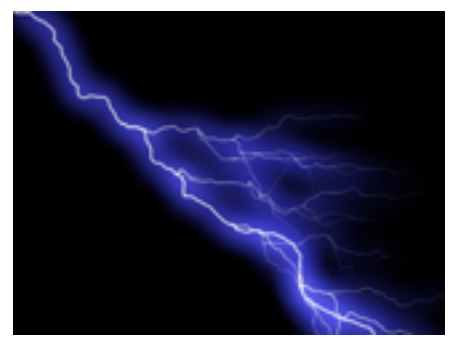

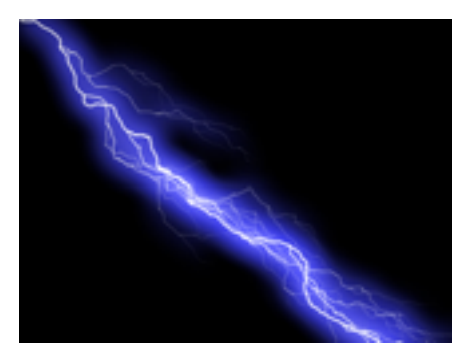

Low Forking **High Forking** 

# <span id="page-124-0"></span>**Decay**

The Decay control sets the amount of continuous decay or dissipation of the lightning strength. This control influences where the opacity of the forks begins to fade (to 0). At lower settings the forks do not fall away so quickly, producing longer branches in the lightning strike. At higher values the opacity begins to drop off more quickly, and the forks appear shorter as a result.

To adjust the Decay setting use the slider (preset to values between 0 and 1.00) or click on the underlined Decay value and enter an amount between 0 and 100 into the dialog box.

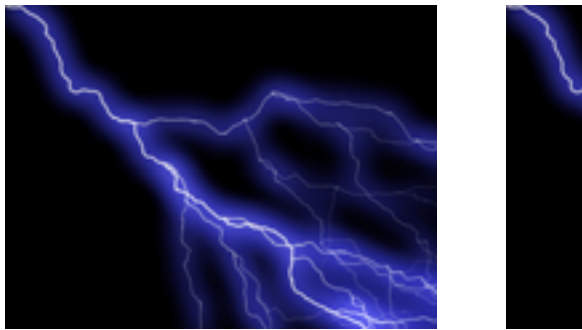

Low Decay **Example 20** High Decay

# **Decay Main Core**

Check the checkbox to decay the main core of the strike as well as its forks.

# **Add to Original**

Check this checkbox to "add" the Lightning to the original layer. It is composited with an Add transfer mode applied. If this box is not checked the original layer is not be displayed, only the lightning is visible.

#### <span id="page-125-0"></span>**Expert Settings**

#### **Complexity**

This control sets the complexity of the Turbulence in the lightning. Increasing the Complexity value adds smaller details and more obstacles to the lightning path. Lower values produce a less detailed strike.

To adjust the Complexity use the slider (preset to values between 1 and 8) or click on the underlined Complexity value and enter an amount between 1 and 10 into the dialog box.

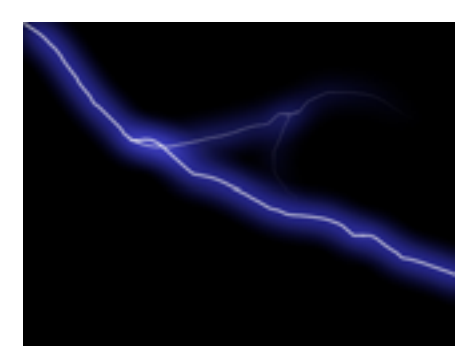

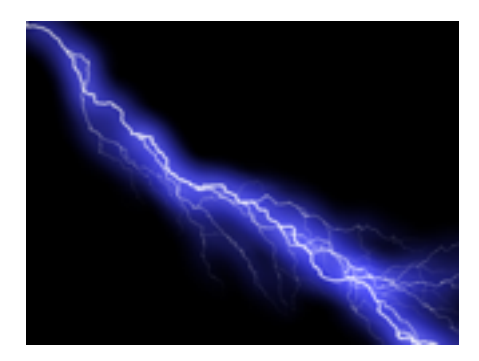

Low Complexity **High Complexity** 

### **Min. Fork distance**

Sets the minimum pixel distance between new forks. Decreasing this value creates more forks in the lightning by reducing the distance along the lightning path where new forks are created. Higher values result in fewer forks, as forks are spaced further apart along the lightning path. To set the Min. Fork Distance use the slider (preset to values between 16 and 256) or click on the underlined value and enter an amount between 8 and 1024 into the dialog box.

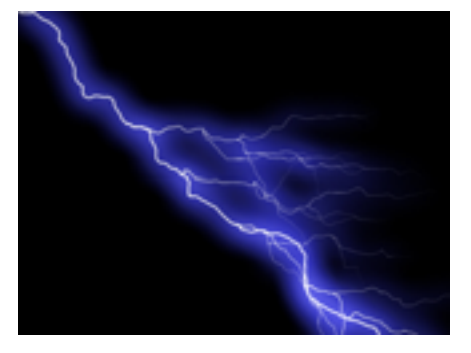

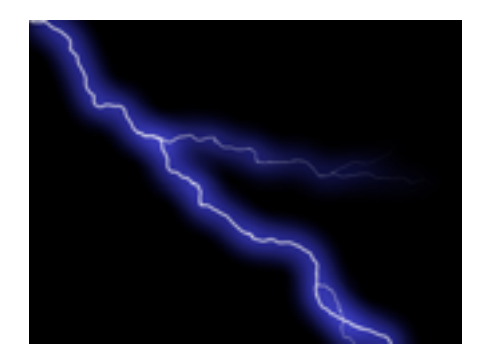

Low Fork Distance High Fork Distance

## <span id="page-126-0"></span>**Termination Threshold**

This value controls the level at which a path will terminate, based on resistance in the atmosphere and possible alpha collision. At lower values, the path will terminate more easily when encountering resistance or alpha obstacles. At higher values, the path is more persistent traveling around alpha obstacles.

Increasing Turbulence or Complexity will cause resistance to increase in some areas. These areas will change as Conductivity changes. Increasing the Alpha Obstacle value causes resistance to increase at alpha edges.

To set the Termination Threshold value adjust the slider in the Effect Controls window, or click on the underlined Termination Threshold value and enter an amount between 0 and 100 into the dialog box.

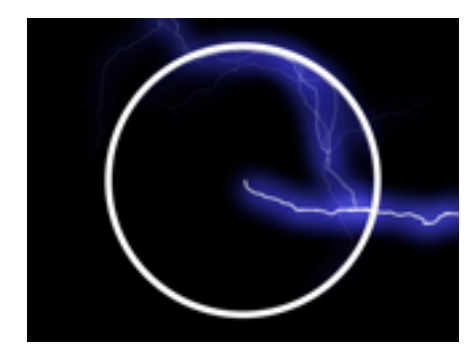

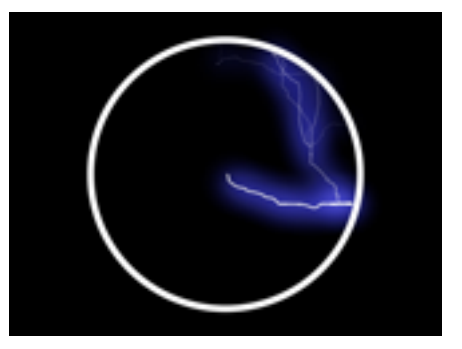

Low Termination Threshold High Termination Threshold

# **Main Core Collision Only**

Check this check box to calculate collisions on "main core" only. The forks will not be affected. This control is relevant only when Alpha Obstacle is used.

# <span id="page-127-0"></span>**Fractal Type**

Select the type of fractal turbulence to use to create the lightning.

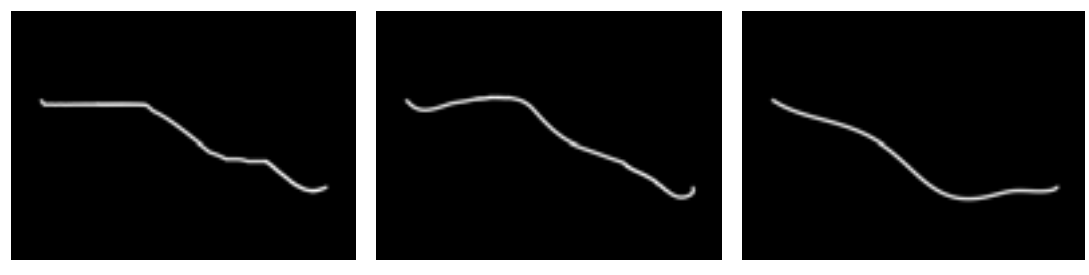

Fractal Type Linear Fractal Type SemiLinear Fractal Type Spline

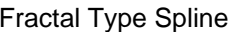

# **Core Drain, Fork Strength and Fork Variation Controls Overview**

The following controls are applicable whenever a new fork splits off the Core. The original branch of lightning is the Core which can be drained (set by the Core Drain Control). The strength of the new fork can be adjusted (Fork Strength), as well as how much it will deviate (Fork Variation) from that suggested strength. Once created the forked branch is now a new Core.

# **Core Drain**

Set the percentage by which the core strength is drained when creating a new fork. Increasing this value reduces the opacity of the core where new forks appear. Because forks draw their strength from the main core, decreasing this value will reduce the opacity of the forks as well.

To set the Core Drain amount use the slider or click on the underlined Core Drain value to enter an amount between 0 and 100 into the dialog box.

# **Fork Strength**

Sets the strength (opacity) of the new fork. This amount is measured as a percentage of the original path (or Core Drain value).

To set the Fork Strength amount use the slider or click on the underlined Fork Strength value to enter an amount between 0 and 100 into the dialog box.

# <span id="page-128-0"></span>**Fork Variation**

Use this control to set the amount of variation in the strength (opacity) of the fork. This control determines how much the fork strength will deviate from the amount set for Fork Strength.

To set the Fork Variation amount use the slider or click on the underlined Fork Variation value and enter an amount between 0 and 100 into the dialog box.

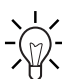

 $\sim$  Tip: In After Effects 4.1, effect sliders ranges can be adjusted. Click on the underlined numerical value for the control you wish you adjust. Enter the new range values in the appropriate fields in the dialog box. Be sure that these values fall within the minimum-maximum range for that control.This can be useful when working with Alpha Obstacle to achieve the effect of trapping the lightning inside an object, since this may require a high value (outside normal slider range.) Adjust the slider range instead of continuously entering numbers numerically while fine tuning the setting.

REFERENCE: For some examples of use, see the Basic Tutorial for CE Lightning.

# CYCORE CULT EFFECTS

# **CE Magnify**

# **Contents**

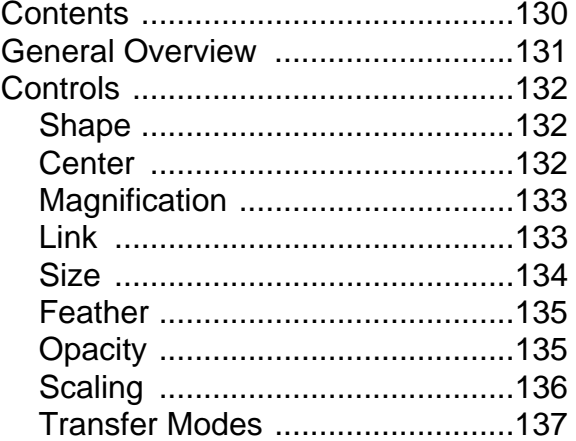

# <span id="page-130-0"></span>**General Overview**

CE Magnify enlarges a selected area of a layer based upon the location of the center point control, the radius amount, and the magnification amount. This filter can act like a magnifying glass placed over an area of the image, or it can be used to scale the entire image far beyond 100% while maintaining resolution (reducing jaggies) in doing so.

It includes controls for panning the area of the image that is being zoomed in on, setting the size of the area that is magnified, the amount that the area is magnified, the blending of that area with the layer(s) behind it, and the method by which the layer will be scaled.

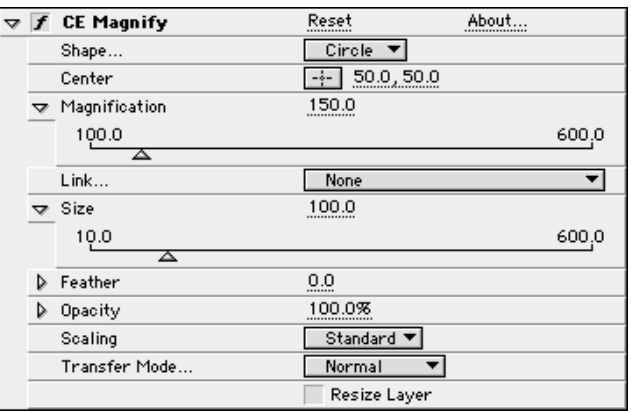

## <span id="page-131-0"></span>**Controls**

#### **Shape**

Choose either Circle or Square for the shape of the magnified area.

#### **Center**

The Center control sets the center point of the magnified area using X,Y coordinates.

To adjust this control do one of the following:

1. Click once on the cross-hair and drag the mouse in the composition window to the point on the layer you wish to be the center of the magnified area then click once to place it. A center point control appears at that location.

Drag the Center point control to a new location on the layer if you wish to make adjustments.

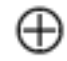

The center point control

2. Click once on the underlined X,Y coordinate values and enter coordinates numerically in the dialog box. (In After Effects the coordinates 0,0 indicate the upper left corner of the comp.)

Setting keyframes for the Center control allows you to animate the area of the image that is magnified. For example, create the look of a magnifying glass traveling across an image. Or, when using magnify to scale an image, animate this point to pan across the image.

# <span id="page-132-0"></span>**Magnification**

The Magnification control sets the percentage of magnification (or scale) applied to the selected area.

Determine the amount you want to zoom into the selected area by doing one of the following:

- 1. Adjust the Magnification slider (preset to values between 100 and 500 percent)
- 2. Click on the underlined magnification value and enter an amount between 100 and 10000 into the dialog box.

Set keyframes for Magnification to animate the scale of the image inside the magnified area so that it will grow or shrink over time. This allows you to zoom in or out of that area of the image.

### **Link**

The Link options in this pop-up menu allow you to link the Size, Magnification and Feather amounts so that they increase or decrease proportionally. Note: When Link is set to options other than None, the Resize control is disabled.

#### **None**

Size, Magnification and Feather controls operate separately, none are linked.

#### **Size to Magnification**

Size and Magnification are scaled proportionally so that when the Magnification value increases or decreases so does the Size of the magnified area.

#### **Size and Feather to Magnification**

Size and Feather are linked to the Magnification value. When Magnification increases so does the Size of the magnified area, and the Feather applied to its edge.

REFERENCE: For more information on how to use the Link options, see the Basic Tutorial for CE Magnify.

#### <span id="page-133-0"></span>**Size**

The Size control sets the size of the area to be magnified. The value entered for this control equals the size (in pixels) of the magnified area.

To adjust the Size control do one of the following:

- 1. Use the Size slider in the Effect Controls window. (It is preset to values between 10 and 600.)
- 2. Click on the underlined Size amount and enter a value between 1 and 4000 into the dialog box.

Animating this control allows you to increase or decrease the portion of the layer that is magnified over time.

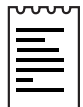

Note: If you set the Size to be larger than your original source layer, either portions or all of the magnified area will fall outside of the composition frame (depending upon the location of your center point).

It is possible to set the Size amount to be larger than the width and height of the original source layer so that the defined edge of the magnified area falls completely outside of the composition frame. This may be desirable in using CE Magnify to simply scale an image, taking advantage of its ability to maintain image resolution while scaling.

## <span id="page-134-0"></span>**Feather**

The Feather control adjusts the amount of feather applied to the edge of the magnified area. Increasing this amount softens the edge of the magnified area, blending its edge with whatever appears behind it (either the original layer or another background layer). Decreasing this amount sharpens the edge of the magnified area.

To set the Feather amount do one of the following:

- 1. Adjust the Feather slider (preset to values between 0 and 50 pixels).
- 2. Click on the underlined Feather amount and enter a value between 0 and 1000 into the dialog box.

Set keyframes for Feather to animate the softness or sharpness of the edge of the magnified area over time.

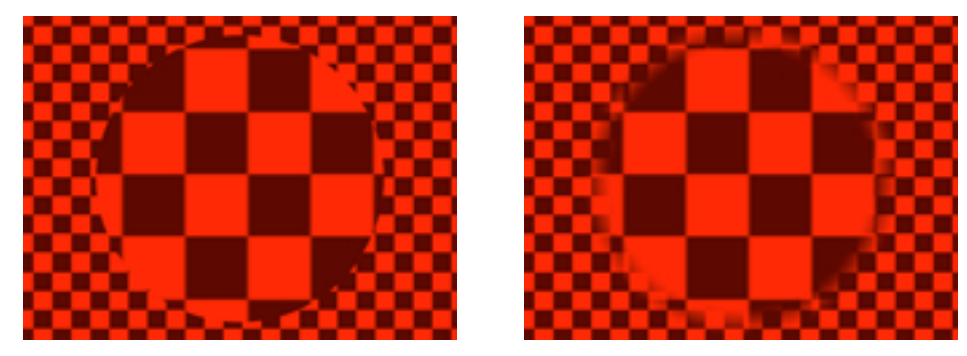

 $Feather = 0.0$  Feather = 25.0

# **Opacity**

The Opacity control sets the transparency of the magnified area. Lower percentages allow more of the layer(s) behind to show through. This slider respects the opacity of the original source layer (set in the Transform Properties) maintaining that amount as its value for 100%.

Change the opacity for the magnified area by adjusting the Opacity slider or by clicking on the underlined opacity value and entering a percentage in the dialog box.

Animate the transparency of the magnified area by setting keyframes for Opacity, causing it to dissolve in or out over time.

## <span id="page-135-0"></span>**Scaling**

CE Magnify offers several options for the type of scaling that is used when you magnify a layer. Each produces a slightly different result based on mathematical algorithms.

#### **Standard**

Enlarges the area using standard After Effect scaling. This method, using minimal softening of the image, maintains sharpness in the image, and as a result will produce jaggies at higher magnification amounts.

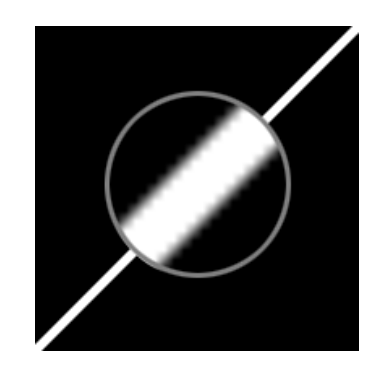

#### **Soft**

Uses spline algorithms to scale the image as magnification is increased far beyond 100%, greatly reducing pixelation and maintaining image quality. Edges appear softer and rounder instead of blocky or jagged. This option is especially appropriate at extreme magnification amounts, and may be very subtle, even unnoticeable, at lower amounts.

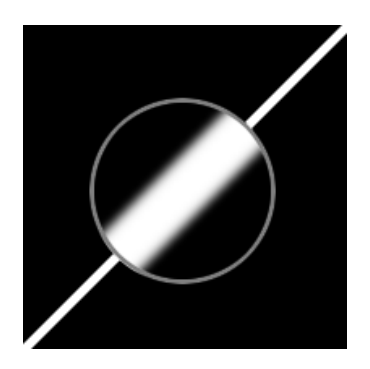

#### <span id="page-136-0"></span>**Scatter**

Creates scatter or noise in the image as magnification increases to maintain image quality. This option is most appropriate with images that already appear textured or if a noise-like quality or texture is desired.

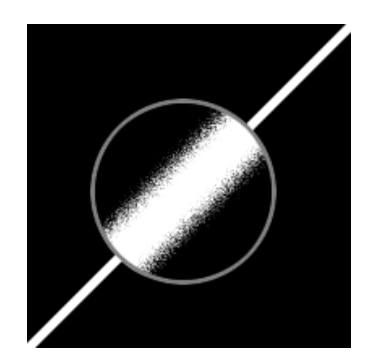

# **Transfer Modes**

Choose from various Transfer Modes in the pop-up menu to select the operation between the new magnified area and the original layer. These Transfer Modes are identical to the ones in the After Effects Modes panel. Exception: The first Transfer Mode is None. This option displays transparent pixels around the magnified area, useful for compositing it over layers other than the original.

#### **Resize Layer**

The Resize Layer checkbox controls whether or not the original layer's bounding box is adhered to as the edge of the layer when the magnified area extends beyond it. If the area of magnification falls off the edge of the layer (but not outside the composition frame) this checkbox can be used to determine whether or not that area of the image is displayed. If the box is checked, the magnified area outside of the original layer's bounding box is displayed, allowing the effected area to extend beyond the layer boundaries, the layer is "Resized". If the box is unchecked, any area of the image falling outside of the original layer's bounding box is cropped by the layer's boundaries, obeying the layer's original size.

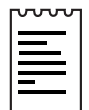

Note: When Link is set to options other than None, the Resize control is disabled.

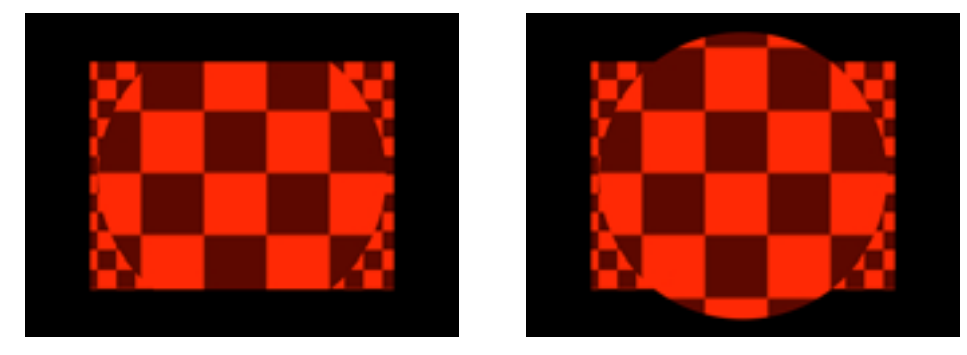

Resize off **Resize on** 

REFERENCE: For more information on how to use this filter, see the Basic Tutorial for CE Magnify.

# CYCORE CULT EFFECTS

# **CE Noise Alpha**

# **Contents**

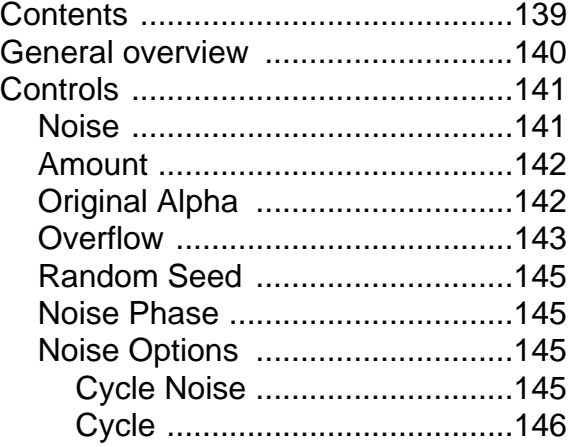

# <span id="page-139-0"></span>**General overview**

CE Noise Alpha adds uniform or squared noise to the alpha channel of a source layer. Choose from various types of noise and control the grayscale values of the noise. Noise can be animated or static, you decide. Noise Alpha is especially interesting when used in combination with other filters which operate on the alpha channel, such as Roughen Edges.

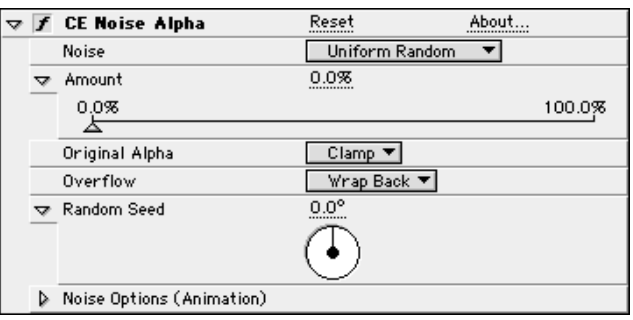

# <span id="page-140-0"></span>**Controls**

#### **Noise**

Select the type of Noise you wish to use from the Noise pop-up menu. You can choose from four types of Noise.

Uniform Noise has an equal amount of high and low amplitude values. This will create an even amount of black and white noise.

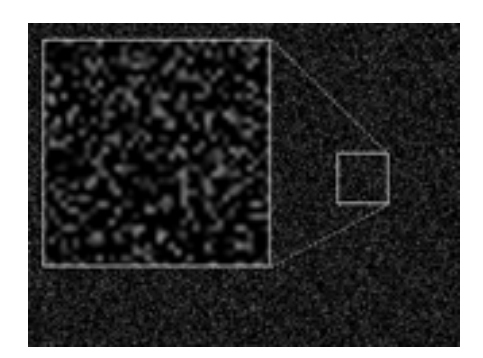

Uniform noise

Squared Noise has a higher amount of low amplitude values. This will create higher contrast in the noise.

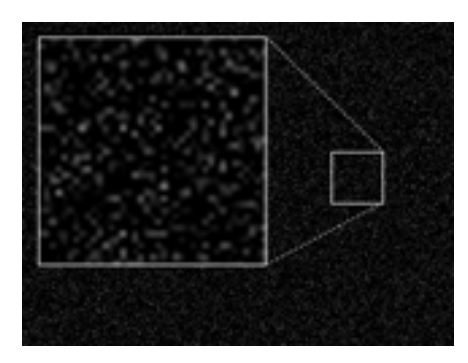

Squared noise

Squared Animation and Uniform Animation are animated versions of the above Noise types. When either of these are selected, the Noise can be animated. The dial in the Effect Controls (a contextual control) changes from Random Seed to Noise Phase. You will use this Noise Phase dial to control your animation.

#### <span id="page-141-0"></span>**Amount**

The Amount control adjusts the amount of Noise introduced into the layer's alpha channel. By default Amount is set to 0.

To adjust the Amount of noise do one of the following:

- 1. Move the Amount slider (preset to values between 0 and 100).
- 2. Click on the underlined Amount value and enter a value between 0 and 10,000.

# **Original Alpha**

#### **Clamp**

The default Clamp setting introduces noise into opaque areas of the original alpha channel. As the Amount of noise is increased, more noise is added into the non-transparent areas.

#### **Add**

Add produces noise throughout all areas of the layer. The original alpha channel does not effect the distribution of Noise.

#### **Scale**

Scale produces noise in non-transparent areas of the original alpha channel.

With Scale selected, the image and alpha channel are completely transparent when the Amount of noise is set to 0. As you increase the Amount, noise is introduced into the non-transparent areas of the alpha channel. The more opaque the alpha channel, the more contrast there is in the noise.

#### **Edges**

Edges produces noise in partially transparent areas of the alpha channel only. Completely opaque and/or completely transparent portions of the alpha channel are left untouched.

<span id="page-142-0"></span>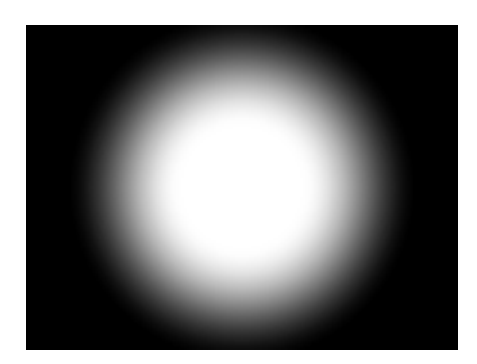

Image before adding noise

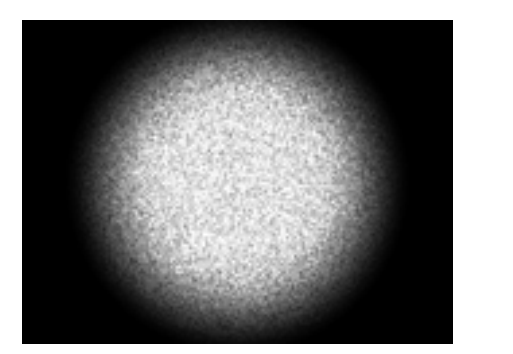

Clamp Add

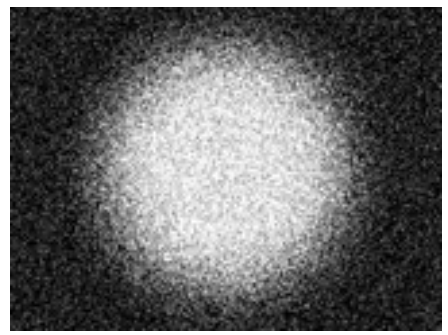

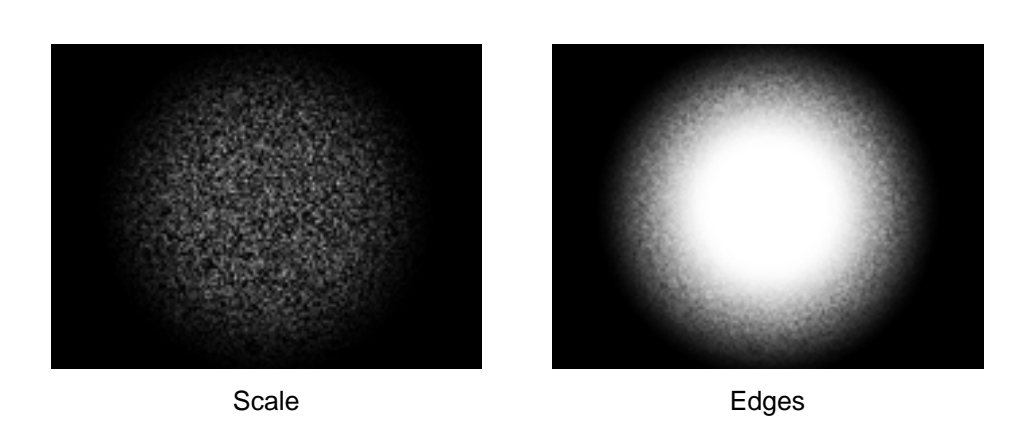

# **Overflow**

The Overflow control offers three options. Each of these options uses a different method of remapping values that fall outside of the grayscale range of 0-255.

#### **Clip**

Any value above 255 is displayed as pure white. Any value below 0 is displayed as pure black.

#### Result:

Values falling outside of the 0-255 range are clipped and displayed as either 0 (transparent) or 255 (opaque). A value of 256 will clip to 255. A value of -1 will Clip to 0.

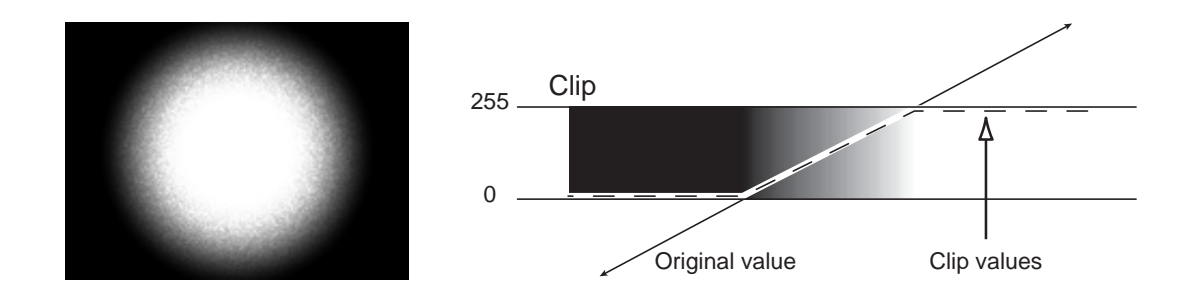

#### **Wrap**

Re-maps values that fall outside of the displayable color range of 0-255. These values are forced to fall inside of the displayable range.

Result: A value of 256 will Wrap to 0. A value of -1 will Wrap to 254.

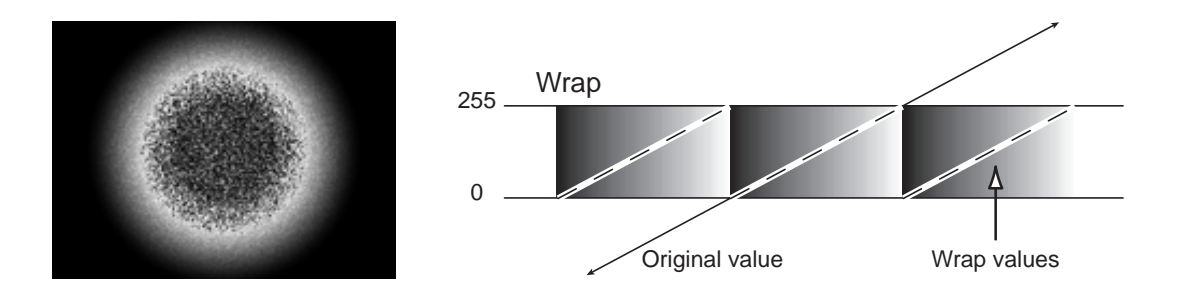

#### **Wrap Back**

Triangular re-mapping of values above 255 or below 0 to fold back into the range.

Result: Appearance of more defined subtle detail when the alpha channel contains values that fall out of the displayable 0-255 range. A value of 256 will Wrap Back to 254. A value of -1 will Wrap Back to 1.
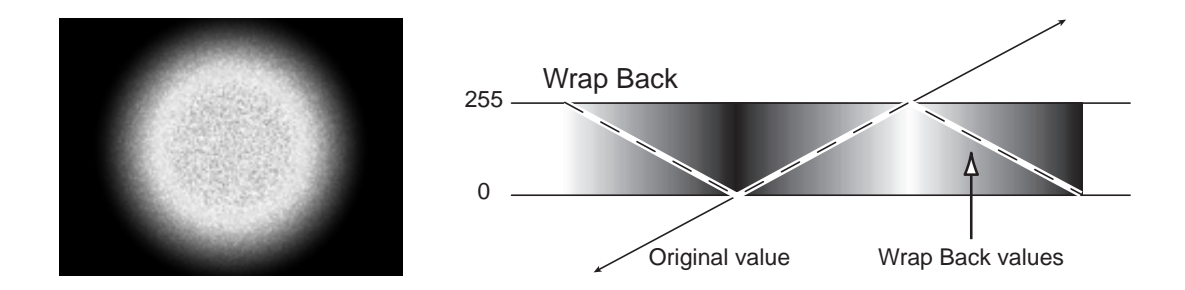

### **Random Seed**

Important: To set the random seed you must have Uniform Random or Squared Random selected as the Noise type.

This control sets a unique random value from which to generate noise.

Animating the Random Seed will result in flashing Noise. For smoothly transitioning animated Noise, select either Uniform Animation or Squared Animation Noise type, and animate the Noise Phase.

### **Noise Phase**

Important: To animate the Noise Phase you must have Uniform Animation or Squared Animation selected as the Noise type.

This control sets the "state" or placement of the noise. Drag the dial to different positions to view various noise states. This control can be animated by setting keyframes for the Contextual Control in the Time Layout window.

## **Noise Options**

The Noise Options include controls for animating the noise. Click the triangle to the left of the Noise Options control to expand these controls.

## **Cycle Noise**

Checking the Cycle Noise check box creates a cycle of noise evolutions that loop over the set amount of time. Cycle Noise forces the noise to return to it's starting point in order to create a looping animation.

Although setting Noise Phase keyframes which return to the same Noise Phase value will return Noise to the same "state", the animation will act like a ramp rather than a smoothly transitioning cycle, repeating itself as

it interpolates between the keyframes. Instead, use Cycle Noise and the Cycle control to create a smooth, progressive cycle (or loop segment).

This control can save a great deal of rendering time. Use it to create a short seamless noise cycle (where the last frame matches up to the first) to be pre-rendered and looped as a new source layer in a composition, rather than setting Noise Phase to animate over a greater number of frames.

For more information on how to set Cycles, please refer to the Evolution Appendix.

#### **Cycle**

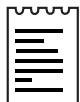

Note: This control is only available when the Cycle Noise check box is checked.

The Cycle value determines the number of revolutions (of the Noise Phase setting) that the noise will cycle through before it repeats.

The timing or speed of these Noise Cycles is determined by the amount of time allowed between Noise Phase keyframes.

For Example, if you set keyframes for Noise Phase with 0 revolutions at 0:00 and 4 revolutions at 4:00, and then set the cycle value to 2 revolutions, Noise Alpha will repeat the cycle (return the noise to it's original state of 0 revolutions) after 2 revolutions. According to the Noise Phase keyframes set, 2 revolutions will be complete at 2:00.

The Cycle control is repeating the state of the Noise Phase at the time interval determined by Noise Phase Keyframes. In this case, since 4 revolutions takes 4 seconds, 2 revolutions will take 2 seconds. Alter the timing of the Noise Phase keyframes to adjust the speed of the Noise Phase cycles.

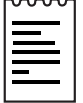

Note: The Cycle control affects only the state (Noise Phase) of the Noise, not the noise type or other controls. (e.g. Two identical states of the Noise will not appear the same if viewed with different amounts or different types of Noise.)

# CYCORE<br>CULT EFFECTS

## **CE Noise HLS**

## **Contents**

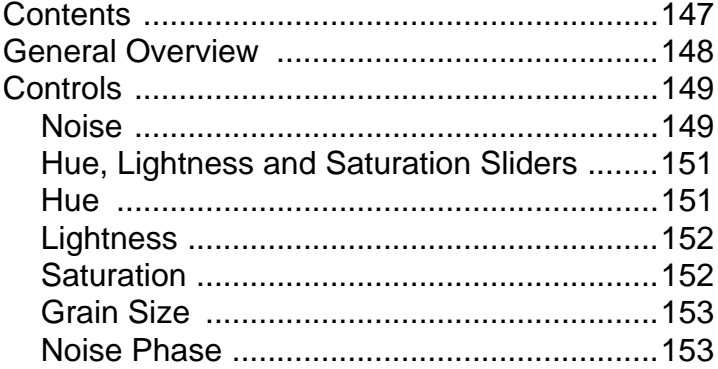

## <span id="page-147-0"></span>**General Overview**

Use CE Noise HLS to simulate film grain or to add noise to still or moving footage. Choose from various types of noise to add to the Hue, Saturation or Lightness of a source layer. Although noise generated in CE Noise HLS can be animated, this filter is especially useful in creating static noise.

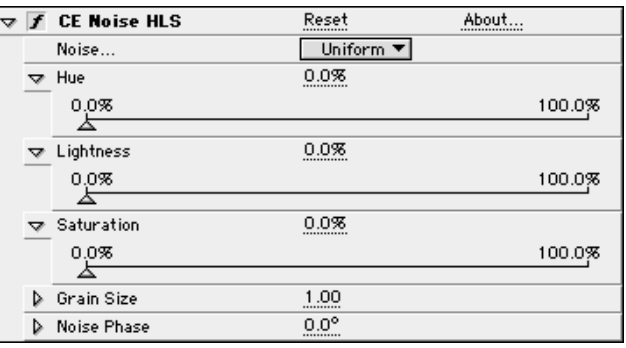

Note about this filter:

Unlike many other noise filters, CE Noise HLS is able to create static noise. If you wish to generate animated noise, try CE Noise HLS Auto where the noise is automatically animated, and you control the speed.

## <span id="page-148-0"></span>**Controls**

## **Noise**

Choose the type of Noise to add to the source layer from the pop-up menu.

### **Uniform**

Produces evenly distributed pixel noise.

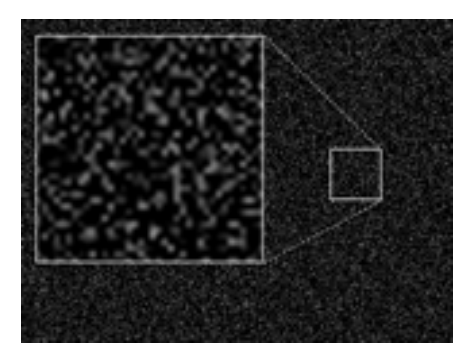

Uniform

### **Squared**

Produces sparse, high contrast noise, using a non-uniform distribution of pixel noise.

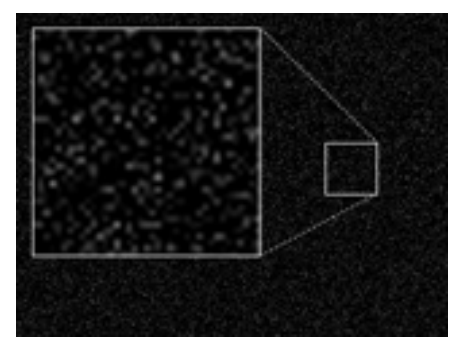

Squared

#### **Grain**

Produces grain-like noise, using a Gaussian distribution of pixel noise. Useful for simulating film grain in a source image.

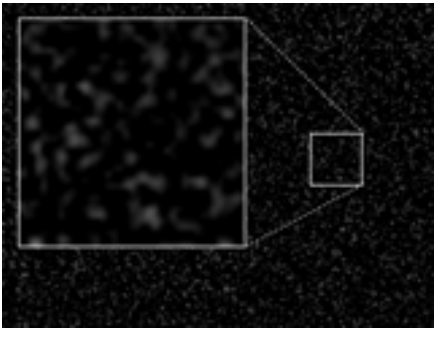

Grain

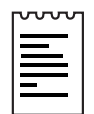

Note: If Grain is chosen the Grain Size slider will be enabled. See Grain Size control below.

For example: If the Hue, Lightness or Saturation slider is set to 10% and...

- Uniform noise is selected: the pixels in the image will be evenly adjusted +10, +5, 0, -5, or -10 from their original Hue, Lightness or Saturation values.
- Squared noise is selected: fewer pixels will be adjusted to +10 and -10, while more pixels are adjusted to  $+5$  or -5, and the most are left at 0 adjustment from their original Hue, Lightness or Saturation values.
- Grain noise is selected: The noise covers an area of the image instead of effecting each pixel value. Grain is introduced at 10% to the selected channel(s). (Note: Adjustment varies between -10 and 10% with tendency to stay near zero adjustment –similar to squared noise.)

## <span id="page-150-0"></span>**Hue, Lightness and Saturation Sliders**

Use the values of the selected channel to introduce the noise within the (slider value) range.

To set the amount of noise added to a channel adjust the slider (preset to values between 0 and 100) or click on the underlined value for that channel and enter an amount between 0 and 1000 into the dialog box.

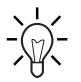

 $\overline{\phantom{a}}$  Tip: To View the Hue Lightness or Saturation of a source layer, use CE  $-\widehat{N}$ . Channeling to map the original channels to display the Hue, Lightness, or Saturation. Note, this effect can be turned off after noise has been added.

## **Hue**

Sets the amount of noise added to the Hue values of the source layer. Colored noise is introduced at the amount set by this slider. Greater values produce more intense noise, replacing the original image with new noise values.

If the source image is black and white or grayscale, no noise will be added to the image, unless saturation noise is also used.

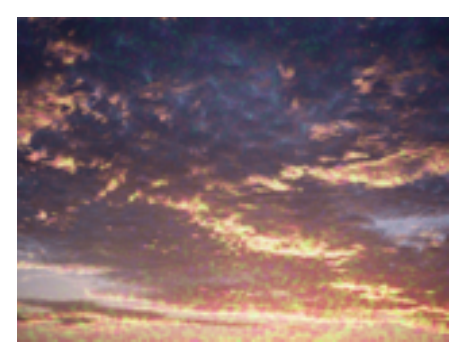

Hue noise

## <span id="page-151-0"></span>**Lightness**

Controls the amount of noise added to the Lightness values of the source layer. Mostly black and white noise is introduced at the amount set by the slider. Greater values generate more noise, overtaking the original image with new noise values.

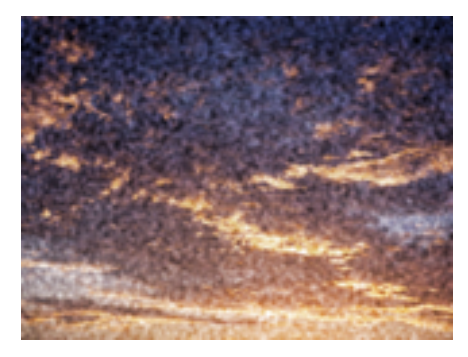

Lightness noise

## **Saturation**

Adds noise to the Saturation values of the source layer. Colored and grayscale noise is introduced by shifting the saturation values in the image according to the amount set by the slider. Even set at higher values, this control produces a fairly subtle addition of noise in the source image.

If the source layer is black and white or grayscale, red noise will be added to the image, as red is the default position on the color wheel for originally nonsaturated pixels.

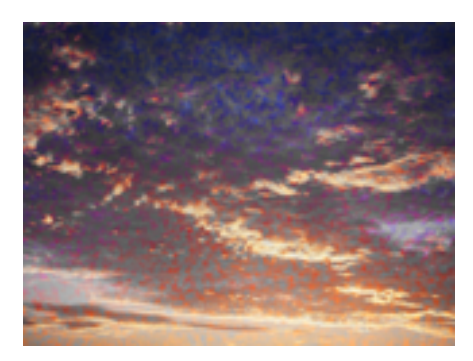

Saturation noise

## <span id="page-152-0"></span>**Grain Size**

Use the Grain Size slider to set the size of the grain that is added to the source image. Smaller values produce finer grain, while larger values produce bigger more blotchy grain.

Set the Grain Size by moving the slider (preset to values between 0 and 4) or by clicking on the underlined value and entering an amount between 0 and 10 into the dialog box.

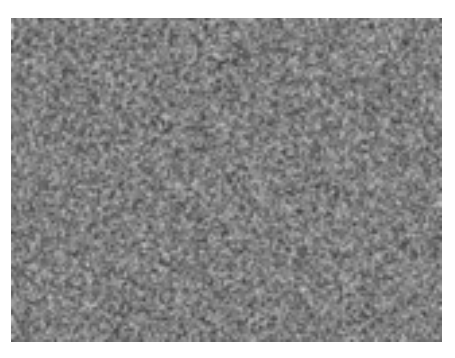

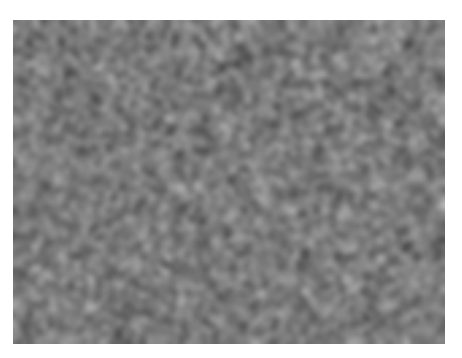

Small grain size **Large grain size** 

## **Noise Phase**

The Noise Phase control sets the random seed value for the noise.

Alter the Noise Phase value by adjusting the dial control or by clicking on the underlined value and entering an amount into the dialog box.

Use this dial to animate the noise. When keyframes are set for Noise Phase this dial cycles through phases to create animated noise. The greater the difference in values between the keyframes, the faster the noise will animate.

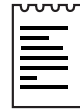

Note: For automatically animated noise use the CE Noise HLS Auto filter. CE Noise HLS and CE Noise HLS Auto include all of the same controls with the exception of Noise Phase. The Noise Phase dial is replaced by a Noise Animation Speed slider. The noise is autoanimated and you control the speed of the animation using this slider.

Tip: Noise usually appears stronger when animated. Beware of setting noise values too high while viewing single frames only. As a general guideline, when previewing noise values on a static frame, reduce those values by half before animating. Be sure to preview the noise animation before the final render.

REFERENCE: For an example of use, see the Basic Tutorial for CE Noise HLS

# CYCORE<br>CULT EFFECTS

## **CE Noise HLS Auto**

## **Contents**

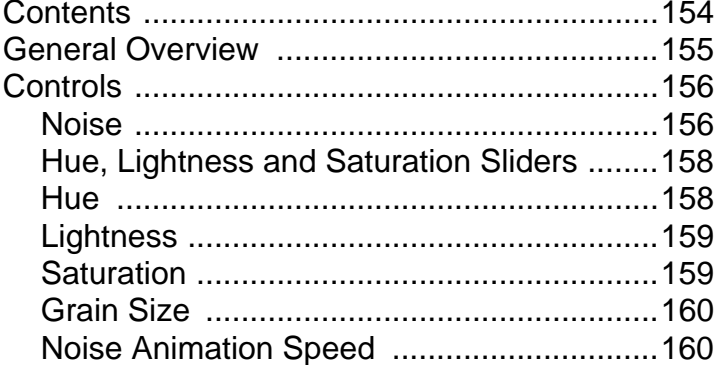

## <span id="page-154-0"></span>**General Overview**

Use CE Noise HLS Auto to simulate film grain or to add noise to still or moving footage. Choose from various types of noise to add to the Hue, Saturation or Lightness of a source layer. This filter is especially useful in creating animated noise. The noise you create in CE Noise HLS Auto will auto-animate, you control the speed.

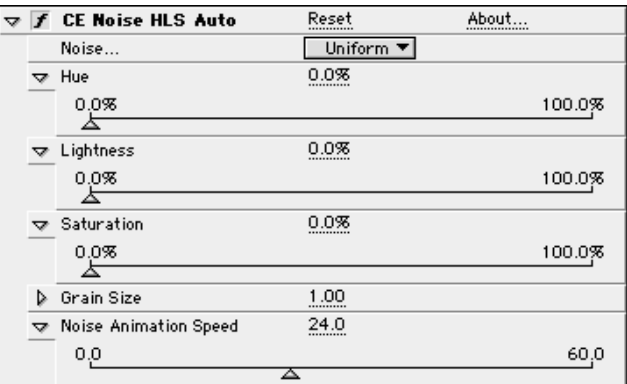

Note about this filter:

As mentioned above, in CE Noise HLS Auto the noise is automatically animated. To generate static noise or noise that changes from static to animated over time use CE Noise HLS.

## <span id="page-155-0"></span>**Controls**

## **Noise**

Choose the type of Noise to add to the source layer from the pop-up menu.

#### **Uniform**

Produces evenly distributed pixel noise.

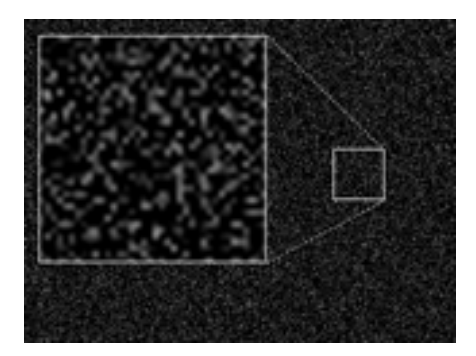

Uniform

#### **Squared**

Produces sparse, high contrast noise, using a non-uniform distribution of pixel noise.

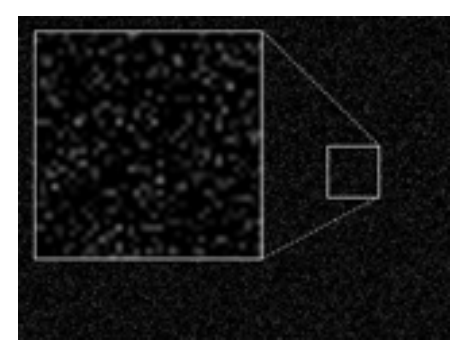

Squared

#### **Grain**

Produces grain-like noise, using a Gaussian distribution of pixel noise. Useful for simulating film grain in a source image.

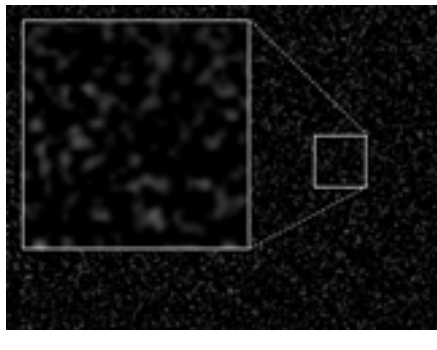

Grain

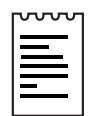

Note: If Grain is chosen the Grain Size slider will be enabled. See Grain Size control below.

For example: If the Hue, Lightness or Saturation slider is set to 10% and...

- Uniform noise is selected: the pixels in the image will be evenly adjusted +10, +5, 0, -5, or -10 from their original Hue, Lightness or Saturation values.
- Squared noise is selected: fewer pixels will be adjusted to +10 and -10, while more pixels are adjusted to  $+5$  or -5, and the most are left at 0 adjustment from their original Hue, Lightness or Saturation values.
- Grain noise is selected: The noise covers an area of the image instead of effecting each pixel value. Grain is introduced at 10% to the selected channel(s). (Note: Adjustment varies between -10 and 10% with tendency to stay near zero adjustment –similar to squared noise.)

## <span id="page-157-0"></span>**Hue, Lightness and Saturation Sliders**

Use the values of the selected channel to introduce the noise within the (slider value) range.

To set the amount of noise added to a channel adjust the slider (preset to values between 0 and 100) or click on the underlined value for that channel and enter an amount between 0 and 1000 into the dialog box.

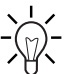

Tip: To View the Hue Lightness or Saturation of a source layer, use CE Channeling to map the original channels to display the Hue, Lightness, or Saturation. Note, this effect can be turned off after noise has been added.

## **Hue**

Sets the amount of noise added to the Hue values of the source layer. Colored noise is introduced at the amount set by this slider. Greater values produce more intense noise, replacing the original image with new noise values.

If the source image is black and white or grayscale, no noise will be added to the image, unless saturation noise is also used.

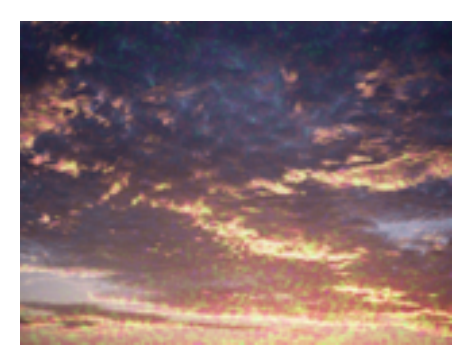

Hue noise

## <span id="page-158-0"></span>**Lightness**

Controls the amount of noise added to the Lightness values of the source layer. Mostly black and white noise is introduced at the amount set by the slider. Greater values generate more noise, overtaking the original image with new noise values.

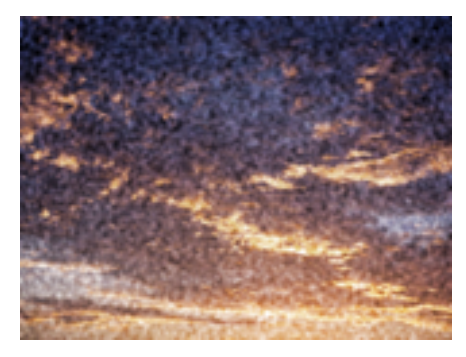

Lightness noise

## **Saturation**

Adds noise to the Saturation values of the source layer. Colored and grayscale noise is introduced by shifting the saturation values in the image according to the amount set by the slider. Even set at higher values, this control produces a fairly subtle addition of noise in the source image.

If the source layer is black and white or grayscale, red noise will be added to the image, as red is the default position on the color wheel for originally nonsaturated pixels.

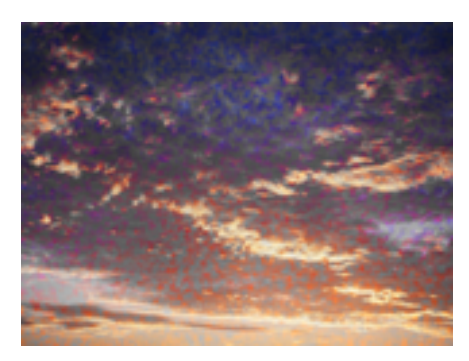

Saturation noise

## <span id="page-159-0"></span>**Grain Size**

Use the Grain Size slider to set the size of the grain that is added to the source image. Smaller values produce finer grain, while larger values produce bigger more blotchy grain.

Set the Grain Size by moving the slider (preset to values between 0 and 4) or by clicking on the underlined value and entering an amount between 0 and 10 into the dialog box.

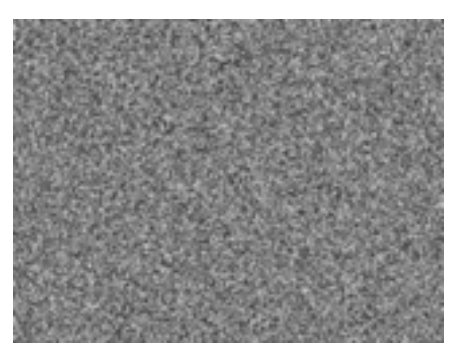

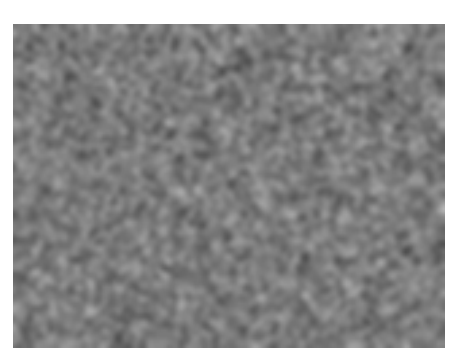

Small grain size **Large grain size** 

## **Noise Animation Speed**

This slider controls the speed of the noise animation. For faster changing noise, set the value higher. For slower changing noise, choose a lower value. To accelerate or decelerate the speed of the noise set keyframes for this control.

To change the value of the Noise Animation Speed, set the amount using the slider (preset to values between 0 and 60) or click on the underlined value and enter an amount between 0 and 200 into the dialog box.

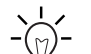

Tip: Noise usually appears stronger when animated. Beware of setting noise values too high while viewing single frames only. As a general guideline, when previewing noise values on a static frame, reduce those values by half before applying to animating frames. Be sure to preview the noise animation before the final render.

REFERENCE: For an example of use, see the Basic Tutorial for CE Noise HLS Auto.

# CYCORE CULT EFFECTS

## **CE Noise Turbulent**

## **Contents**

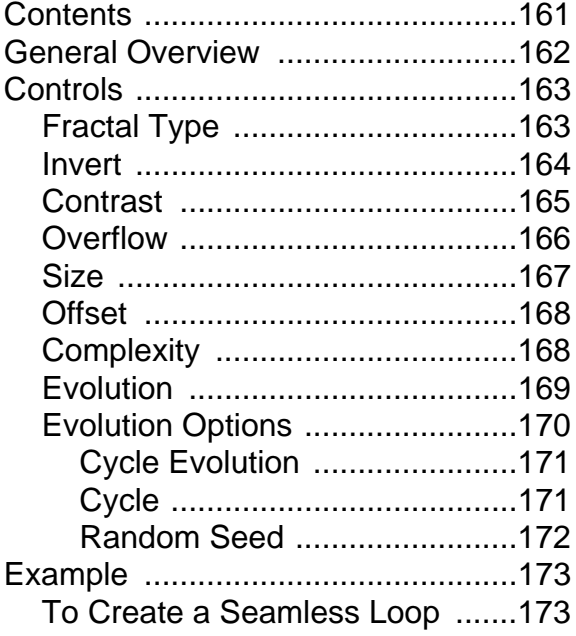

## <span id="page-161-0"></span>**General Overview**

CE Noise Turbulent uses fractals to create textures and objects that cannot be described using simple geometric shapes. Taking advantage of the various fractal types and the numerous controls that this filter has to offer will result in an infinite number of possibilities. Create organiclooking backgrounds, displacement maps, textures and mattes. Or, simulate things like caustics, clouds, lava, flowing water, even gas.

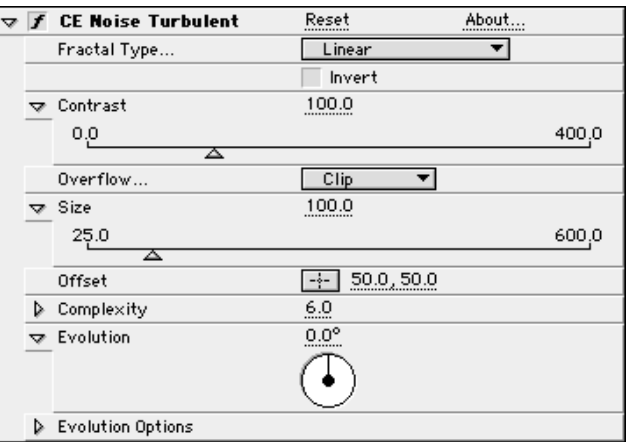

## <span id="page-162-0"></span>**Controls**

## **Fractal Type**

This menu allows you to select from a number of different fractal shapes to create your noise.

Choose from the menu the Fractal Type that best suits the texture or object you wish to create.

Below are some illustrations of the various fractal types:

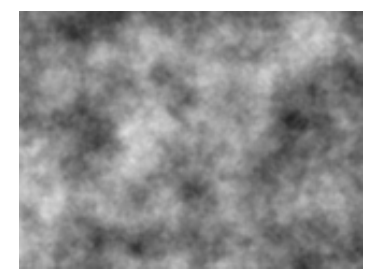

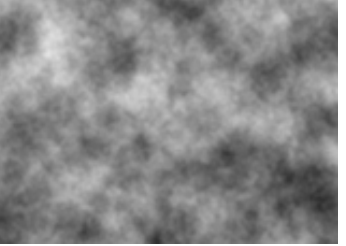

Basic linear **Basic smooth** Turbulent soft

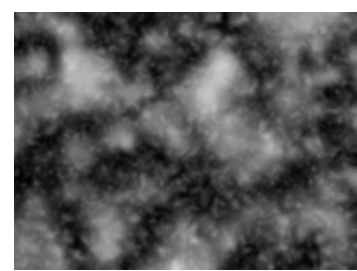

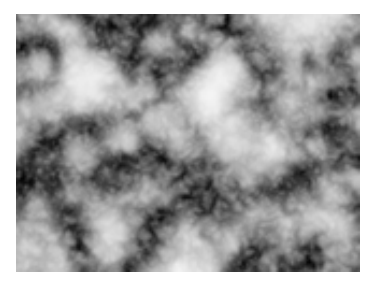

Turbulent standard Turbulent sharp **Dynamic linear** 

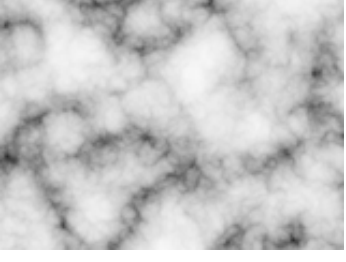

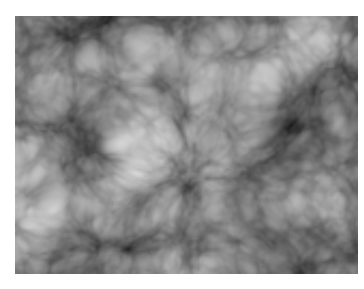

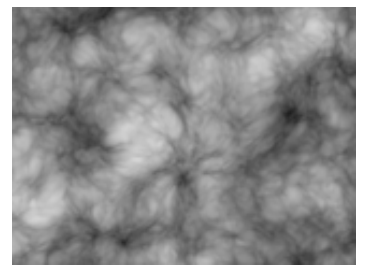

Dynamic linear progressive Dynamic linear Twist Dynamic Smooth

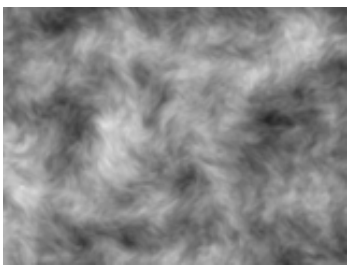

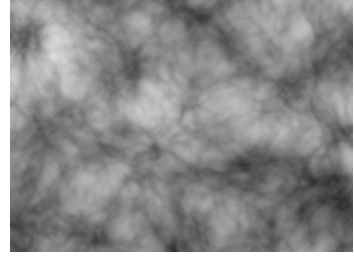

<span id="page-163-0"></span>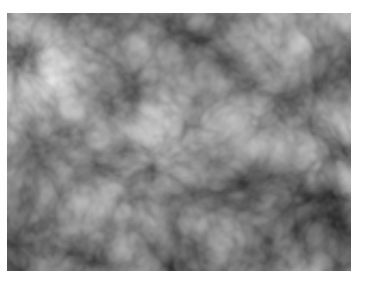

Dynamic smooth progressive Dynamic smooth twist Extras max

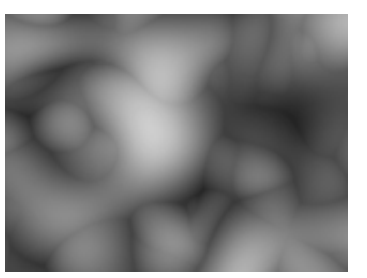

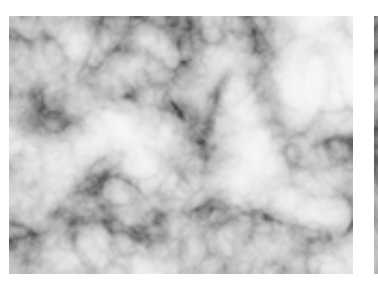

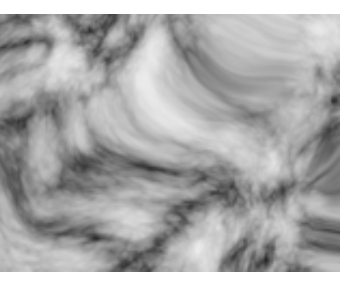

Extras smeary Extras swirly Extras rocky

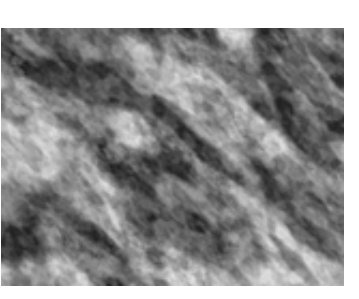

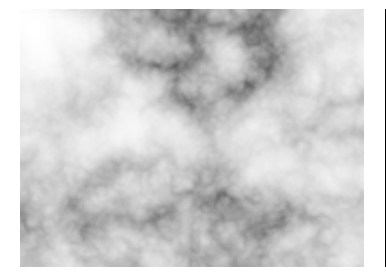

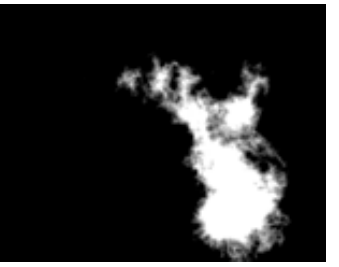

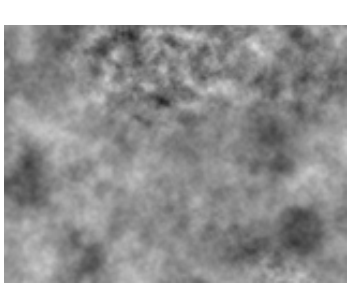

Extras cloudy Extras terrain Extras subscale

## **Invert**

The Invert check box allows you to invert the noise. Check this check box to create a negative or inverse of the current noise layer. Black areas become white, white areas become black.

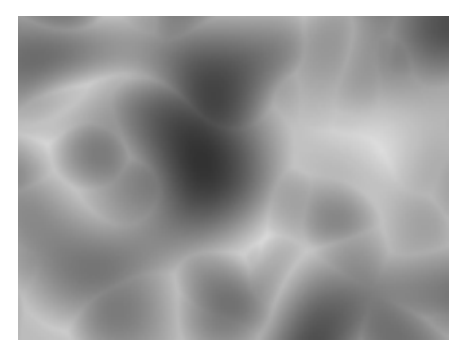

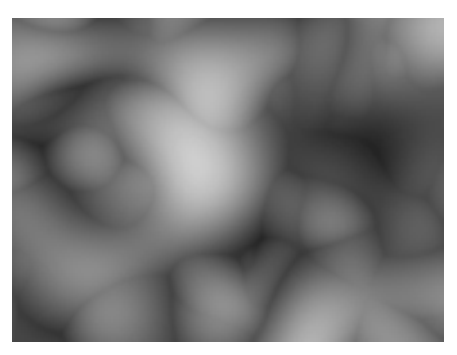

Invert on Invert off

## <span id="page-164-0"></span>**Contrast**

The Contrast control adjusts the contrast of the Noise Turbulent layer. The default Contrast value is 100. Higher contrast settings create larger, more sharply defined areas of black and white in the noise, generally revealing less subtle detail. Lower contrast settings result in more areas of gray, softening or muting the noise.

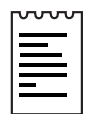

Note: Be aware that a layer's contrast is altered by the option selected in the Overflow pop-up menu. (See Overflow for further information.)

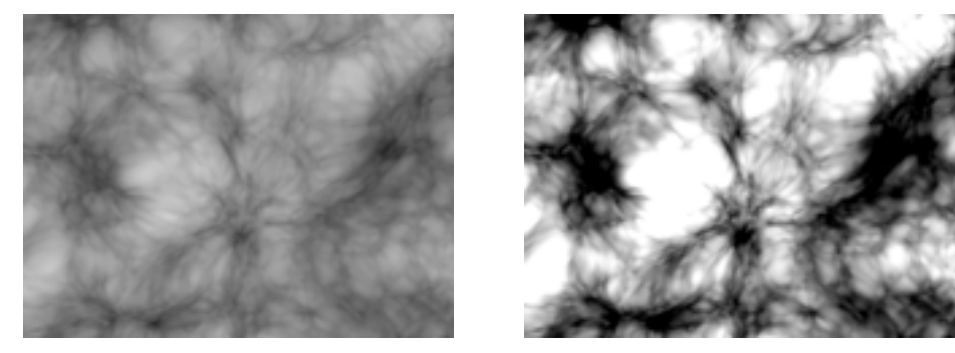

Low contrast **High contrast** 

To adjust the Contrast do one of the following:

- 1. Use the Contrast slider in the Effect Controls window (preset to values between 0 and 400).
- 2. Click on the underlined Contrast amount and enter a value between 0 and 10,000 into the dialog box.

The minimum/maximum ranges for Contrast (and other Cult Effects filter controls) are left very wide, and unexpected results may occur at greater values.

Animating this control allows you to increase or decrease the contrast of the layer over time.

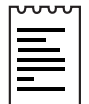

Note: In After Effects 4.1, effect slider ranges can be re-defined by clicking on the slider's corresponding underlined numerical value and adjusting the preset minimum and maximum slider range values in the dialog box. This is useful for greater experimentation with settings for Contrast as well as many other effects' controls.

## <span id="page-165-0"></span>**Overflow**

The Overflow control offers three options. Each of these options uses a different method of re-mapping values that fall outside of the grayscale range of 0-255. (This occurs when Contrast is set at values higher than 100).

#### **Clip**

Any value above 255 is displayed as pure white. Any value below 0 is displayed as pure black.

Result: Contrast amount controls how much of the image falls outside of this range. Higher Contrast amounts will result in a mostly black and/or white image with less gray area. Therefore, less subtle fractal detail is displayed at higher contrast settings. If you are using this layer as a luma matte, the matte will have sharper, more defined areas of transparency.

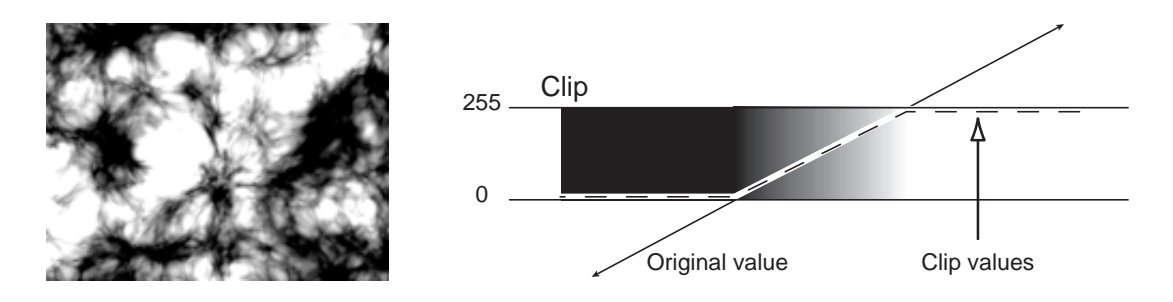

### **Soft Clamp**

Re-maps values on an infinite curve to force all values to fall inside of the range.

Result: Contrast appears reduced. The fractals appear mostly gray with very few areas of pure black or pure white. If you are using this layer as a luma matte, the matte will contain very subtle areas of transparency.

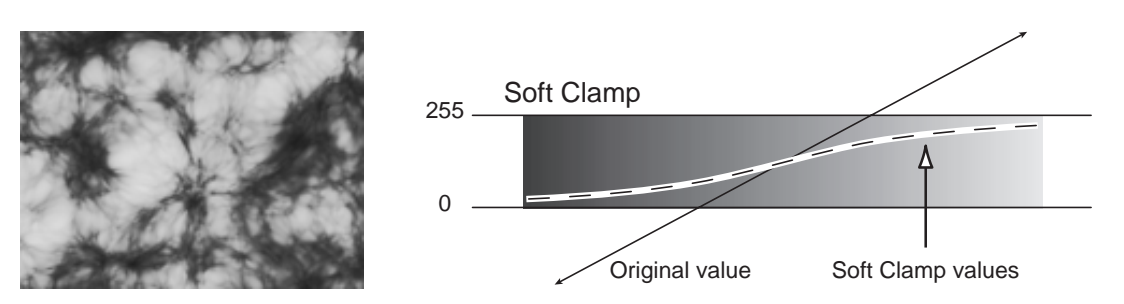

### <span id="page-166-0"></span>**Wrap Back**

Triangular re-mapping of values above 255 or below 0 to fold back into the range.

Result: Appearance of more defined subtle detail when Contrast is set above 100. If you are using this layer as a luma matte, the matte will reveal more detailed/textured areas of transparency.

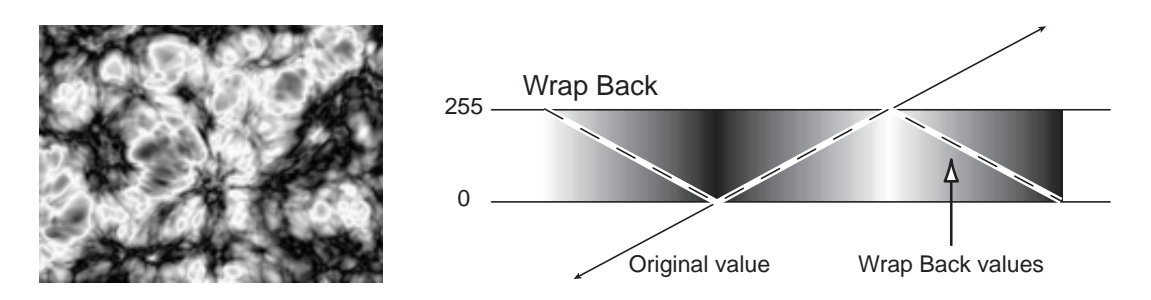

### **Size**

The Size control adjusts the size of the fractal shapes. Default Size is 100.

To adjust the Size do one of the following:

- 1. Move the Size slider (preset to values between 25 and 600).
- 2. Click on the underlined Size amount and enter a value between 20 and 10,000.

Set keyframes for Size to increase or decrease the scale of the fractal shapes over time, causing them to grow or shrink.

## <span id="page-167-0"></span>**Offset**

The Offset control determines the portion of the fractal that is visible in the Composition window.

Because the fractal shapes are infinite in all directions, what appears in the Composition frame at any given time is only a small portion of the entire fractal. With the Offset control, the layer's bounding box behaves like a fixed viewing area, and the Offset control allows you to reposition the fractal within that view. Animating the Offset control repositions the fractal, bringing a different portion of it into view.

To alter the Offset do one of the following:

1. Click on the Offset cross hair, position it the in the Comp window, and click once to place.

Once it has been placed, click and drag to reposition it.

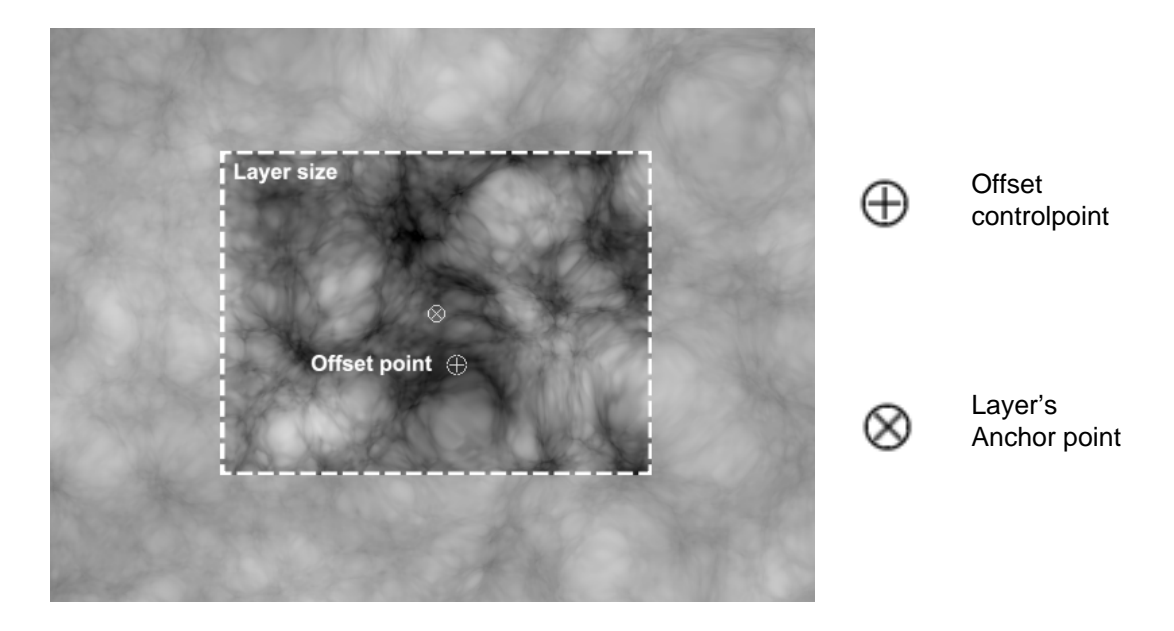

2. Click on the underlined Offset value and enter new X,Y coordinates into the dialog box.

## **Complexity**

The Complexity control adjusts the visible level of detail in the fractal shapes. Increasing the Complexity value increases the definition in the noise pattern. Lower Complexity values result in softer appearance, almost a blurred view. Higher Complexity values display the fractal shapes with sharpness and clarity.

<span id="page-168-0"></span>To adjust Complexity do one of the following:

- 1. Move the Complexity slider to the desired value (preset between 1.0 and 10.0).
- 2. Click on the underlined Complexity value and enter a value (between 1 and 20) into the dialog box.

Animate the Complexity control to increase or decrease the visible level of detail in the fractal shapes over time.

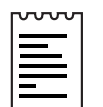

Note: Increasing Complexity will result in longer rendering times. If appropriate, try reducing the Size control rather than increasing Complexity to achieve similar results and to avoid a rendering hit.

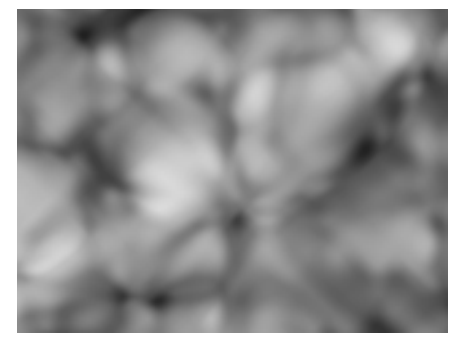

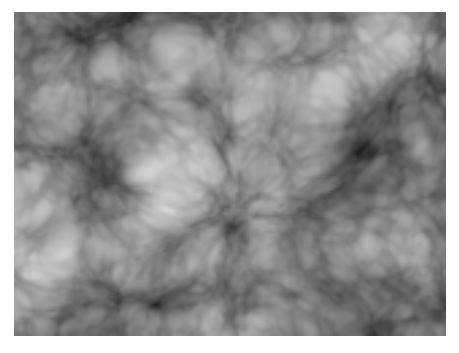

Low complexity example the High complexity

## **Evolution**

The Evolution control effects subtle changes in the shape of the fractal. Animating this setting will result in smooth changes or "evolution" of the noise over time. (Example: clouds passing, water flowing)

To change the Evolution setting do one of the following:

- 1. Adjust the Evolution dial in the Effect Controls window.
- 2. Click on the underlined Evolution value and enter amounts for revolutions and degrees in the dialog box.

<span id="page-169-0"></span>IMPORTANT: Although the Evolution value is set in units called "revolutions", it is important to realize that these revolutions are progressive. The term "revolution" usually refers to a setting that returns to the same value at the same point on the dial control every 360°. For example, the value at  $0^\circ$  is usually the same as the value at 1 revolution (i.e. As with the transform property Rotation or the "Direction" control in AE Drop Shadow).

In the case of Evolution (as with a few other effects' controls, such as Twirl Angle in AE Twirl), the image continues to change with each added revolution. The appearance when set to a value of  $0^\circ$  is different from that at 1 revolution, which is different from that at 2 revolutions, and so on. The Evolution state continues to progress infinitely at each new value. The only way to force the Evolution setting to return gracefully to its original state (necessary to create a seamless loop) is to use the Evolution Option, Cycle Evolution, explained below.

Set keyframes for Evolution to determine how much the fractals will "evolve" over the period of time allowed between keyframes. The more revolutions that are made within a given amount of time (between keyframes) the more rapidly the noise will change. Large changes in Evolution values over a short period of time may result in flashing rather than smooth changes in the noise.

### **Evolution Options**

Because of the complexity of the fractal shapes that generate the noise in the Noise Turbulent effect, render time can be consuming. For this reason, the Evolution Options provide controls that allow you to render the effect for one short(er) cycle and then simply loop it to repeat for the duration necessary for your project.

## <span id="page-170-0"></span>**Cycle Evolution**

Checking the Cycle Evolution check box creates a cycle of evolution that loops over the set amount of time. Cycle Evolution forces the evolution "state" to return to it's starting point in order to create a looping animation.

Although copying and pasting Evolution keyframes will return Evolution to the same value, the animation will act like a ramp rather than a smoothly transitioning cycle, repeating itself as it interpolates between the keyframes. Use Cycle Evolution and the Cycle controls to create a smooth, progressive cycle, non-repeating cycle (or loop segment).

This control can save a great deal of rendering time. Use it to create one short seamless evolution cycle (where the last frame matches up to the first) to be pre-rendered and looped as a new source layer in a composition, rather than setting Evolution to animate over a greater number of frames. (See Creating a Seamless Loop below.)

## **Cycle**

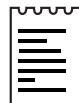

Note: This control is only available when the Cycle Evolution check box is checked.

The Cycle value determines the number of revolutions (of the Evolution setting) that the fractal noise will cycle through before it repeats. The timing or speed of these Evolution cycles is determined by the amount of time allowed between Evolution keyframes.

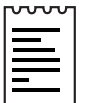

Note: The Cycle control affects only the state (Evolution) of the fractal, not geometrics or other controls. (e.g. Two identical states of the fractal will not appear the same if viewed with different Size or Offset settings.)

## <span id="page-171-0"></span>**Random Seed**

This control sets a unique random value from which to generate the noise.

Animating the Random Seed will result in flashing from one set of fractal shapes to another (within that fractal type). For smooth transition of the fractal shapes use the Evolution control.

Tip: Easily create new fractal noise animations, by re-using previously created Evolution cycles and changing only the Random Seed value. Entering a new Random Seed value alters the noise pattern without disturbing the evolution animation. The Evolution keyframes and Evolution Options can be left untouched.

For further examples of how to use the Evolution Options, see To Create a Seamless Loop (below), the Evolution Options Appendix, and the Basic Tutorial for CE Noise Turbulent.

## <span id="page-172-0"></span>**Example**

## **To Create a Seamless Loop**

Follow the steps below to walk through the Evolution Control and Evolution Options.

- 1. Set two keyframes for Evolution.
- 2. Adjust the time allowed between keyframes, and the number of Evolution revolutions until you are satisfied with the animation of the noise.
- 3. Check the Cycle Evolution check box.
- 4. Set a value for Cycle.

The evolution will now cycle the number of revolutions determined by the value set for Cycle. This cycle will take place within the time allowed for that number of revolutions between the Evolution keyframes.

Determine the value for cycle by considering the following: How much of this cycle do you need to render before it repeats? The length of your piece and your use of the cell pattern created will determine this. Do you need 5 seconds of a non-repeating animated cell pattern? Is 3 seconds enough? You will want to choose the shortest length appropriate for your project to save rendering time.

#### IMPORTANT:

1. When using Cycle Evolution to create a seamless loop set Evolution keyframes using full revolutions only. Avoid using degrees, as partially completed revolutions may create hiccups in your seamless loop.

2. Choose a value for Cycle that either matches or is evenly divisible by the number of revolutions set for Evolution. This will ensure that your cycle is able to complete full revolutions rather than partial ones, again, avoiding any glitches in the cycle.

3. If you have set keyframes for any of the other controls, you must return them to their initial settings at the point on the timeline where the cycle begins to repeat. Otherwise, these properties will not loop. A cycle is created. Initially, however, the last frame of a cycle is identical to the first frame. To create a seamless loop, you want to skip the last frame to avoid a duplicate frame in the loop. To do this, set the out point of the layer one frame before the last frame of the cycle. Continue following the instructions below.

- 5. Move the time marker to the point on the timeline where your Cycle completes. (i.e., if your Cycle value is 2, find the frame on the timeline where your Evolution value is 2 revolutions.
- 6. Move the time marker back one frame.
- 7. Trim the layer's out point at this frame.
- 8. Pre-render this layer, and import it into your project.
- 9. Set this pre-rendered footage item to loop by selecting it in the Project window and choosing File> Interpret footage. Find the Loop field at the bottom of the Interpret Footage dialog box, and set the number of loops required for the duration of the layer within your project.

REFERENCE: For further examples of how to use the Evolution Options, see the Evolution Options Appendix and the Basic Tutorial for CE Noise Turbulent.

# CYCORE<br>CULT EFFECTS

## **CE Noise Turbulent II**

## **Contents**

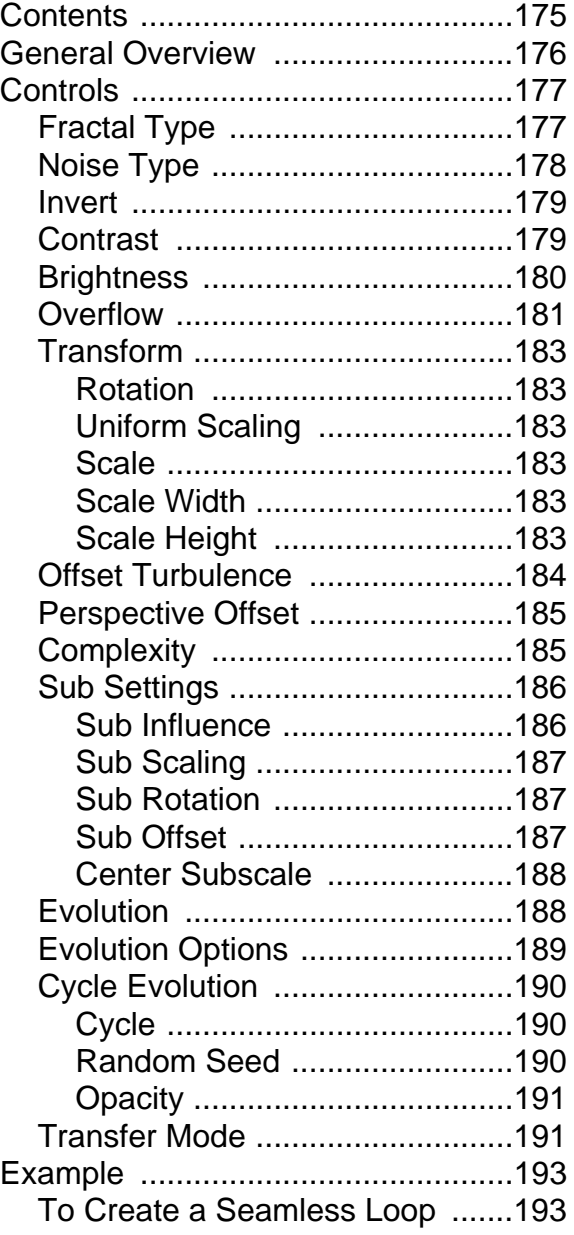

## <span id="page-175-0"></span>**General Overview**

CE Noise Turbulent II is the advanced version of CE Noise Turbulent. In addition to all of the features and controls offered in CE Noise Turbulent, this filter allows more sophisticated adjustment of the fractal noise that is created. Choose from additional Fractal Types as well as Noise Types. Gain control over Brightness, Opacity and Transformation of the fractals, and access Transfer Modes from within the effects' controls. This filter is great for designing unique fractal maps.

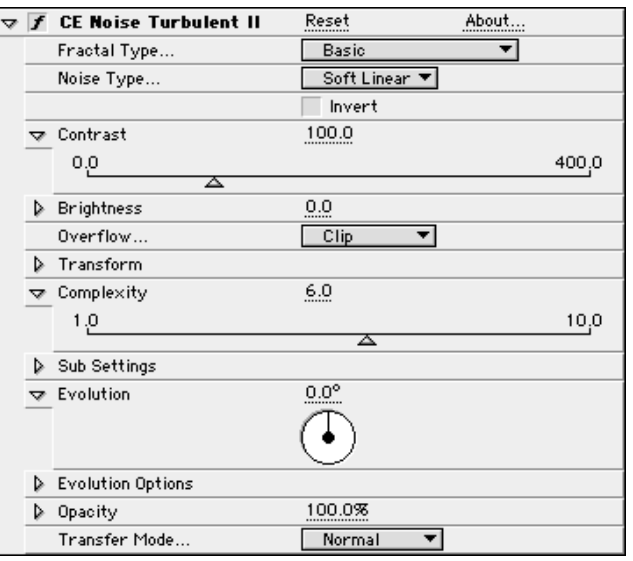

## <span id="page-176-0"></span>**Controls**

## **Fractal Type**

This menu allows you to select from a number of different fractal shapes to create your noise.

Choose from the menu the Fractal Type that best suits the texture or object you wish to create.

Below are some illustrations of the various fractal types:

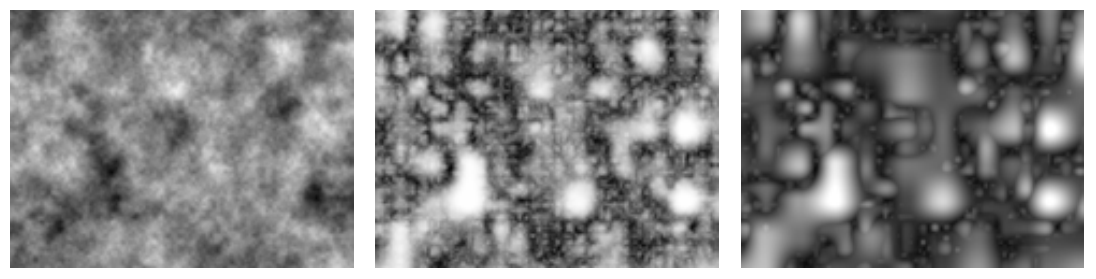

Basic **Turbulent basic** Max

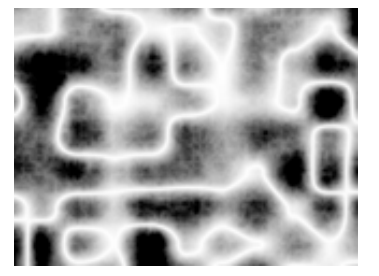

Strings Swirly Swirly Terrain

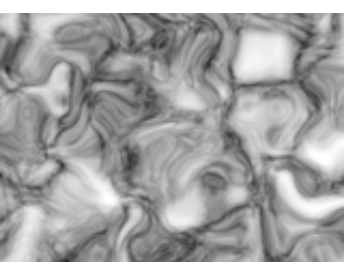

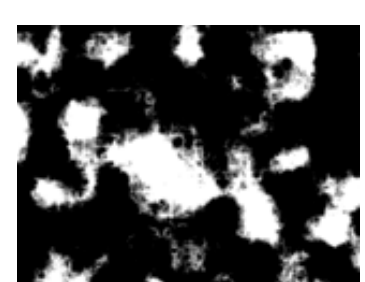

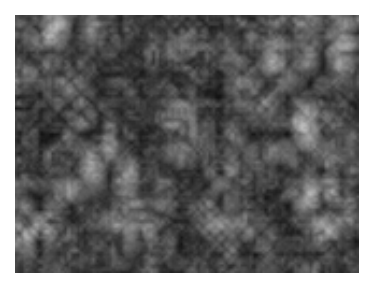

**Threads** 

#### <span id="page-177-0"></span>**Noise Type**

The Noise Type sets the type of noise used to calculate the selected Fractal Type. Each of the Noise Types can be combined with any of the Fractal Types. The characteristics of the chosen Noise Type will be visible in any Fractal Type you have selected.

The first two options, Block and Linear, appear rougher or sharper than the last two. Soft Linear and Spline are softer and more organic Noise Types.

The Noise Types are listed in order of rendering speed. Block is faster and Spline is slower.

There are 68 different combinations of Noise Type and Fractal Types. You may find some of the combinations are less rewarding. For example, Block noise combined with Dynamic Fractal Types may not produce fabulous results. However, Spline or Soft Linear works very well with the Dynamic Fractal Types. When using the Basic Fractal Type, choose Linear rather than Spline noise, as Linear renders faster and creates higher contrast results. These suggestions having been stated, all combinations are open for experimentation.

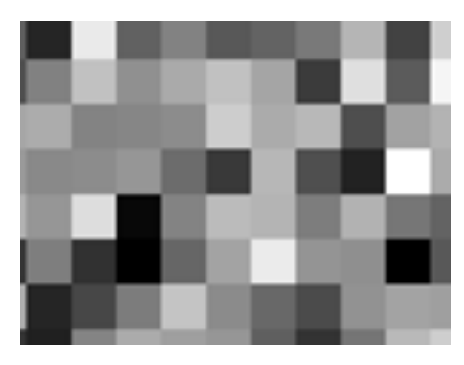

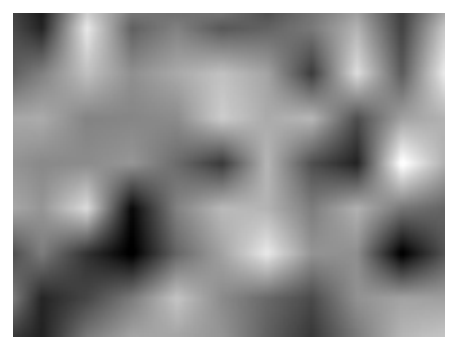

Block **Linear** 

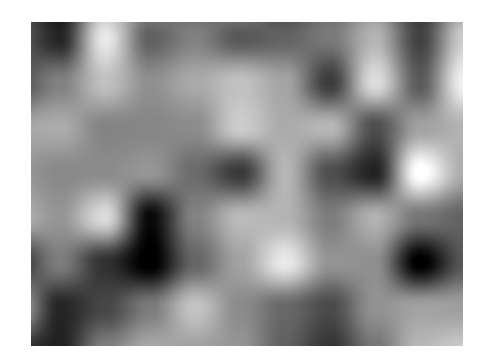

Soft linear Spline

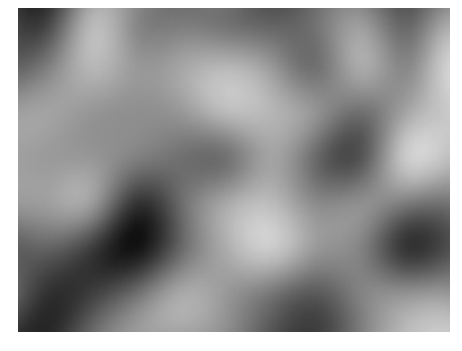

#### <span id="page-178-0"></span>**Invert**

The Invert check box allows you to invert the noise. Check this check box to create a negative or inverse of the current noise layer. Black areas become white, white areas become black.

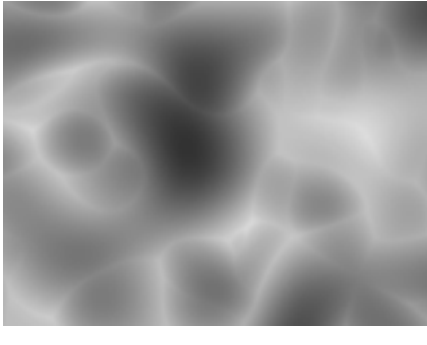

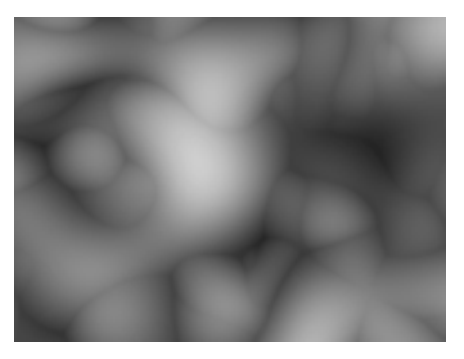

Inverted Not inverted

### **Contrast**

The Contrast control adjusts the contrast of the Noise Turbulent layer. The default Contrast value is 100. Higher contrast settings create larger, more sharply defined areas of black and white in the noise, generally revealing less subtle detail. Lower contrast settings result in more areas of gray, softening or muting the noise.

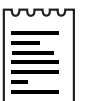

Note: Be aware that a layer's contrast is altered by the option selected in the Overflow pop-up menu. (See Overflow below for further  $\boxed{\phantom{1}}$  information.)

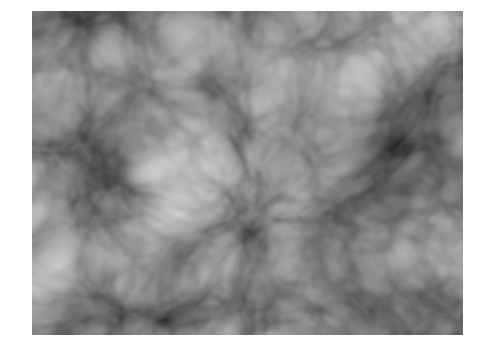

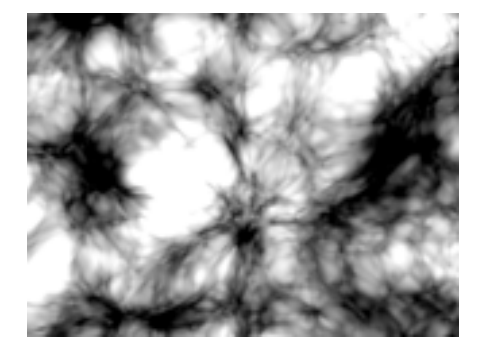

Low contrast **High contrast** 

<span id="page-179-0"></span>To adjust the Contrast do one of the following:

- 1. Use the Contrast slider in the Effect Controls window (preset to values between 0 and 400).
- 2. Click on the underlined Contrast amount and enter a value between 0 and 10,000 into the dialog box.

The minimum/maximum ranges for Contrast (and other Cult Effects filter controls) are left very wide, and unexpected results may occur at greater values.

Animating this control allows you to increase or decrease the contrast of the layer over time.

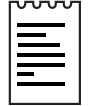

Note: In After Effects 4.1, effect slider ranges can be re-defined by clicking on the slider's corresponding underlined numerical value and adjusting the preset minimum and maximum slider range values in the dialog box. This is useful for greater experimentation with settings for Contrast as well as many other effects' controls.

## **Brightness**

The Brightness control adjusts the Brightness level of the Noise Turbulent layer. The default Brightness value is 0. Higher (positive) Brightness settings create large "blown out" areas of white in the image, whereas lower (negative) Brightness values create large areas of Black.

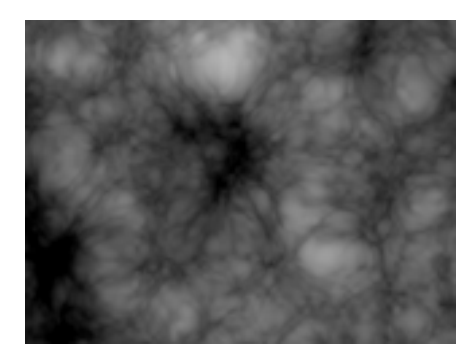

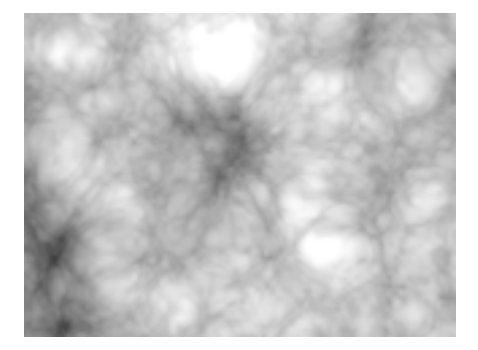

Low brightness **High brightness**
To adjust the Brightness do one of the following:

- 1. Use the Brightness slider in the Effect Controls window (preset to values between -100 and 100).
- 2. Click on the underlined Brightness amount and enter a value between -10,000 and 10,000 into the dialog box.

The minimum/maximum ranges for Brightness (and other Cult Effects filter controls) are left very wide, and unexpected results may occur at greater values.

Animating this control allows you to increase or decrease the brightness of the layer over time.

#### **Overflow**

The Overflow control offers three options. Each of these options uses a different method of re-mapping values that fall outside of the grayscale range of 0-255. (This occurs when Contrast is set at values higher than 100).

#### **Clip**

Any value above 255 is displayed as pure white. Any value below 0 is displayed as pure black.

Result: Contrast amount controls how much of the image falls outside of this range. Higher Contrast amounts will result in a mostly black and/or white image with less gray area. Therefore, less subtle fractal detail is displayed at higher contrast settings. If you are using this layer as a luma matte, the matte will have sharper, more defined areas of transparency.

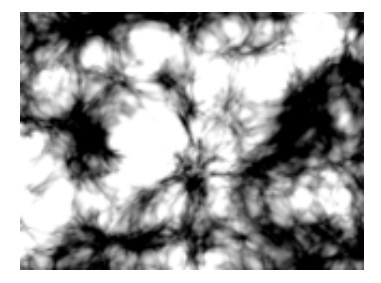

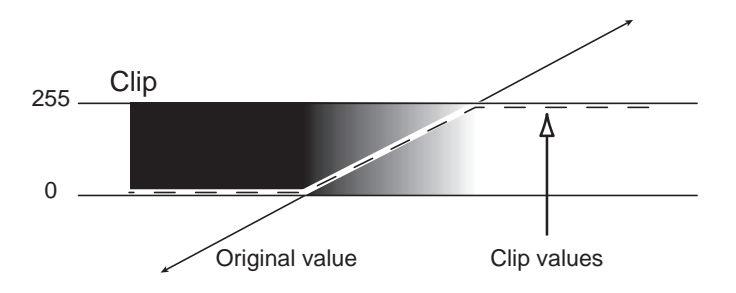

#### **Soft Clamp**

Re-maps values on an infinite curve to force all values to fall inside of the range.

Result: Contrast appears reduced. The fractals appear mostly gray with very few areas of pure black or pure white. If you are using this layer as a luma matte, the matte will contain very subtle areas of transparency.

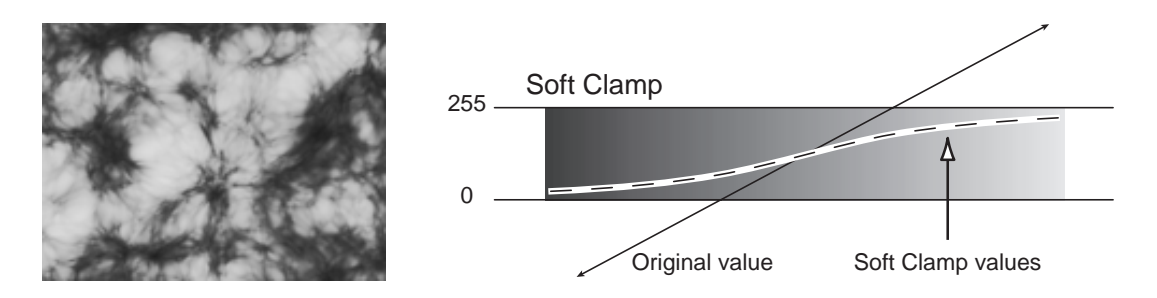

#### **Wrap Back**

Triangular re-mapping of values above 255 or below 0 to fold back into the range.

Result: Appearance of more defined subtle detail when Contrast is set above 100. If you are using this layer as a luma matte, the matte will reveal more detailed/textured areas of transparency.

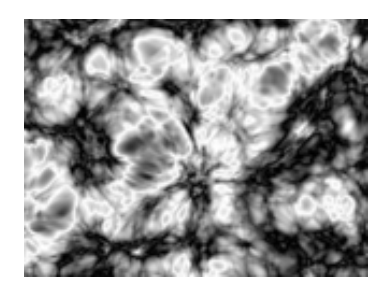

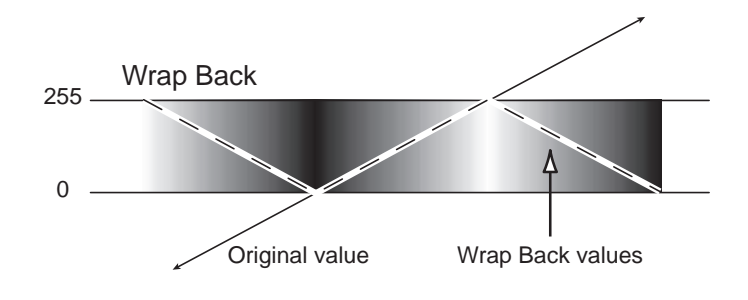

# **Transform**

Use these controls to transform the fractal shape.

# **Rotation**

Use the Rotation control to rotate the fractals in the Composition window.

To set the Rotation value adjust the dial to the desired number of revolutions and degrees. Set keyframes for this control to animate rotation.

# **Uniform Scaling**

Uniform Scaling, when checked, enables the Scale control and disables the non-uniform scaling controls, Scale Width and Scale Height.

# **Scale**

Use this control to adjust the proportional scale (both width and height) of the fractal shapes within the Composition window.

# **Scale Width**

Adjusts the width of the fractal shapes.

# **Scale Height**

Adjusts the height of the fractal shapes.

To adjust the any of the above Scale values do one of the following:

- 1. Adjust the Scale slider (preset to values between 20 and 600).
- 2. Click on the underlined Scale value and enter an amount between 1 and 10,000 into the dialog box.

## **Offset Turbulence**

The Offset Turbulence control determines the portion of the fractal that is visible in the Composition window.

Because the fractal shapes are infinite in all directions, what appears in the Composition frame at any given time is only a small portion of the entire fractal. With the Offset Turbulence control, the Layer's bounding box behaves like a fixed viewing area, and this control allows you to reposition the fractal within that view. Animating the Offset Turbulence control point repositions the fractal, bringing a different portion of it into view.

To alter the Offset do one of the following:

1. Click on the Offset cross hair, position it the in the Comp window, and click once to place.

Once it has been placed, click and drag to reposition it.

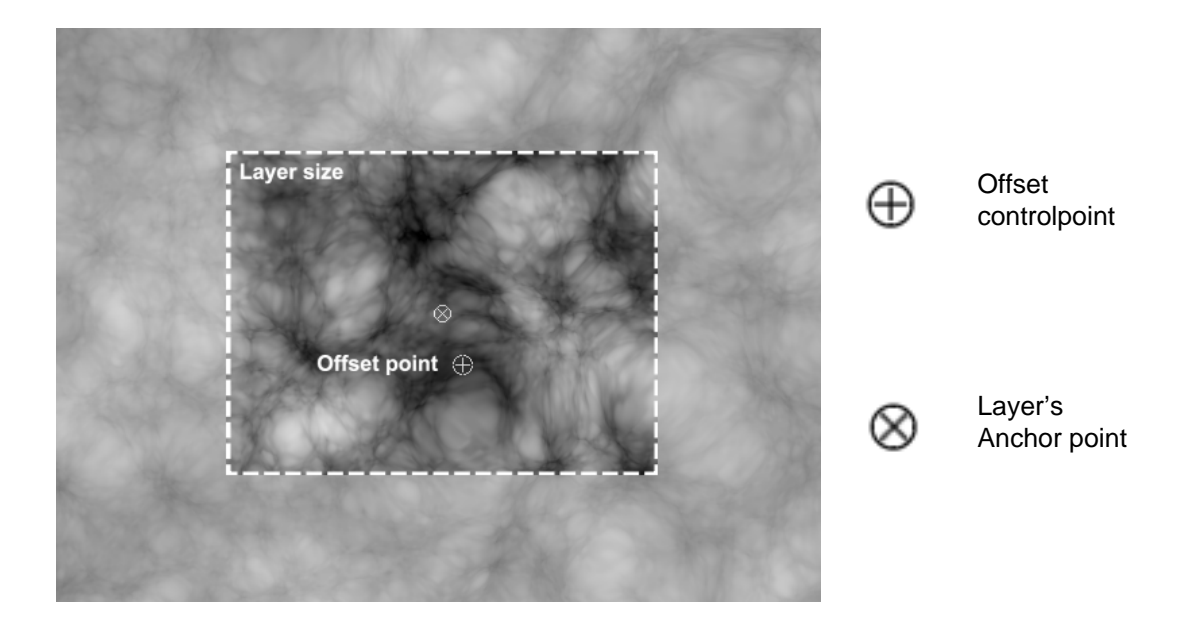

2. Click on the underlined Offset value and enter new X,Y coordinates into the dialog box.

# **Perspective Offset**

This option makes it possible create a perspective effect when animating the Offset Turbulence.

If enabled, the perspective is influenced by the Sub Settings control, Sub Scale. (See Sub Scale for more information).

### **Complexity**

The Complexity control adjusts the visible level of detail in the fractal shapes. Increasing the Complexity value increases the definition in the noise pattern. Lower Complexity values result in softer appearance, almost a blurred view. Higher Complexity values display the fractal shapes with sharpness and clarity.

To adjust Complexity do one of the following:

- 1. Move the Complexity slider to the desired value (preset between 1.0 and 10.0).
- 2. Click on the underlined Complexity value and enter a value (between 1 and 20) into the dialog box.

Animate the Complexity control to increase or decrease the visible level of detail in the fractal shapes over time.

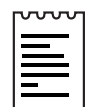

Note: Increasing Complexity will result in longer rendering times. If appropriate, try reducing the Size control rather than increasing Complexity to achieve similar results and to avoid a rendering hit.

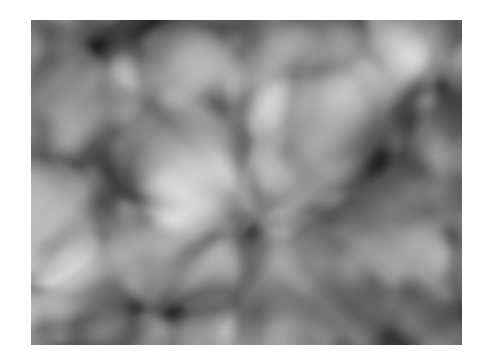

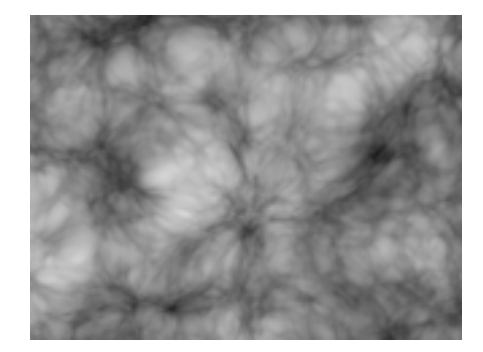

Low complexity example the High complexity

## **Sub Settings**

The fractals used to create Noise Turbulence are generated by repeating instances of a noise function derived from the Fractal Type and Noise Type selections. In each instance, the following Sub Controls affect how each "iteration" value is calculated. The number of iterations calculated is determined by the Complexity control.

# **Sub Influence**

Determines how much each iteration influences the final image. This value also affects any subsequent iterations. At 100%, all iterations have the same amount of influence.

At 50%, each iteration will have half as much influence as the previous iteration.

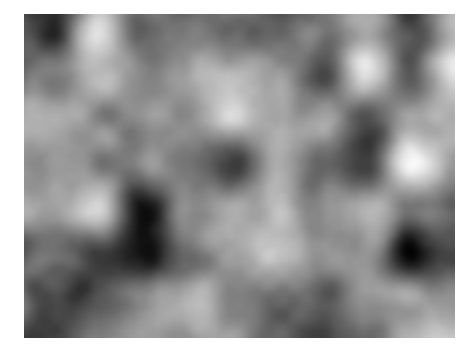

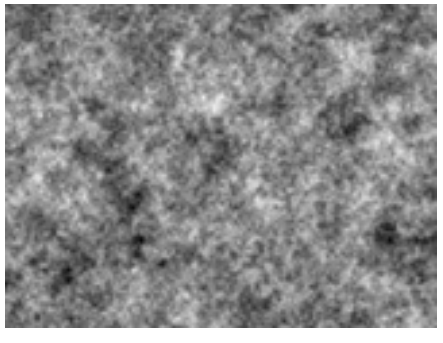

Low sub influence High sub influence

# **Sub Scaling**

Scales the coordinates on which the iteration will be calculated. When this value is set lower than 100%, each iteration adds more refined details. Setting this value at 50% will increase the detail by a factor of two for each iteration. (The same way detail increases when scaling down an image.)

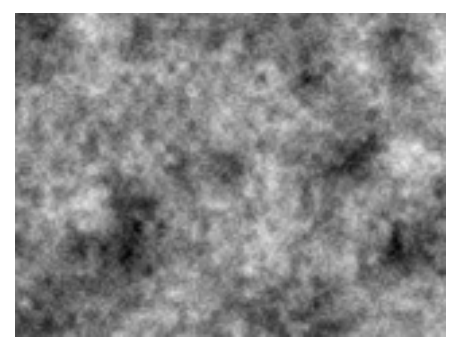

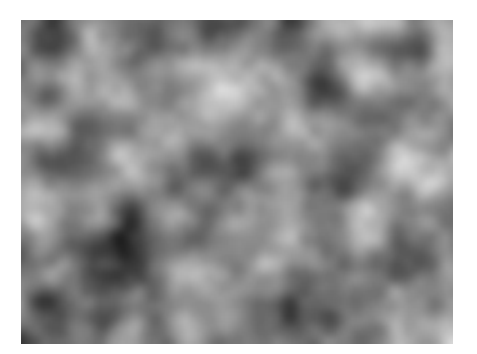

Low sub scaling The High sub scaling

## **Sub Rotation**

Rotates each iteration by this degree.

# **Sub Offset**

Offsets each iteration by this amount.

# **Center Subscale**

To calculate each iteration from the same point as the previous, check this control.

This can result in the appearance of duplicated layers stacked on top of each other.

To avoid this type of repetitive fractal look, leave this control un-checked.

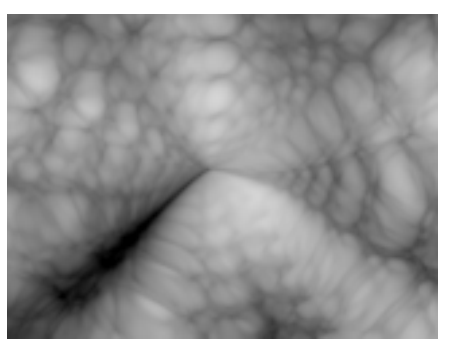

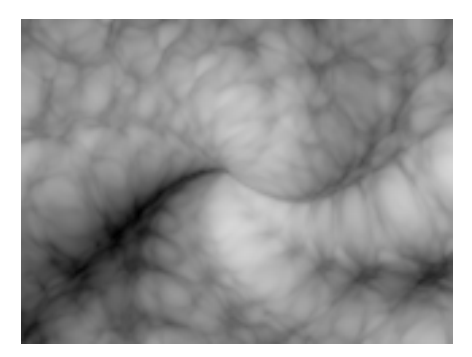

Center subscale, sub rotation =  $0$  Center subscale, sub rotation =  $10$ 

# **Evolution**

The Evolution control effects subtle changes in the shape of the fractal. Animating this setting will result in smooth changes or "evolution" of the noise over time. (Example: clouds passing, water flowing)

To change the Evolution setting do one of the following:

- 1. Adjust the Evolution dial in the Effect Controls window.
- 2. Click on the underlined Evolution value and enter amounts for revolutions and degrees in the dialog box.

IMPORTANT: Although the Evolution value is set in units called "revolutions", it is important to realize that these revolutions are progressive. The term "revolution" usually refers to a setting that returns to the same value at the same point on the dial control every 360 $^{\circ}$ . For example, the value at 0 $^{\circ}$  is usually the same as the value at 1 revolution (i.e. As with the transform property Rotation or the "Direction" control in AE Drop Shadow).

In the case of Evolution (as with a few other effects' controls, such as Twirl Angle in AE Twirl), the image continues to change with each added revolution. The appearance when set to a value of  $0^\circ$  is different from that at 1 revolution, which is different from that at 2 revolutions, and so on. The Evolution state continues to progress infinitely at each new value. The only way to force the Evolution setting to return gracefully to its original state (necessary to create a seamless loop) is to use the Evolution Option, Cycle Evolution, explained below.

Set keyframes for Evolution to determine how much the fractals will "evolve" over the period of time allowed between keyframes. The more revolutions that are made within a given amount of time (between keyframes) the more rapidly the noise will change. Large changes in Evolution values over a short period of time may result in flashing rather than smooth changes in the noise.

# **Evolution Options**

Because of the complexity of the fractal shapes that generate the noise in the Noise Turbulent effect, render time can be consuming. For this reason, the Evolution Options provide controls that allow you to render the effect for one short(er) cycle and then simply loop it to repeat for the duration necessary for your project.

# **Cycle Evolution**

Checking the Cycle Evolution check box creates a cycle of evolution that loops over the set amount of time. Cycle Evolution forces the evolution "state" to return to it's starting point in order to create a looping animation.

Although copying and pasting Evolution keyframes will return Evolution to the same value, the animation will act like a ramp rather than a smoothly transitioning cycle, repeating itself as it interpolates between the keyframes. Use Cycle Evolution and the Cycle controls to create a smooth, progressive cycle, non-repeating cycle (or loop segment).

This control can save a great deal of rendering time. Use it to create one short seamless evolution cycle (where the last frame matches up to the first) to be pre-rendered and looped as a new source layer in a composition, rather than setting Evolution to animate over a greater number of frames. (See Creating a Seamless Loop below.)

# **Cycle**

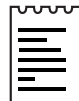

Note: This control is only available when the Cycle Evolution check box is checked.

The Cycle value determines the number of revolutions (of the Evolution setting) that the fractal noise will cycle through before it repeats. The timing or speed of these Evolution cycles is determined by the amount of time allowed between Evolution keyframes.

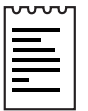

Note: The Cycle control affects only the state (Evolution) of the fractal, not geometrics or other controls. (e.g. Two identical states of the fractal will not appear the same if viewed with different Size or Offset settings.)

# **Random Seed**

This control sets a unique random value from which to generate the noise.

Animating the Random Seed will result in flashing from one set of fractal shapes to another (within that fractal type). For smooth transition of the fractal shapes use the Evolution control.

Tip: Easily create new fractal noise animations, by re-using previously created Evolution cycles and changing only the Random Seed value. Entering a new Random Seed value alters the noise pattern without disturbing the evolution animation. The Evolution keyframes and Evolution Options can be left untouched.

For further examples of how to use the Evolution Options, see To Create a Seamless Loop (below), the Evolution Options Appendix, and the Basic Tutorial for CE Noise Turbulent II.

# **Opacity**

The Opacity control sets the transparency of the fractal.

You can composite the fractal with the original image by selecting an appropriate Transfer Mode. But you don't have to. Select the Transfer Mode None to render the fractal alone.

To adjust the Opacity value use the slider in the Effect Controls window or click on the underlined Opacity value and enter an amount between 0 and 100 into the dialog box.

#### **Transfer Mode**

Choose from various Transfer Modes in the pop-up menu to select an operation between the fractal noise and the original layer. These Transfer Modes are identical to the ones in the After Effects Modes panel with the following three exceptions:

#### **None**

Renders the fractal only, does not composite with original layer.

#### **Hue**

Renders the fractal as hue values instead of grayscale. The Saturation and Lightness of the original layer is maintained. If the original layer contains no saturation, nothing will happen.

#### **Saturation**

Renders the fractal as saturation values instead of grayscale. The Hue and Lightness of the original layer is maintained. If the original layer contains no saturation, nothing will happen.

# **Example**

# **To Create a Seamless Loop**

Follow the steps below to walk through the Evolution control and Evolution Options.

- 1. Set two keyframes for Evolution.
- 2. Adjust the time allowed between keyframes, and the number of Evolution revolutions until you are satisfied with the animation of the noise.
- 3. Check the Cycle Evolution check box.
- 4. Set a value for Cycle.

The evolution will now cycle the number of revolutions determined by the value set for Cycle. This cycle will take place within the time allowed for that number of revolutions between the Evolution keyframes.

Determine the value for cycle by considering the following: How much of this cycle do you need to render before it repeats? The length of your piece and your use of the cell pattern created will determine this. Do you need 5 seconds of a non-repeating animated cell pattern? Is 3 seconds enough? You will want to choose the shortest length appropriate for your project to save rendering time.

#### IMPORTANT:

1. When using Cycle Evolution to create a seamless loop set Evolution keyframes using full revolutions only. Avoid using degrees, as partially completed revolutions may create hiccups in your seamless loop.

2. Choose a value for Cycle that either matches or is evenly divisible by the number of revolutions set for Evolution. This will ensure that your cycle is able to complete full revolutions rather than partial ones, again, avoiding any glitches in the cycle.

3. If you have set keyframes for any of the other controls, you must return them to their initial settings at the point on the timeline where the cycle begins to repeat. Otherwise, these properties will not loop.

A cycle is created. Initially, however, the last frame of a cycle is identical to the first frame. To create a seamless loop, you want to skip the last frame to avoid a duplicate frame in the loop. To do this, set the out point of the layer one frame before the last frame of the cycle. Continue following the instructions below.

- 5. Move the time marker to the point on the timeline where your Cycle completes. (i.e., if your Cycle value is 2, find the frame on the timeline where your Evolution value is 2 revolutions.
- 6. Move the time marker back one frame.
- 7. Trim the layer's out point at this frame.
- 8. Pre-render this layer, and import it into your project.
- 9. Set this pre-rendered footage item to loop by selecting it in the Project window and choosing File> Interpret footage. Find the Loop field at the bottom of the Interpret Footage dialog box, and set the number of loops required for the duration of the layer within your project.

REFERENCE: For further examples of how to use the Evolution Options, see the Evolution Options Appendix and the Basic Tutorial for CE Noise Turbulent.

# CYCORE<br>CULT EFFECTS

# **CE Optics Compensation**

# **Contents**

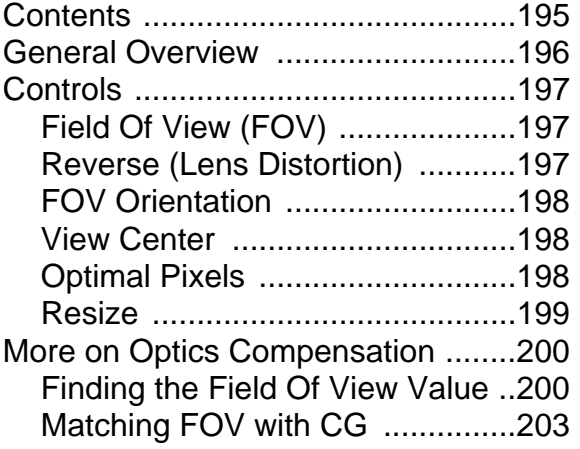

# <span id="page-195-0"></span>**General Overview**

Use CE Optics Compensation to add [ or remove camera lens distortions. The effect has a reverse option to ease the process of matching CG elements to live footage and vice versa. The distortion amount is relative to Field Of View. A wide angle lens has a high Field Of View.

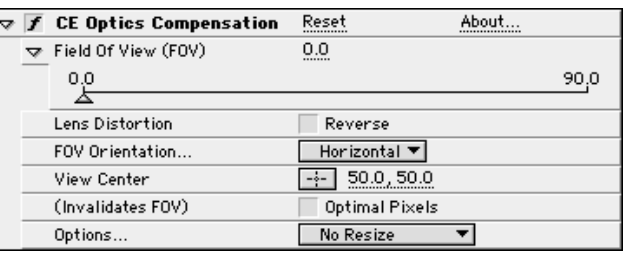

Why Use CE Optics Compensation?

Elements composited with mismatched lens distortion will cause viewers to notice anomalities in the animation. For example, tracked objects in a distorted scene will not match the scene area, because linear objects do not follow the distortion of the scene.

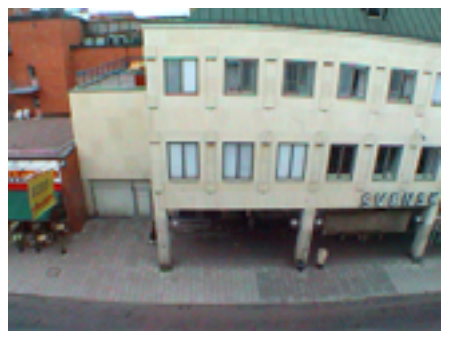

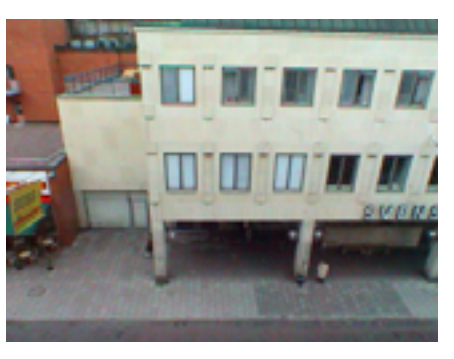

Original Compensated

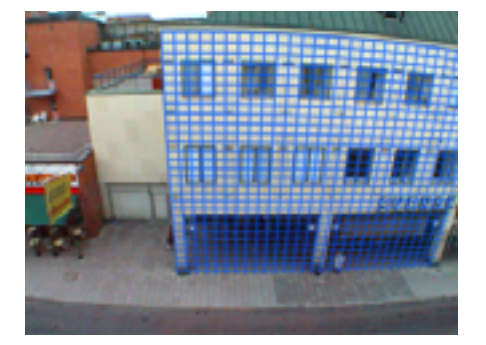

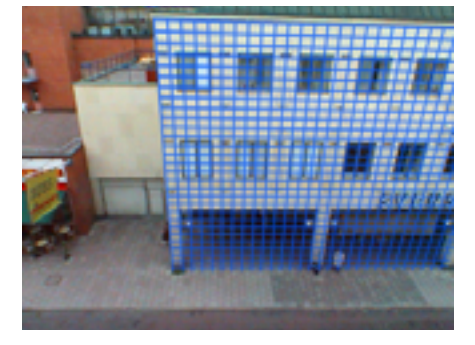

Original + Matched CG Compensated + Matched CG

# <span id="page-196-0"></span>**Controls**

# **Field Of View (FOV)**

Apply the optics distortion corresponding to this value. The FOV angle is relative to the size of the source layer and the FOV Orientation selected.

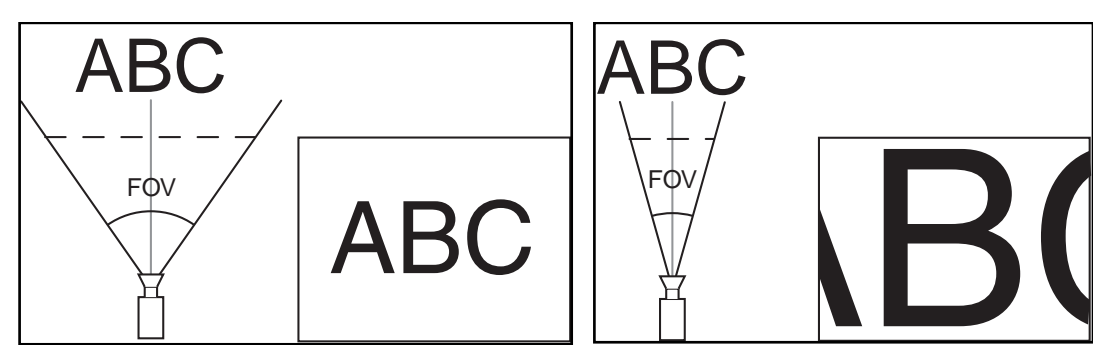

High Field Of View **Low Field Of View** 

# **Reverse (Lens Distortion)**

Check this box for reverse lens distortion. If this control is checked, the Resize control is enabled.

Example:

To remove wide angle lens distortion, set Field Of View to 40.0 and check the Reverse check box. The zoom factor used when the shot was taken will influence the Field Of View value. It may need to be adjusted.

# <span id="page-197-0"></span>**FOV Orientation**

Determine the axis on which to base the Field Of View value.

This is useful when matching CG elements to the rendered view angle which is commonly based on these options. Note: Refer to your 3D application for information on which axis to base the FOV value.

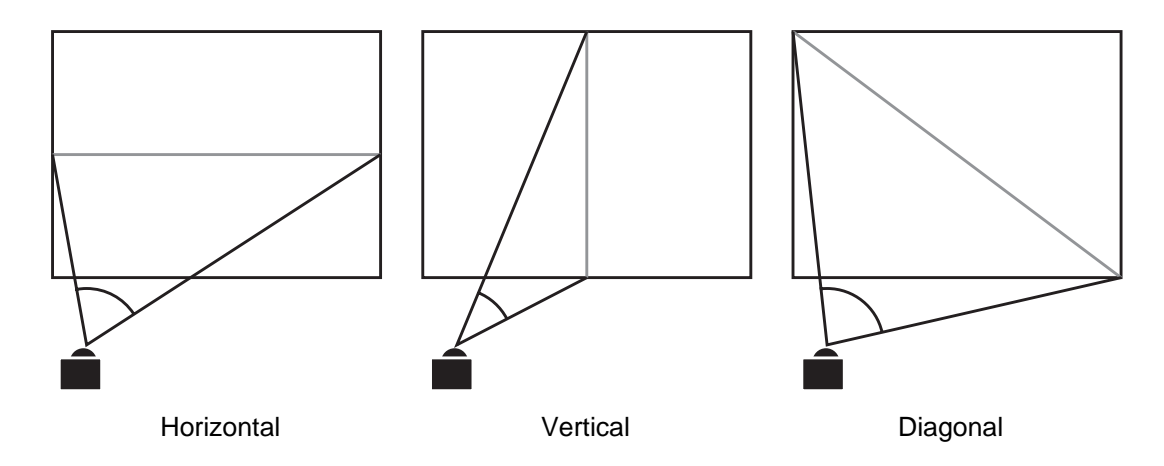

# **View Center**

Use this control to set an alternate center point of view.

This is useful when using custom lenses that are not centered. However, in most cases, this control should be left untouched.

To set the View Center value do one of the following:

- 1. Click once on the cross hair and position it over the point in the Composition window you wish to be the new center point. Click once to place. Click and drag the Center point control to adjust this value.
- 2. Click on the underlined X,Y coordinates and enter values numerically into the dialog box.

# **Optimal Pixels**

The Optimal Pixels option maintains as much pixel information as possible through the distortion. When this control is checked, FOV values are no longer reversible.

#### <span id="page-198-0"></span>**Resize**

Use this option to resize the layer when the applied distortion stretches the layer beyond its boundaries. This control is enabled only when Reverse Lens Distortion is checked.

Choose from the following options

#### **Off**

Does not resize the layer.

#### **Max 2X**

Resize to a maximum of twice the original width and height.

#### **Max 4X**

Resize to a maximum of four time the original width and height.

#### **Unlimited**

Resize as far as the layer is stretched. This option may require a very large amount of memory.

# <span id="page-199-0"></span>**More on Optics Compensation**

#### **Finding the Field Of View Value**

To find the correct Field Of View value of distorted footage, find an edge or line in the footage that has been distorted, but should be straight. Adjust the Field Of View angle until the edge is straightened out. The distortion is corrected.

The areas marked in the green serve as good references because they contain long curved lines (that should be straight) and are oriented perpendicular to the center. Because they are far from the center of the image, they show more distortion, making it easier to detect when they are straight. The area in the red box is not a helpful reference because it's close to and oriented nearly radialy from the center.

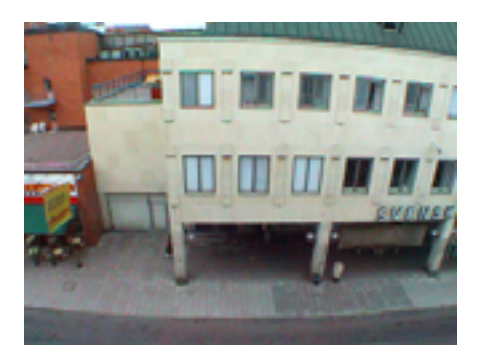

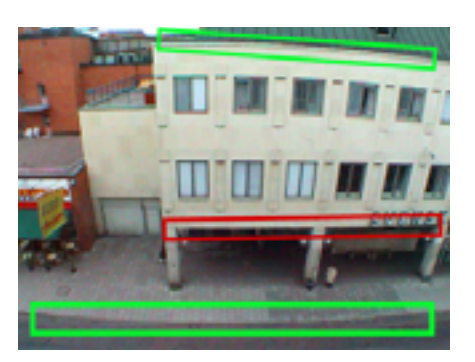

Original **Reference Areas** 

#### Adjusted Field Of View

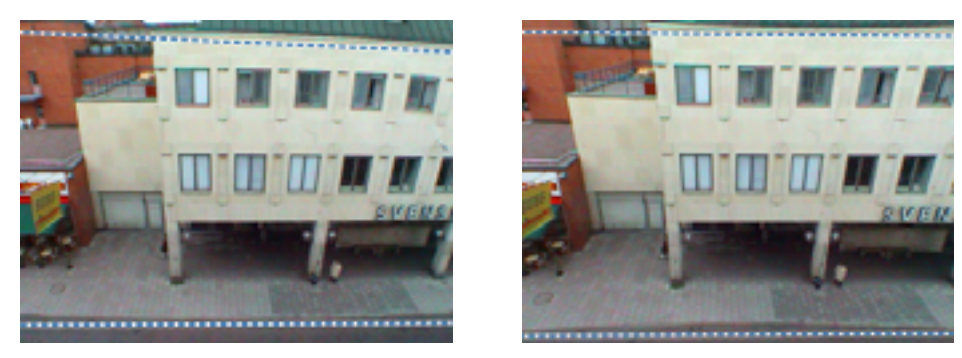

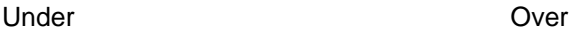

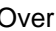

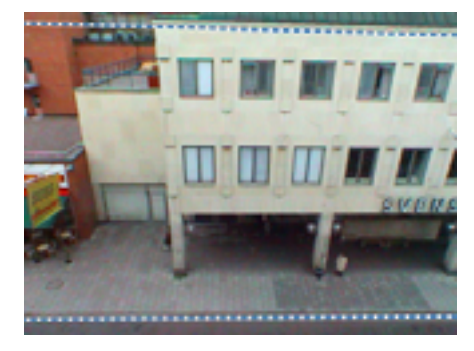

Match

While adjusting the above image, these illustrations show different FOV values, Notice the dotted blue lines used as guides to compare the adjustment.

Under: Not enough, lines are still curved.

Over: Too much, lines are curving in the opposite direction.

Match: A close match, all lines are straight.

Once the correct value is found, the same value can now be applied in reverse to CG material to match the distortion of the footage. This will composite the CG element with the footage using a matching lens distortion. This is often necessary, as nearly all 3D programs produce flat, non distorted, material.

IMPORTANT: A Few Things to Know about Field of View (FOV)

#### **Matching the FOV:**

There is no general rule as to what FOV value applies to different lenses. Finding the correct FOV value is a manual process. A number of properties affect this value, including the lens, zoom factor, and inner optics of the camera. Note: For footage with zooming involved, the FOV value must be keyframed, as zooming in reduces the FOV and vice versa.

#### **Layer Sizes and FOV:**

When adding distortion, higher FOV values require larger sources. When adding wide angle distortion, the source layer needs to be larger than that of the final output. A wide angle lens reveals areas that would not be visible with a more narrow lens. If those areas are not in the source, Optics Compensation cannot fill those areas and leaves them transparent.

For reverse distortions, the result will be larger for higher FOV values. The Resize option can automatically set the layer size to accommodate the distortion.

#### **To Apply Other Effects While Adjusting FOV:**

To match FOV values, layers must be the same size. However, there is one exception.

If you apply CE Optics Compensation with Resize on, you can apply the filter again and reverse the distortion using the same value (reversed). Apply another effect in between the two instances of CE Optics Compensation, eliminating the need to precompose.

If you pre-compose a layer resized by CE Optics Compensation into a larger Comp, you can not reverse the distortion of the pre-comp using the same value because the pre-comp no longer has the same size. You must enlarge the pre-comp larger to accommodate the expanded layer.

# <span id="page-202-0"></span>**Matching FOV with CG**

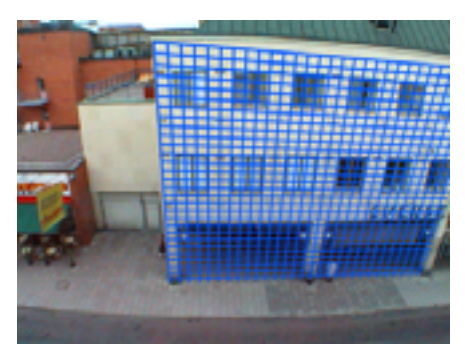

Original footage, shot with a wide angle lens. The distortion equals a Field Of View at 46 (degrees). It is not possible to match a flat surface to the wall. Notice how the roof edge is curved by the lens distortion. See previous section finding the FOV Value for more information on matching the FOV Value.

#### **Step 1.**

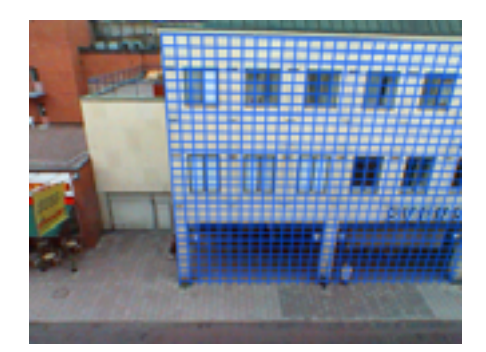

Flatten the footage, using Reverse FOV of 46. It is now possible to match the flat surface to the wall.

**Step 2.**

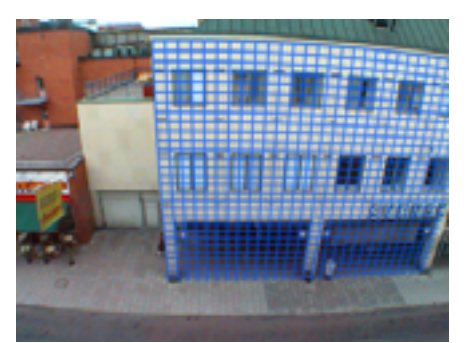

Precompose the matched surface (from step 1). Turn off or remove CE Optics Comp from the footage layer. Apply CE Optics Compensation to the precomposition layer, using the same FOV angle as above. It is now possible to match the surface to the original footage. This shows how to match footage to CG and CG to footage. In either case, the footage must be 'flattened' as shown in step 1.

# CYCORE CULT EFFECTS

# **CE Paint**

# **Contents**

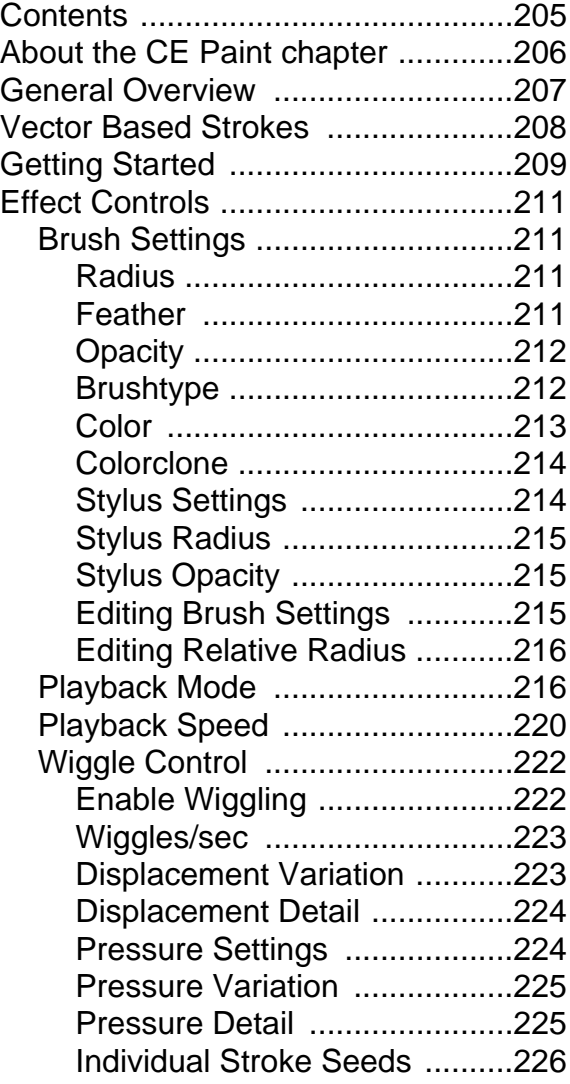

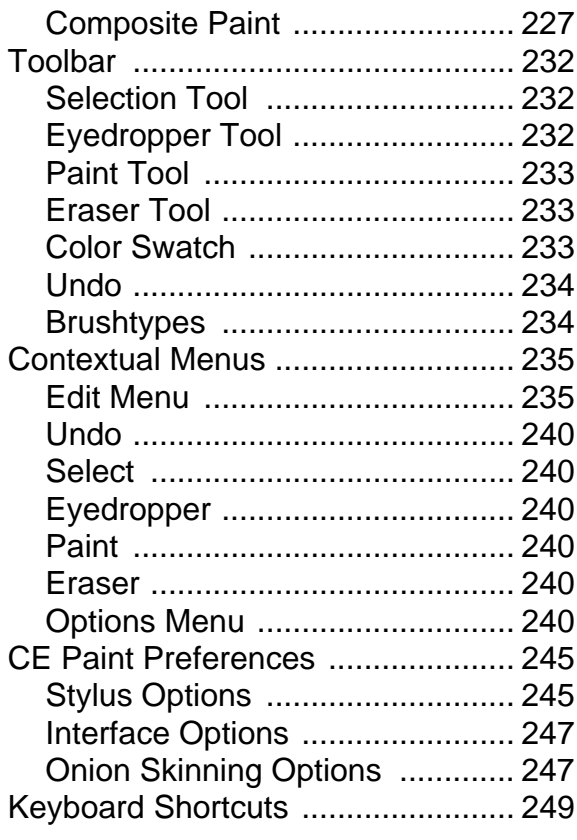

# <span id="page-205-0"></span>**About the CE Paint chapter**

The manual is layed out in the order that the controls appear when CE Paint is applied to a layer. A brief Getting Started Tutorial gets you up and running immediately. Following are detailed descriptions of each of the Effect Controls, the tools in the custom Toolbar, and the CE Paint Contextual Menus. Finally, discover more precise control within the CE Paint Preferences, and more efficient workflow with the Keyboard Shortcuts.

Read the entire chapter from start to end, or click on the bookmarks to the left to view topics interactively as needed. But, most of all, enjoy... AT LAST, paint within After Effects!

# <span id="page-206-0"></span>**General Overview**

CE Paint is a vector-based and nondestructive filter for painting directly within the After Effects' Composition window. Each stroke is recorded in real-time and can be animated. The filter supports Wacom and Creation Station tablets pressure stylus and erase functions. All paint settings can be modified interactively, or through a custom toolbar and contextual menus which appear in the Composition window.

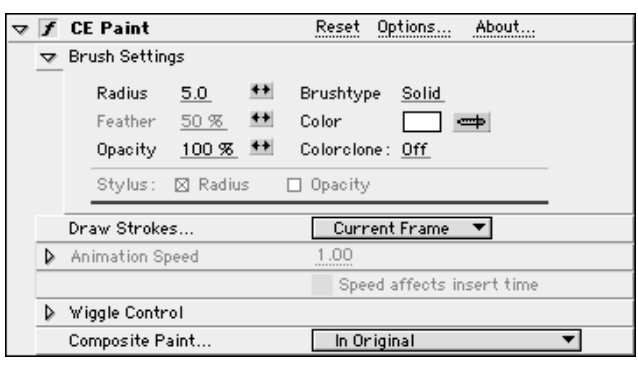

CE Paint is useful for all kinds of painting...from matte touch-ups to animated signatures, character animations, or even full scene paintings.

IMPORTANT: To perform Paint actions in the Composition window, the CE Paint effect must be selected (highlighted) in the Effect Controls window. Also, to access the CE Paint interface in the Comp window, the After Effects arrow tool must be selected (e.g. you can not paint using the magnifier tool).

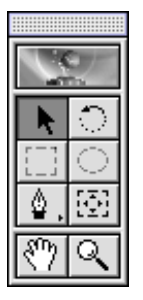

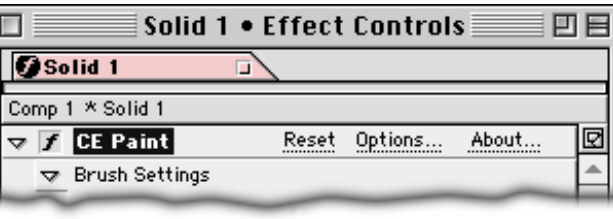

# <span id="page-207-0"></span>**Vector Based Strokes**

CE Paint uses vector based paint strokes. All paint strokes are recorded and stored as they are drawn, making it possible to control the playback speed and appearance of the strokes.

The paint strokes are rendered in supreme quality, using spline based interpolation and high antialiasing. Because the painting is vector based, it's also non-destructive. Your source material is always left untouched.

For animated strokes, the exact timing (realtime) used to draw strokes can be played back and rendered. It can also be sped up or slowed down to fit a given time frame.

Many of the stroke settings can be altered for any paint stroke at any time.

# <span id="page-208-0"></span>**Getting Started**

Before reading through the specific tool descriptions and menu explanations that follow, begin with this brief Getting Started tutorial to familiarize yourself with some quick and easy ways to put CE Paint to use immediately.

Follow the steps in this tutorial to create an animated signature.

- 1. Create a New Composition.
- 2. Create a New Solid. Set the Solid size to the size of your Comp frame, and choose any color you like.
- 3. Select the Solid layer and choose Effects > Cult Effects > CE Paint to apply the effect.
- 4. To begin painting select the effect's name CE Paint in the Effect Controls window. This activates the paint controls and display's the CE Paint Toolbar along the left edge of the After Effects Comp window.
- 5. Use the Brush settings in the Effect Controls window to select the type, size, feather, opacity and color of brush to paint with. For this exercise choose Brushtype Paint, set Radius to 20, and choose your favorite color. (Best to make sure that the color will show up over the solid color you have selected.) Leave all other settings at their defaults.

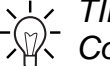

 $\sim$  TIP: To Interactively set your brush Radius and Feather press  $\hat{C}$  Command (Mac) or Control (Windows) and click in the Comp window. Drag in or out to resize the brush. Release the Command or Control key and drag inward to resize the feather.

See Effect Controls > Brush Settings for more information regarding these controls.

6. Choose Animate Strokes from the Playback Mode pull down menu. This option will playback the stroke as it is drawn, beginning at the current frame when it's drawn.

See Effect Controls >Playback Mode for more detailed descriptions of these options.

7. Leave In Original selected in the Composite Paint options in the Effect Controls window. This will composite the paint strokes on the solid layer.

See Effect Controls > Composite Paint for more detailed descriptions of these options.

8. Press the Control key (Mac) or right click (Windows) and click anywhere in the Comp window to access the CE Paint Contextual menus. Choose Options > Shift Paint Record Strokes > Realtime. This sets the record method for stroke start times and pauses between strokes to playback in realtime.

See Contextual Menus > Shift Paint Record Strokes for more information regarding these options.

- 9. Set the current time (in the Time Layout window) to the frame where you want to begin painting. For this exercise set the current time to 0:00.
- 10. Press the Shift key (hold it down) and begin writing your signature.
- 11. When you have finished, let go of the Shift key.
- 12. Notice that the signature disappears after you let go of the Shift key. This is because the current time is set to 0:00. The strokes are set to animate (by choosing Animate Strokes in Step 6) and have not yet been drawn into the frame.
- 13. Press the Spacebar to play back your animation, or press 0 on the keypad to build a realtime preview.

See Controls > Playback Speed for information regarding adjusting the speed of the playback.

- 14. You should see a fully animated signature. Congratulations! You have just completed your first project in CE Paint. Set a work area for the duration of your stroke animation, and render.
- 15. Continue reading for more information regarding CE Paint's features, controls, tools and menu options. Try the referenced CE Paint tutorials to explore more cool ways to use CE Paint.

# <span id="page-210-0"></span>**Effect Controls**

# **Brush Settings**

This first control is an interface to control the brush settings for painting. It contains the settings listed below.

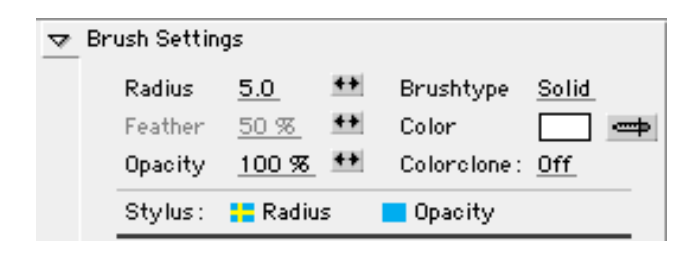

## **Radius**

Controls the size of the brush. Set the brush's Radius by clicking on the underlined Radius value and entering an amount into the dialog box, or by clicking and dragging on the scrubber  $(\leftrightarrow)$ . Scrub to the left to decrease and to the right to increase the brush Radius.

# **Feather**

Controls the softness of the brush edges. Set the Feather amount by clicking on the underlined Feather value and entering an amount into the dialog box, or by clicking and dragging on the scrubber  $(\leftrightarrow)$ . Scrub to the left to decrease and to the right to increase the Feather amount.

Feather amount is adjustable only for Paint and Square Brushtypes. Although the Feather control is disabled (gray) when other Brushtypes are selected, you can still adjust the Feather amount. The amount you enter is stored and used when you next select a Brushtype that uses Feather.

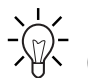

Tip: Set the brush Radius and Feather interactively by pressing Cmd  $\sqrt[4]{x}$  (Mac) or Crtl (Windows) and clicking in the Comp window, dragging in or out to resize the brush. For brushes with Feather (Paint and Square), release the Cmd or Ctrl key and drag inward to resize the Feather.

#### <span id="page-211-0"></span>**Opacity**

Controls the opacity of the brush strokes. Increase or decrease the Opacity used when drawing strokes by clicking on the underlined Opacity value and entering an amount into the dialog box, or by clicking and dragging on the scrubber  $(\leftrightarrow)$ . Scrub to the left to decrease and to the right to increase the Opacity amount.

# $-\sqrt{m^2}$ . Tip: Scrubber Hints:

- Press Option (Mac) or Alt (Windows) while using the Radius, Feather or Opacity Scrubbers  $(\leftrightarrow)$  for finer adjustments. (Slows the scrubbing for single value or percent adjustments).
- Press Shift while using the Radius, Feather or Opacity Scrubbers  $(\leftrightarrow)$  for larger adjustments. (Increases the scrubbing to adjust the value by steps of 10.)

# **Brushtype**

Choose the style of brush to paint with by clicking on the underlined Brushtype. Clicking here will toggle through the four available Brushtypes: Solid, Paint, Air and Square. Notice that the Brushtypes on the toolbar become highlighted as you do this.

#### **Solid**

Paint with hard edged strokes using a round brush. There is no Feather available for this Brushtype.

#### **Paint**

Paint with a paint brush. Adjust the feather to manipulate the softness of the strokes' edges. When Opacity is set to less than 100% Paint brush strokes behave like a coats of paint, building up on each other. Opacity increases where the strokes overlap.

#### <span id="page-212-0"></span>**Air**

Paint with soft edged strokes, simulating an airbrush. Opacity builds as you cross a stroke over itself. There is no Feather available for this Brushtype.

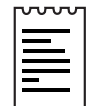

Note: Notice that at 100% Opacity and 100% Feather the Paint and Air brushes look almost identical. However, as mentioned in the descriptions above, their behaviors when overlapping strokes are different. Air brush strokes build up opacity as you cross a single stroke over itself. Paint brush strokes will not build up opacity within the same stroke. Multiple strokes must be overlapped (like multiple coats of paint being applied) to increase opacity in an area when using the Paint brush.

#### **Square**

Paint with a square shaped brush. Adjust the Feather to manipulate the softness of the strokes' edges. Behaves like the Paint brush (see above).

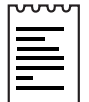

Note: Each of these Brushtypes are also available for the Eraser tool. When the Eraser tool is selected in the Toolbar, the Brushtype names appear with an -E after them in the Effect Controls window. Also, if a tablet is installed and the stylus has eraser support, CE Paint will automatically switch to eraser mode when the stylus eraser is used.

#### **Color**

This Color swatch represents the paint color used to draw strokes. Select the Color to paint with by clicking once on the Color swatch to use the Color Picker, or by using the Eyedropper to sample a Color from the desktop.

When a stroke or strokes are selected, this swatch will display the Color of those strokes. The Color of the selected strokes can be changed by clicking on the Color swatch or by using the Eyedropper.

If the selected strokes are different colors, a "-?-" will replace the Color swatch. Click on the "-?-" or use the Eyedropper to replace each of the original stroke Colors with the new Color.

#### <span id="page-213-0"></span>**Colorclone**

Click on the underlined Colorclone toggle to turn Colorclone on or off.

Turn Colorclone on to pick the paint Color from the brush position on the source layer. When Colorclone is turned on the brush behaves like a combination eyedropper and brush. The color of the stroke is determined by the pixels at the position where the stroke begins. As you click to begin the stroke, the pixels below the brush are sampled and that color sample is used to draw the stroke until the mouse is released. The Color swatch in the Effect Controls Brush Settings updates to reflect the new sampled color. When you begin a new stroke a new group of pixel are sampled and used as the stroke color for that stroke.

The Colorclone only affects strokes while drawing them, it has no effect on a selection.This is the only Brush Setting that can not be changed in retrospect.

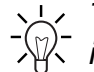

 $\sim$  Tip 1: Use Colorclone to create the look of brushstrokes over an in in sub Substance to animate these strokes.

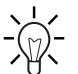

Tip 2: If you paint your strokes left to right, begin painting at the right side of an image to continue sampling from the left. This way you continue sampling the original color(s) rather than the stroke color as you move across the image.

# **Stylus Settings**

When Stylus check boxes for Radius and Opacity are checked, and a supported tablet is connected to the system, Radius and Opacity amounts become sensitive to the tablet's pressure stylus and erase functions. If they are un-checked, the amounts set for Radius and Opacity are used.

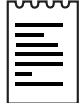

Note: CE Paint supports Wacom and Creation Station tablets pressure stylus and erase functions.

See CE Paint Preferences or Options>Edit Preferences for more Stylus controls.

# <span id="page-214-0"></span>**Stylus Radius**

When checked, changing the pressure of the pen on the tablet varies the weight of the stroke as it's drawn. Lighter pressure results in a smaller Radius value or thinner stroke, whereas increased pressure increases the Radius, widening the stroke. The current Radius value will be used as the maximum Radius amount. Use the tablet settings to adjust the pressure/width sensitivity for the pen.

# **Stylus Opacity**

When checked the variation in pressure of the pen on the tablet alters the opacity of the stroke as it's drawn. Light pressure results in lower opacity values, while increased pressure creates more opaque strokes. The current Opacity value is used as the maximum Opacity amount.

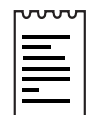

Note: If a tablet is not installed these flags will be dimmed. They can however, still be checked and un-checked. Checking these flags while dimmed affects strokes when wiggling is enabled. See Wiggle Controls: Pressure Settings for more information.

# **Editing Brush Settings**

After strokes are drawn, their Brush Settings can be edited by selecting them with the Selection tool (Arrow). Click and drag the arrow across a stroke to select it.

When a single stroke or strokes with the same Brush Settings are selected you can edit the enabled Brush Settings in the Effect Controls window. Changes made will be reflected in strokes in the Comp window.

When more than one stroke is selected, and the strokes contain varying Brush Settings, a "-?-" appears next to that Brush Setting. If you edit that value, all of the selected strokes will be reset to the new value.

For example, if you select strokes with different Radius values, a "-?-" appears in place of the Radius setting. Click on the Radius setting and enter 5.0. All of the selected strokes now have a Radius value of 5.0.

# <span id="page-215-0"></span>**Editing the Radius using Relative Values**

Relative values allow you to edit the Radius settings of selected strokes based on their original values.

If you press Option (Mac) or Alt (Windows) when clicking on the "-?-"Radius value, CE Paint will allow you to enter a Relative Radius percentage value. The default value is 100%, which produces no change in the strokes' Radius.

For example, if you have selected three strokes with Radius values of 5, 10 and 20, press Option/Alt and click on the "-?-" Radius value in the Effect Controls window. A Relative Radius dialog box appears. Enter a percentage amount. The original Radius value of each stroke will be multiplied by the percentage entered here, setting a new value for the Radius of each stroke.

If you enter a Relative Radius value of 200%, each stroke will be increased 2x. The strokes will now have Radius values of 10, 20 and 40. In the Comp window, each of the strokes double in width.

If you enter a Relative Radius value of 50%, the Radius of each stroke will be decreased by half of the original Radius value. The strokes will now have Radius values of 2.5, 5 and 10. In the Comp window, each of the strokes will be half of their original widths.

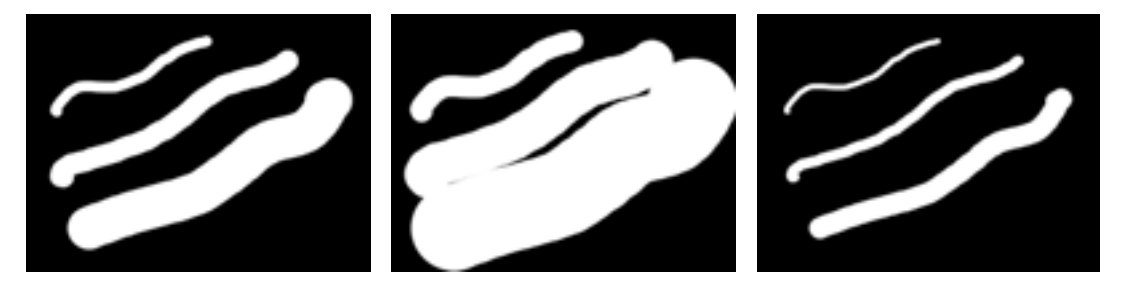

Normal Relative Radius value 200% Relative Radius value 50%

#### **Playback Mode**

Choose from the pop-up menu how the strokes will playback. This setting determines how painted strokes appear onto the frame during playback.

When you draw strokes, CE Paint records information for the stroke start time and the timing of each stroke. The Playback Mode that is chosen determines when a stroke will start and for how long it will appear. The speed at which the strokes are played back can later be modified using Playback Speed.

Playback your strokes by using the Spacebar or RAM Preview, or by reviewing the results of a rendered Comp.
The Playback Mode chosen affects what you see during playback. However, it also determines what you see while you are drawing strokes. Onion Skin mode, for example, is used primarily while drawing strokes, and another option is chosen before rendering.

Remember that regardless of how you've recorded your strokes, and which Playback Mode was selected when recording, you can always switch to another Playback Mode at any time.

IMPORTANT: Notice the position of the Current Time Marker when you begin drawing strokes.

#### **Original Strokes**

The following illustration represents 9 strokes used to draw a simple house animation. Strokes 1,2 and 3 were drawn at current time 0:00, Strokes 4,5, and 6 at 2:27, and 7, 8 and 9 at 5:15. The red solid lines represent the strokes' original start times and recorded durations. In the illustrations that follow, note the effect of each Playback Mode on the start time and duration of the strokes.

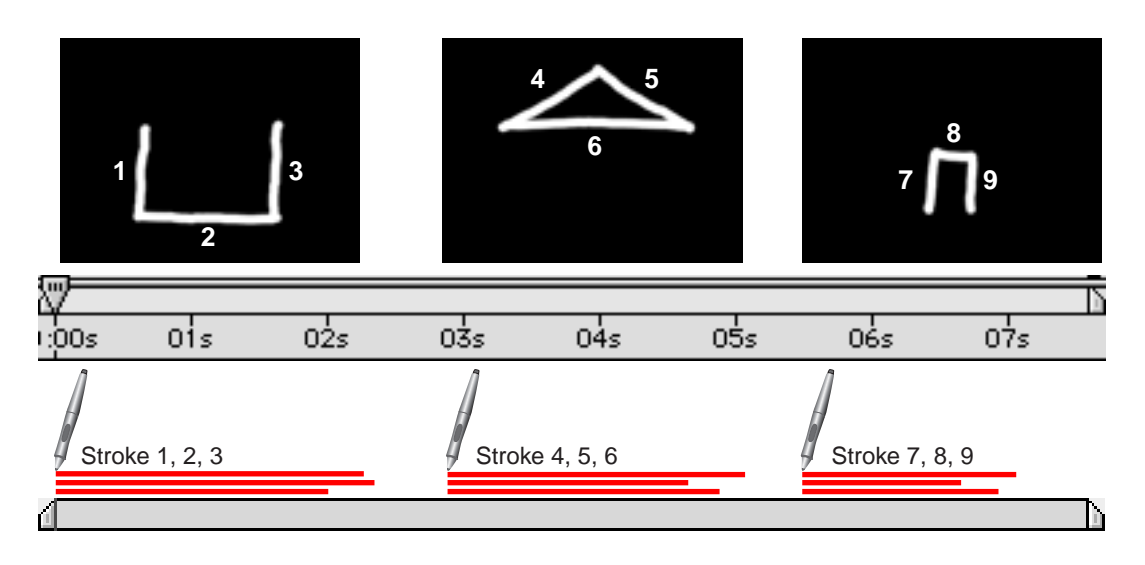

#### **All Strokes**

Displays all strokes at all times. All strokes appear for the entire duration of the layer on which they are drawn.

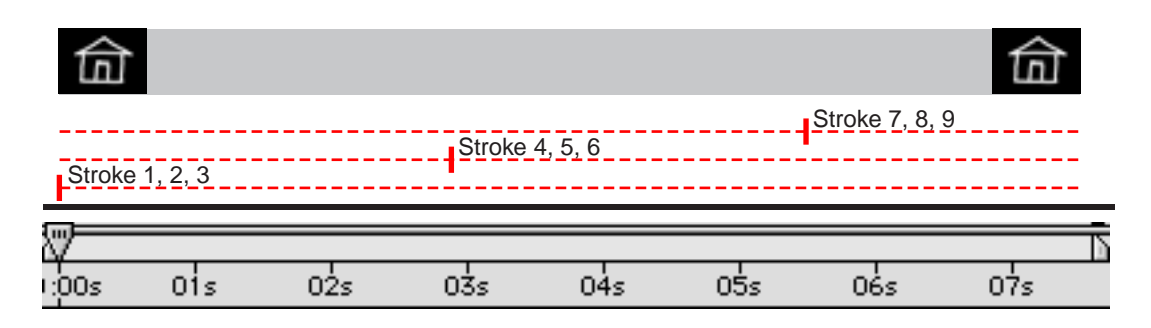

#### **Past Strokes**

Strokes cut in at the time they were recorded and are displayed (along with any previously drawn strokes) until the end of the layer. In other words, strokes appear from the frame on which they are drawn until the layer's out point. As more strokes are added, they build up over one another until the end of the layer or Comp.

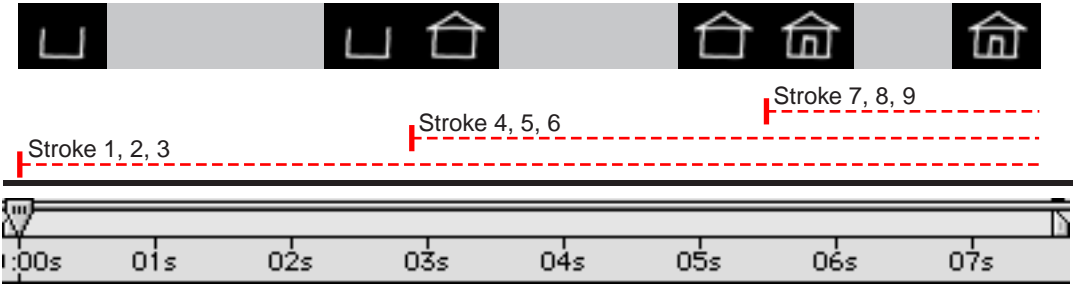

#### **Hold Strokes**

Displays strokes from the frame they are drawn on until the time when the next stroke is drawn. Treats strokes like Hold keyframes, the strokes appear one replacing the next, like a slide show.

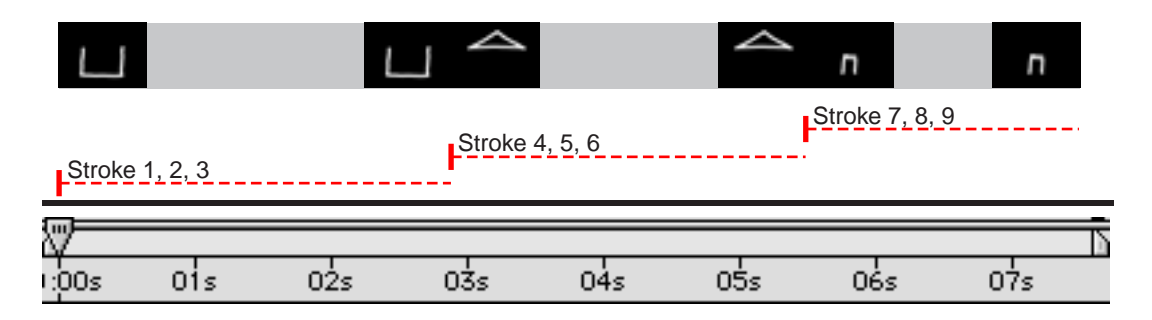

IMPORTANT: Whenever you draw a stroke, CE Paint records in realtime the speed at which the stroke is drawn (as well as the shape of the path and any pressure data). When other Draw Strokes options are selected, this recorded speed information is not utilized. However, when Animate Strokes is selected the way that you draw the stroke controls the speed at which it will be drawn onto the Composition frame.

#### **Animate Strokes**

Animate Strokes will begin drawing the stroke at the current time (i.e. the frame where the Current Time Marker was sitting when you drew the stroke). The stroke will animate on as it was drawn.

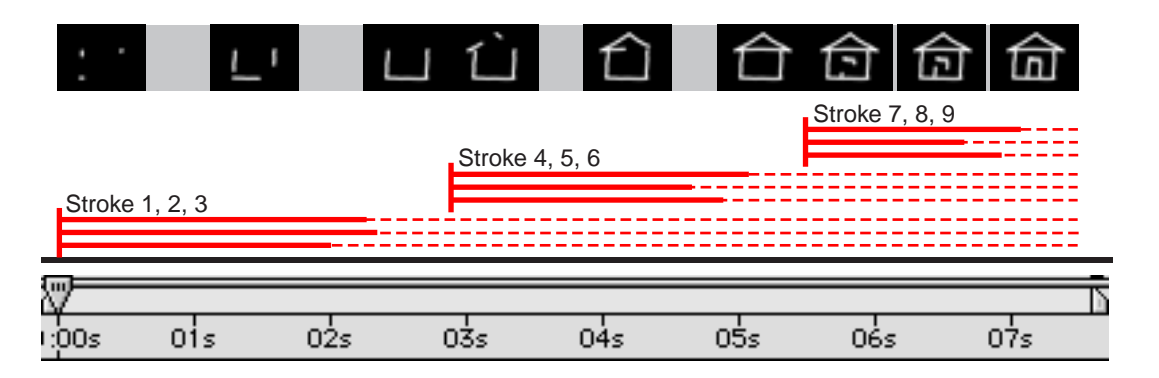

#### **Current Frame**

Current Frame is the default Draw Strokes setting. Displays the stroke only at the frame (timecode) on which it was painted.

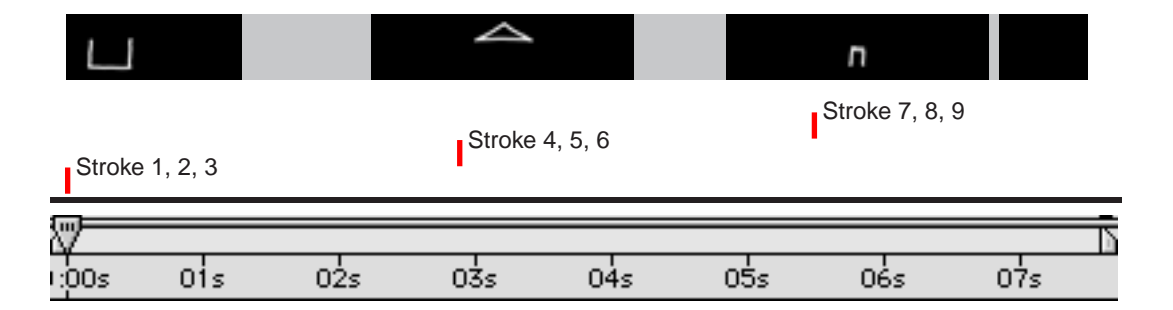

#### **Onion Skin**

Displays dimmed strokes on forward or backward frames from the current frame for reference. Onion skinning is very useful in frame by frame animation of strokes. The strokes are drawn as they are in Current Frame, existing only at the frame when they are drawn, however previous and forward reference frames are also displayed according to Onion Skin Options.

Access Onion Skin Options by clicking on the underlined "Options... " in the upper right corner of the Effect Controls window, or by selecting Options > Edit Preferences from the CE Paint contextual menu.

See CE Paint Preferences: Onion Skinning Options for more information.

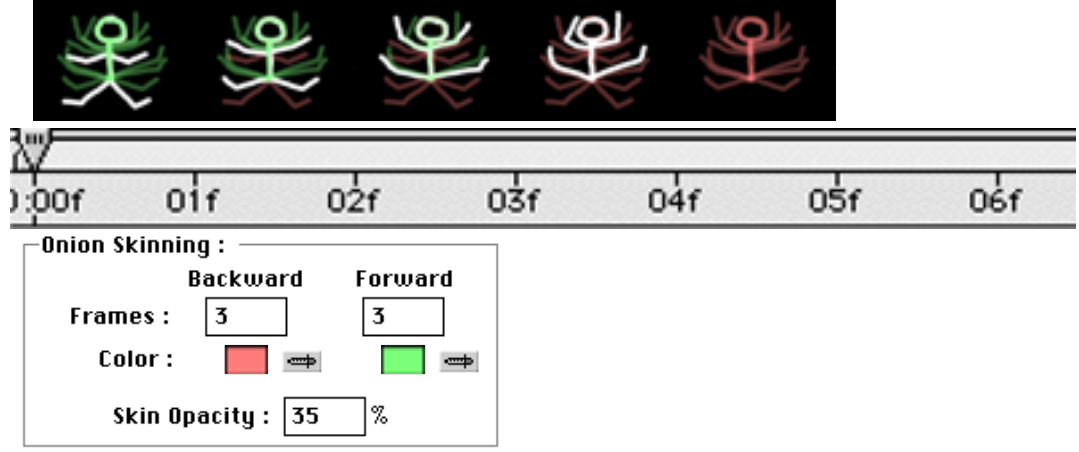

#### **Playback Speed**

Controls the playback speed of painted strokes. A Playback Speed value of 1.00 (default value) equals the original duration of the strokes. Increasing this value speeds up the playback of strokes, while decreasing this value slows it down.

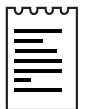

Note: Playback Speed is enabled only when using Past Strokes, Hold Strokes and Animate Strokes Playback Mode options.

To adjust the Playback Speed do one of the following:

1. Use the slider (preset to values between 0.2 and 5.0)

2. Click on the underlined Playback Speed value and enter an amount between -100 and 100.

The following illustrations indicate the effects of adjusting strokes' Playback Speed.

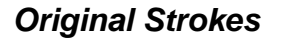

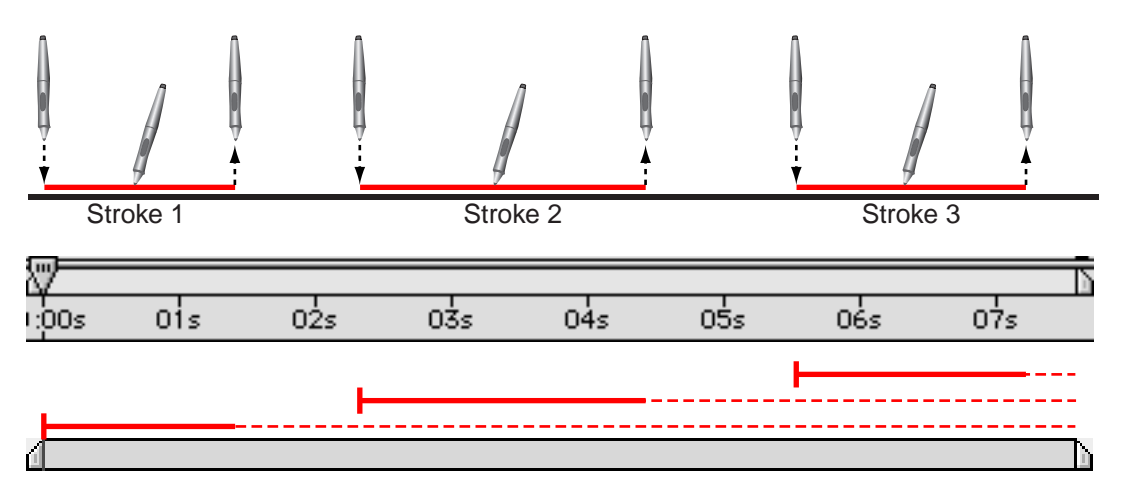

Original stroke durations. Playback Speed set at 1.00. Strokes and gaps (or pauses) are represented with original Playback speeds. Stroke 1 begins at 0:00, Stroke 2 at 2:10, and Stroke 3 at 5:15.

#### **Increase Playback Speed**

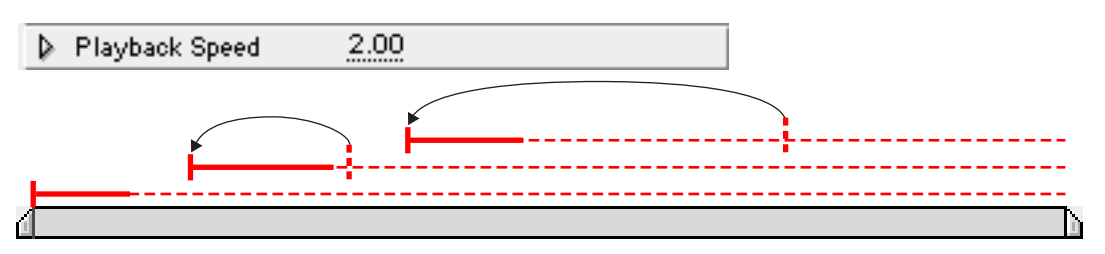

Playback speed set at 2.00. Strokes and gaps (or pauses) are sped up, and will playback twice as fast. Stroke durations and gaps (or pauses) are now half their original length. Note that Strokes 2 and 3 begin earlier as a result.

#### **Decrease Playback Speed**

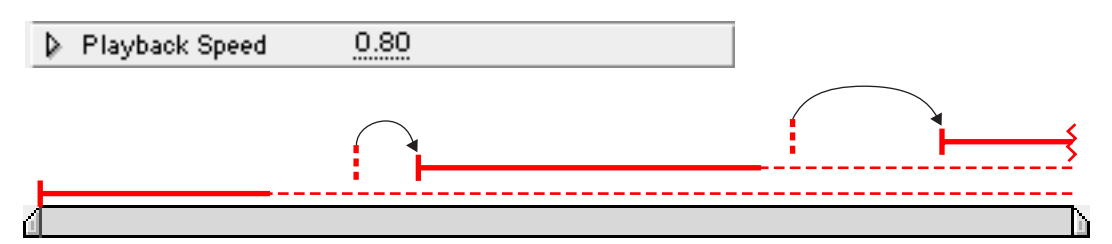

Playback speed is set at 0.80. Strokes and gaps (or pauses) are slowed down, and will playback at 80% of their original speed. Stroke durations and gaps (or pauses) are now lengthened. Note that Strokes 2 and 3 begin later as a result. Stroke 3 is cut off by the original layer's out point.

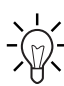

Tip 1: Always begin painting strokes at a layer's in point, especially when adjusting the Playback Speed. Doing this locks the "in point" or first stroke's start time to the in point of the layer making it easier to locate the beginning of the animation. Then, simply place the layer's in point where you want the animation to begin in the composition.

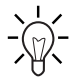

Tip 2: To change the speed of a "Current Frame" animation, switch the Playback Mode to "Hold Strokes" and then adjust Playback Speed. Playback Speed is not enabled while using "Current Frame" Playback Mode, as the strokes are "locked " to each frame. Switching to "Hold Strokes" allows you to lengthen (slow down) the animation by decreasing Playback Speed to less than 1.0, or speed up the animation by increasing Playback Speed to greater than 1.0.

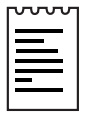

Note: If working with a frame by frame animation (a different stroke drawn on each frame using "Current Frame"), some frames will be skipped when speeding it up, this may cause a slight jerkiness in the playback.

# **Wiggle Control**

# **Enable Wiggling**

When strokes are drawn in CE Paint, they are made up of many tiny points which create the stroke's path. Although these individual points cannot be isolated and adjusted individually by the user, they are utilized by CE Paint in features like the Smoother and Wiggling. The wiggling of a stroke is created by manipulating and displacing these points along the stroke's path.

When Enable Wiggling is checked, all strokes on that layer are set to wiggle using the Wiggle Control values set in the Effect Controls window (described below).

# **Wiggles/sec**

This value determines the number of Wiggles per second of Composition time. Wiggling is spline based morphing of paint strokes. Wiggles/sec controls the speed at which the morph completely shifts shape. Lower values result in a smooth animation of morphing strokes. Higher values create more rapid wiggling.

Example: In a 30fps Comp, setting the Wiggle/sec value to 30 will create one wiggle per frame.

Set the Wiggle/sec value by using the slider in the Effect Controls window (preset to values between 0 and 30) or by clicking on the underlined Wiggle/sec value and entering an amount between 0 and 1000 into the dialog box.

# **Displacement Variation**

Determines how far the stroke will move from it's original position while wiggling. Greater values will produce greater distances of movement from the stroke's original position. Lower values create smaller stroke movements while wiggling.

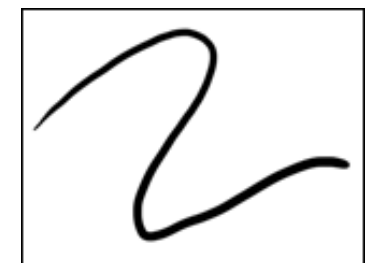

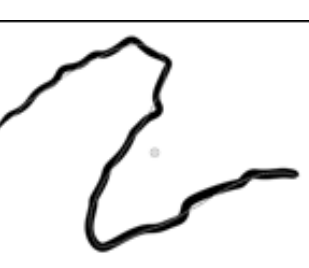

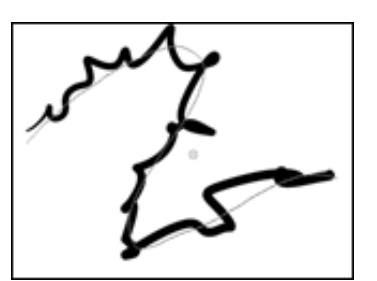

No Displ. Variation Medium Displ. Variation High Displ. Variation

Set the Displacement Variation value by using the slider in the Effect Controls window (preset to values between 0 and 100) or by clicking on the underlined Displacement Variation value and entering an amount between -30,000 and 30,000 into the dialog box.

# **Displacement Detail**

Determines how much the original shape of the path is altered while wiggling (i.e. how many points along the path will be displaced, or moved from their original positions). Greater values increase the detail of displacement (or change in shape) in the stroke, by moving more points. Lower values produce less displacement, leaving the path closer to it's original shape.

When Displacement Detail values are set very high, the stroke may not resemble its original shape at all. This is useful in creating randomly animated strokes.

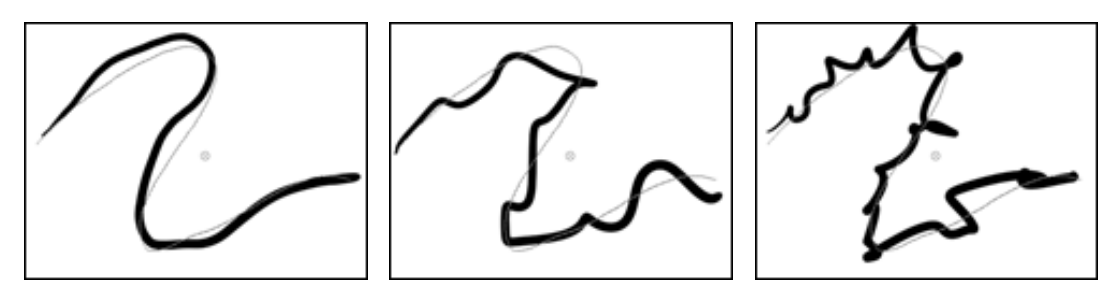

Low Displacement Detail Medium Displacement Detail High Displacement Detail

Set the Displacement Detail value by using the slider in the Effect Controls window (preset to values between 0 and 100) or by clicking on the underlined Displacement Detail value and entering an amount between 0 and 1000 into the dialog box.

# **Pressure Settings**

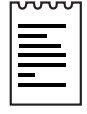

Note: Strokes that do not have either Stylus Radius or Stylus Opacity options enabled are not affected by the Wiggle Pressure Settings. However, note that these options can be enabled even when a tablet is not installed.

Checking the Stylus Radius and Stylus Opacity flags for mouse-drawn strokes simply allows the Radius and Opacity of these strokes to wiggle. (Note: The flags appear grayed out, but can still be checked.)

Checking the Stylus Radius and Stylus Opacity flags for strokes drawn with a pressure sensitive pen allows the pressure information to be recorded. This information then contributes to the variation of the stroke while wiggling is enabled.

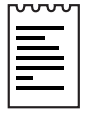

Note: Pressure Variation and Pressure Detail are influenced by the number of points on a stroke. The fewer points the less influence the Pressure Variation and especially Pressure Detail will have on the wiggled stroke(s). Points are reduced by Smoothing a stroke.

# **Pressure Variation**

The Pressure Variation value determines how much the Radius and Opacity values of the stroke vary while wiggling. For strokes that have Stylus: Radius enabled, the Radius wiggles. For strokes that have Stylus: Opacity enabled, the Opacity wiggles. The amount of variation in either the Radius or Opacity value while wiggling is set according to the value entered for Pressure Variation.

The Radius and Opacity settings in the Brush Settings act as maximum amounts. These values will not be exceeded while wiggling.

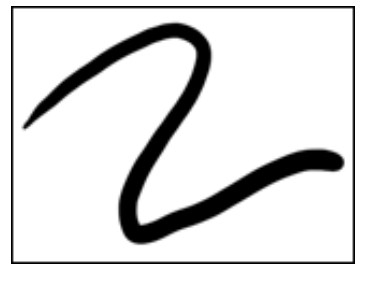

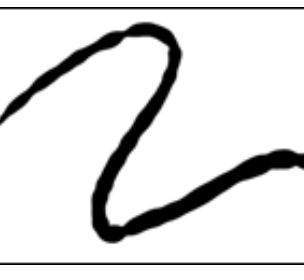

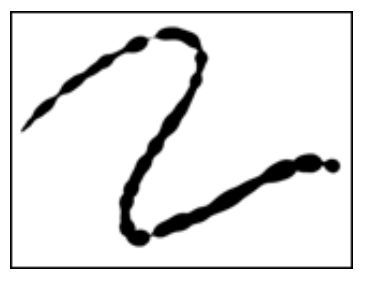

No Pressure Variation Low Pressure Variation High Pressure Variation

Set the Pressure Variation value by using the slider in the Effect Controls window (preset to values between 0 and 100) or by clicking on the underlined Pressure Variation value and entering an amount between -30,000 and 30,000 into the dialog box.

# **Pressure Detail**

The Pressure Detail value determines how many points along the path are effected by the wiggle.

Increasing this amount results in quirkier strokes, as more points have their values being wiggled.

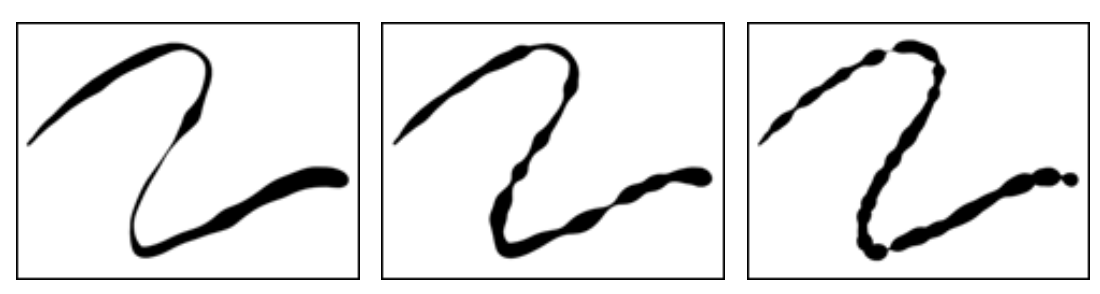

Low Pressure Detail Medium Pressure Detail High Pressure Detail

Set the Pressure Detail value by using the slider in the Effect Controls window (preset to values between 0 and 100) or by clicking on the underlined Pressure Detail value and entering an amount between 0 and 1000 into the dialog box.

# **Individual Stroke Seeds**

When checked creates a different random wiggle seed for each stroke on a layer.

Because the Wiggle Controls apply to all strokes on a layer, the wiggle parameters are always the same. To randomize the wiggling of the individual strokes, check the Individual Stroke Seeds check box.

If un-checked, all strokes use the same wiggle seed, and they all end up with the same spatial wiggle values. For example, two strokes that lay exactly on top of each other will be equally wiggled. By setting individual seeds for each stroke, that "homogeneity" of stroke animation is avoided (i.e. two identical strokes will not be wiggled the same).

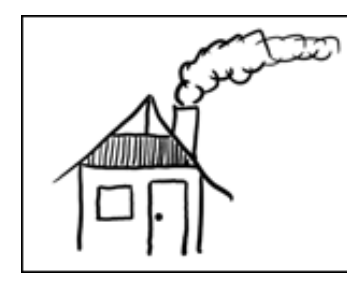

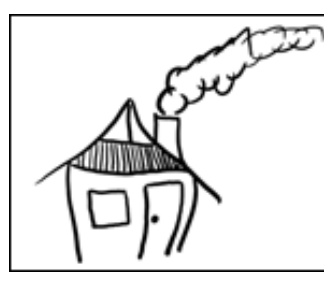

Original **Individual Stroke Seeds** Individual Stroke Seeds

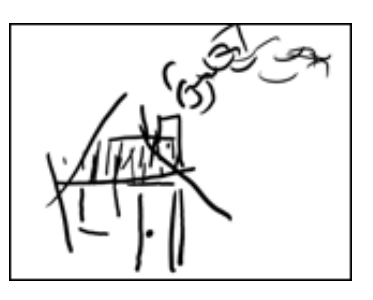

Off On One of the One of the One of the One of the One of the One of the One of the One of the One of the One o

# **Composite Paint**

The following Composite Paint options determine how strokes are composited with the original image and it's alpha channel. As previously mentioned, CE Paint strokes are non-destructive, strokes can be added and erased without altering the source image layer.

IMPORTANT: Whether created with a paintbrush or the eraser, both Paint and Erase strokes are just that: strokes. Erase strokes can be selected and deleted just like Paint strokes. The Composite options determine how both Paint and Erase strokes are composited in relation to the original layer and its alpha channel.

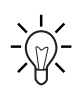

 $\sim$  Tip: Start over at anytime, by deleting all strokes or the effect itself. The  $\bar{\mathbb{W}}$  layer will return to its original appearance. To delete all strokes press Shift+A to select and Delete (Windows) or Backspace (Mac) to remove. To delete the effect select CE Paint in the Effect Controls window and press Delete/Backspace.

#### **Composite Paint Options**

In this section, the following illustrations are used to demonstrate each of the Composite Paint options. The blue rectangles on the left represent the original layer which is being painted on. The green strokes on the right represent the paint and erase strokes which have been drawn onto that layer. Note the effect of both the paint and erase strokes on the RGB and alpha of the original as each of the Composite Paint options is described.

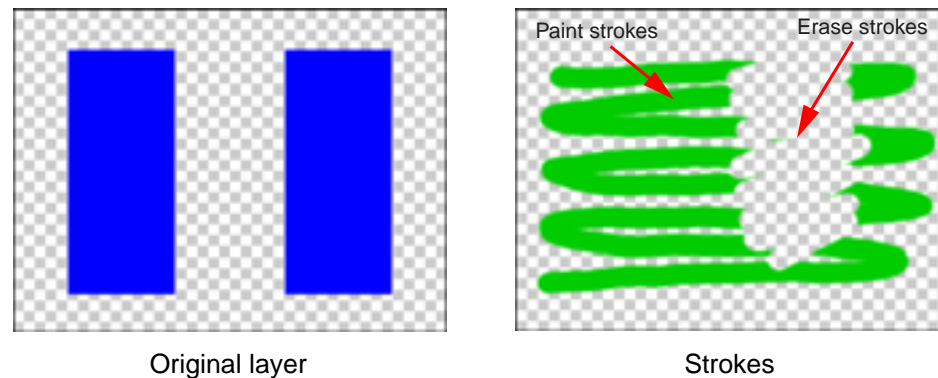

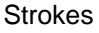

#### **Only**

Displays strokes only. The original source layer is not displayed.

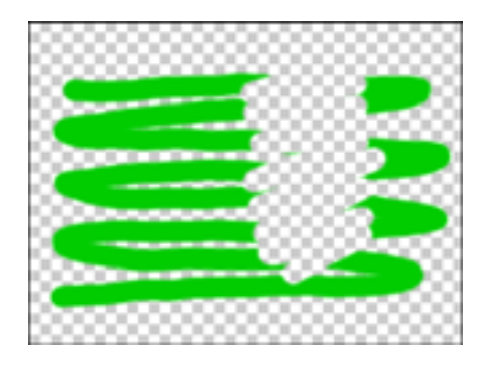

#### **In Original**

Paints strokes on the original layer. Erase strokes erase the original layer and any added Paint strokes.

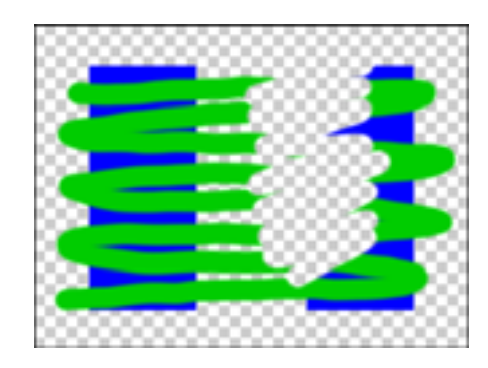

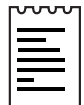

Note: Again, remember that CE Paint is always non-destructive. Although it may appear that you are erasing your original layer, this is just a composite. The Composite mode can be switched at any time. Return to the original layer at any time by turning off the effect, deleting strokes or deleting the effect.

#### **Over Original**

Composites Paint/Erase strokes on a virtual layer above the original. Erase strokes only erase the paint strokes, they do not effect the original image.

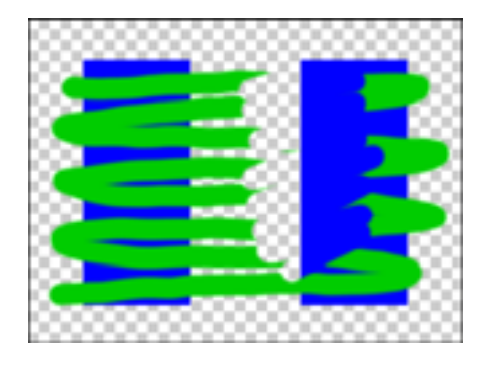

#### **Under Original**

Composites Strokes under the original layer. Erase strokes only erase the paint strokes, they do not affect the original image.

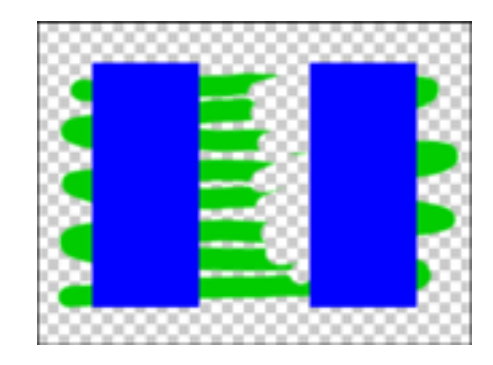

#### **Track Original matte**

Strokes are only visible inside of the original layer's alpha channel. The original layer's RGB is turned off. Erase strokes erase only the paint strokes, they do not affect the original image.

This option is useful if you want to paint strokes inside a logo or title's alpha, or in using any image's alpha channel as a stencil to paint within.

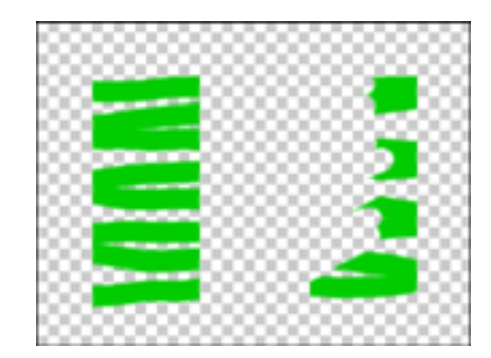

#### **Track Original Matte Visible**

Same as Track Original Matte except that the RGB of the original layer is left turned on.

Again, erase strokes only erase the paint strokes, they do not affect the original image.

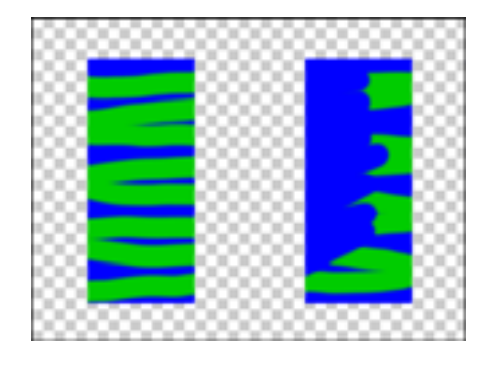

#### **As Matte**

Paint strokes are used to reveal the original image only, and operate only within that layer's existing alpha channel. New areas of transparency cannot be added using this option. Erase strokes only erase the paint strokes.

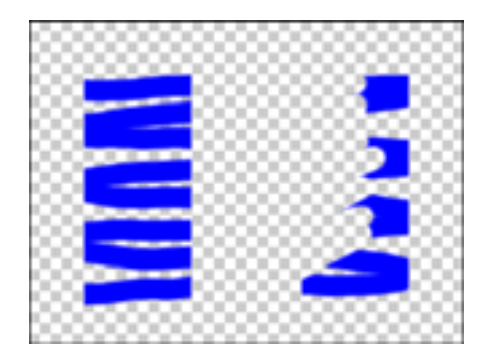

#### **As Inverse Matte**

Paint strokes are used only to block out the original image.They operate only within that layer's existing alpha channel, creating an inverse matte for the original image layer. Erase strokes only erase the paint strokes.

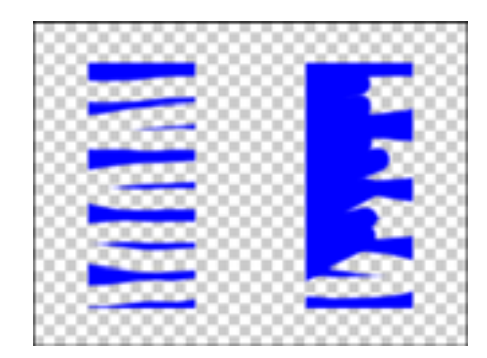

#### **In Original Alpha Only**

Allows painting on the original image layer's alpha channel. Use paint strokes to add areas of transparency, and use erase strokes to block areas of transparency in the original alpha channel. Any color paint can be used, even gray, as Opacity and Feather values set for the strokes will determine the transparency of the painted area.

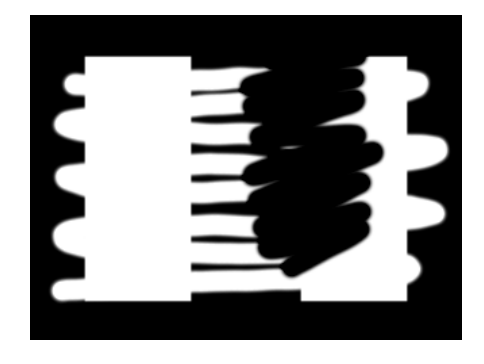

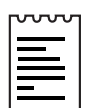

Note: This option is the same as In Original except that only the alpha channel is affected, RGB is left untouched.

#### **Under Original Alpha Only**

The original layer's alpha channel is left as is. This option allows painting only in addition to the original layer's alpha channel.

Use paint strokes to add areas of opacity. Areas of transparency cannot be added using this option. Any color paint can be used, even gray, as Opacity and Feather values set for the strokes will determine the opacity of the painted area. Use erase strokes to erase paint strokes, they will not effect the original alpha.

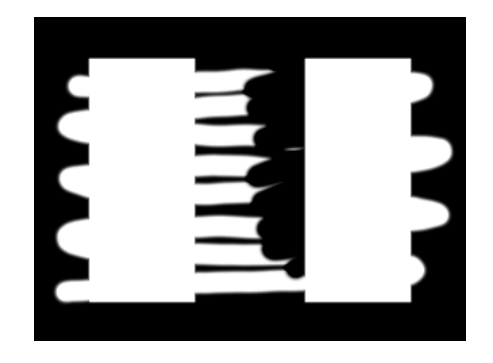

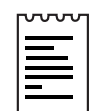

Note: This option is the same as Under Original except that only the alpha channel is affected, RGB is left untouched.

# **Toolbar**

You can switch tools in the Toolbar shown in the Composition window or in the Contextual Menus.

IMPORTANT: When Rulers are enabled, the CE Paint tools will be obscured. Turn off Rulers to see the Paint tools.

#### **Selection Tool (Arrow)**

Select a stroke in the Composition window by clicking and dragging the Selection tool across the stroke.

#### **Eyedropper Tool**

Use the Eyedropper to sample a color to paint with from anywhere on the desktop. Press the Escape key to cancel the Eyedropper.

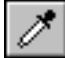

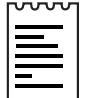

Note: Eyedropper default samples a 3x3 pixel average. Hold down the Command (Mac) or Control (Windows) key to sample single pixels. Hold down the Shift key to sample pixels that the cursor is dragged over.

# **Paint Tool**

Enables the Paintbrush tool. Settings are defined by Brush Settings in the Effect Controls window. The Paintbrush tool is represented as enabled in the Comp window by the cursor changing to a circle (or square) the size of the actual brush.

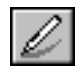

#### **Eraser Tool**

Enables the Eraser tool. Settings are defined by Brush Settings in the Effect Controls window. When the Eraser is enabled, the circular brush cursor appears with an X through it in the Comp window.

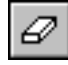

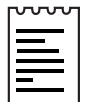

Note: If a tablet is installed and the stylus has eraser support, CE Paint will automatically switch to eraser mode if the stylus eraser is used.

# **Color Swatch**

Displays the Color that will be used to paint with. Click on the Color Swatch to choose a color from the Color Picker. This Color Swatch corresponds to the one in the Effect Controls window. However, if opacity is set to less than 100% in the Brush Settings, this swatch will appear like a checkerboard reflecting the opacity setting.

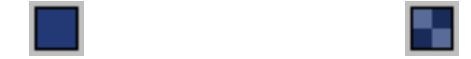

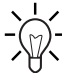

Tip: Shift-Click the Color Swatch to set Opacity numerically.

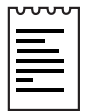

Note: If Colorclone is turned on this swatch represents the sampled color, and you will not be able to access the Color Picker. See Brush Settings: Colorclone for more information.

#### **Undo**

Click here to undo an undo-able action in CE Paint. If no undo is available, this tool will be disabled (gray).

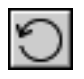

# **Brushtypes**

These four Brush tools represent and reflect the four Brushtypes also selectable under Brush Settings in the Effect Controls window. The selected Brushtype is highlighted. Click on the desired Brushtype to paint or erase with that brush.

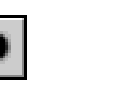

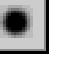

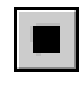

Solid **Paint Air** Square

# **Contextual Menus**

CE Paints' Contextual Menus contain commands and settings that are not otherwise accessible in the Comp window. Access these menus by holding down the control key (Mac) or right clicking (Windows) and clicking with the mouse anywhere in the Comp window.

IMPORTANT: The effect's name CE Paint must be selected in the Effect Controls Window to access the CE Paint Contextual Menus. Otherwise, you will be accessing After Effects' contextual menus.

#### **Edit > Select >**

#### **All**

Selects all strokes on a layer.

#### **None**

Deselects all strokes on a layer. Only enabled if strokes are selected.

#### **Visible**

Selects all strokes visible at the current time.

#### **Current Time**

Selects strokes that were originally drawn at the current time in the time line. (Playback Speed does not affect the original start time of strokes.)

#### **Last Painted**

Selects the last painted brush stroke, including erase strokes.

#### **Similar**

With one or more strokes selected, Select > Similar selects strokes with similar Brush Settings properties. If strokes with dissimilar properties are initially selected, the range of what gets selected is broadened.

#### **Inverse**

Toggles to a selection of all un-selected strokes, leaving the previously selected strokes un-selected.

IMPORTANT: Noticing Strange Behaviors?

After using RAM Preview (i.e. after AE has cached frames) one or more of the following strange behaviors may sometimes occur:

- A stroke may not be selectable with the selection tool.
- Choosing Edit >Select Visible might select strokes from last cached frame (perhaps the last frame of the Preview) rather than the current frame.

If either of these occurs, use After Effects' Purge Image Caches found in the Edit menu under Purge > Image Caches.

#### **Edit > Delete >**

#### **Selected**

Deletes all selected strokes on a layer.

#### **All**

Deletes all strokes on a layer.

#### **Visible**

Deletes all strokes visible at the current time.

#### **Current Time**

Deletes strokes that were originally drawn at the current time in the time line.

(Playback Speed adjustments do not affect the original start time of strokes.)

#### **Last Painted**

Deletes the last painted brush stroke, including erase strokes.

#### **Edit >Destructive**

The Smoother and Stroke Re-timer are listed under the menu heading Destructive because these are the only ways to actually destroy recorded information; by deleting recorded vector points on a stroke, or overwriting the recorded timing of a stroke.

# **Edit >Smoother...**

The Smoother removes points from a selected stroke or strokes. Removing points simplifies the path of the stroke(s), smoothing the curves.

When you select a path and choose Edit > Smoother... a dialog box will appear asking you to enter a Set Max Error amount. This sets the tolerance for the smoothing. The greater the value the more points on the path that will be removed, resulting in a "smoother" stroke.

Set values within the range 0 - 100. The default value, 1.0, removes redundant points, maintaining detail in the stroke(s).

Next, a warning appears letting you know that removing these points may alter the shape of the path, and that this action cannot be undone. If you perform this on delicate strokes, press cancel and perform this action on a duplicate layer to make sure you do not end up with an unsatisfactory result. This really can not be undone!

After clicking OK, the path(s) of your stroke(s) will reflect the smoothing in the Comp window.

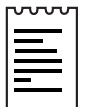

Note: When you have a very large number of strokes in a project, the After Effects project file will get very large. (For example, a project containing 8,000 strokes may require 6 MB of storage). Use the Smoother to cut this size by as much as half.

IMPORTANT: Be sure to create a copy of the project before running the Smoother in case you are not happy with the effect of the smoothed strokes. Again, you can NOT use Undo after applying the Smoother.

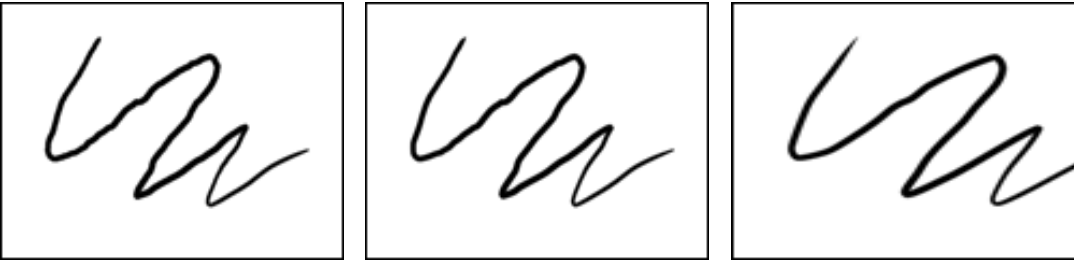

Orginal Smoother value 1.0 Smoother value 10.0

#### **Edit >Stroke Re-timer...**

This feature requires a selection and will only affect the playback when using the Animate Strokes Playback Mode. Stroke re-timer lets you change the selected strokes duration with a relative value. Although the selected strokes' durations are sped up or slowed down, their start times remain at their original positions on the timeline.

Select the strokes whose duration you would like to speed up or slow down. Choose Edit > Destructive > Stroke Re-timer from the CE Paint Contextual menu. Stroke re-timer then asks for a relative value by which to change the duration of each stroke.

The "Set Relative Duration (%)" dialog box appears. Entering 50(%) will change the duration to half the previous duration. Entering 100(%) will change nothing. Entering 200(%) will stretch all strokes (individually) to twice the previous duration.

This action can not be undone using undo, it is "destructive" because it overwrites the recorded timing of the stroke. However, it can be undone by applying Stroke Re-timer again, using the relative inverse of the previous value. For example, to undo a value of 50%, type in 200% to return to the previous duration.

The following illustrations indicate the effects of using Stroke Re-timer.

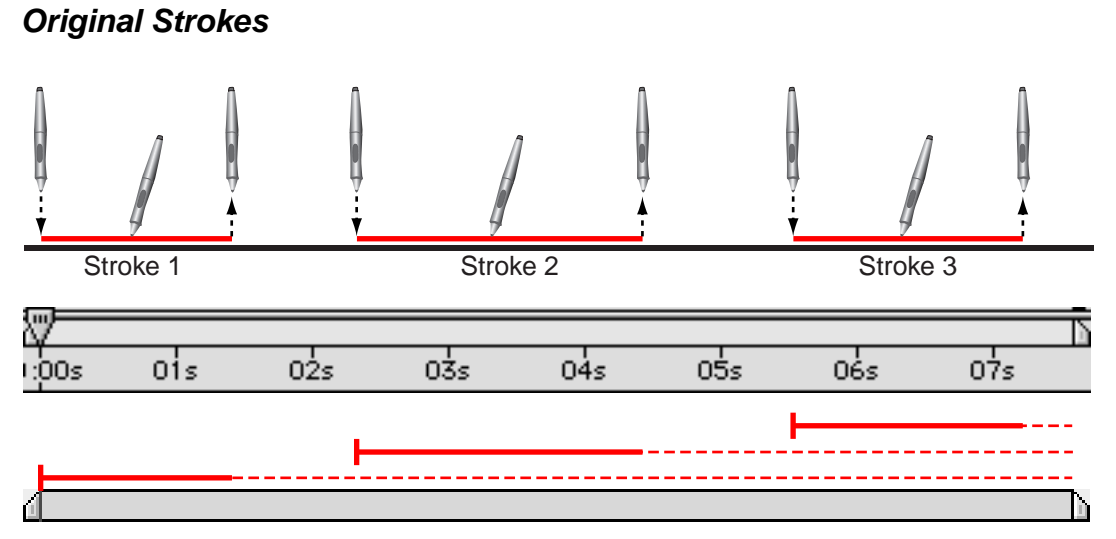

Original Stroke durations. Strokes are represented as recorded with original durations and start times.

#### **Stroke Re-timer Increased**

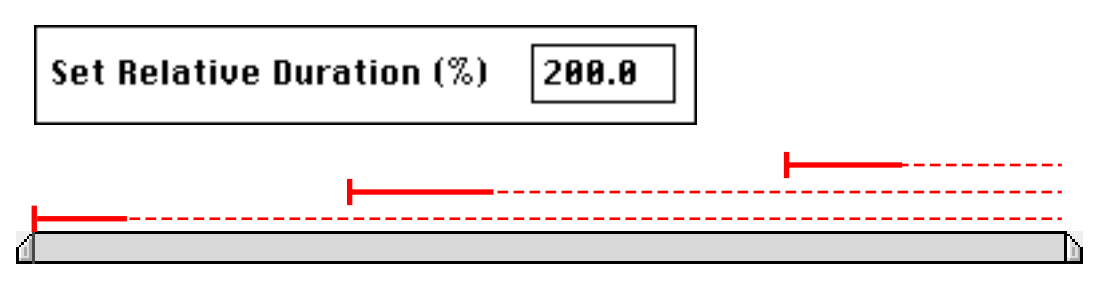

Strokes re-timed to playback at double speed. Stroke start times remain at their original positions.

#### **Stroke Re-timer Decreased**

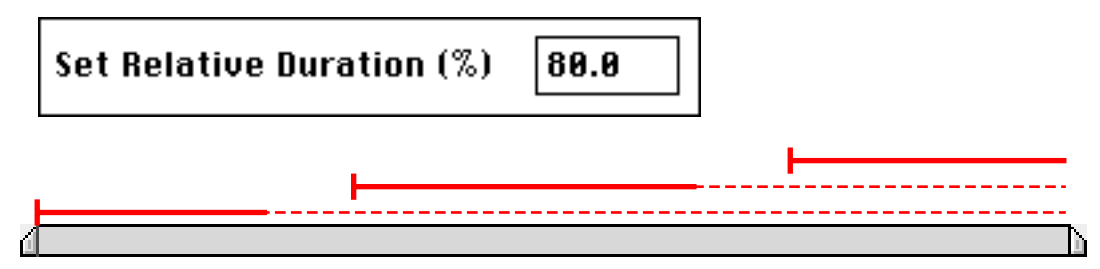

Strokes have been re-timed to playback at 80% of their original speed. Stroke start times remain at their original positions.

#### **Undo**

Undoes the last undo-able action. (Add/Delete of strokes, changing of Brush Settings). If no undo is available, this item will be disabled (gray).

#### **Select**

Highlights and enables the Selection tool in the Toolbar.

# **Eyedropper**

Activates the Eyedropper in the Composition window.

#### **Paint**

Highlights and enables the Paintbrush tool in the Toolbar (obeys Brush Settings in Effect Controls window).

#### **Eraser**

Highlights and enables the Eraser tool in the Toolbar (obeys Brush Settings in Effect Controls window).

# **Options>Shift-Paint Records Strokes>**

The Shift-Paint Records Strokes options control the start time of the strokes when you are in QuickPaint mode. QuickPaint mode is enabled by pressing the Shift key while you paint strokes. Each stroke is played back as it was drawn, but their start times are determined by the selection in this menu.

#### **What is QuickPaint Mode?**

QuickPaint allows for fast continuous recording of a sequence of strokes without redraw delays after each one. As the Shift key is held down, enabling QuickPaint Mode, all strokes you draw are recorded in realtime. Mouse-down events indicate the start time of a stroke, and mouse-up events indicate the end of a stroke's duration. The pauses, or interrupts, you make between strokes while drawing are not literally "recorded", but will result in a gap between a stroke's end time and next stroke's start time. The Shift-Paint Records Strokes option you select determines how to treat these gaps between strokes, and how that affects the recorded start time of each stroke.

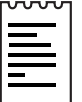

Note: This is different than altering a stroke's Playback Speed. Playback Speed increases or decreases the speed at which a stroke is played back once it's been drawn. The Shift-Paint Records Strokes options adjusts where each stroke's start time is placed on the timeline.

IMPORTANT: The Shift-Paint Records Strokes must be selected before drawing the strokes, and the Shift key must be depressed while the strokes are being drawn to enable QuickPaint mode.

# **To Current Frame**

All strokes will start at the current frame. (The frame where the Current Time Marker is sitting when they are drawn.)

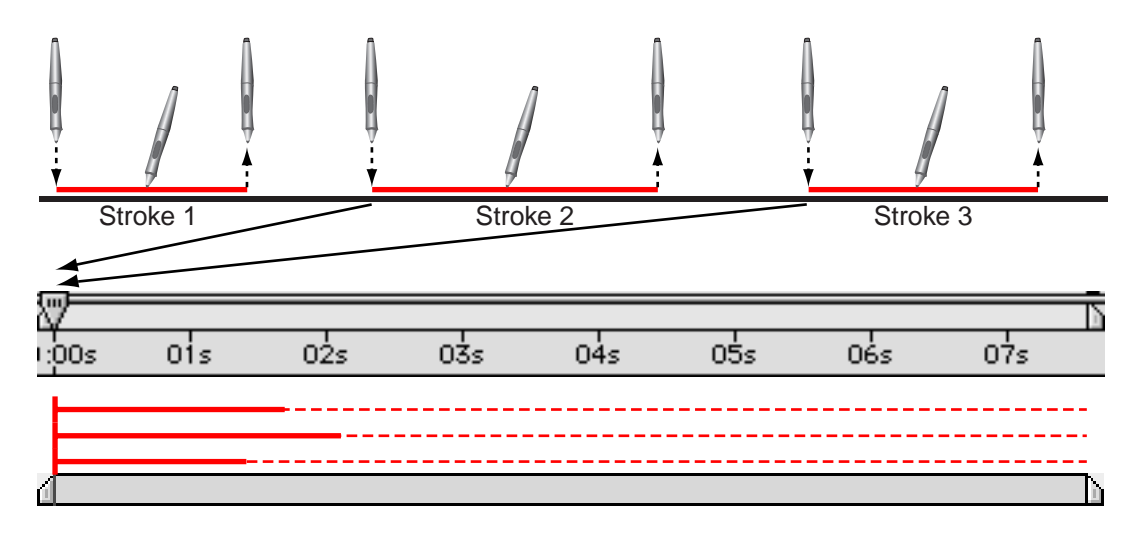

#### **To Sequential Frames**

All strokes' start times will be offset one frame each. The next frame is calculated according to the Comp's frame rate at the time of drawing.

Example: If current time marker is at 0:00 and three strokes are drawn in succession: Stroke #1 will begin at 0:00, Stroke #2 will begin at 00:01 and Stroke #3 will begin at 00:02.

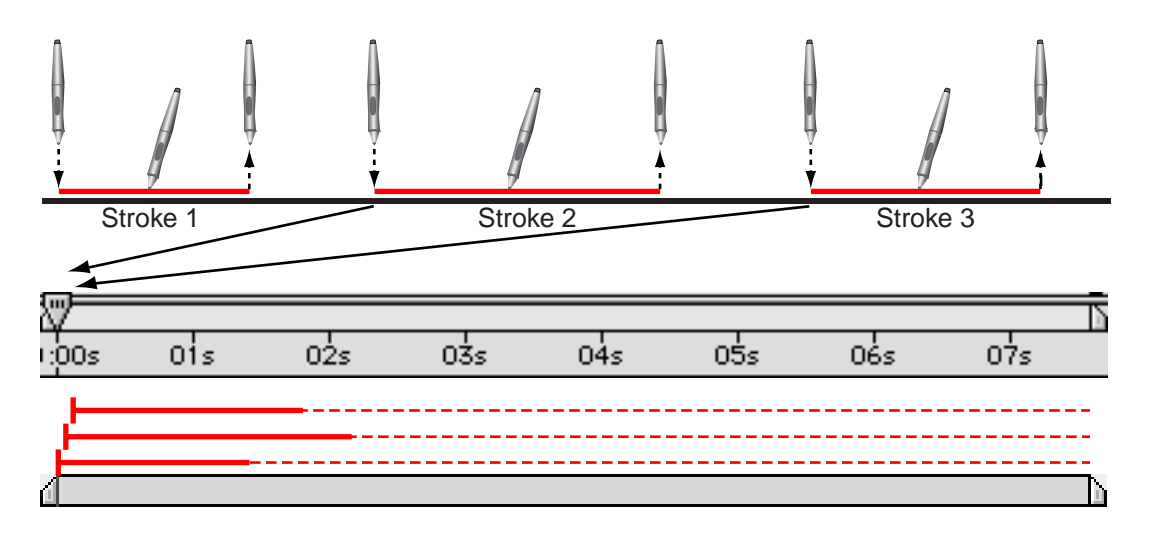

#### **In Realtime**

Strokes' start times are determined by how they are drawn. The strokes are recorded and played back in realtime even if you mouse/pen-up while drawing. Strokes will play back exactly as they were recorded, including any time allowed between each stroke.

Example: If you draw a stroke and then pause for 2 seconds before drawing the next stroke, this time gap will be obeyed in playback. NOTE: The Shift key must remain held down during this pause.

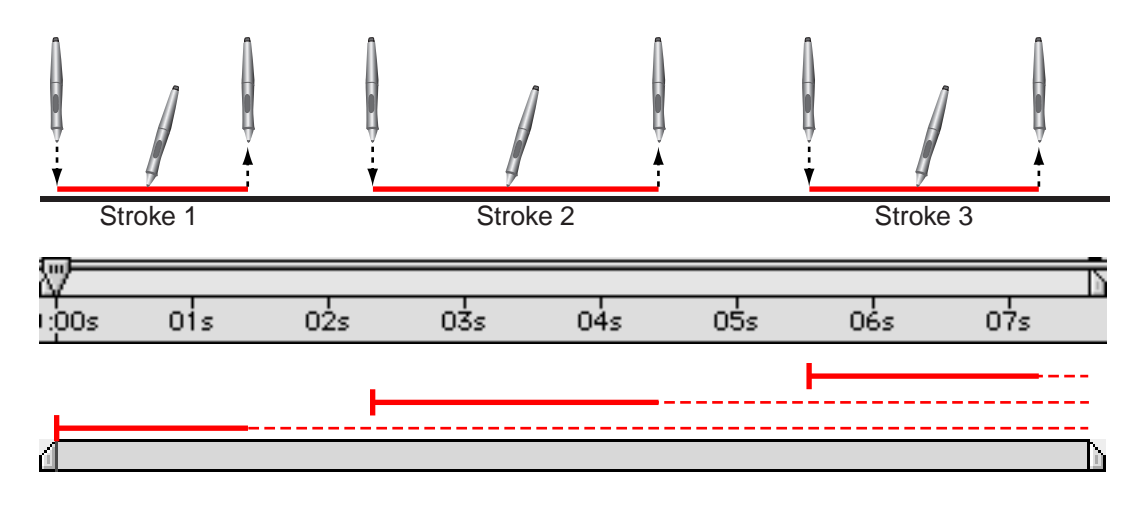

#### **Continuously**

Strokes start times follow one another. When one stroke is finished drawing on the next one begins. The playback will not display time gaps allowed between strokes, even if you paused while drawing them.

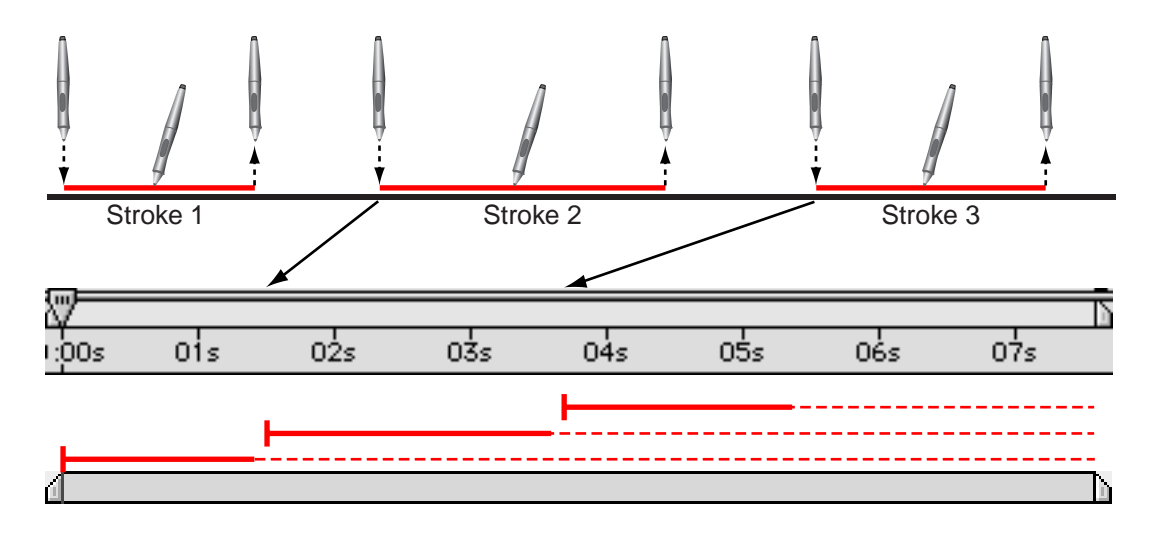

# **Options > Stylus Radius**

Select this menu item to turn Stylus pressure sensitivity to effect stroke Radius on or off. A diamond appears to the left of this menu item when it is on. This setting corresponds to the Stylus Radius setting in the Brush Settings in the Effect Controls window.

Also see Brush Settings: Stylus Radius under Effect Controls.

# **Options > Stylus Opacity**

Select this menu item to turn Stylus pressure sensitivity to effect stroke Opacity on or off. A diamond appears to the left of this menu item when it is on. This setting corresponds to the Stylus Opacity setting in the Brush Settings in the Effect Controls window.

Also see Brush Settings: Stylus Opacity under Effect Controls.

# **Options > Colorclone**

Select this menu item to turn Colorclone on or off. A check mark appears to the left of this menu item when Colorclone is on. This setting corresponds to the Colorclone toggle in the Brush Settings in the Effect Controls window.

Also see Brush Settings: Colorclone under Effect Controls.

#### **Options > Edit Preferences...**

Access the CE Paint Preferences by selecting Edit Preferences... from the Options menu or by clicking on the underlined "Options..." at the upper right of the Effect Controls window.

# **CE Paint Preferences**

Access CE Paint Preferences by clicking on the underlined "Options..." in the upper right corner of the Effect Controls window, or by selecting Options > Edit Preferences from the CE Paint Contextual Menu.

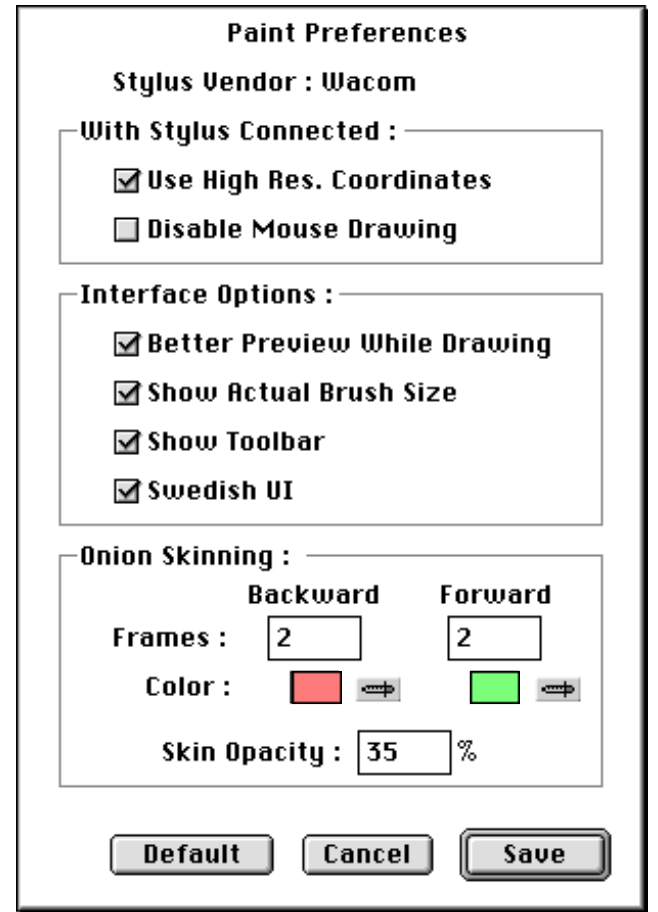

# **Stylus Vendor**

If a tablet is installed, vendor information is displayed here. If no tablet is detected by the system, "No stylus detected" is displayed (this feature is Mac only).

# **Stylus Options**

These options only apply when a stylus is connected.

#### **Use High Res. Coordinates**

When checked, data is recorded with high resolution (if supported by the stylus). This setting overrides normal mouse coordinates to utilize the higher resolution of the tablet, recording strokes with greater precision and sub-pixel accuracy.

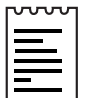

Note: Wacom currently does not support High Res. Coordinates if set to Proportional mode in the Wacom control panel. Use "One to One" or "to Fit" instead.

IMPORTANT: If you experience offset coordinates with your pen, try the following:

- Check that screen resolution and monitor settings haven't changed.
- If using Wacom tablet, make sure your tablet mapping aspect isn't set to Proportional. Use To Fit or One to One instead.
- Restart your system.
- If all else fails, turn off High Res. Coordinates. (Sub-pixel accuracy will be lost, Pressure and Eraser modes will still be available.)

#### **Disable Mouse Drawing**

When checked, the mouse is disabled in CE Paint, allowing you to draw with the stylus only.

This feature allows you to navigate the After Effects interface with the mouse and to use the Stylus for drawing strokes. For example, use the mouse to click and drag on a layer to change it's position, but click and drag on a layer with the pen to draw strokes.

# **Interface Options**

# **Better Preview While Drawing**

When checked enables drawing of an anti-aliased preview in the Comp window. If un-checked CE Paint will draw a very rough preview that will work with any graphics card.

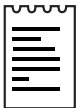

Note: If the preview does not appear to be drawing correctly, you may have an incompatible graphics card.

# **Show Actual Brush Size**

When checked the brush size is represented in the Composition window by the cursor changing into a circle or square of the same size. If unchecked, the normal cursor arrow is used.

# **Show Toolbar**

When checked displays the Toolbar in the Composition window.

# **Swedish UI**

An aesthetic improvement of the interface.

# **Onion Skinning Options**

These settings apply when using the Playback Mode –Onion Skin.Use Onion Skin Options to set the number of backward or forward frames that are displayed. Onion Skinning will display BOTH backward and forward frames unless one of these values is set to 0.

# **Frames Backward/ Frames Forward**

Sets the number of frames backward or forward that are displayed by onion skinning. Both backward and forward frames will be displayed unless one of these values is set to 0.

# **Color Backward/Color Forward**

Set's the color of the display of onion-skinned backward and forward strokes.

# **Skin Opacity**

Sets the opacity of the onion-skinned frames.

# **Keyboard Shortcuts**

IMPORTANT: To enable keyboard shortcuts, CE Paint must be selected in the Effect Controls window and the Comp window must be the frontmost window.

# **General**

Shift + Z: Undo Option/Alt + click: Bypass Paint. Opt/Alt + Cmd/Ctrl + click: Access the After Effects Contextual Menus.

# **Selections**

Shift + A: Selects all strokes.

Shift + D: De-selects strokes.

Shift + W: Select visible strokes.

Shift + T: Select current time

Backspace: Deletes all selected strokes.

Shift + select: Toggle selection.

Command/Ctrl + select: Deselect.

Command/Ctrl + Shift + select: Add to selection.

# **Tools**

Shift + C: Switch to Eyedropper tool (returns to the previous tool when done).

Command/Ctrl + click drag: Set Radius and Feather for Brush Settings.

Shift + Painting: QuickPaint using the selected mode in CE Paint's Contextual menus

# **Transformations**

Note the following when using the transformation keyboard shortcuts:

- All geometrical transformations (below) require a current selection.
- Holding down Shift increments all geometric transformations by 10 times.
- Holding down Command (Mac) or Control (Windows) performs scaling/ rotation on selected strokes individually as opposed to a group.
- Holding down both Shift and Cmd/Ctrl performs transformations on strokes individually by increments of 10.

# **Scale selected strokes**

Option/Alt **+** (plus, on the numeric keypad): Scale up by 1%.

Option/Alt **-** (minus, on the numeric keypad): Scale down by 1%.

Option/Alt +  $\uparrow$ : Increases the vertical scale (height) by 1%.

Option/Alt +  $\downarrow$ : Decreases the vertical scale (height) by 1%.

Option/Alt +  $\rightarrow$ : Increases the horizontal scale (width) by 1%.

Option/Alt  $+ \leftarrow$ : Increases the horizontal scale (width) by 1%.

#### **Rotate selected strokes**

- + (on the numeric keypad): Rotates clockwise by 1°.
- (on the numeric keypad): Rotates counter-clockwise by 1°.

#### **Re-position selected strokes**

 $\uparrow \downarrow \rightarrow \leftarrow$ : Nudges the position up, down, right or left by 1 pixel.

# CYCORE CULT EFFECTS

# **CE Radial Shadow**

# **Contents**

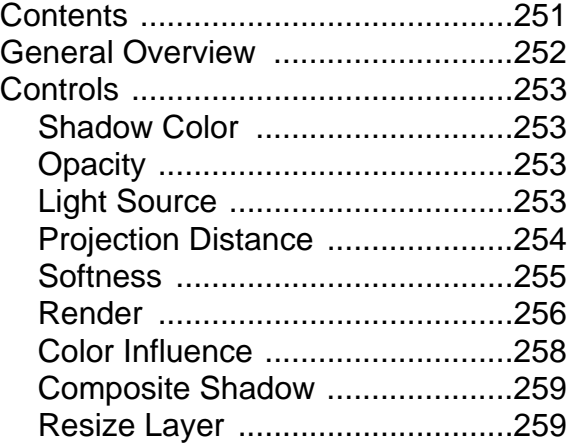

# <span id="page-251-0"></span>**General Overview**

CE Radial Shadow creates a shadow from a point light source over the layer it's applied to, rather than from an infinite light source (as with AE Drop Shadow). The shadow is cast from the alpha channel of the source layer, allowing the color of that layer to influence the color of the shadow as light passes through semitransparent areas.

The shadow's opacity, color, softness, as well as the positioning and distance of the light source are all adjustable and animatable. This filter is useful for simulating realistic (colored or black) shadows from a point light source over a layer.

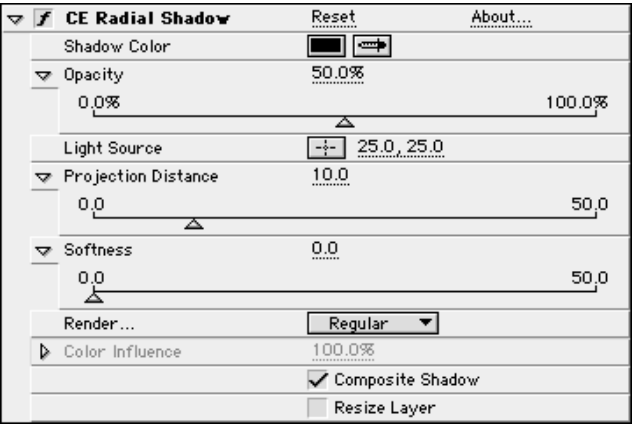
# **Controls**

## **Shadow Color**

Use the eyedropper or the Color Picker to choose the color of the shadow.

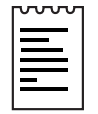

Note: This setting may be overridden by the color(s) of the layer if you choose the Glass Edges render option. See Glass Edges and Color Influence controls for more information.

## **Opacity**

Determines the transparency of the shadow.

Change the opacity of the shadow by adjusting the Opacity slider, or by clicking on the underlined opacity value and entering a percentage into the dialog box.

Animate the transparency of the shadow by setting keyframes for Opacity, causing it to become more or less opaque over time.

## **Light Source**

Use the Light Source cross hair to position the point from which light is cast over the layer to create the shadow. Remember, you are setting the light source not the direction of the shadow, the shadow will fall in the opposite direction.

To adjust this control use one of the following methods:

1. Click once on the cross hair and drag the mouse in the Composition window to the desired position for the Light Source. Click once to place. A point control appears at that location. Drag the point control to make adjustments.

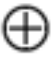

The Light Source control point

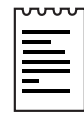

Note: The point control is visible only when the name of the effect (CE Radial Shadow) is highlighted in the Effect Controls window.

2. Click once on the underlined X,Y coordinate values and enter coordinates numerically into the dialog box. (In After Effects the coordinates 0,0 indicate the upper left corner of the comp.)

Setting keyframes for the Light Source control allows you to animate the position of the shadow by moving the Light Source over the layer. For example, simulate a shadow cast from a spotlight traveling over the layer, or create a time lapse effect as if the sun were rising or setting over the layer.

 $\sim$  Tip: Copy and paste position keyframes from another effect's control point (for example: Lens Flare or FE Spotlight) to quickly create a shadow that matches another effect's light source.

## **Projection Distance**

This control determines the distance of the background surface (on which the shadow falls) from the layer and the light source. This distance affects the size of the shadow.

In CE Radial Shadow, the distance between the light source and the layer remains fixed. The Projection Distance control allows you to move the background closer or further away (from the lightsource and the layer), making the shadow smaller or larger respectively. For example, think of the background surface as a projection screen, the light source as the projector and the layer as an object placed between the two.

Increasing the Projection Distance increases the size of the shadow, as it also increases the shadow's distance from the source layer.

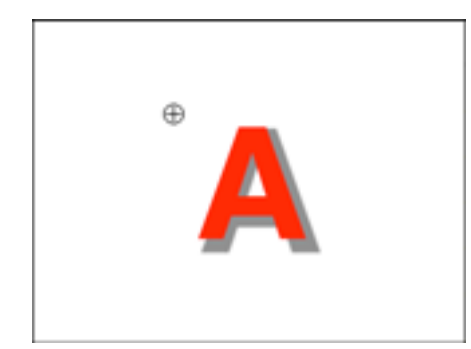

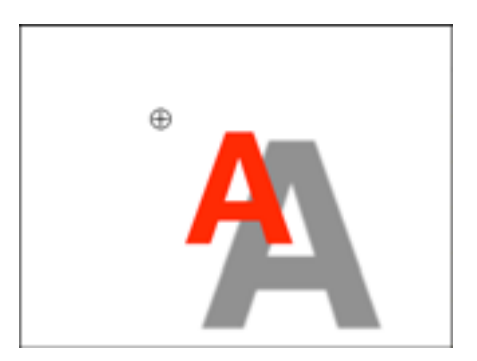

Low projection distance High projection distance

To adjust the Projection Distance control do one of the following:

- 1. Use the Projection Distance slider in the Effect Controls window (preset to values between 0 and 50).
- 2. Click on the underlined Projection Distance amount and enter a value between 1 and 50 into the dialog box.

Animating this control allows you to increase or decrease the distance of the shadow from the layer over time.

## **Softness**

The Softness control adjusts the softness or sharpness of the shadow's edges. In the "real world" if a light source is very large, the edges of a shadow naturally appear more soft. Whereas, if the light source is very small, the shadow edges are sharper or more defined. This control allows you to adjust the softness of the shadow's edges to simulate realistic shadows. Match the softness based on the size of the light source, or, if you choose, simply play with the definition of the edges of the shadow cast from the layer.

To adjust the Softness control use the Softness slider in the Effect Controls window (preset to values between 0 and 50), or click on the underlined Softness value and enter an amount between 0 and 100 into the dialog box.

Set keyframes for Softness to animate the definition of the edges of the shadow.

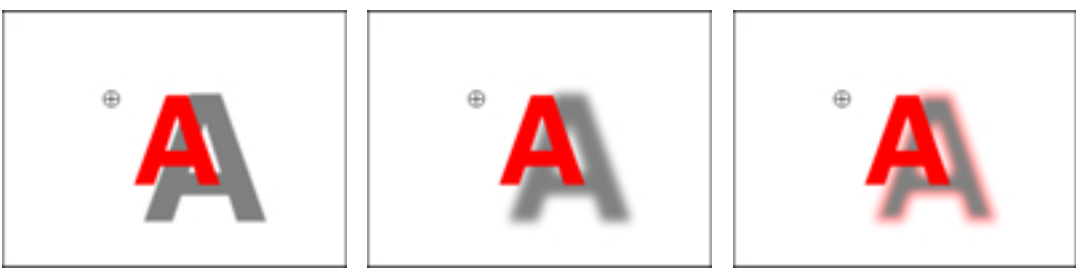

No softness **High softness** (Glass edge)

## **Render**

Choose the type of shadow you wish to render.

### **Regular**

Creates a shadow based on the Shadow Color and Opacity controls' settings regardless of semi-transparent pixels in the original layer.

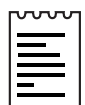

Note: If this option is chosen the Color Influence control will be disabled.

## **Glass Edge**

Creates a colored shadow based on the color and opacity of the original layer. If there are semi-transparent pixels in the source layer, the shadow rendered will be colored by the original color(s) and transparency of the layer. (Example: Think sun shining through a stained glass window.)

The more transparent the pixels in the source layer, the closer the shadow color will match the colors of the original layer. Less transparent areas of the source layer are more influenced by the color chosen for the Shadow Color setting.

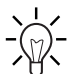

Tip: Increase the semi-transparency of the edge pixels by increasing  $\sqrt{2}$  Softness, allowing more of the layer's original colors to shine through.

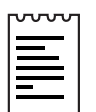

Note: Anti-aliased edges will produce colors in a shadow when the Glass Edge option is selected, even when the layer is fully opaque. Selecting the Glass Edge option for a layer with an alpha channel, although it is 100% opaque (type, for example), will produce colored edges. The layer's edges are anti-aliased, and therefore contain a bit of semi-transparency. The layer's original colors will shine through these anti-aliased edges, while the Shadow Color fills the center of the shadow.

If there are no semi-transparent pixels in the source layer, the Glass Edge option will have very little effect on the layer. The shadow's color will be determined by the Shadow Color setting, with the exception of any semitransparent edge pixels around the edge of the layer. If the layer has an alpha channel or a blur applied the edges of the shadow will take on the color of the original layer.

If the Glass Edge option is selected the Color Influence control will appear enabled. See Color Influence control for more information.

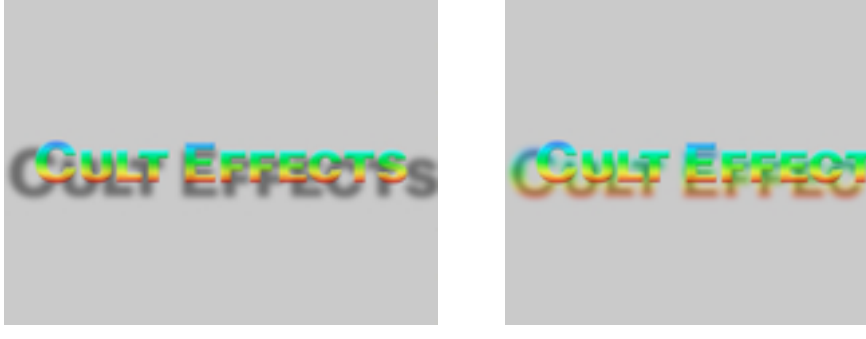

Regular Glass Edge

## **Color Influence**

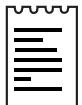

Note: This control is disabled when Render is set to Regular

Controls the amount of the source layer's color values that appear in the shadow. At the default setting for this control (100%) the shadow takes on the color of any semi-transparent pixels in the layer. If this layer contains no semi-transparent pixels, Color Influence has little or no effect, and the shadow is colored by the Shadow Color setting. (See NOTE below.)

Decreasing the Color Influence value blends the colors of the original layer in the shadow with the color chosen for the Shadow Color. Increasing Color Influence reduces the influence of the Shadow Color.

Animate Color Influence to reduce or increase the blending of the original layer's colors with the Shadow Color over time.

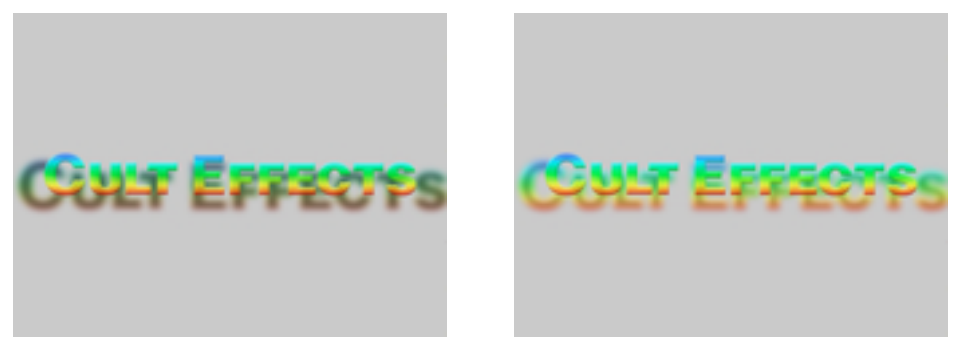

Low color influence High color influence

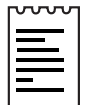

Note: In some areas of a layer the Color Influence control may have little effect on the color of the shadow. As mentioned above, less transparent areas of the layer will take on the Shadow Color setting. As a result, the shadow for areas of the original layer containing higher opacity values will appear more blended with the Shadow Color rather than the source layer's original color regardless of the Color Influence value.

## **Composite Shadow**

This check box determines whether or not the original layer will appear with the shadow. If checked, the original layer is displayed over the shadow. If unchecked only the shadow is displayed. This control makes it possible to perform separate operations or Transfer Modes on the shadow itself, without influencing the original layer.

## **Resize Layer**

The Resize Layer check box controls whether or not the original layer's bounding box is obeyed as the edge of the layer when the shadow extends beyond it. If the shadow falls off the edge of the layer this check box is used to determine whether or not that area of the image is displayed.

If the box is checked, the shadow area outside of the original layer's bounding box is displayed, allowing the effected area to extend beyond the layer boundaries – the layer is "Resized". If the box is un-checked, any area of the shadow falling outside of the original layer's bounding box is cropped by the layer's boundaries, obeying the layer's original size.

Resize amount is limited to four times the original layer's size, or the maximum image size allowed in After Effects.

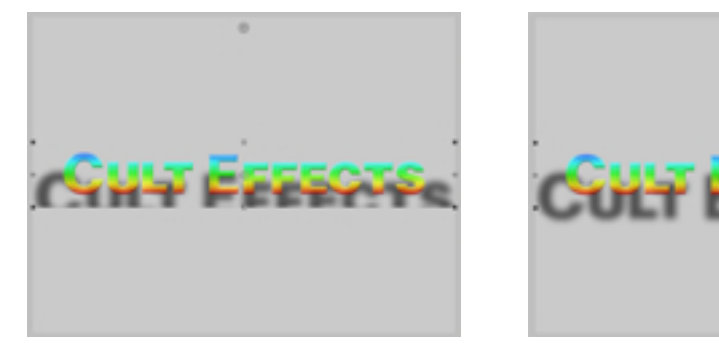

Resize layer off **Resize layer on** 

Note: Checking Resize Layer will in most cases increase render time. It is not necessary to check Resize Layer if the shadow's edges fall outside of the Comp frame. The edges will not be visible, therefore, there's no reason to increase the layer's size to include a shadow beyond the layer's edges.

REFERENCE: For more information and examples, see the Basic Tutorial for CE Radial Shadow.

# CYCORE<br>CULT EFFECTS

# **CE Roughen Edges**

# **Contents**

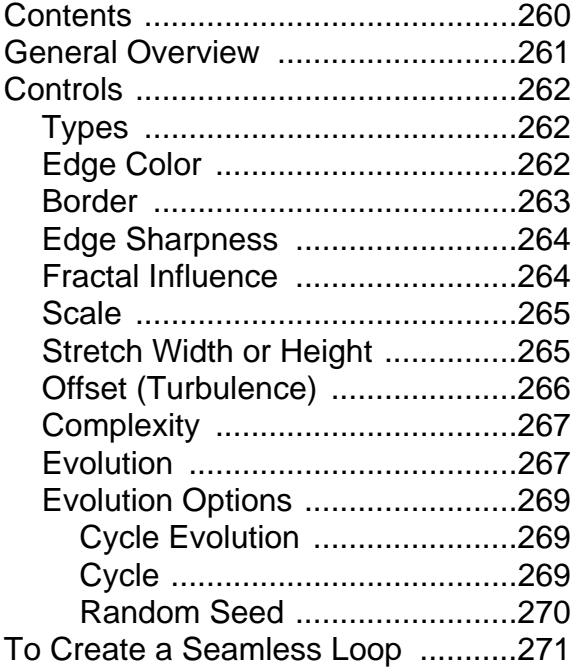

# <span id="page-260-0"></span>**General Overview**

Deteriorates the edges of the source layer using fractal calculations to introduce structure to the alpha channel of a layer. Use CE Roughen Edges to give rasterized text or graphics a naturally "rough" look, such as eroded metal or typewriter text. Choose from various fractal types, and manipulate numerous controls to produce the desired static or animated edge treatment.

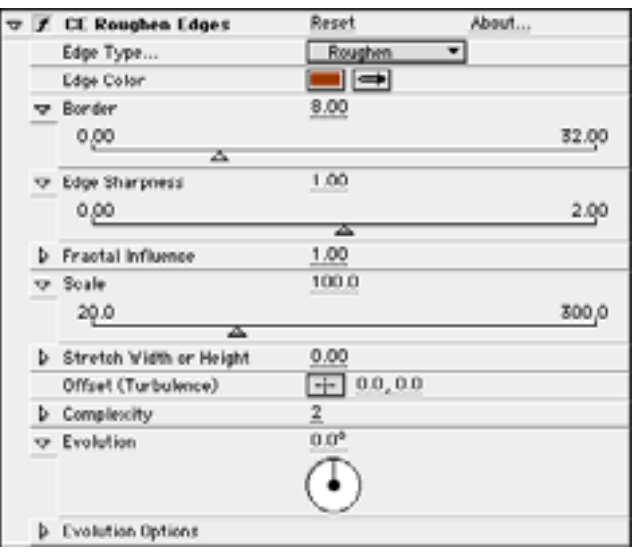

# <span id="page-261-0"></span>**Controls**

## **Types**

Select one of the following edge Type options from the pop-up menu.

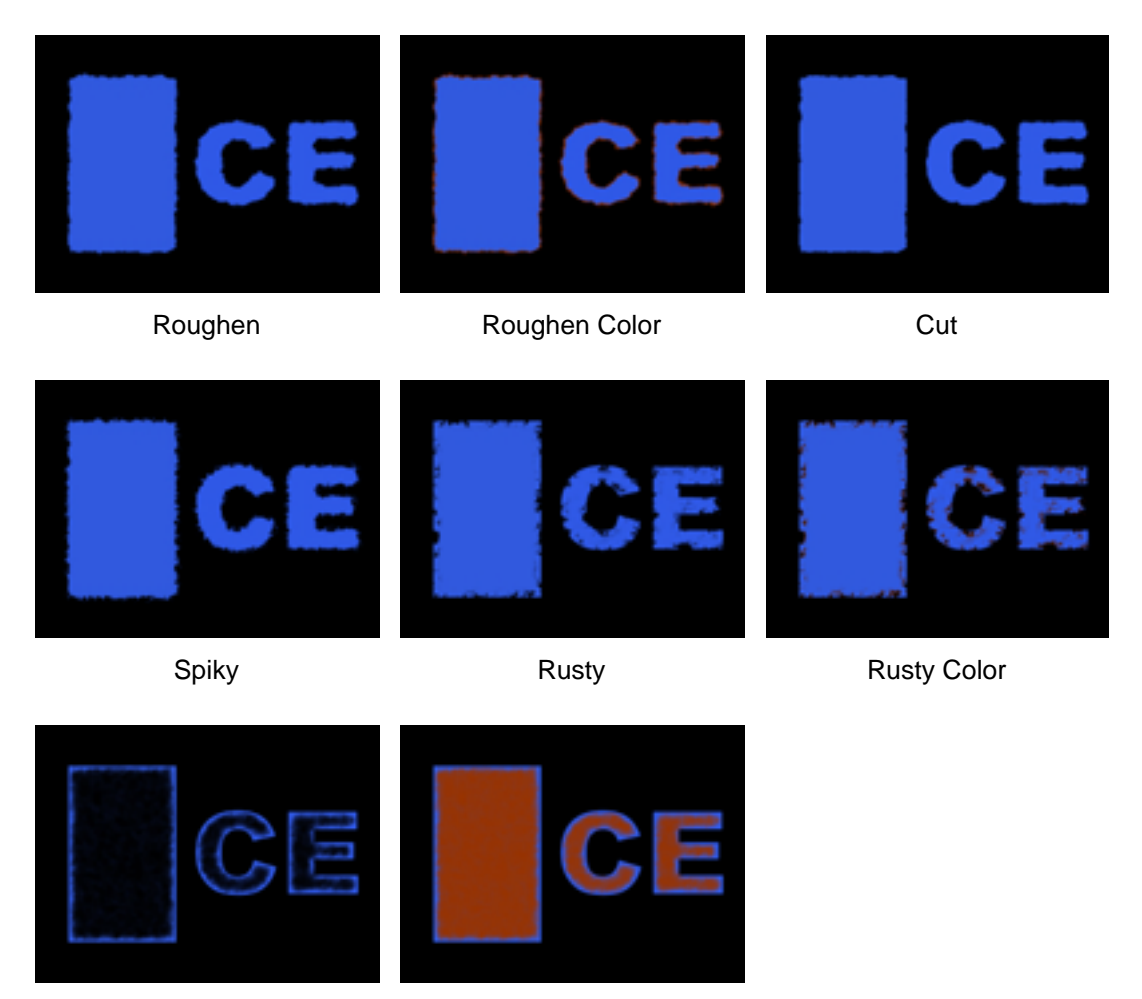

Cerox Cerox Color

# **Edge Color**

Fill the affected areas with this color. Click on the Edge Color swatch to choose a color from the Color Picker, or use the Eyedropper to sample a color from the desktop.

This control is disabled unless a Type with coloring options is selected (Roughen, Rusty, and Cerox).

## <span id="page-262-0"></span>**Border**

Controls how far from an alpha channel edge the effect is introduced.

To set the Border width do one of the following:

- 1. Adjust the Border slider in the Effect Controls window (preset to values between 0 and 32.)
- 2. Click on the underlined Border value and enter an amount between 0 and 500 into the dialog box.

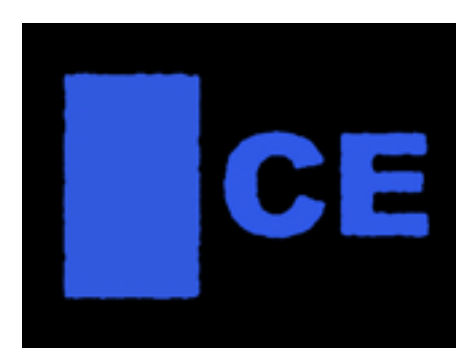

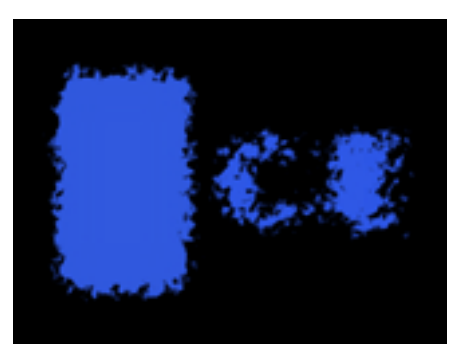

Low Border **High Border** High Border

## <span id="page-263-0"></span>**Edge Sharpness**

This control determines how sharp or soft the roughened edge will appear.

Low values create softer edges, high values create sharper edges.

In cases where the original layer's alpha channel is very sharp and the Border value is set low, use this control (set to a lower value) to soften the otherwise sharp edge.

To set the Edge Sharpness do one of the following:

- 1. Adjust the Edge Sharpness slider in the Effect Controls window (preset to values between 0 and 2.00.)
- 2. Click on the underlined Edge Sharpness value and enter an amount between 0 and 10 into the dialog box.

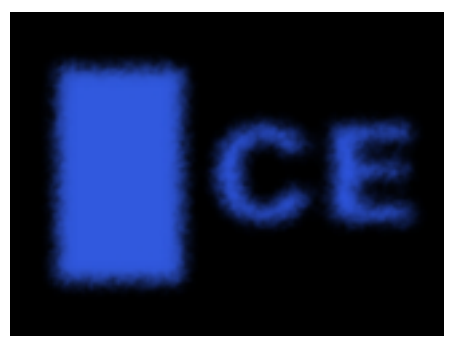

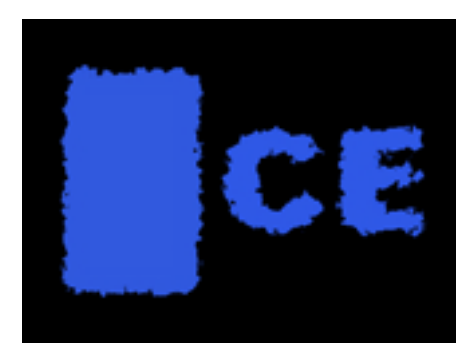

Low Sharpness **High Sharpness** 

## **Fractal Influence**

The Fractal Influence control determines how much of the introduced roughness should be influenced by fractal calculations.

To set Fractal Influence adjust the slider in the Effect Controls window, or click on the underlined value and enter an amount between 0 and 1.

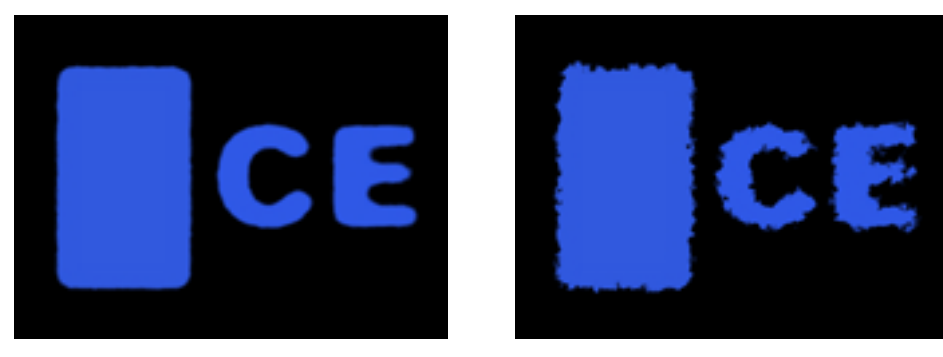

Low Influence **High Influence** 

## <span id="page-264-0"></span>**Scale**

Scale the fractal used to calculate the roughness.

To set the Scale do one of the following:

- 1. Adjust the Scale slider in the Effect Controls window (preset to values between 20 and 300.)
- 2. Click on the underlined Scale value and enter an amount between 10 and 1000 into the dialog box.

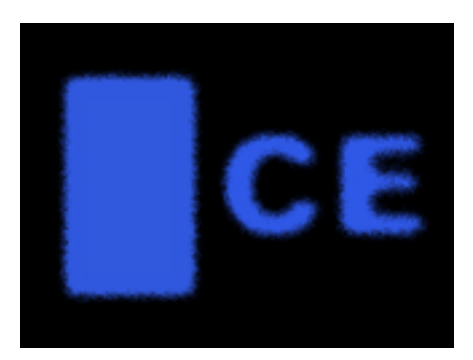

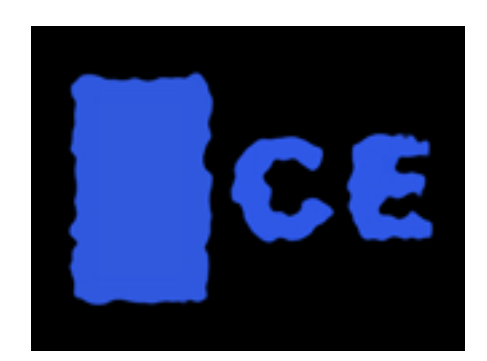

Low Scale **High Scale** 

## **Stretch Width or Height**

Stretch the width or height of the fractal used to calculate the roughness.

To set the Stretch Width or Height amount do one of the following:

- 1. Adjust the Stretch Width or Height slider in the Effect Controls window (preset to values between -5 and 5.)
- 2. Click on the underlined Stretch Width or Height value and enter an amount between -100 and 100 into the dialog box.

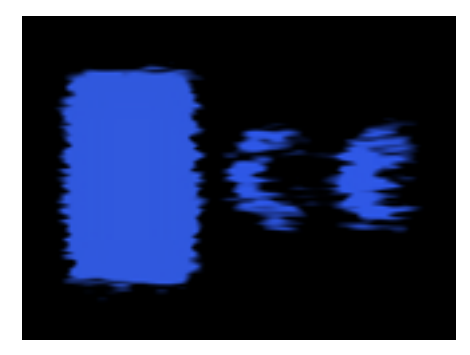

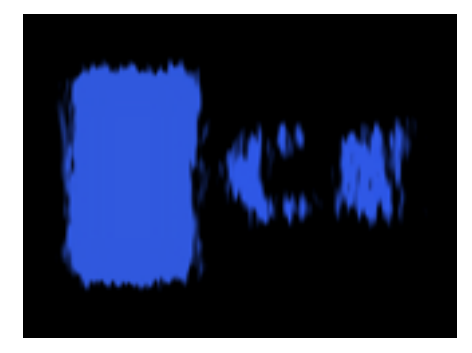

Width **Height** Height

## <span id="page-265-0"></span>**Offset (Turbulence)**

The Offset control determines the portion of the fractal shape that is present in the Composition window, altering the shape of the distortion or roughness applied to your layer.

As mentioned above, the noise used to create roughness in CE Roughen Edges is generated by fractals. Because the fractal shapes are infinite in all directions, what appears in the Composition frame at any given time is only a small portion of the entire fractal. The layer's bounding box behaves like a fixed viewing area, and the Offset control allows you to reposition the fractal within that view. Animating the Offset control repositions the fractal, bringing a different portion of it into view. This alters the shape and texture of the roughness.

To alter the Offset do one of the following:

1. Click on the Offset cross hair, position it the in the Comp window, and click once to place. The Offset control point appears. Once it has been placed, click and drag to reposition it.

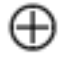

The Offset control point

2. Click on the underlined Offset value and enter new X,Y coordinates into the dialog box.

## <span id="page-266-0"></span>**Complexity**

The Complexity control adjusts the level of detail in the roughness. Increasing the Complexity value increases the detailed definition in the texture of the roughness. Lower Complexity values result in smoother roughness.

To adjust Complexity do one of the following:

- 1. Move the Complexity slider to the desired value (preset between 1 and 6).
- 2. Click on the underlined Complexity value and enter a value (between 1 and 10) into the dialog box.

Animate the Complexity control to increase or decrease the visible level of detail in the roughened edges over time.

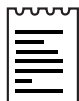

Note: Increasing Complexity will result in longer rendering times. If appropriate, try reducing the Scale control value rather than increasing Complexity to achieve similar results and to avoid a rendering hit.

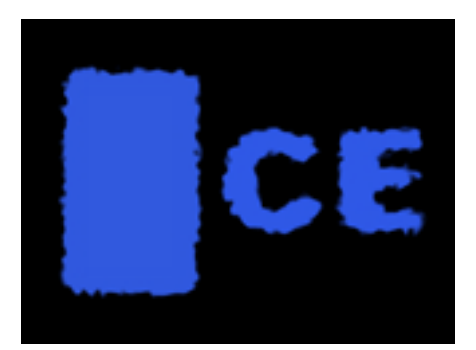

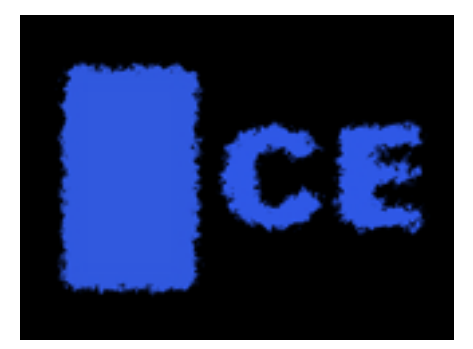

Low Complexity **High Complexity** 

# **Evolution**

The Evolution control effects subtle changes in the shape of the roughness. Animating this setting will result in smooth changes or "evolution" of the roughness over time.

To change the Evolution setting do one of the following:

- 1. Adjust the Evolution dial in the Effect Controls window.
- 2. Click on the underlined Evolution value and enter amounts for revolutions and degrees into the dialog box.

IMPORTANT: Although the Evolution value is set in units called "revolutions", it is important to realize that these revolutions are progressive. The term "revolution" usually refers to a setting that returns to the same value at the same point on the dial control every 360 $^{\circ}$ . For example, the value set at 0 $^{\circ}$  usually appears the same as the value at 1 revolution (i.e. As with the transform property Rotation or the "Direction" control in AE Drop Shadow).

In the case of Evolution (as with a few other effects' controls, such as Twirl Angle in AE Twirl), the image continues to change with each added revolution. The appearance when set to a value of 0° is different from that at 1 revolution, which is different from that at 2 revolutions, and so on. The Evolution state continues to progress infinitely at each new value. The only way to force the Evolution setting to return gracefully to its original state (necessary to create a seamless loop) is to use the Evolution Option, Cycle Evolution, explained below.

Set keyframes for Evolution to determine how much the roughness will "evolve" over the period of time allowed between keyframes. The more revolutions that are made within a given amount of time (between keyframes) the more rapidly the roughness will change. Higher Evolution values may result in flashing rather than smooth changes in the roughness.

## <span id="page-268-0"></span>**Evolution Options**

Because of the complexity of the fractal noise that generates the roughness pattern in the Roughen Edges effect, render time can be consuming. For this reason, the Evolution Options provide controls that allow you to render the effect for one short(er) cycle and then simply loop it to repeat for the duration necessary for your project.

## **Cycle Evolution**

Checking the Cycle Evolution check box creates a cycle of evolution that loops over the set amount of time. Cycle Evolution forces the evolution "state" to return to it's starting point in order to create a looping animation.

Although copying and pasting Evolution keyframes will return Evolution to the same value, the animation will act like a ramp rather than a smoothly transitioning cycle, repeating itself as it interpolates between the keyframes. Use Cycle Evolution and the Cycle controls to create a smooth, progressive cycle, non-repeating cycle (or loop segment).

This control can save a great deal of rendering time. Use it to create one short seamless evolution cycle (where the last frame matches up to the first) to be pre-rendered and looped as a new source layer in a composition, rather than setting Evolution to animate over a greater number of frames. (See Creating a Seamless Loop below.)

## **Cycle**

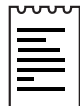

Note: This control is only available when the Cycle Evolution check box is checked.

The Cycle value determines the number of revolutions (of the Evolution setting) that the fractal noise will cycle through before it repeats. The timing or speed of these Evolution cycles is determined by the amount of time allowed between Evolution keyframes.

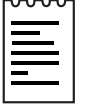

Note: The Cycle control affects only the state (Evolution) of the fractal, not geometrics or other controls. (e.g. Two identical states of the fractal will not appear the same if viewed with different Size or Offset settings.)

## <span id="page-269-0"></span>**Random Seed**

This control sets a unique random value from which to generate the roughness texture.

Animating the Random Seed will result in flashing from one set of fractal shapes to another (within that fractal type). For smooth transition of the roughness use the Evolution control.

Tip: Easily create new roughness animations, by re-using previously created Evolution cycles and changing only the Random Seed value. Entering a new Random Seed value alters the noise pattern without disturbing the evolution animation. The Evolution keyframes and Evolution Options can be left untouched.

REFERENCE: For further examples of how to use the Evolution Options, see To Create a Seamless Loop (at the end of this chapter), the Evolution Options Appendix, and the Basic Tutorial for CE Roughen Edges.

# <span id="page-270-0"></span>**To Create a Seamless Loop**

Follow the steps below to walk through the Evolution Control and Evolution Options.

- 1. Set two keyframes for Evolution.
- 2. Adjust the time allowed between keyframes, and the number of Evolution revolutions until you are satisfied with the animation of the noise.
- 3. Check the Cycle Evolution Check box.
- 4. Set a value for Cycle.

The evolution will now cycle the number of revolutions determined by the value set for Cycle. This cycle will take place within the time allowed for that number of revolutions between the Evolution keyframes.

Determine the value for cycle by considering the following: How much of this cycle do you need to render before it repeats? The length of your piece and your use of the roughened texture created will determine this. Do you need 5 seconds of a non-repeating animated roughness for your edges? Is 3 seconds enough? You will want to choose the shortest length appropriate for your project to save rendering time.

### IMPORTANT:

- 1. When using Cycle Evolution to create a seamless loop set Evolution keyframes using full revolutions only. Avoid using degrees, as partially completed revolutions may create hiccups in your seamless loop.
- 2. Choose a value for Cycle that either matches or is evenly divisible by the number of revolutions set for Evolution. This will ensure that your cycle is able to complete full revolutions rather than partial ones, again, avoiding any glitches in the cycle.
- 3. If you have set keyframes for any of the other controls, you must return them to their initial settings at the point on the timeline where the cycle begins to repeat. Otherwise, these properties will not loop.

A cycle is created. Initially, however, the last frame of a cycle is identical to the first frame. To create a seamless loop, you want to skip the last frame to avoid a duplicate frame in the loop. To do this, set the out point of the layer one frame before the last frame of the cycle. Continue following the instructions below.

- 5. Move the time marker to the point on the timeline where your Cycle completes. (i.e., if your Cycle value is 2, find the frame on the timeline where your Evolution value is 2 revolutions.
- 6. Move the time marker back one frame.
- 7. Trim the layer's out point at this frame.
- 8. Pre-render this layer, and import it into your project.
- 9. Set this pre-rendered footage item to loop by selecting it in the Project window and choosing File> Interpret footage. Find the Loop field at the bottom of the Interpret Footage dialog box, and set the number of loops required for the duration of the layer within your project.

REFERENCE: For further examples of how to use the Evolution Options, see the Evolution Options Appendix and the Basic Tutorial for CE Roughen Edges.

# CYCORE<br>CULT EFFECTS

# **CE Turbulent Displace**

# **Contents**

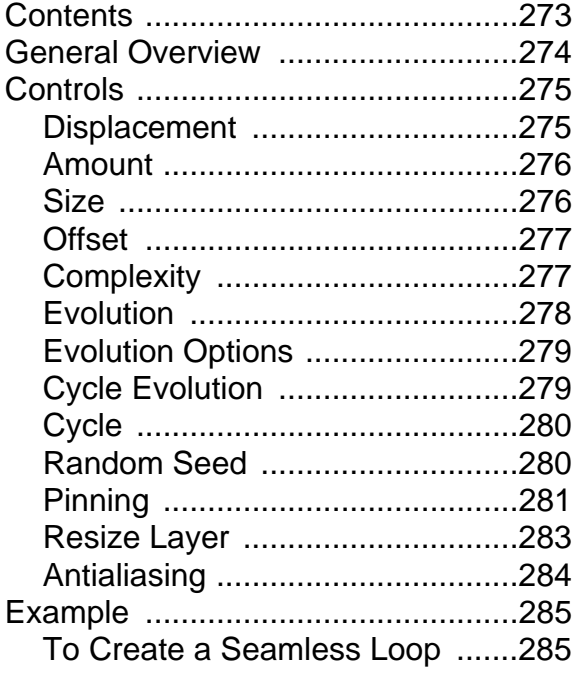

# <span id="page-273-0"></span>**General Overview**

CE Turbulent Displace uses fractal noise to create turbulent distortions in an image. This effect is great for adding distorted movement to a layer. For example, use it to create flowing water, funhouse mirrors, and waving flags.

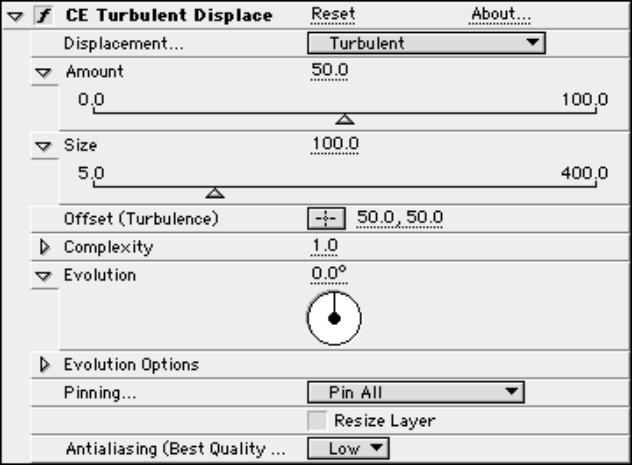

# <span id="page-274-0"></span>**Controls**

## **Displacement**

This menu allows you to select the type of turbulence used to create your distortion.

Choose the Displacement type that best suits the distortion you wish to create from the pop-up menu.

Turbulent, Bulge, and Twist have both basic and Smoother options available. The Smoother options use more advanced calculations for higher quality. Note that using the Smoother options will increase rendering time.

Vertical Displacement warps the image only vertically.

Horizontal Displacement warps the image only horizontally.

Cross Displacement warps the image both vertically and horizontally.

Below are some illustrations of the Displacement types:

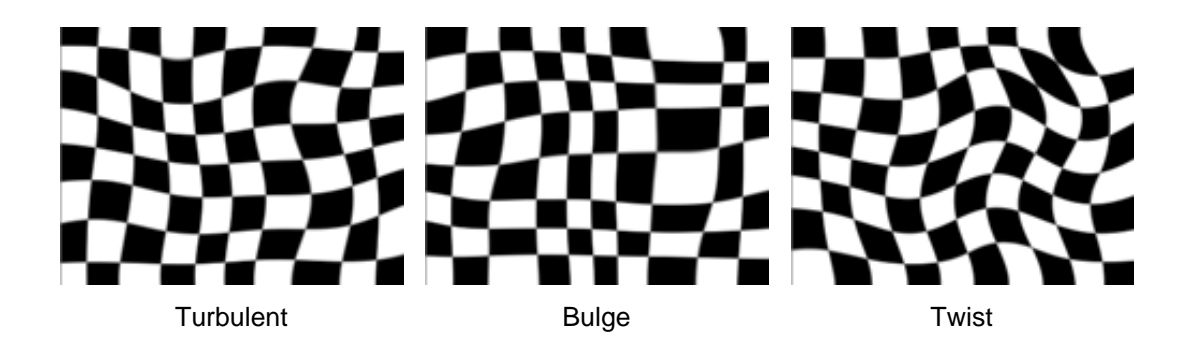

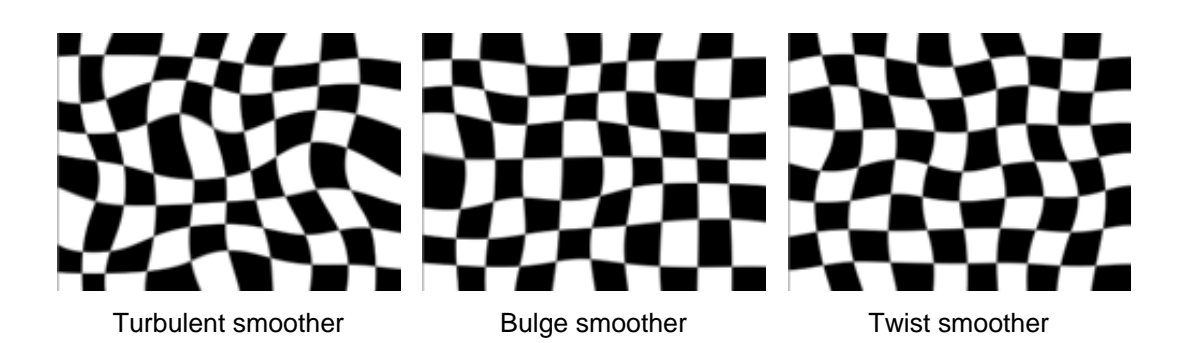

<span id="page-275-0"></span>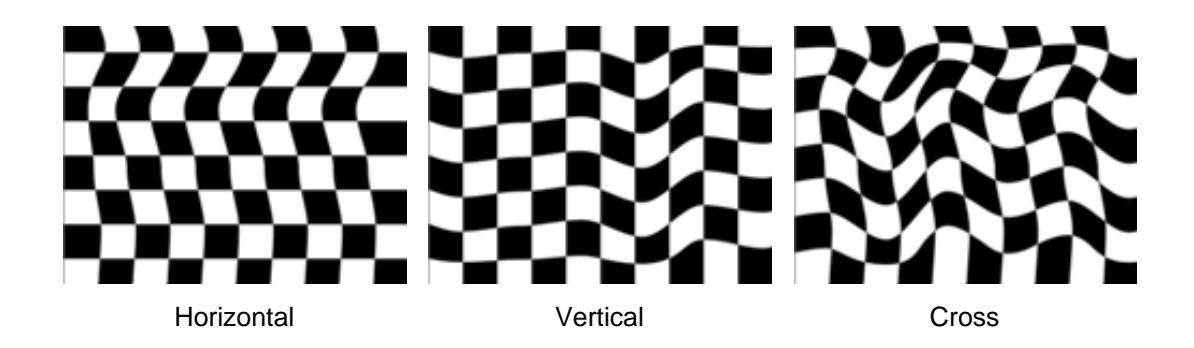

## **Amount**

Use the Amount control to set the amount of displacement in the layer. Higher Amount values will result in more distortion in the layer.

To adjust the Amount control do one of the following:

- 1. Use the Amount slider in the Effect Controls window (preset to values between 0 and 100).
- 2. Click on the underlined Amount value and enter a number (between 10,000 and 10,000) in the dialog box.

Animate the Amount control by setting keyframes. Animating this control will increase or decrease the amount of distortion in the turbulent areas over time.

### **Size**

Use the Size control to set the size or radius of the displaced or distorted areas in the layer. Higher Size values will result in larger areas of distortion.

To use the Size control do one of the following:

- 1. Drag the Size slider in the Effect Controls window (preset values between 5 and 400).
- 2. Click on the underlined Size amount and enter a value (between 2 and 1000) in the dialog box.

Set keyframes for the Size control to cause the areas of turbulence to grow or shrink over time.

## <span id="page-276-0"></span>**Offset**

The Offset control determines the portion of the fractal shape that is present in the Composition window, altering the shape of the distortion on your layer.

As mentioned above, the turbulence used to create distortions in CE Turbulent Displace is generated by fractals. Because the fractal shapes are infinite in all directions, what appears in the Composition frame at any given time is only a small portion of the entire fractal. The Comp window behaves like a fixed viewing area, and the Offset control allows you to reposition the fractal within that view. Animating the Offset control repositions the fractal, bringing a different portion of it into view. This alters the shape of the distortion.

To alter the Offset do one of the following:

1. Click on the Offset cross hair, position it the in the Comp window, and click once to place. Once it has been placed, click and drag to reposition it.

### Offset control point

2. Click on the underlined Offset value and enter new X,Y coordinates into the dialog box.

## **Complexity**

The Complexity control adjusts the level of detail in the turbulence. Increasing the Complexity value increases the detailed definition in the displacement pattern. Lower Complexity values result in smoother distortions.

To adjust Complexity do one of the following:

- 1. Move the Complexity slider to the desired value (preset between 1.0 and 10.0).
- 2. Click on the underlined Complexity value and enter a value (between 1 and 20) into the dialog box.

Animate the Complexity control to increase or decrease the visible level of detail in the fractal shapes over time.

<span id="page-277-0"></span>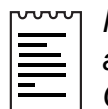

Note: Increasing Complexity will result in longer rendering times. If appropriate, try reducing the Size control rather than increasing Complexity to achieve similar results and to avoid a rendering hit.

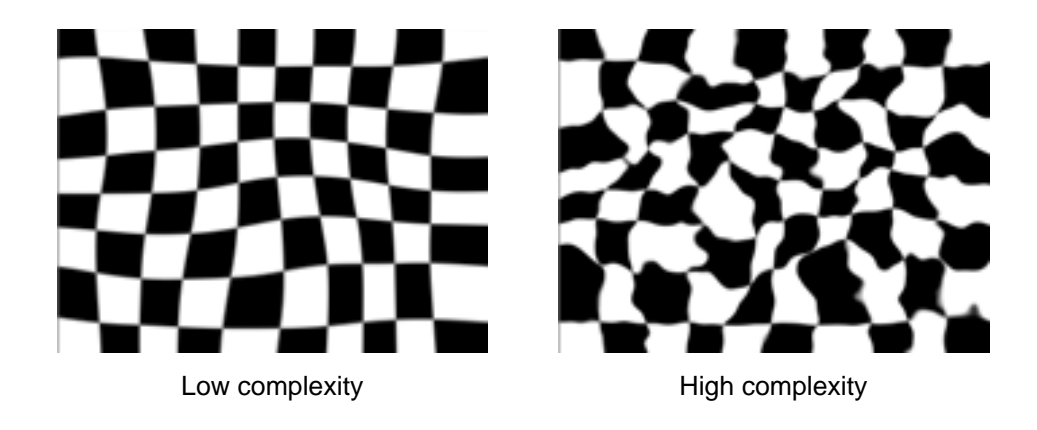

## **Evolution**

The Evolution control effects subtle changes in the shape of the turbulence. Animating this setting will result in smooth changes or "evolution" of the turbulence over time. (Example: flags waving, water flowing)

To change the Evolution setting do one of the following:

- 1. Adjust the Evolution dial in the Effect Controls window.
- 2. Click on the underlined Evolution value and enter amounts for revolutions and degrees in the dialog box.

IMPORTANT: Although the Evolution value is set in units called "revolutions", it is important to realize that these revolutions are progressive. The term "revolution" usually refers to a setting that returns to the same value at the same point on the dial control every 360 $^{\circ}$ . For example, the value at 0 $^{\circ}$  is usually the same as the value at 1 revolution (i.e. As with the transform property Rotation or the "Direction" control in AE Drop Shadow).

<span id="page-278-0"></span>In the case of Evolution (as with a few other effects' controls, such as Twirl Angle in AE Twirl), the image continues to change with each added revolution. The appearance when set to a value of  $0^\circ$  is different from that at 1 revolution, which is different from that at 2 revolutions, and so on. The Evolution state continues to progress infinitely at each new value. The only way to force the Evolution setting to return gracefully to its original state (necessary to create a seamless loop) is to use the Evolution Option, Cycle Evolution, explained below.

Set keyframes for Evolution to determine how much the turbulence will "evolve" over the period of time allowed between keyframes. The more revolutions that are made within a given amount of time (between keyframes) the more rapidly the turbulence will change. Higher Evolution values may result in flashing rather than smooth changes in the turbulence.

## **Evolution Options**

Because of the complexity of the turbulent noise that generates the displacement patterns in the Turbulent Displace effect, render time can be consuming. For this reason, the Evolution Options provide controls that allow you to render the effect for one short(er) cycle and then simply loop it to repeat for the duration necessary for your project.

# **Cycle Evolution**

Checking the Cycle Evolution check box creates a cycle of evolution that loops over the set amount of time. Cycle Evolution forces the evolution "state" to return to it's starting point in order to create a looping animation.

Although copying and pasting Evolution keyframes will return Evolution to the same value, the animation will act like a ramp rather than a smoothly transitioning cycle, repeating itself as it interpolates between the keyframes. Use Cycle Evolution and the Cycle controls to create a smooth, progressive cycle, non-repeating cycle (or loop segment).

This control can save a great deal of rendering time. Use it to create one short seamless evolution cycle (where the last frame matches up to the first) to be pre-rendered and looped as a new source layer in a composition, rather than setting Evolution to animate over a greater number of frames. (See Creating a Seamless Loop.)

## <span id="page-279-0"></span>**Cycle**

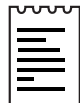

Note: This control is only available when the Cycle Evolution check box is checked.

The Cycle value determines the number of revolutions (of the Evolution setting) that the fractal noise will cycle through before it repeats. The timing or speed of these Evolution cycles is determined by the amount of time allowed between Evolution keyframes.

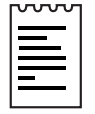

Note: The Cycle control affects only the state (Evolution) of the fractal, not geometrics or other controls. (e.g. Two identical states of the fractal will not appear the same if viewed with different Size or Offset settings.)

## **Random Seed**

This control sets a unique random value from which to generate the turbulence.

Animating the Random Seed will result in flashing from one set of fractal shapes to another (within that fractal type). For smooth transition of the turbulence use the Evolution control.

Tip: Easily create new turbulence animations, by re-using previously created Evolution cycles and changing only the Random Seed value. Entering a new Random Seed value alters the noise pattern without disturbing the evolution animation. The Evolution keyframes and Evolution Options can be left untouched.

For further examples of how to use the Evolution Options, see To Create a Seamless Loop (at the end of this chapter), the Evolution Options Appendix, and the Basic Tutorial for CE Turbulent Displace.

## <span id="page-280-0"></span>**Pinning**

The Pinning control forces the selected edge (or edges) to remain pinned in it's initial position.

The various options work as follows:

## **None**

Applies no pinning for any of the edges. The edges are freely affected by the turbulence.

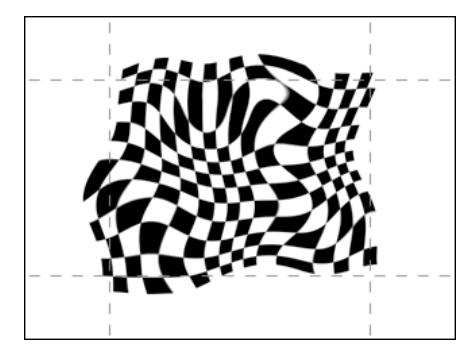

No Pinning

## **Pin All**

Pins down all of the layer's edges, minimizing the effect of the turbulence on the layer's edges.

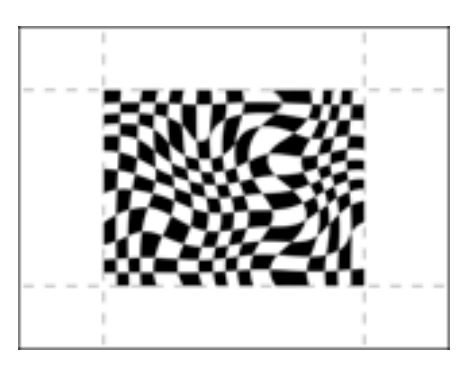

Pin all

## **Pin Horizontal**

Allows horizontal displacement, but blocks vertical displacement at the horizontal edges. Minimizes the effect of the turbulence on the layer's horizontal (top and bottom) edges.

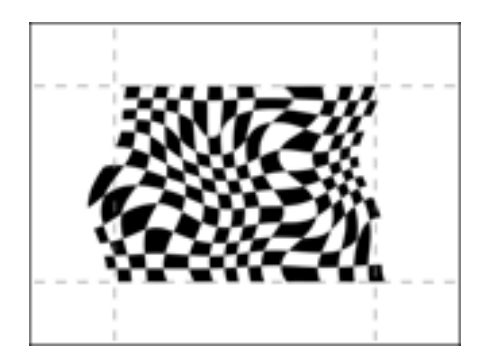

Pin horizontal

## **Pin Vertical**

Allows vertical displacement, but blocks horizontal displacement at the vertical edges. Minimizes the effect of the turbulence on the layer's vertical (left and right) edges.

## **Pin Left, Pin Right, Pin Top and Pin Bottom**

Pins the respective edge of the layer, minimizing the effect of the turbulence along that edge.

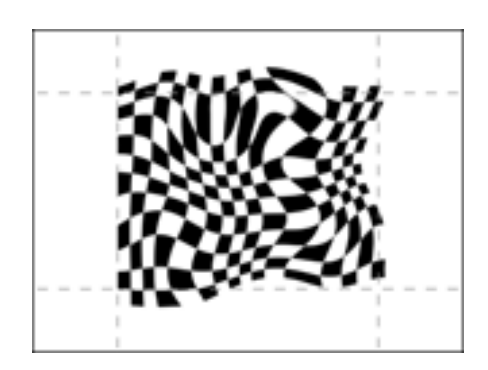

Pin left

## <span id="page-282-0"></span>**Locked Options**

Absolutely forces the pinning of each of the respective edges of the layer. The Locked edges will not react to the applied turbulence. In some cases, when using the regular pin options, portions of the pinned edges will still peel away from their original positions. (Note the use of the word "minimizing" above.) The Locked options force the edges to REALLY remain locked down.

For example, Pin Vertical Locked blocks both vertical and horizontal displacement at the vertical edges. As opposed to Pin Vertical (above) which blocks only horizontal displacement at these edges.

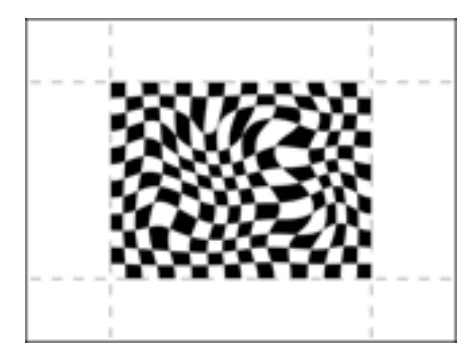

Pin all locked

## **Resize Layer**

Allows the distorted image to exceed the layer's bounding box. Ensures that the entire layer is displayed even when the displacement forces it to stretch beyond the size of the original.

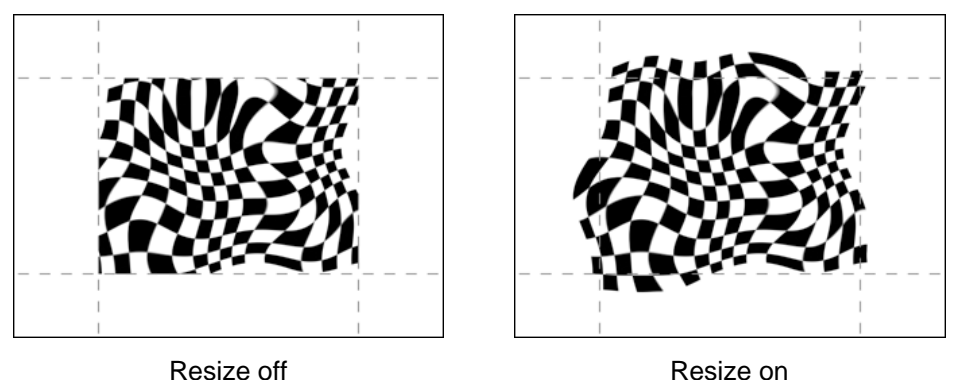

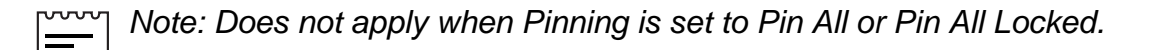

# <span id="page-283-0"></span>**Antialiasing**

When the layer is set to best quality, use this control to set the antialiasing of the displacement pattern to either Low or High. If Low is sufficient for the distortion you create, choose this option, as high will increase rendering time. Low is sufficient in most cases.

# <span id="page-284-0"></span>**Example**

## **To Create a Seamless Loop**

Follow the steps below to walk through the Evolution Control and Evolution Options.

- 1. Set two keyframes for Evolution.
- 2. Adjust the time allowed between keyframes, and the number of Evolution revolutions until you are satisfied with the animation of the noise.
- 3. Check the Cycle Evolution Check box.
- 4. Set a value for Cycle.

The evolution will now cycle the number of revolutions determined by the value set for Cycle. This cycle will take place within the time allowed for that number of revolutions between the Evolution keyframes.

Determine the value for cycle by considering the following: How much of this cycle do you need to render before it repeats? The length of your piece and your use of the turbulence created will determine this. Do you need 5 seconds of a non-repeating animated turbulent distortion? Is 3 seconds enough? You will want to choose the shortest length appropriate for your project to save rendering time.

### IMPORTANT:

1. When using Cycle Evolution to create a seamless loop set Evolution keyframes using full revolutions only. Avoid using degrees, as partially completed revolutions may create hiccups in your seamless loop.

2. Choose a value for Cycle that either matches or is evenly divisible by the number of revolutions set for Evolution. This will ensure that your cycle is able to complete full revolutions rather than partial ones, again, avoiding any glitches in the cycle.

3. If you have set keyframes for any of the other controls, you must return them to their initial settings at the point on the timeline where the cycle begins to repeat. Otherwise, these properties will not loop. A cycle is created. Initially, however, the last frame of a cycle is identical to the first frame. To create a seamless loop, you want to skip the last frame to avoid a duplicate frame in the loop. To do this, set the out point of the layer one frame before the last frame of the cycle. Continue following the instructions below.

- 5. Move the time marker to the point on the timeline where your Cycle completes. (i.e., if your Cycle value is 2, find the frame on the timeline where your Evolution value is 2 revolutions.
- 6. Move the time marker back one frame.
- 7. Trim the layer's out point at this frame.
- 8. Pre-render this layer, and import it into your project.
- 9. Set this pre-rendered footage item to loop by selecting it in the Project window and choosing File> Interpret footage. Find the Loop field at the bottom of the Interpret Footage dialog box, and set the number of loops required for the duration of the layer within your project.

REFERENCE: For further examples of how to use the Evolution Options, see the Evolution Options Appendix and the Basic Tutorial for CE Turbulent Displace.

# **Evolution Appendix**

This supplement is meant to serve as a reference providing further explanation of the Evolution and Evolution Options controls. You will find these controls within the following Cult Effects v1.5 filters:

CE Cell Pattern CE Noise Alpha CE Noise Turbulent CE Noise Turbulent II CE Roughen Edges CE Turbulent Displace

The following segments provide examples as to when and how to use the various Evolution and Evolution Options controls to achieve a desired result.

## **EXAMPLE #1: The Evolution Control**

The Evolution control effects subtle changes in the shape of the fractals used to create whichever type of noise you are working with (e.g. cellular shapes, turbulent noise, turbulent displacement). Animating this control results in smooth changes or evolution of that noise pattern over time.

In this Example evolution keyframes are set at 0:00 and 4:00. Cycling has not been enabled. The result is constantly evolving noise between the times at which the keyframes are set. (eaImage01.eps)

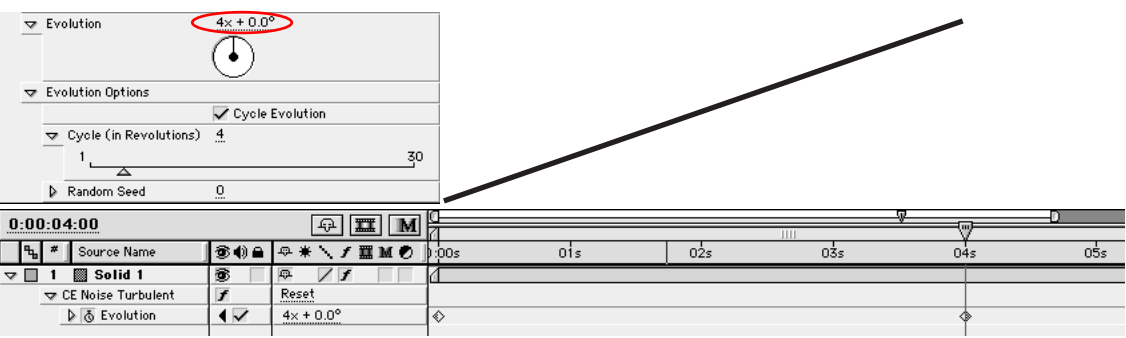

## **EXAMPLE #2: The Cycle Control**

As mentioned in the individual filters' manuals, the Cycle value determines the number of revolutions(of the Evolution setting) that the fractal noise will cycle through before it repeats.The timing or speed of these Evolution cycles is determined by the amount oftime allowed between Evolution keyframes.

Here, as in Example #1, keyframes are set for Evolution with 0 revolutions at0:00 and 4 revolutions at 4:00. The Cycle value is set to 4 revolutions. The cycle is repeated (the fractal noise returned to it s original state of 0 revolutions) after4 revolutions. The result: 4 revolutions are completed between 0:00 and 4:00.

Set your end time (the end of the work area in the Time Layout window) to oneframe before the last keyframe and render to create a seamless loop of this cycle.

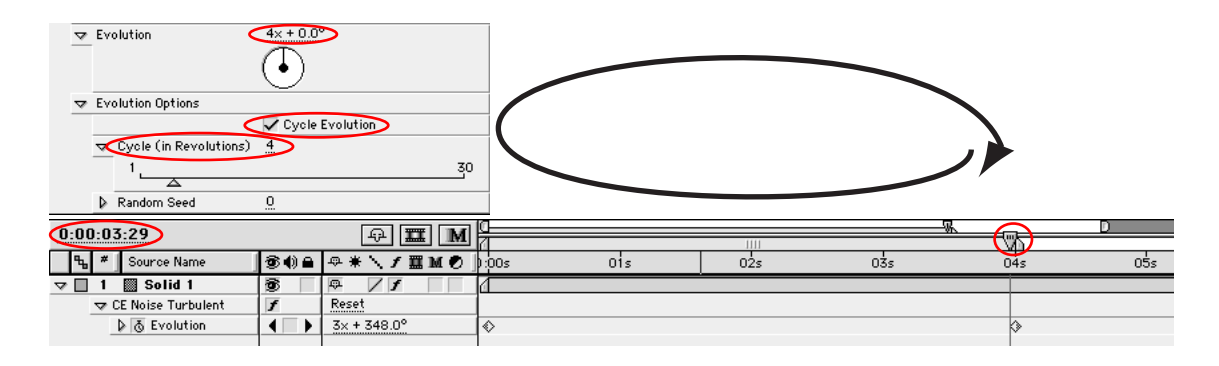

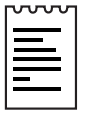

Note: The Cycle control affects only the state (Evolution) of the fractal, not geometrics or other controls. (e.g. Two identical states of the fractal will not appear the same if viewed with different Size or Offset settings.)
## **EXAMPLE #3: Changing the Cycle Value**

The Cycle value repeats the state of the fractal after the set number of cycles is complete. This occurs at the time interval determined by Evolution keyframes.

In this example, as in Example #2, the Evolution keyframes are set at 0:00 and4:00, however, the Cycle value has been changed to 2. Therefore, the cycle repeats after 2 revolutions (of the Evolution control). According to the timing set by the Evolution keyframes, the 2 cycles are complete at 2:00. Therefore, we will have 2 full evolution cycles of 2:00 each within our 4 seconds.

Set the end time one frame before the cycles are complete, before the cycles are complete, render and re-import your seamless loop.

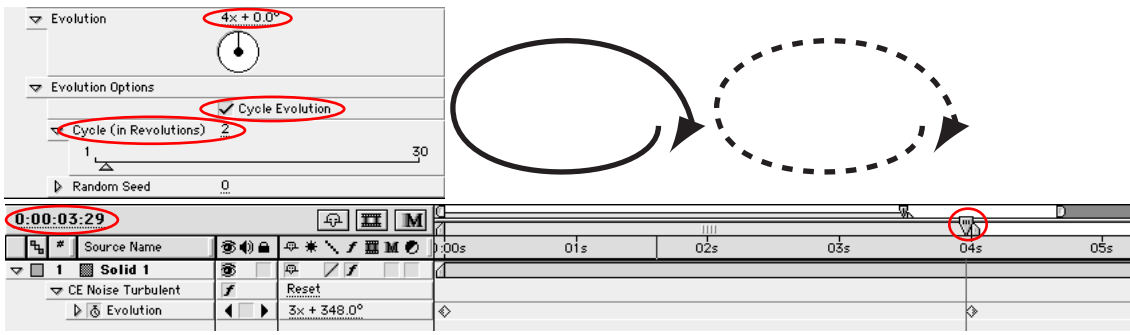

## **EXAMPLE #4: Render only what you need**

If you have the set up described in Example #3, and need only a 2 second loop for your project, you only need to render the first cycle. The second cycle is a waste of render time.

Again, set the end time one frame before the first cycle is completed, and render and re-import your seamless loop.

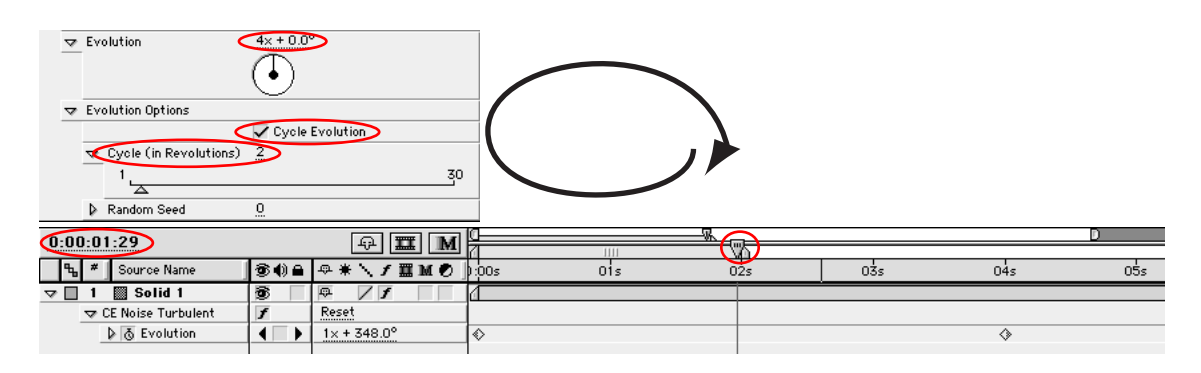

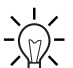

Tip: Twirl down Effects > [Effect Name] to view Evolution in the After Effects Time Layout window. Here you can watch the Evolution value update as you advance/reverse the Current Time Marker along the time-line. Step forward or backward a frame at a time (using the page up or page down keys) to locate the time where the cycle completes.

# **EXAMPLE #5: Changing the Speed of the Evolution Cycle**

Altering the timing of the Evolution keyframes adjusts the speed of an Evolution cycle.

The following examples show how Evolution speed for a loop can be altered by moving the end Evolution keyframe in the timeline.

#### **Original Setup**

Keyframes are set and 0:00 and 4:00. Cycling is enabled and set to every 4th revolution. The result is 1 cycle between the keyframes set at 0:00 and 4:00. Set the end time one frame before the last keyframe and render your seamless loop.

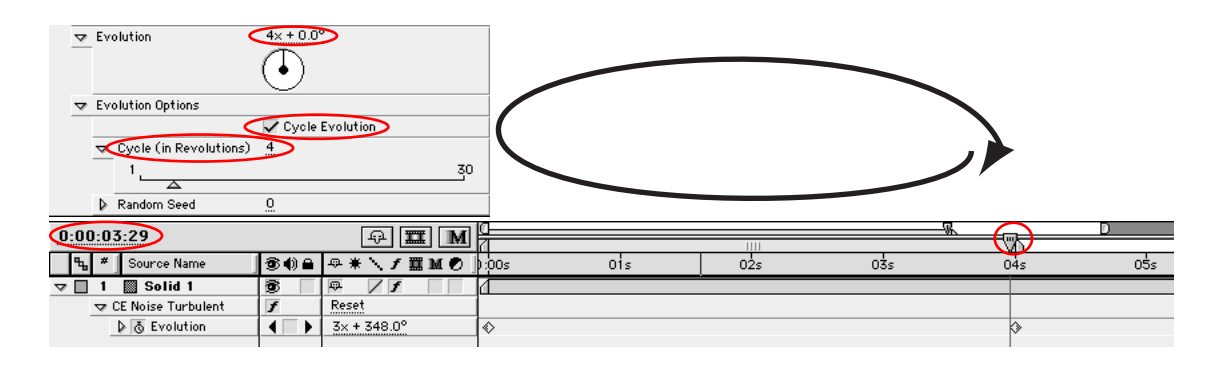

## **Faster Cycle**

Move the end keyframe to 2:25. Set the end time one frame before the last keyframe (at 2:24) and render and re-import your seamless loop.

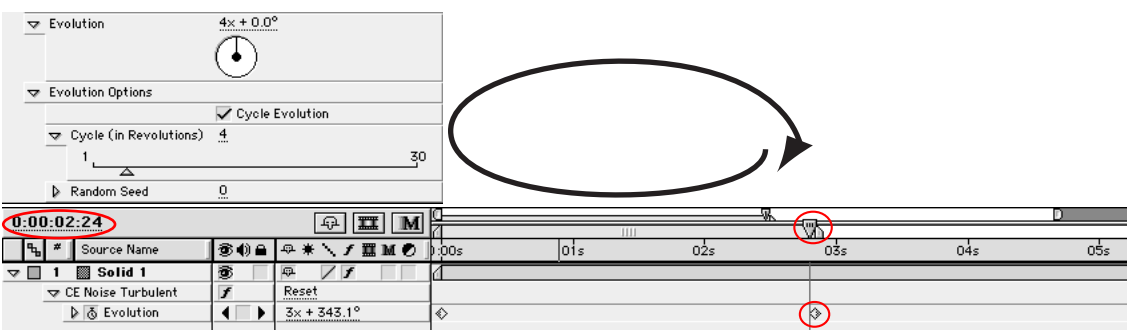

#### **Slower Cycle**

Move the end keyframe to 5:00. Set the end time one frame before the last keyframe (at 4:29) and render and re-import your seamless loop.

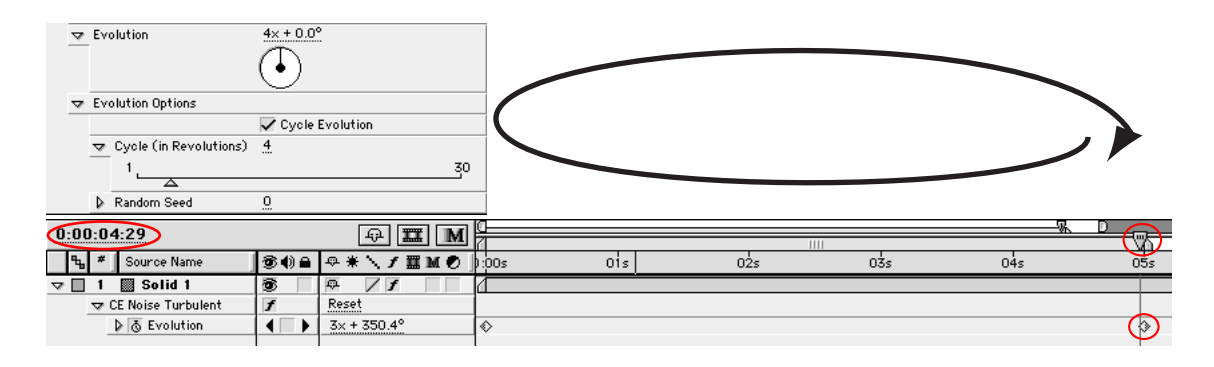

## **EXAMPLE #6: Working with multiple layers**

When combining two or more layers of fractal noise, with different cycle settings over the same amount of time, into a single loop, it may be easier to render out one whole sequence, rather than pre-rendering each shorter loop and importing it again.

In the illustration below, keyframes are set at 0:00 and 4:00 at the number of revolutions shown, for 3 different fractal noise layers. Cycling is enabled for each as follows:

- Layer 1:

Keyframe at 4.00 set to 4 Evolutions. Cycle set to every 2nd revolution, resulting in 2 cycles between the keyframes.

- Layer 2:

Keyframe at 4.00 set to 6 Evolutions. Cycle set to every 2nd revolution, resulting in 3 cycles between the keyframes.

- Layer 3:

Keyframe at 4.00 set to 4 Evolutions. Cycle set to every 4th revolution, resulting in 1 cycle between the keyframes. Set the end time one frame before the last keyframe (at 3:29), render and re-import your seamless loop.

Set the end time one frame before the last keyframe (at 3:29), render and reimport.

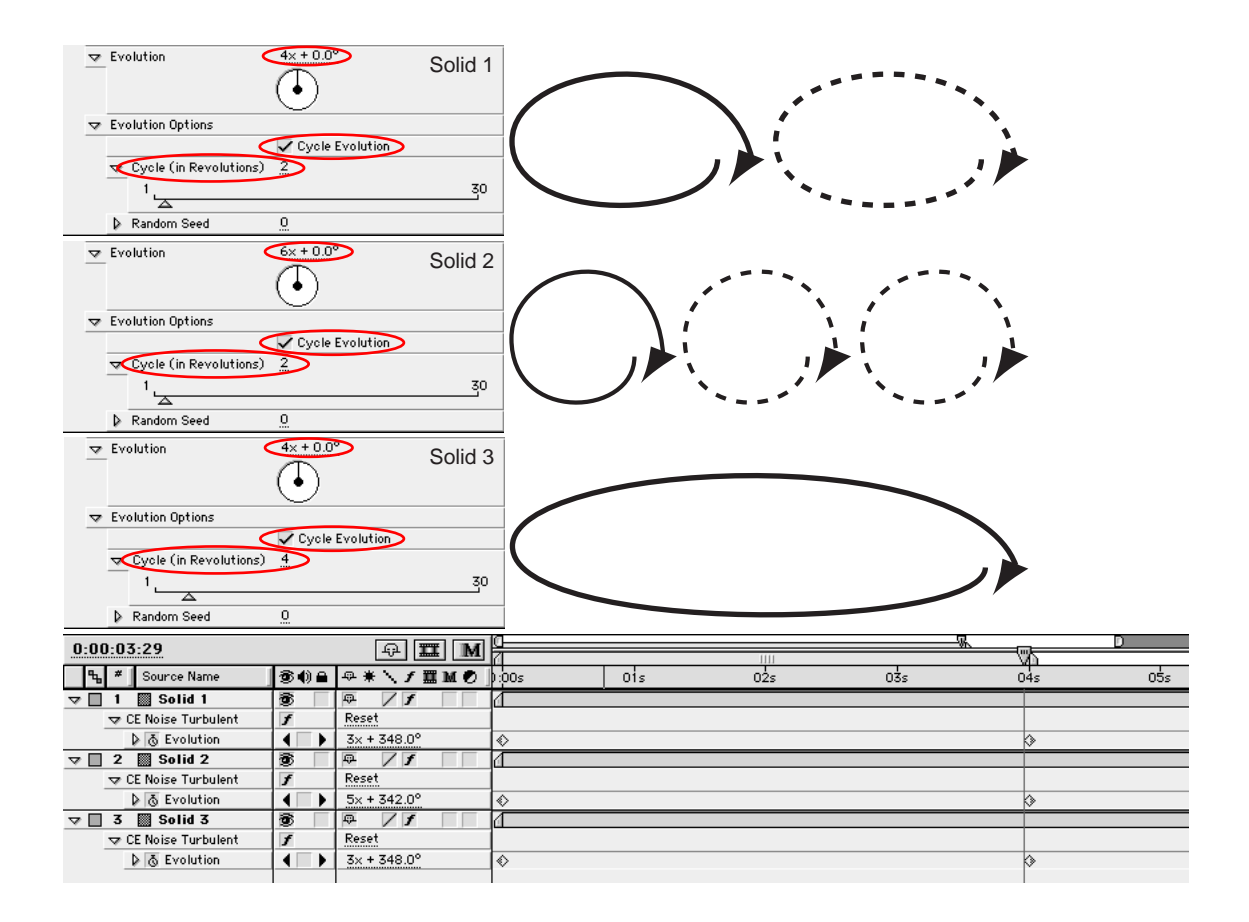

In this case, pre-rendering each layer's cycle would mean 3 separate prerenders. Although Layers 1 and 2 could be pre-rendered, re-imported and looped after the first cycle, it makes more sense in this case to render all three cycles at once. The result is one 4 second layer, which can be looped if necessary.

# **Thanks To**

The Dudes and Dudettes who helped us put this package together:

Tim Sassoon, René Hedemyr, Lloyd Alvarez, Trish Meyer, Kurt Wiley, Mark Mahoney, Dik Baskerville and the guys at Beleif.

Actors: Peter "The Crook" Andersson and Peder Norrby.

Manual author: Beth "Bettsie-Böff" Roy.

Manual layout: Tobias "Tobbs" Enqvist.

Special thanks to: Our beloved wives and families (if they still remember us).

Last but not least: The whole After Effects team.